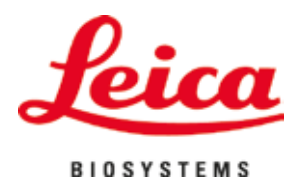

# **HistoCore SPECTRA ST**

# Boyama otomatı

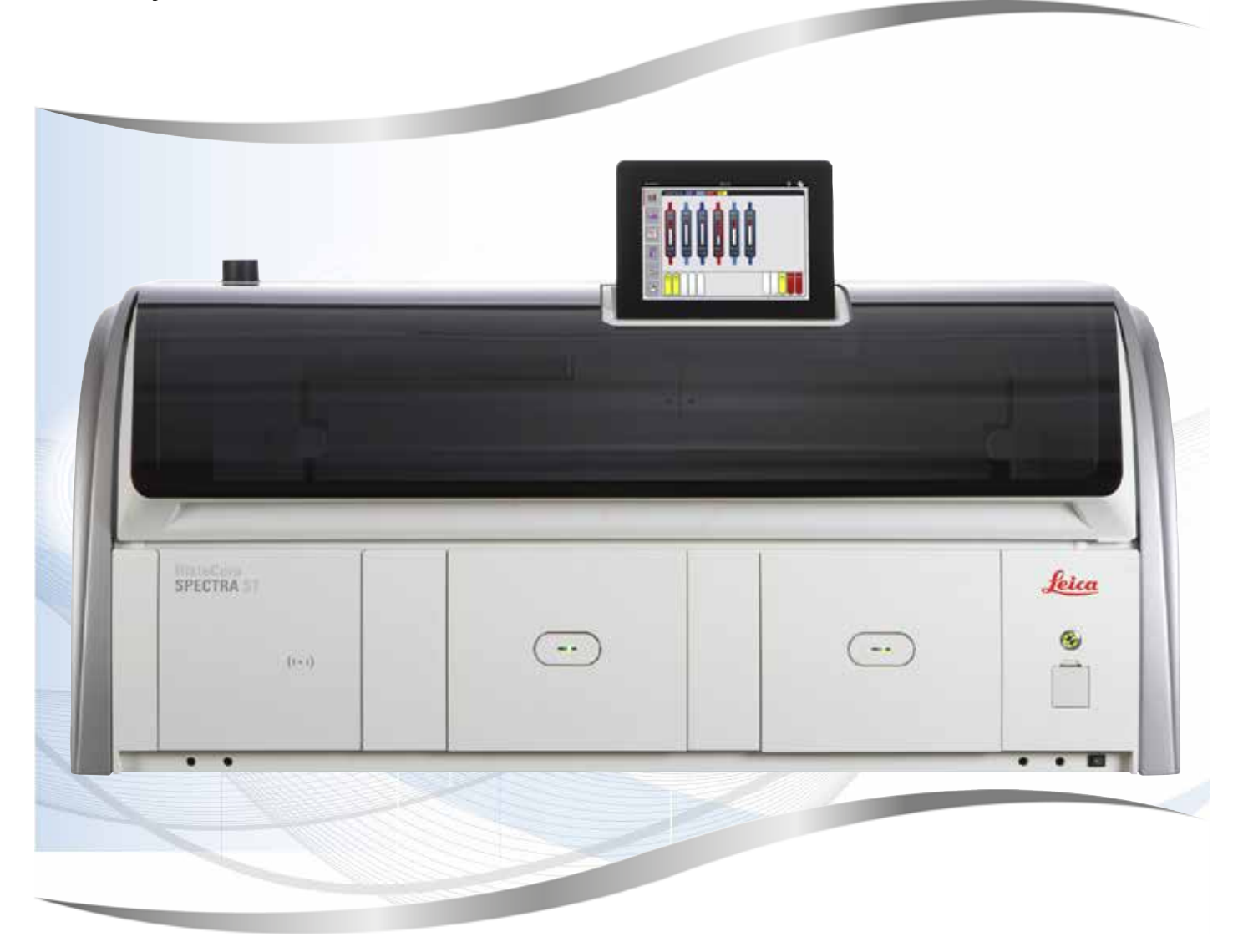

Kullanım kılavuzu Türkçe

# **Sipariş no.: 14 0512 80123 - Revizyon Z**

Her zaman cihaza yakın bir yerde muhafaza ediniz. İşletime almadan önce dikkatlice okuyunuz.

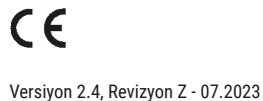

Bu kullanım kılavuzunda yer alan bilgiler, sayısal veriler, uyarılar ve değerlendirmeler, en güncel bilimsel ve teknolojik bilgiler ışığında gerçekleştirilen ayrıntılı araştırmaların sonuçlarını yansıtmaktadır.

Bu kullanım kılavuzundaki bilgilerin yeni teknolojik gelişmeler doğrultusunda düzenli aralıklarla uyarlanması ve bu kullanım kılavuzunun müşterilerimiz için güncellenmesi, kopyalanması gibi sorumluluklar tarafımıza ait değildir.

Bu kullanım kılavuzunda yer alabilecek hatalı bilgiler, çizimler, teknik resimler ile ilgili yükümlülüğümüz, yürürlükteki ilgili yasal düzenlemelerin geçerliliği çerçevesinde hariç tutulmuştur. Özellikle bu kullanım kılavuzundaki belirtimlerin veya diğer bilgilerin takip edilmesi ile ilgili olarak oluşabilecek maddi hasarlar veya müteakip hasarlar için sorumluluk kabul etmeyiz.

Bu kullanım kılavuzunda yer alan belirtimler, çizimler, resimler veya diğer her türlü içeriksel ve teknik bilgiler, ürünlerimizin garanti edilen özellikleri olarak geçerliliğe sahip değildir.

Bunlar ancak müşterimiz ile aramızda hükme bağlanan açık sözleşme maddeleri olması durumunda geçerlidir.

Leica, önceden haber vermeksizin teknik spesifikasyonlarda ve üretim süreçlerinde değişiklik yapma hakkını saklı tutar. Teknoloji ve ürün tekniği açısından sürekli bir iyileştirme süreci ancak bu şekilde uygulanabilir.

Bu dokümantasyon telif hakkı ile korunmaktadır. Bu dokümanın tüm telif hakları Leica Biosystems Nussloch GmbH şirketine aittir.

Metinlerin ve resimlerin baskı, fotokopi, mikrofilm, web kamerası veya (tüm elektronik sistemler ve ortamlar da dahil olmak üzere) diğer yöntemlerle (kısmen de olsa) çoğaltılması yalnızca Leica Biosystems Nussloch GmbH şirketinden önceden yazılı izin alınmış olması durumunda mümkündür.

Seri numarasını ve üretim yılını, cihazın arka tarafındaki tip plakasında bulabilirsiniz.

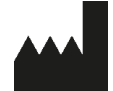

Leica Biosystems Nussloch GmbH Heidelberger Strasse 17 - 19 69226 Nussloch Almanya Tel.:  $+49 - (0) 6224 - 1430$ Faks: +49 - (0) 6224 - 143 268 Web: [www.LeicaBiosystems.com](http://www.LeicaBiosystems.com)

# İçindekiler

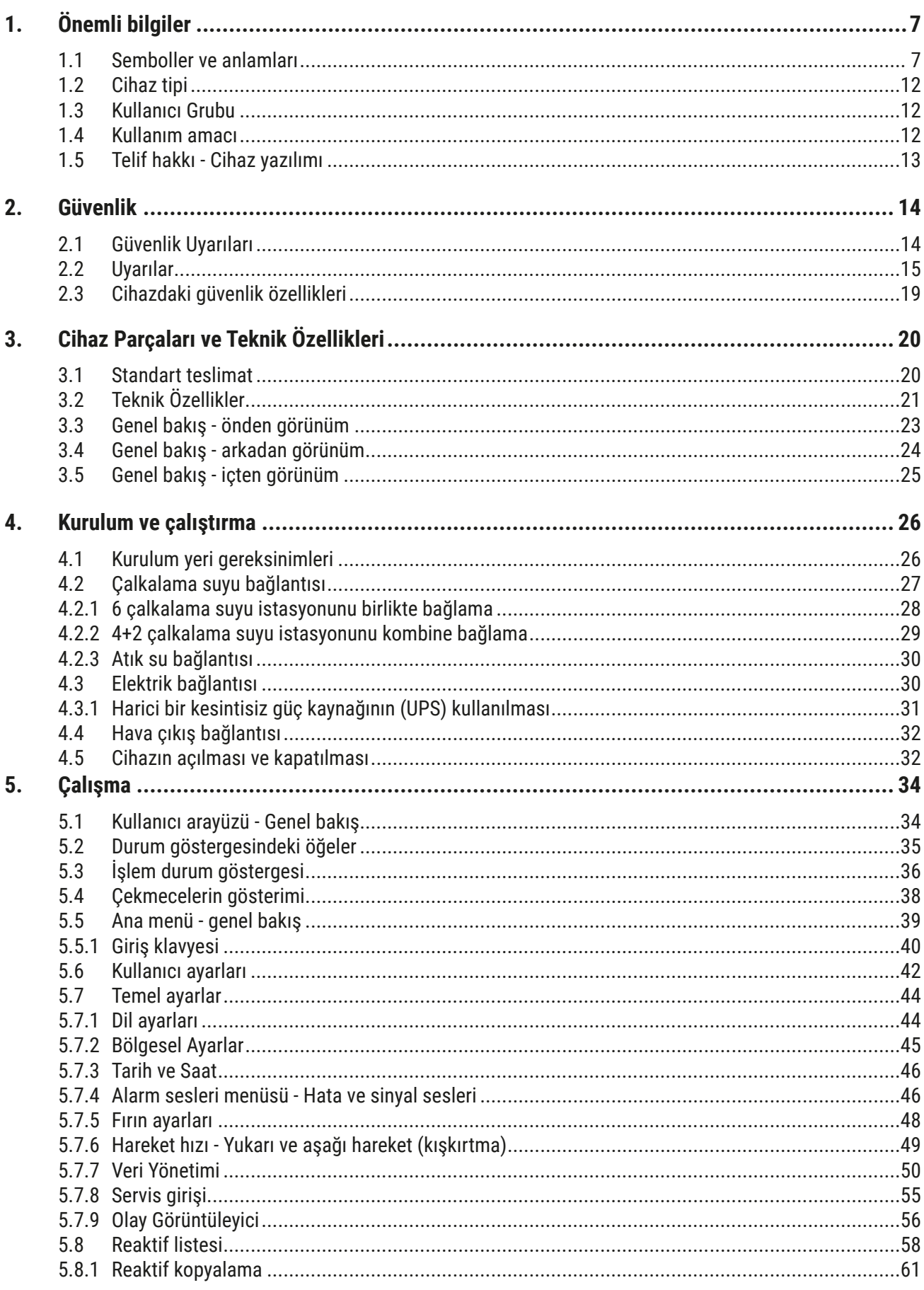

# İçindekiler

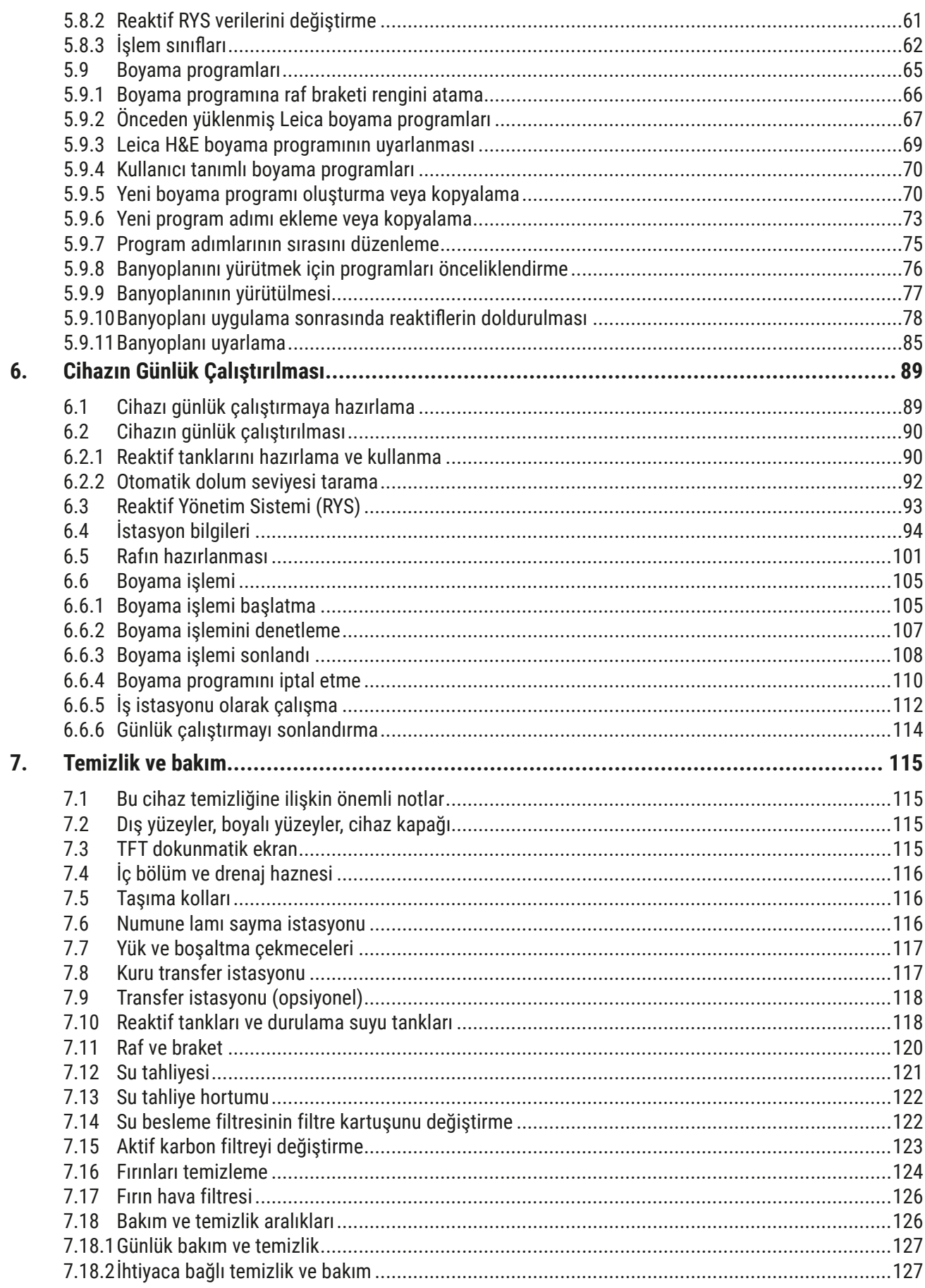

# İçindekiler

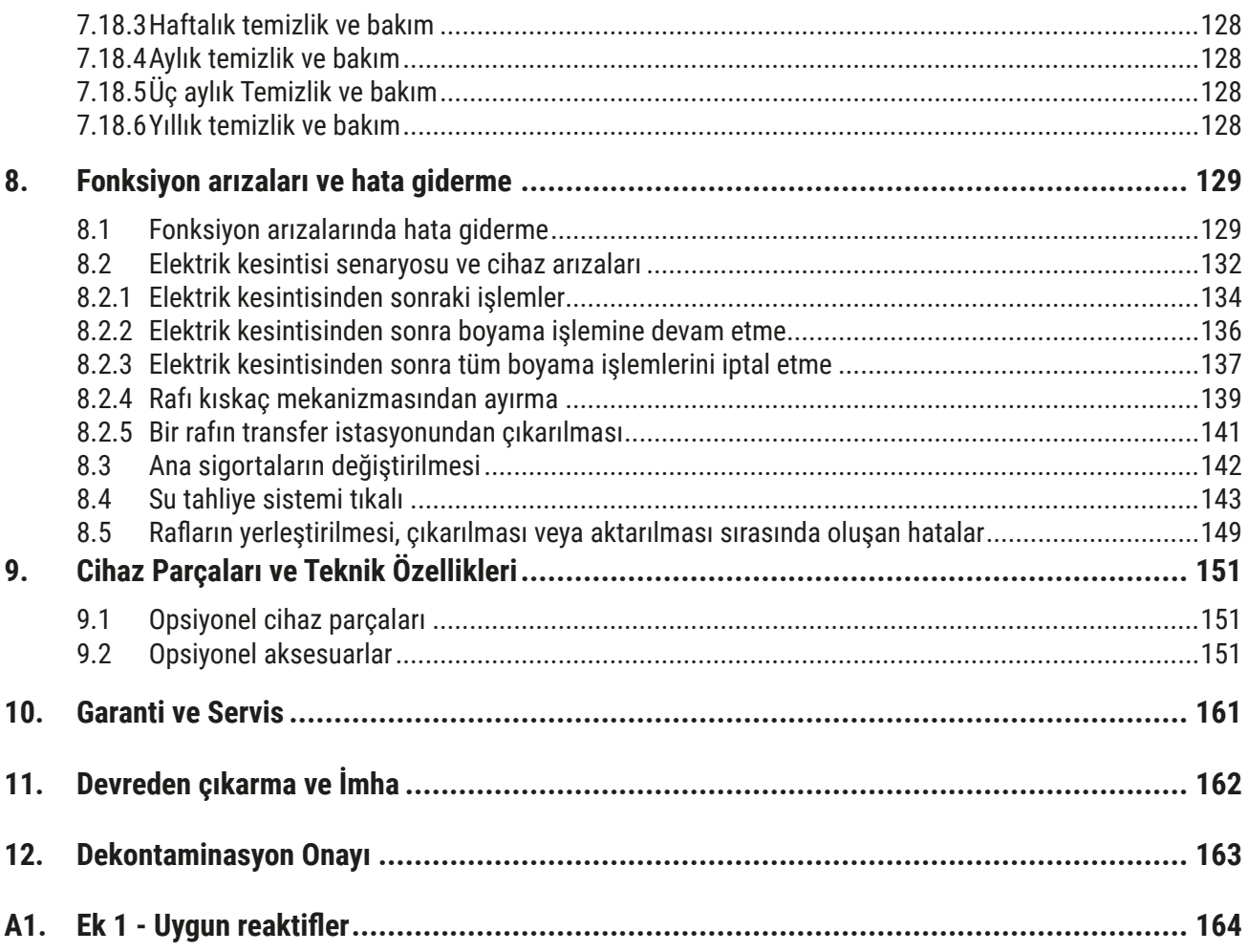

# <span id="page-6-0"></span>**1. Önemli bilgiler**

# **1.1 Semboller ve anlamları**

 $\triangle$ **Uyarı** 

> Özellikle nakliye ve ambalajlama ile ilgili olanlar olmak üzere aşağıdaki uyarıların ve cihaz ile dikkatli çalışmaya yönelik önlem bilgilerinin dikkate alınmaması sonucunda oluşabilecek hasarlar için Leica Biosystems Nussloch GmbH firması hiçbir sorumluluk kabul etmez.

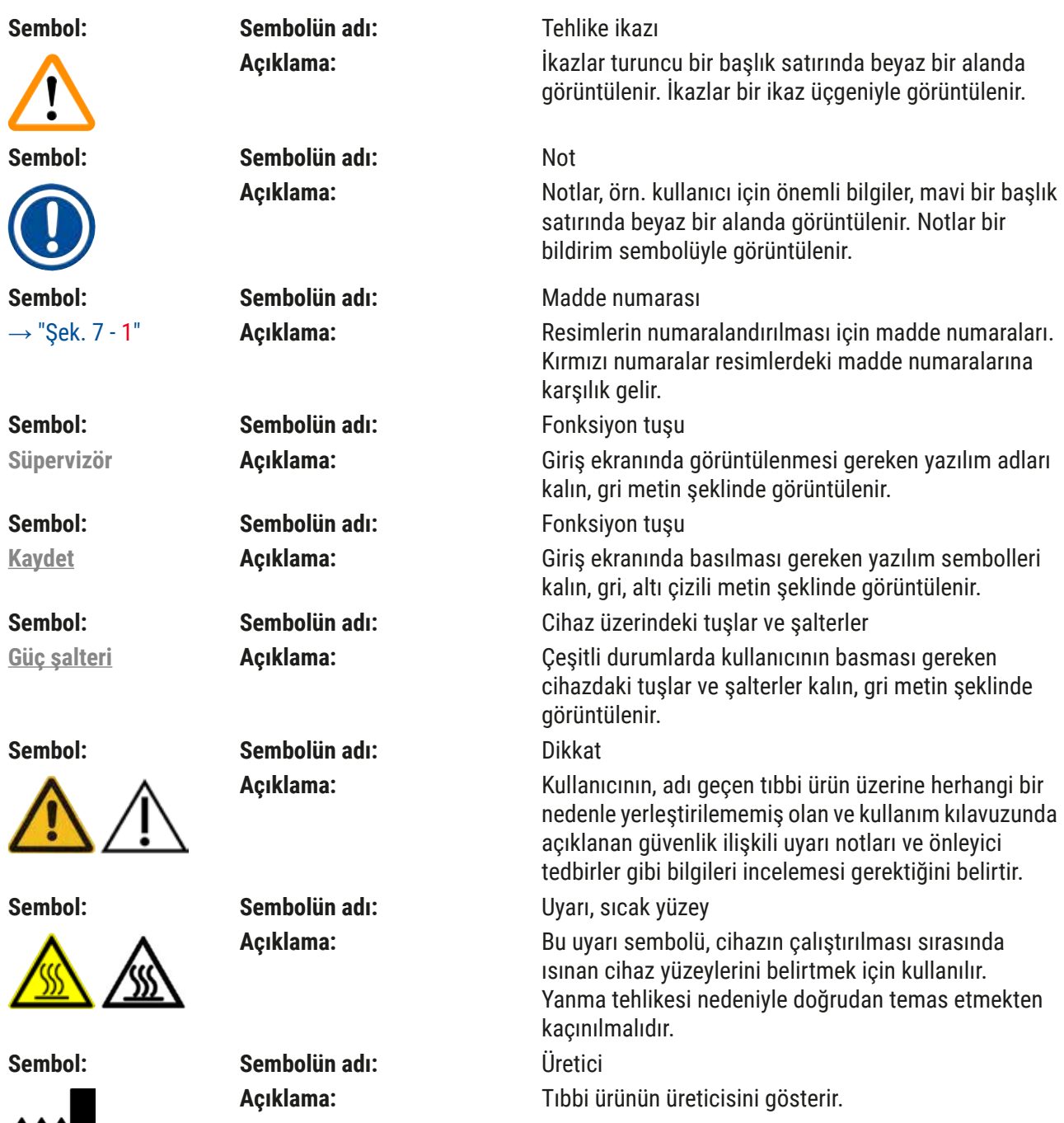

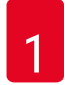

# 1 **Önemli bilgiler**

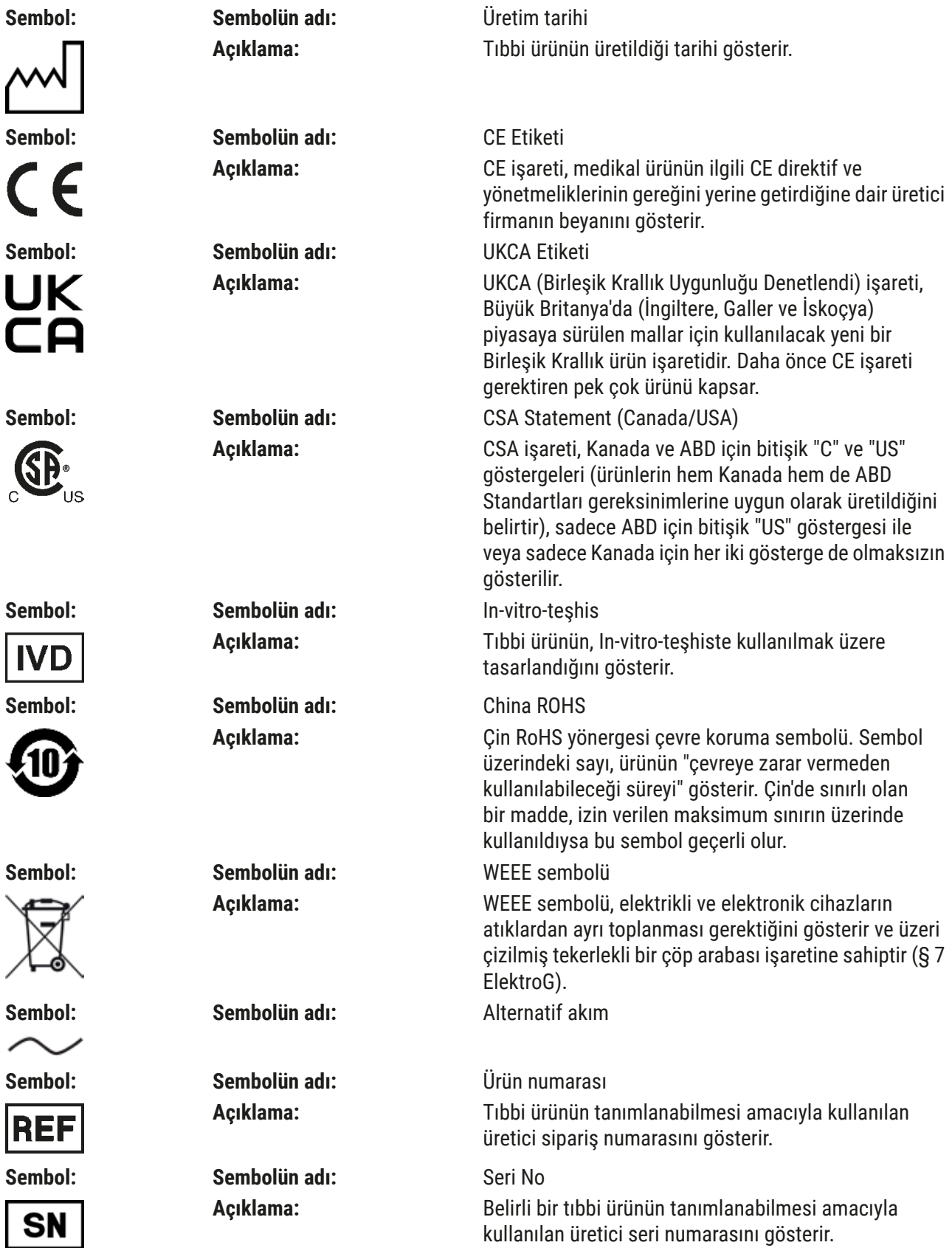

Önemli bilgiler **1** 

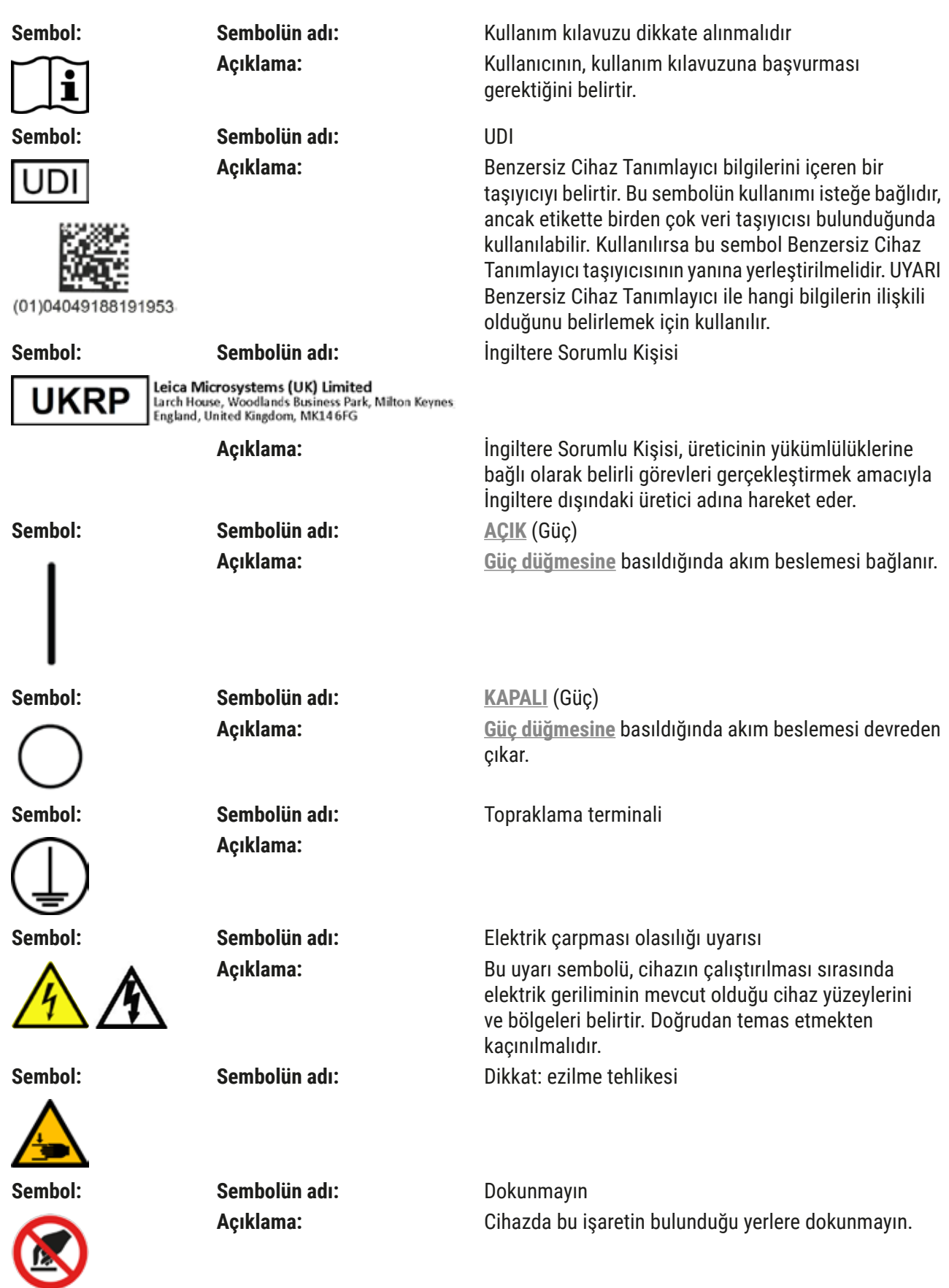

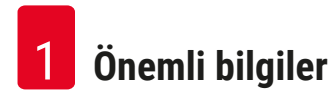

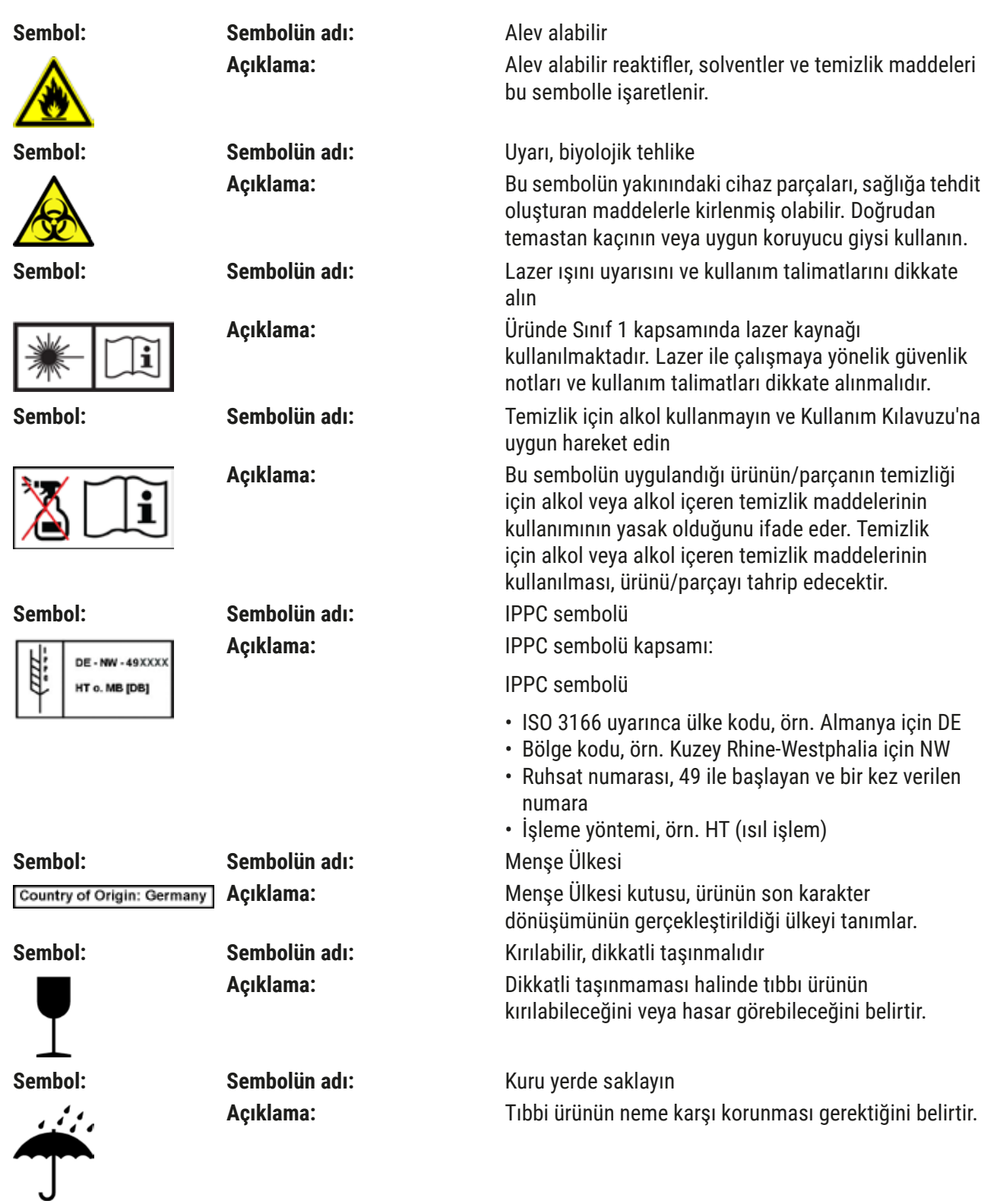

**Önemli bilgiler** 1

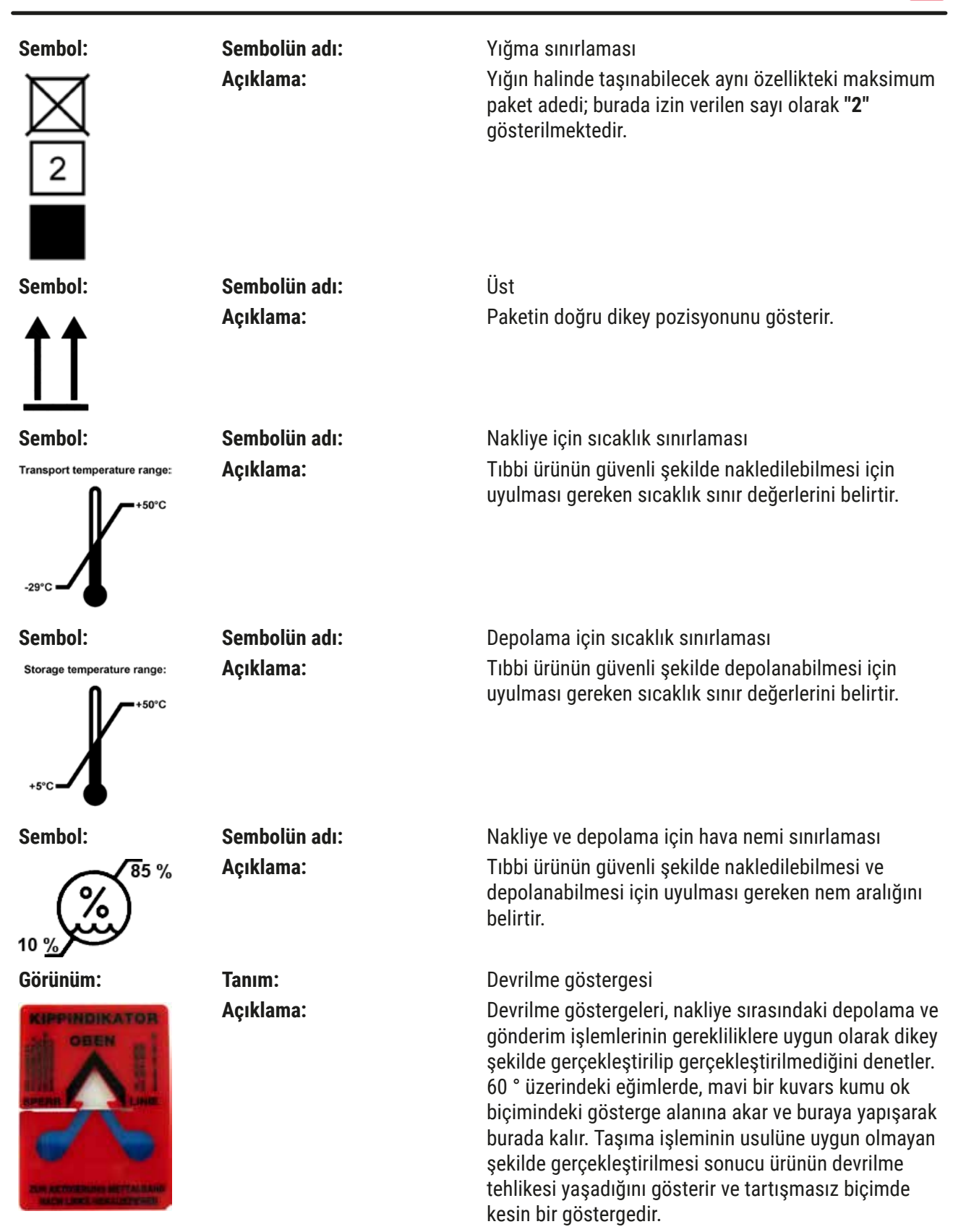

<span id="page-11-0"></span>**Not** 

- Cihazın teslimatı sırasında, devrilme göstergesinin fonksiyonel durumda olduğu alıcı tarafından kontrol edilmelidir. Göstergelerin biri veya birkaçının devreye girmiş olması durumunda derhal yetkili Leica temsilcisine konu ile ilgili bilgi verilmelidir.
- Kullanım kılavuzuyla birlikte bir "RFID Kaydı" broşürü verilir. Bu broşürde kullanıcıya yönelik olarak RFID sembollerinin anlamı ve ambalaj üzerinde veya HistoCore SPECTRA ST isim plakasında belirtilen kayıt numaraları konusunda ülkeye özel bilgiler bulunur.

# **1.2 Cihaz tipi**

Bu kullanım kılavuzunda yer alan tüm bilgiler, yalnızca kapak sayfasında belirtilen cihaz tipi için geçerlidir. Cihaz seri numarasını belirten bir isim plakası cihazın arka tarafına yapıştırılmıştır. Ayrıca, kayıt bilgilerini Çince ve Japonca olarak bildiren bir plaka da cihazın arka tarafına yapıştırılmıştır.

### **1.3 Kullanıcı Grubu**

- HistoCore SPECTRA ST sadece laboratuar reaktifleri ve bunların histolojide kullanımı hakkında kapsamlı eğitime sahip uzman personel tarafından kullanılmalıdır.
- Cihazdaki çalışmalar ancak kullanıcı mevcut kullanım kılavuzunu dikkatlice okuduktan ve cihazın tüm teknik ayrıntılarını öğrendikten sonra başlatılmalıdır. Bu cihaz sadece profesyonel kullanım içindir.

#### **1.4 Kullanım amacı**

HistoCore SPECTRA ST patologlar tarafından histolojik tıbbi teşhis (ör. kanser teşhisi) amacıyla kullanılan, hücre oluşumlarını ve bunların bileşenlerini kontrastlamak üzere insan doku numunelerini boyamak için özel olarak tasarlanmış otomatik bir boyayıcıdır.

HistoCore SPECTRA ST in vitro teşhis uygulamaları için tasarlanmıştır.

# **Uyarı**

Cihazın tasarlanandan başka bir amaçla kullanılması, usulüne uygun olmayan çalışma kapsamındadır. Dikkate alınmaması durumunda kazalar, yaralanmalar ve/veya cihazda ya da aksesuarlarda hasarlar meydana gelebilir. Usulüne uygun ve amaca yönelik kullanım hem Kullanım Talimatlarındaki tüm talimatlara uyulmasını ve kontrol ve bakım talimatlarının uygulanmasını, hem de reaktiflerin dayanıklılık ve kalite bakımından sürekli olarak kontrol edilmesini içerir. HistoCore SPECTRA ST girilen boyama adımlarını otomatik olarak gerçekleştirir. Boyama adımlarının ve programlarının hatalı girilmesi durumunda boyama sonuçlarının eksiksiz olması üretici tarafından garanti edilemez. Bu nedenle, kullanıcının kendi oluşturduğu ve kullanıma soktuğu reaktifler veya girdiği program bilgileri tamamen kullanıcının kendi sorumluluğundadır.

### <span id="page-12-0"></span>**1.5 Telif hakkı - Cihaz yazılımı**

HistoCore SPECTRA ST üzerinde kurulu olan ve kullanılan tüm yazılımlar aşağıdaki lisans düzenlemelerine tabidir:

- 1. GNU General Public License Version 2.0, 3.0
- 2. GNU Lesser General Public License 2.1
- 3. GPL/LGPL ile lisanslanmamış diğer yazılımlar

Birinci ve ikinci kapsamdaki lisans düzenlemelerine yönelik tüm açıklamaları ekteki dil CD'sindeki (→ S. 20 [– 3.1 Standart teslimat\)](#page-19-1) **Yazılım Lisansları** klasöründe bulabilirsiniz.

Kaynak kod için geçerli olan GPL/LGPL düzenlemeleri veya geçerli diğer lisanslar kapsamında Leica Biosystems firması, kaynak kodun makinece okunabilir bir kopyasını tüm üçüncü şahıslara eksiksiz olarak sunar. İletişime geçmek için www.leicabiosystems.com internet adresindeki ilgili iletişim formu kullanılmalıdır.

<span id="page-13-0"></span>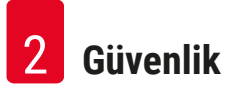

# **2. Güvenlik**

#### **2.1 Güvenlik Uyarıları**

# **Uyarı**

- Bu bölümdeki güvenlik ve tehlike uyarılarını mutlaka dikkate alınız. Daha önce bir Leica cihaz kullanmış olsanız bile bu notları okuyun.
- Cihazdaki ve aksesuarlardaki güvenlik tertibatları çıkartılmamalı veya değiştirilmemelidir.
- Cihaz yalnızca Leica'nın yetkilendirdiği servis teknisyenleri tarafından açılmalı ve onarılmalıdır. Diğer riskler:
- Cihazda en güncel teknolojiler kullanılmış ve cihaz bilinen güvenlik teknolojisi kurallarına uygun olarak üretilmiştir. Usulüne uygun olmayan kullanım ve işletim durumunda, kullanıcılar veya üçüncü şahıslar için yaralanma veya ölüm tehlikesi oluşabilir veya cihazda veya diğer maddi varlıklarda hasarlar ortaya çıkabilir.
- Cihaz yalnızca usulüne uygun olarak ve yalnızca güvenlik teknolojileri bakımından sorunsuz durumdayken kullanılmalıdır.
- Güvenliği tehlikeye atacak arızalar ortaya çıkarsa, cihaz hemen kullanımdan kaldırılmalı ve yetkili Leica servis teknisyenine bilgi verilmelidir.
- Yalnızca orijinal yedek parçalar ve onaylanmış orijinal Leica aksesuarları kullanılmalıdır.
- Elektromanyetik uyumluluk, emisyonlar ve gürültü bağışıklığı ile ilgili gereklilikler ve IEC 61326‑2‑6 kapsamındaki gereklilikler uygulanabilir. Güvenlik bilgileri ile ilgili olarak IEC 61010-1, IEC 61010-2-101, IEC 62366 ve ISO 14971 kapsamındaki gereklilikler uygulanabilir.

Bu kullanım kılavuzu, cihazın çalışma güvenliğine ve bakımına yönelik önemli talimatlar ve bilgiler içerir.

Cihazın önemli bir parçasıdır ve cihaz işletime alınmadan ve kullanılmadan önce dikkatlice okunmalı ve cihazla birlikte muhafaza edilmelidir.

# **Not**

Cihazın çalıştırıldığı ülkede yürürlükte olan kaza önleme ve çevre koruma yönetmeliklerinin gerektirmesi durumunda kullanım kılavuzuna ilgili talimatlar eklenmelidir.

Cihaza ilişkin AT Uygunluk Beyanımızı ve UKCA Uygunluk Beyanımızı şu internet sayfamızda bulabilirsiniz:

<http://www.LeicaBiosystems.com>

Bu cihaz; elektrikli ölçüm, kumanda, ayar ve laboratuar cihazlarına yönelik güvenlik yönetmeliklerine uygun olarak oluşturulmuş ve test edilmiştir. Bu koşulları sağlayabilmek ve tehlikesiz bir kullanımı garanti edebilmek için kullanıcı tüm bu kullanım kılavuzunda yer alan tüm uyarıları ve ikaz işaretlerini dikkate almalıdır.

# <span id="page-14-0"></span>**Uyarı**

- Sistemde zararlı maddelerin bulunması, sistemin kontrolsüz davranışlar göstermesine neden olabilir. Bu durumda cihazın spesifikasyonlara uygun şekilde davranması garanti edilemez! Kullanıcı tarafından sistemde kötü niyetli yazılım olduğu tahmin ediliyorsa bu durum derhal IT departmanına bildirilmelidir.
- Cihaza yüklenen her türlü veri malzemesinin virüssüz olduğundan mutlaka emin olunmalıdır. Cihaz ile birlikte bir antivirüs yazımı teslim edilmez.
- Cihaz sadece güvenlik duvarı ile korumaya alınmış bir ağ içine entegrasyon için uygundur. Leica, korumasız bir ağa yapılacak entegrasyon sonucu oluşabilecek hatalar için sorumluluk kabul etmez.
- Bir USB giriş cihazının (fare/klavye vs.) bağlanması SADECE Leica tarafından eğitilmiş ve yetkilendirilmiş teknisyenler tarafından gerçekleştirilmelidir.

HistoCore SPECTRA ST numune güvenliğini sağlamak amacıyla bir kullanıcı müdahalesi yapılması gereken durumları metin mesajları ve sesli uyarılar ile bildirir. Bu nedenle HistoCore SPECTRA ST boyama otomatı için, cihazın çalışması sırasında kullanıcının duyma mesafesine kalması şarttır.

# **Uyarı**

Üründe Sınıf 1 kapsamında lazer kaynağı kullanılmaktadır. Dikkat, lazer radyasyonu! Işığa bakmayın! Aksi halde gözünüzün retinası hasar görebilir.

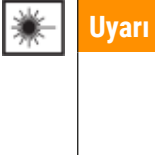

LAZER RADYASYONU - IŞINA BAKMAYIN IEC 60825-1: 2014 P<390 µW, λ = 630...670 nm PWM frekansı: 1 kHz Görev döngüsü: %16,4 Sınıf 1 lazer ürünü

# **2.2 Uyarılar**

Üretici tarafından bu cihaza yerleştirilmiş güvenlik tertibatları, yalnızca kaza önlemeye yönelik bir temel koruma niteliğindedir. Kazasız bir çalışma akışının sağlanmasına yönelik temel sorumluluk, öncelikle cihazın çalıştırıldığı şirkete ve şirket tarafından cihazı kullanma ve onarma yetkisi verilen kişilere aittir.

Cihazın sorunsuz şekilde çalışmasını garanti etmek için aşağıdaki uyarılar ve ikaz işaretleri dikkate alınmalıdır.

HistoCore SPECTRA ST ile doğrudan veya dolaylı temas durumunda elektrostatik deşarj oluşabileceğini lütfen dikkate alınız.

# **Uyarı**

Cihaz üzerinde bir uyarı üçgeni ile vurgulanan yüzeyler, ilgili cihaz parçasının kullanımı veya değişimi durumunda doğru kullanım adımlarının (mevcut kullanım kılavuzunda açıklanan şekilde) yürütülmesi gerektiğini belirtir. Dikkate alınmaması durumunda kazalar, yaralanmalar ve/veya cihazda/aksesuarlarda hasarlar meydana gelebilir ve numune bozularak kullanılamaz hale gelebilir.

# **Uyarı**

Usulüne uygun çalıştırılması sırasında cihazın belirli yüzeyleri ısınır. Bu yüzeylerde bu uyarı işareti mevcuttur. Bu yüzeylere uygun koruyucu önlemler olmadan temas edilmesi halinde yanmalar söz konusu olabilir.

## **Güvenlik uyarıları - Nakliye ve kurulum**

# **Uyarı**

- Cihaz yalnızca dik şekilde taşınmalıdır.
- Cihazın boş ağırlığı 165 kg'dır; bu nedenle cihazı kaldırmak veya taşımak için dört kişi gereklidir.
- Cihazın kaldırılması sırasında kaymaz eldiven kullanılmalıdır.
- Leica cihaz için gerçekleştirilecek taşıma, kurma ve olası yer değiştirme çalışmalarının bir nakliye şirketi tarafından gerçekleştirilmesini tavsiye eder.
- Cihazın ambalajı muhafaza edilmelidir.
- Cihaz, yeterli taşıma kapasitesine sahip, sabit bir laboratuar tezgahı üzerine yerleştirilmeli ve dik olarak hizalanmalıdır.
- Cihaz doğrudan güneş ışınlarına maruz bırakılmamalıdır.
- Cihaz sadece topraklanmış bir şebeke prizine bağlanmalıdır. Sağlanan koruma etkisi, koruyucu iletkeni olmayan bir uzatma kablosu ile ortadan kaldırılmamalıdır.
- Depolama ve kurulum yeri arasında aşırı sıcaklık farklarının olması ve aynı zamanda nem oranının yüksek olması, yoğuşma suyu oluşumuna neden olabilir. Bu durumda, cihaz açılmadan önce en az iki saat beklenmelidir.
- Cihazın kullanılacağı yere kurulumu, sadece Leica tarafından eğitilmiş uzman bir personel tarafından gerçekleştirilmelidir. Cihazın yeni bir kullanım yerine taşınması için de aynısı söz konusudur. Cihazın Leica tarafından eğitilmiş bir personel tarafından yeniden işletime alınması tavsiye edilir.
- Cihazın düzgün çalışmasını sağlamak için, duvarlardan ve mobilyalardan her taraftan minimum 100 mm mesafe olacak şekilde kurulmalıdır.
- İşletmeci, yürürlükteki ulusal kurallar ve yönetmelikler çerçevesinde, kamu su şebekesinin konut su tesisatından geri akan su nedeniyle kirlenmeye karşı korunması sağlamakla yükümlü olabilir. Avrupa'da bağlanacak içme suyu tesisatı emniyet armatürü, DIN EN 1717:2011-08 spesifikasyonlarına (bilgi tarihi Ağustos 2013) uygun seçilmelidir.

#### **Tehlike uyarıları - Reaktifler ile çalışma**

# **Uyarı**

- Çözücü maddeler ile çalışılırken dikkatli olunmalıdır.
- Bu cihazda kullanılan kimyasallar ile çalışırken her zaman uygun laboratuar kıyafeti giyilmeli, eldiven ve koruyucu gözlük takılmalıdır.
- Cihazın kurulacağı yerin iyi havalandırılması gerekir. Ek olarak, cihazın harici bir atık hava emme sistemine bağlanması önemle önerilir. HistoCore SPECTRA ST içerisinde kullanılacak olan kimyasal maddeler hem alev alabilir hem de zehirleyicidir.
- Patlama tehlikesi olan alanlarda çalışmak yasaktır.
- HistoCore SPECTRA ST ile kullanılan diğer reaktiflerin (örneğin reaktif kaplarındaki ksilen) son kullanma tarihinin kontrolü kullanıcının sorumluluğundadır. Süresi dolmuş reaktifler hemen değiştirilerek imha edilmelidir. Tüketilen, süresi dolan veya biten reaktiflerin imhası sırasında, yetkili mercilerin yürürlükteki yerel düzenlemeleri ve cihazın çalıştırıldığı firmada/kuruluşta uygulanan atık imha yönetmelikleri dikkate alınmalıdır.
- Kullanılmış reaktiflerin imhası sırasında, yetkili mercilerin yürürlükteki yerel düzenlemeleri ve cihazın çalıştırıldığı firmada/kuruluşta uygulanan atık imha yönetmelikleri dikkate alınmalıdır.
- Reaktif tankları her zaman cihazın dışında güvenlik düzenlemelerine uyarak doldurulmalıdır.

#### **Tehlike Uyarıları - Cihazdaki Çalışmalar**

# **Uyarı**

- Cihaz yalnızca eğitimli laboratuar personeli tarafından kullanılmalıdır. Cihaz yalnızca üretilme amacı doğrultusunda kullanılmalı ve mevcut kullanım kılavuzundaki bilgilere uygun olarak çalıştırılmalıdır. Cihaz ile çalışırken, doğal liflerden (örn. pamuk) yapılmış antistatik koruyucu kıyafet giyilmelidir.
- Cihaz ile çalışırken, reaktiflere ve enfeksiyon riski taşıyan mikrobiyolojik tozlara karşı korunma amacıyla uygun koruyucu donanımlar (laboratuvar önlüğü, koruyucu gözlük ve eldiven) kullanılmalıdır.
- Acil durumda **güç şalteri** kapatılmalı ve cihazın şebeke fişi (EN ISO 61010-1 uyarınca ayırma tertibatı) çekilmelidir.
- Ciddi cihaz arızalarında, ekranda görüntülenen uyarı ve hata mesajları mutlaka takip edilmelidir. İşlenmesi devam eden numuneler derhal cihazın içinden çıkartılmalıdır. Numunenin işlenmesine güvenlik şekilde devam edilmesini sağlamak kullanıcının yükümlülüğündedir.
- Cihazın çok yakınında açık alev (örn. bunsen hamlacı) ile çalışıldığında yangın tehlikesi söz konusudur (çözücü madde buharları). Bu nedenle yanıcı kaynaklarla cihaz arasında mutlaka asgari 2 metrelik bir güvenlik mesafesi bırakılmalıdır.
- Cihaz çalıştırılırken mutlaka aktif karbon filtre kullanılmalıdır. Cihazın amacına uygun kullanılması halinde dahi sağlığa zararlı olan ve yangın tehlikesi barındıran çözücü madde içerikli buharların oluşması nedeniyle, cihaz mutlaka harici bir atık hava emme sistemine bağlanmalıdır.
- Cihazın arka tarafında bulunan RJ45 yuvası ( $\rightarrow$  "Şek. 2-1") kullanılarak Ethernet Üzerinden Güç (PoE) kullanımına izin verilmez.
- Cihazın ön tarafındaki USB 2.0 yuvası  $(\rightarrow$  "Şek. 1-7") sadece pasif cihazları kabul eder (güç beslemesi bağlantısı olmayan, ör. USB bellekler).

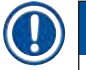

### **Not**

Leica, cihaz duman kontrolü için laboratuarda 50 m<sup>3</sup>/sa kapasiteli ve 8 gözlü bir hava değişiminin (25 m<sup>3</sup>/m<sup>2</sup>/sa) bulunmasını tavsiye eder.

# **Uyarı**

- Taşıma kollarının kaldırılması ve hareket ettirilmesi gerektiğinde, sensör/anten alanındaki (→ ["Şek. 115‑](#page-138-1)6") taşıma kollarına dokunmayın veya hareket ettirmeyin. Bu nedenle, kıskacın metal kısmını  $(\rightarrow$  "Şek. 115-1") manuel olarak kaldırın ve taşıma kollarını dikkatlice gerekli pozisyona hareket getirin.
- Doğrudan çözücü maddeler içeren reaktif tanklar üzerinden yapılan çalışmalar sırasında, mutlaka solunum maskesi biçiminde kişisel koruyucu donanım kullanılmalıdır.
- Bir veya daha fazla boyama programı aktifken kapağın açılması durumunda, belirli bir dönem için taşıma hareketleri gerçekleştirilmeyeceği için sonraki işleme adımlarında gecikmeler olabilir. Bu da boya kalitesinde değişmelere neden olabilir.
- Boyama programları aktif olduğu sürece kapağı mutlaka kapalı tutun. Leica, boyama işlemi sırasında kapağın açılması nedeniyle boyama programlarında oluşacak kalite bozulmaları için sorumluluk kabul etmez.
- Kapağı kapatırken **DIKKAT EDIN**: Ezilme tehlikesi! Kapağın dönme bölgesine girmeyin.
- Çalışma ve temizlik sırasında kapakların arkasına veya boşlukların içine sıvı girişi olmamalıdır. Bu taşıma kolları için de geçerlidir.
- Fırın adımı ile başlayan programlarda **DIKKATLI OLUNMALIDIR**! Bu durumda, taşıma kolu ile içinden nesne taşıyıcılarının alındığı yük istasyonu yanıcı bir reaktif ile (örn. ksilen, ksilen türevi maddeler veya alkoller) ile doldurulmuş **OLMAMALIDIR**. Fırının sıcaklığı 70 °C'yi bulabilir. Bu durum reaktifin ateş almasına ve enstrüman ile numunelerin zarar görmesine neden olabilir.
- Cihazın kullanılmadığı molalarda ve cihaz kapatıldıktan sonra su beslemesinin durdurulması gerekir.

## **Uyarılar - Temizlik ve bakım**

# **Uyarı**

- Her bakım işleminden önce cihaz kapatılmalı ve şebeke fişi çekilmelidir.
- Cihazın temizlenmesi sırasında reaktiflere ve enfeksiyon riski taşıyan mikrobiyolojik atıklara karşı koruma sağlamak amacıyla uygun koruyucu donanımlar (laboratuvar önlüğü ve eldiveni) kullanılmalıdır.
- Temizlik maddeleri ile çalışırken üreticinin güvenlik yönetmelikleri ve laboratuar yönetmelikleri dikkate alınmalıdır.
- Aletin dış yüzeylerini temizlemek için aşağıdakilerden birini kullanmayın: Alkol, alkol içeren deterjanlar (cam temizleyici), aşındırıcı temizlik tozları ve aseton, amonyak, klorin veya ksilen içeren solventler.
- Su filtresi muhafazasının temizliği için alkol veva alkol içeren deterianlar kullanmayın ( $\rightarrow$  "Sek. 5-5"). Suyun kontrolsüz bir şekilde sızması, laboratuvara ve laboratuvar ortamına hasar vermesi gibi sonuçlar doğurabilir.
- Kapaklar ve gövde, piyasada bulunan nötr pH değerli yumuşak bir ev temizle maddesi ile temizlenmelidir. Boyalı yüzeyler, çözücü maddelere ve ksilen türevi maddelere karşı dayanıklı değildir!
- Çalkalama suyu ve reaktif istasyonlarındaki plastik reaktif tankları bir yıkama makinesinde maksimum +65 °C sıcaklıkta yıkanarak temizlenebilir. Laboratuar tipi yıkama makinelerine yönelik standart deterjanlar kullanılabilir. Plastik reaktif tanklar kesinlikle yüksek sıcaklıklarla temizlenmemelidir, aksi halde reaktif tanklarının deforme olması söz konusu olabilir.

### <span id="page-18-0"></span>**2.3 Cihazdaki güvenlik özellikleri**

Cihazın kapağı açıldığında, numunelerin hareketli parçalar ile çarpışması sonucunda numunelere ve kullanıcıya karşı oluşabilecek tehlikeyi önlemek için taşıma kollarının yatay düzlemdeki (X ve Y ekseni) hareketleri güvenlik nedeniyle hemen durdurulur.

# **Uyarı**

- Boyama programları aktif olduğu sürece kapağı mutlaka kapalı tutun. Leica, boyama işlemi sırasında kapağın açılması nedeniyle boyama programlarında oluşacak kalite bozulmaları için sorumluluk kabul etmez.
- Bir veya daha fazla boyama programı aktifken kapağın açılması durumunda, belirli bir dönem için taşıma hareketleri gerçekleştirilmeyeceği için sonraki işleme adımlarında gecikmeler oluşur. Bu da boya kalitesinde değişmelere neden olabilir.
- Cihaz yazılımının sorunsuz çalışmasını sağlamak için cihazın kullanıcı tarafından en az 3 günde bir yeniden başlatılması gerekir.

<span id="page-19-0"></span>**Cihaz Parçaları ve Teknik Özellikleri**

# **3. Cihaz Parçaları ve Teknik Özellikleri**

# **3.1 Standart teslimat**

<span id="page-19-1"></span>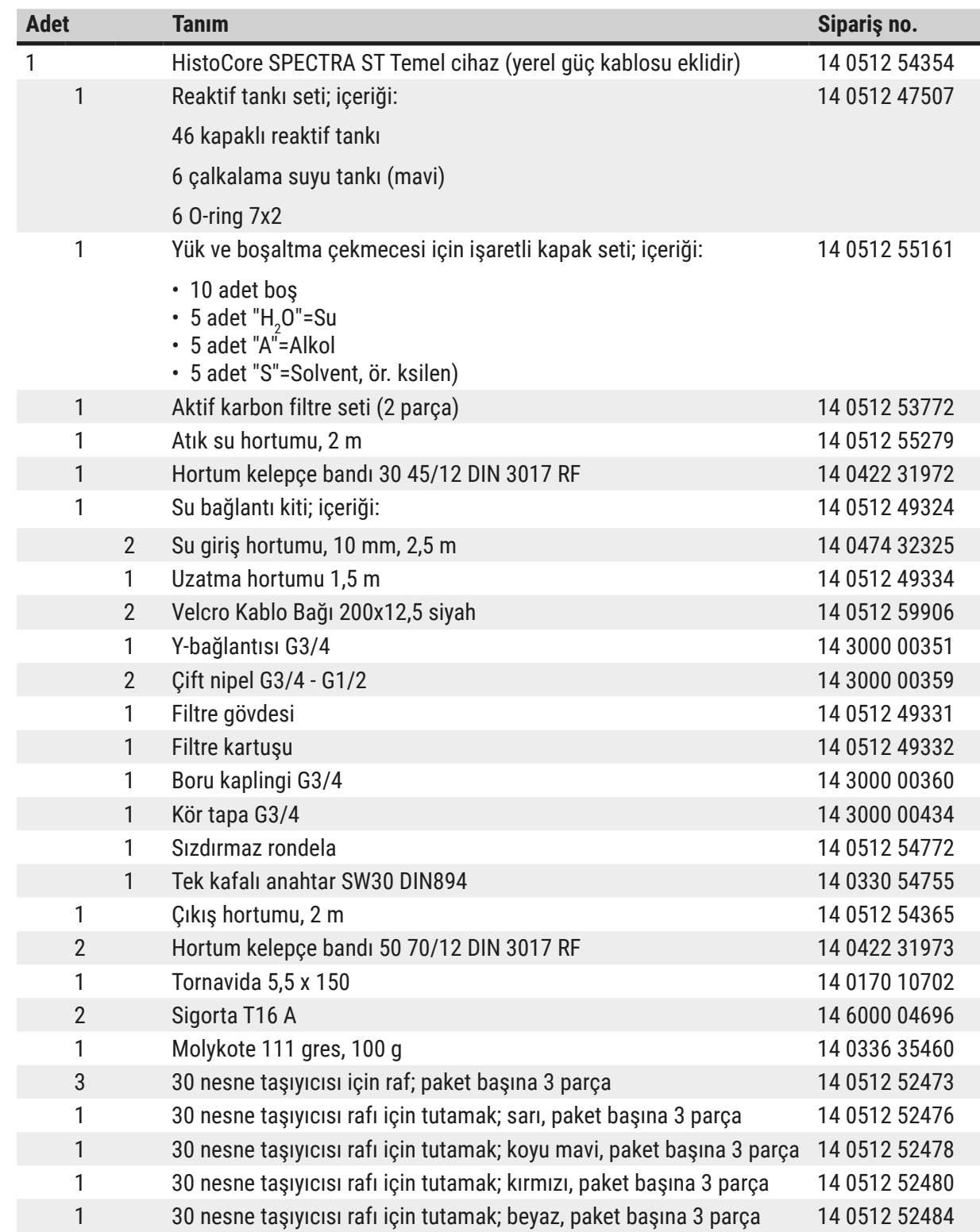

<span id="page-20-0"></span>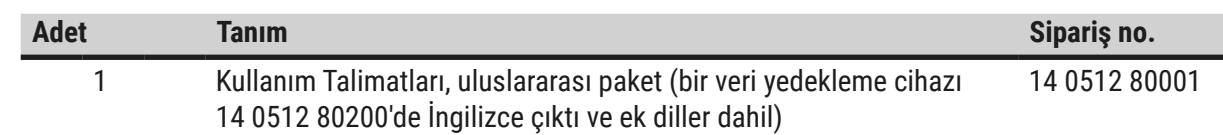

Birlikte verilen güç kablosu bozuk veya kayıp ise lütfen Leica temsilcinize başvurunuz.

#### **Not**   $\bm{\mathsf{C}}$ Teslimat sırasında paket içeriği, sevk irsaliyesi ve sipariş karşılaştırılmalıdır. Farklılıklar tespit edilirse zaman kaybetmeden yetkili Leica satış bayiine başvurulmalıdır.

### **3.2 Teknik Özellikler**

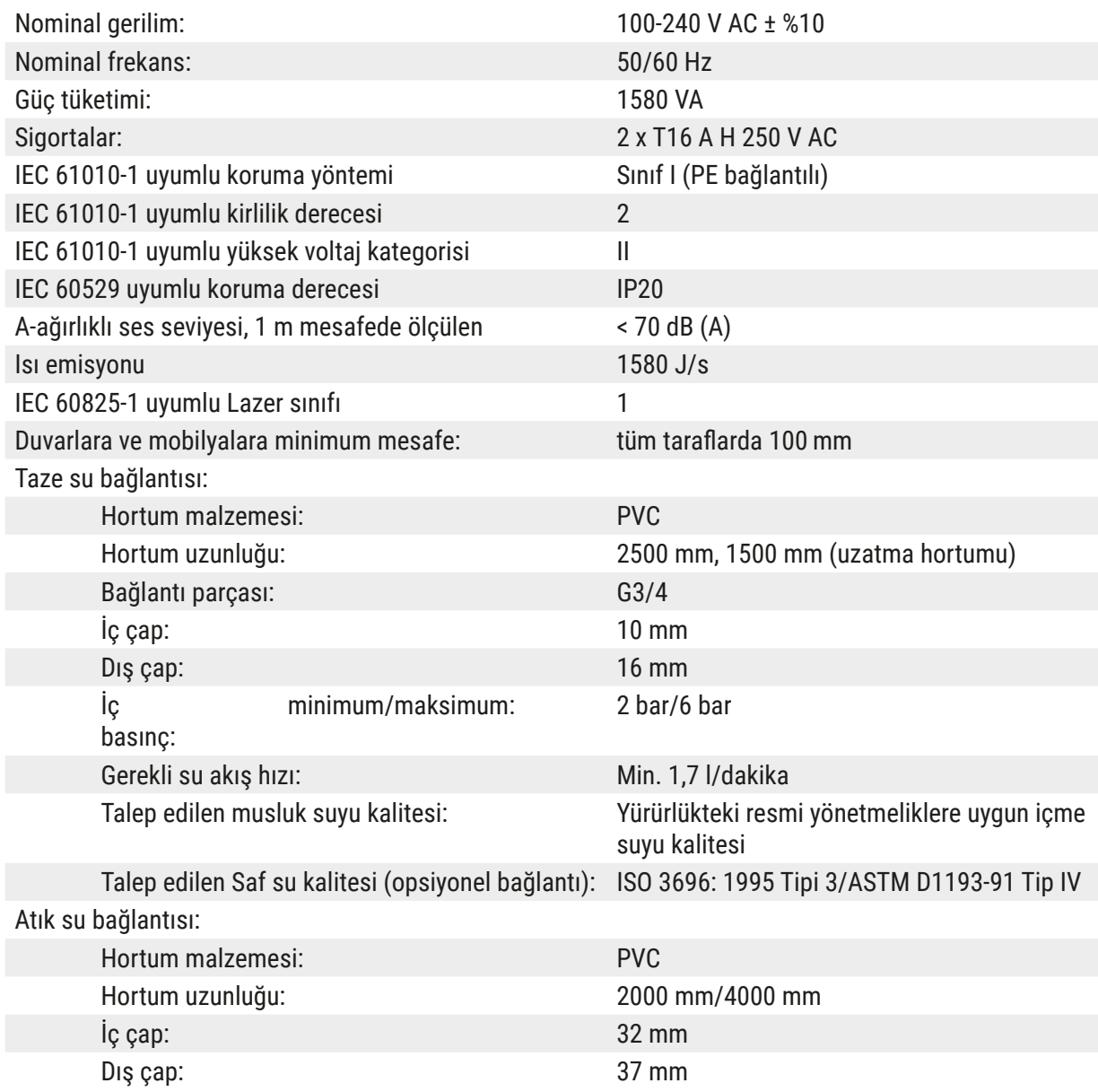

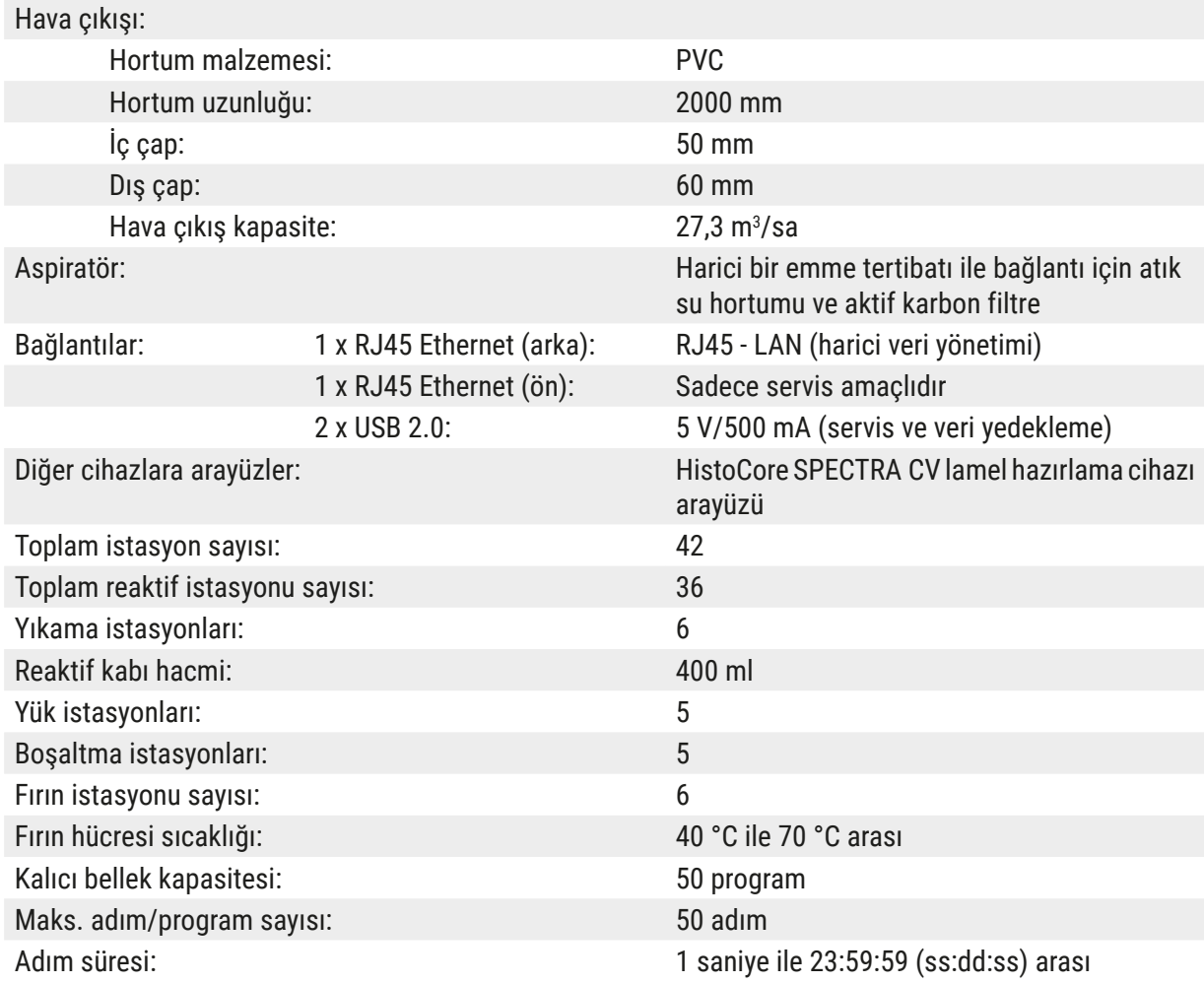

#### $\bigcirc$ **Not**

Kesintisiz bir harici güç kaynağının (UPS) kullanılması durumunda, güç kaynağının kapasitesi en az 1580 VA olmalı ve en az 10 dakikalık çalışmayı garanti edebilmelidir.

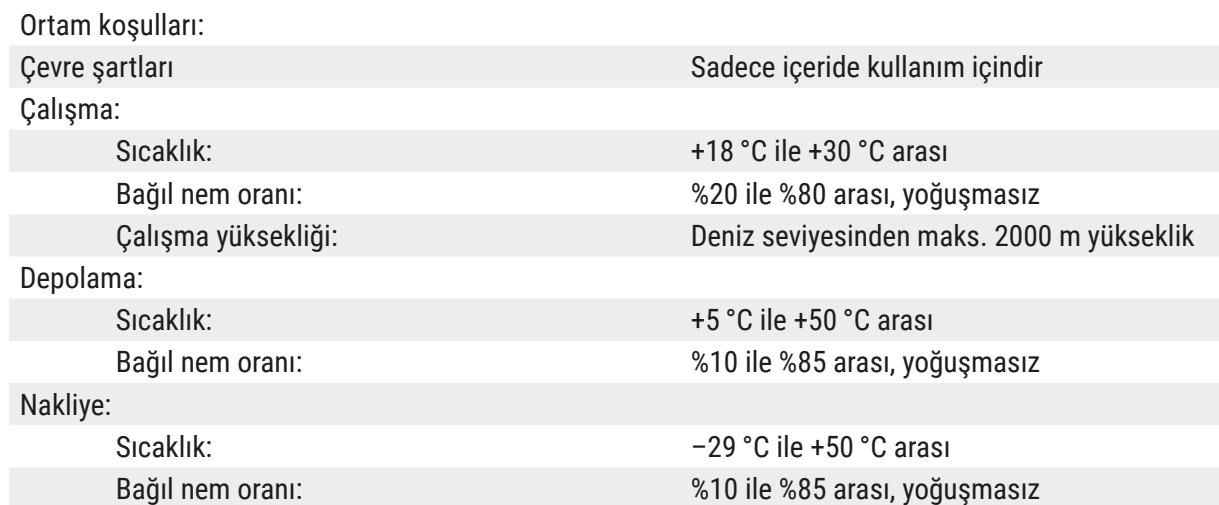

<span id="page-22-0"></span>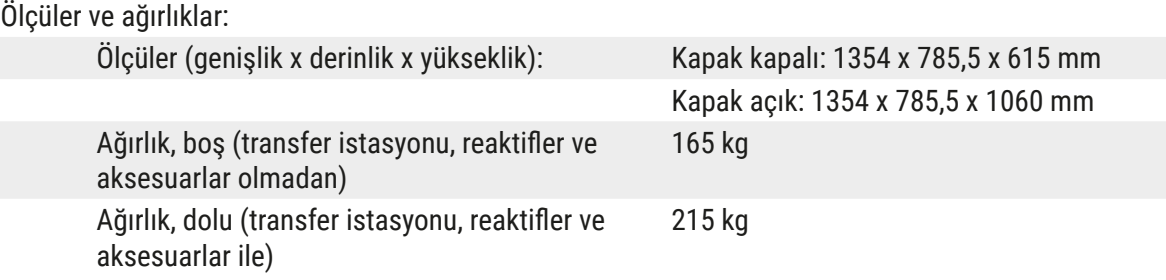

#### **3.3 Genel bakış - önden görünüm**

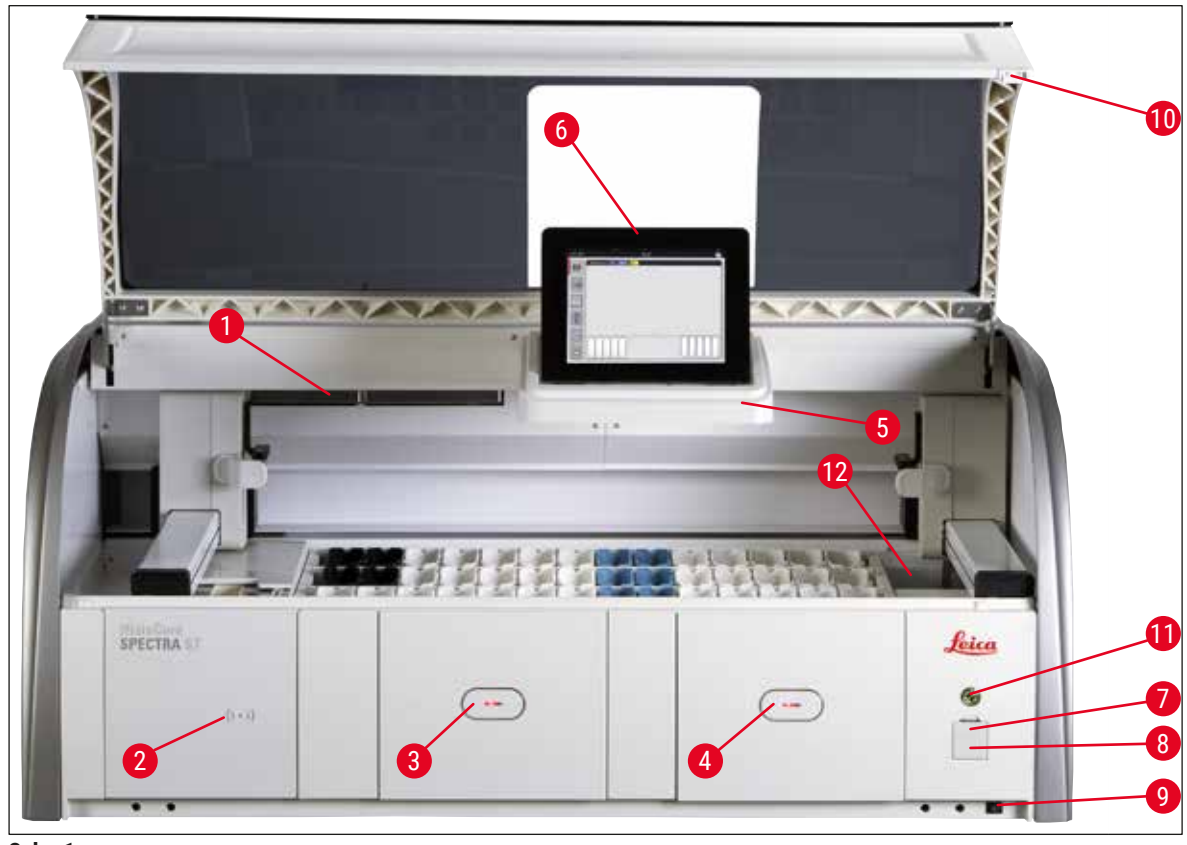

**Şek. 1**

- <span id="page-22-1"></span>1 Aktif karbon filtre boya ucu 7 USB girişleri (2 adet)
- 2 Leica reaktifleri için okuma alanı 8 Servis girişi
- 
- 4 Boşaltma çekmecesi (boşaltıcı) 10 Kapak
- 5 İç alan aydınlatmalı ekran tutucu 11 **Çalıştırma şalteri**
- 
- 
- 
- 3 Yük çekmecesi (yükleyici) 9 **AÇIK/KAPALI** şalteri (**güç şalteri**)
	-
	-
- 6 Kullanıcı arayüzlü ekran 12 Transfer istasyonu (opsiyonel)

<span id="page-23-0"></span>**Uyarı**   $\sqrt{N}$ 

- Servis girişi ( $\rightarrow$  "Şek. 1-8") sadece Leica sertifikasına sahip servis teknisyenleri tarafından kullanılabilir!
- Okuma alanının kapağı  $(\rightarrow$  "Şek. 1-2") sadece Leica sertifikasına sahip bir servis teknisyeni tarafından çıkartılmalıdır.

### **3.4 Genel bakış - arkadan görünüm**

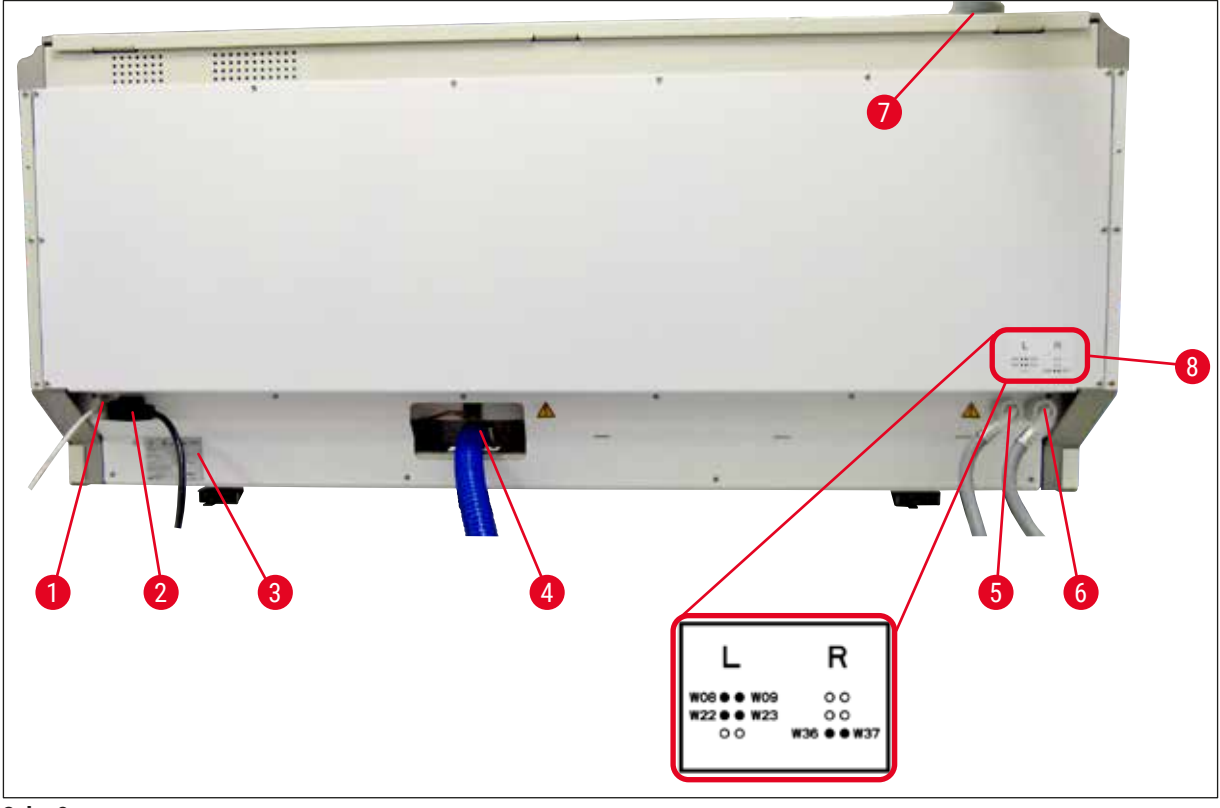

<span id="page-23-1"></span>**Şek. 2**

- Ağ bağlantısı (Devre dışı)
- Şebeke bağlantısı
- Tip plakası
- Atık su bağlantısı
- Çalkalama suyu bağlantısı (4'lü grup)
- Distile su veya çalkalama suyu bağlantısı (2'li grup)
- Hava çıkış bağlantısı
- Su bağlantı şeması

#### <span id="page-24-0"></span>**3.5 Genel bakış - içten görünüm**

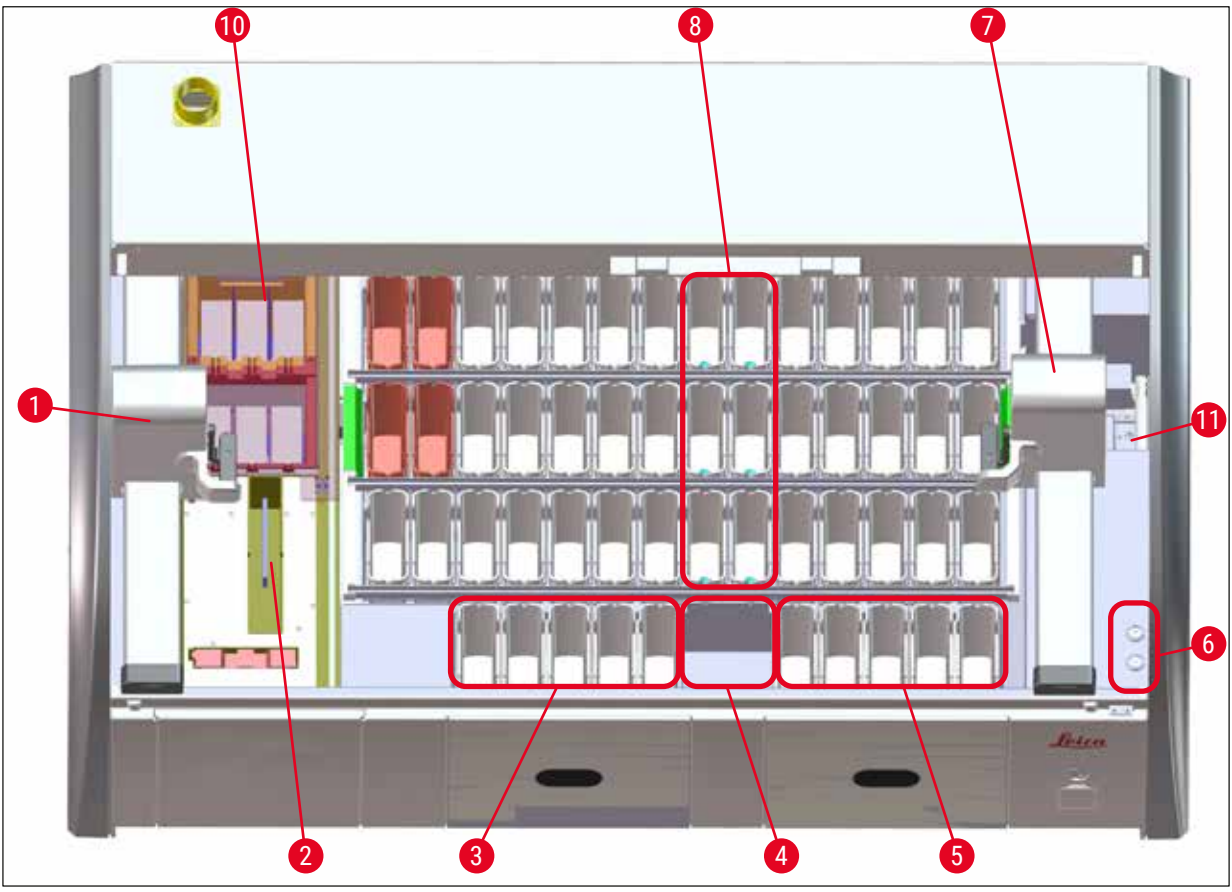

#### **Şek. 3**

- Sol taşıma kolu
- Numune lamı sayma istasyonu
- Yük istasyonları, 5 adet
- Kuru transfer istasyonları, 2 adet
- Boşaltma istasyonları 5 adet
- Sigorta tutucusu, 2 adet
- Sağ taşıma kolu
- Çalkalama suyu istasyonları, 6 adet
- Kurutma fırını istasyonları, 6 adet
- HistoCore SPECTRA CV'ye transfer istasyonu (opsiyonel)

**Not** 

Bu isteğe bağlı aksesuar tüm bölgelerde/ülkelerde mevcut değildir. Lütfen yerel Leica satış organizasyonunuzla iletişime geçin.

# <span id="page-25-0"></span>**4. Kurulum ve çalıştırma**

### **4.1 Kurulum yeri gereksinimleri**

# **Not**

- Cihaz kurulumu çerçevesindeki yerleştirme ve kot alma çalışmaları sadece Leica'nın yetkilendirdiği personel tarafından gerçekleştirilmelidir!
- Cihaz 4 uzman kişi tarafından kaldırılmalıdır; köşelerinde çerçevenin altından tutulmalı ve dengeli şekilde kaldırılmalıdır.
- Mümkün olan en titreşimsiz zemin ve kapağın engelsiz şekilde açılabilmesi için laboratuar tezgahı üzerinde yeterince alan (yakl. 1,10 m) mevcut olmalıdır.
- Cihazın öngörülen şekilde çalıştırılabilmesini sağlamak amacıyla cihaz için emniyetli bir elektromanyetik ortam sağlanması kullanıcının sorumluluğundadır.
- Depolama ve kurulum yeri arasında aşırı sıcaklık farklarının olması ve aynı zamanda nem oranının yüksek olması, yoğuşma suyu oluşumuna neden olabilir. Bu durumda, cihaz açılmadan önce mutlaka en az iki saat beklenmelidir. Buna uyulmaması cihazın hasar görmesine neden olabilir.
- En az 1,40 m genişliğinde ve 0,80 m kalınlığında stabil, tamamen yatay ve düz bir laboratuar tezgahı mevcut olmalıdır.
- Cihazın kurulacağı alan titreşimsiz ve düz bir yüzey olmalıdır.
- Çıkış cihazdan maks. 2,0 m mesafede.
- Cihaz yalnızca kapalı iç mekanlarda kullanılmak üzere tasarlanmıştır.
- Cihazın çalıştırılacağı yerin iyi havalandırılması gerekir. Ayrıca, harici bir atık hava emme sistemi kullanılması önemle tavsiye edilir.
- Maksimum 2,5 m mesafede bir çalkalama suyu bağlantısı mevcut olmalıdır. Bu bağlantı cihaz kurulumundan sonra da kolayca ulaşılabilecek şekilde düzenlenmelidir.
- Maksimum 2 m mesafede bir atık su bağlantısı mevcut olmalıdır. Bu bağlantı, atık su hortumuna kalıcı bir eğim verilerek cihaz ile bağlanmış olmalıdır.
- Elektrik fişine rahat ve serbest şekilde ulaşılmalıdır.

# **Uyarı**

- Harici bir hava çıkış sistemine bağlanması (önemle tavsiye edilir), teknik bir ortam havalandırmasına ve aktif karbon filtreli entegre bir hava çıkış sistemine sahip olması ortam havasındaki çözücü maddelerin konsantrasyonunu azaltır. Cihaz harici bir hava çıkış sistemine bağlansa bile mutlaka bir aktif karbon filtre kullanılmalıdır. Bu kurala uyulması zorunludur.
- Çalışma alanı sınır değerlerine uyma ve bunlarla ilişkili önlemleri alma ve belgeleme sorumluluğu cihaz işletmecisine aittir.
- Maksimum 3 m mesafede erişilebilir olan bir **TOPRAKLANMIŞ ŞEBEKE BAĞLANTI PRIZI** mevcut olmalıdır.

#### <span id="page-26-0"></span>**4.2 Çalkalama suyu bağlantısı**

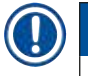

## **Not**

• İki bağlantı modelinden biri seçilebilir ( $\rightarrow$  S. 28 – 4.2.1 6 çalkalama suyu istasyonunu birlikte [bağlama\).](#page-27-2) Cihaz, kullanılan bağlantı modeline programlanmalıdır ( $\rightarrow$  S. 96 – Şek. 74).

#### **Her iki bağlantı yöntemi için de aşağıdaki kurulum bilgileri geçerlidir:**

- Çalkalama suyu besleme hortumu  $(\rightarrow$  "Şek. 4-1") ambalajından çıkartılmalıdır.
- Su beslemesi bağlantısı düzdür ( $\rightarrow$  "Şek. 4-3"), cihaz tarafındaki bağlantı ise kıvrıktır ( $\rightarrow$  "Şek. 4-4").
- Su beslemesi bağlantısında ( $\rightarrow$  "Şek. 4-3") ve cihaz tarafındaki bağlantıda ( $\rightarrow$  "Şek. 4-4") ilgili contaların ( $\rightarrow$  "Şek. 4-2") takılı olup olmadığını kontrol edin.

# **Uyarı**

Contalar eksikse hortum bağlantısı gerçekleştirilemez! Bu durumda yetkili Leica Servis Organizasyonu bilgilendirilmelidir.

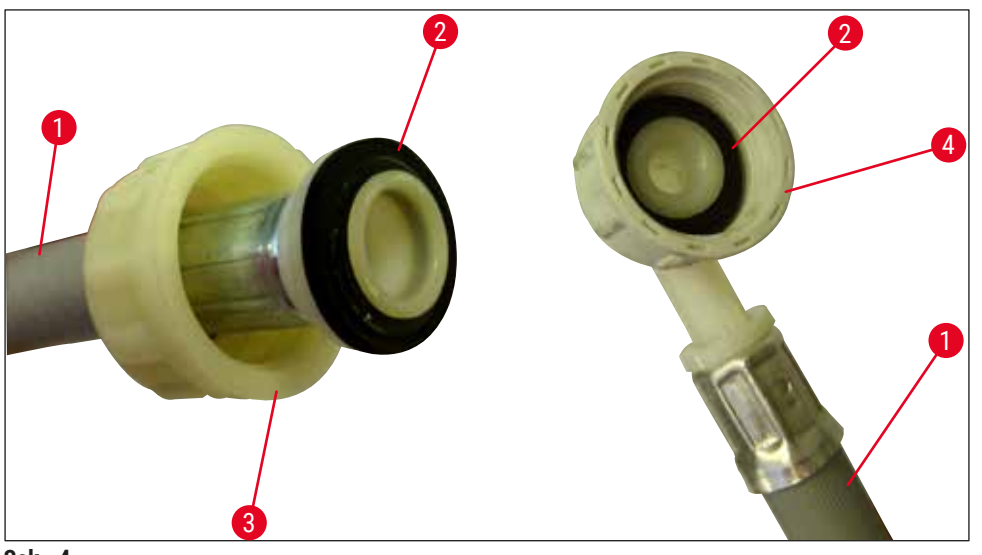

<span id="page-26-1"></span>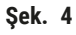

#### **Uyarı**   $^{\prime\prime}$

Seçilen bağlantı modelinden bağımsız olarak (6 çalkalama suyu istasyonu veya 4 çalkalama suyu istasyonu ve 2 deiyoniz/demineralize su istasyonu), cihaza her zaman iki besleme hortumu da bağlanmalıdır.

Cihazın kullanılmadığı molalarda ve cihaz kapatıldıktan sonra su beslemesinin durdurulması gerekir.

#### <span id="page-27-0"></span>**4.2.1 6 çalkalama suyu istasyonunu birlikte bağlama**

<span id="page-27-2"></span>Tüm çalkalama suyu tankları (6 çalkalama suyu istasyonu) ortak bir çalkalama suyu bağlantısına bağlanacaksa iki besleme hortumu ( $\rightarrow$  "Şek. 5") resimde gösterilen şekilde kullanılır. İki akan su bağlantısı ( $\rightarrow$  "Şek. 5-4") bir Y-parça ile tek su vanasına ( $\rightarrow$  "Şek. 5-8") bağlanmıştır:

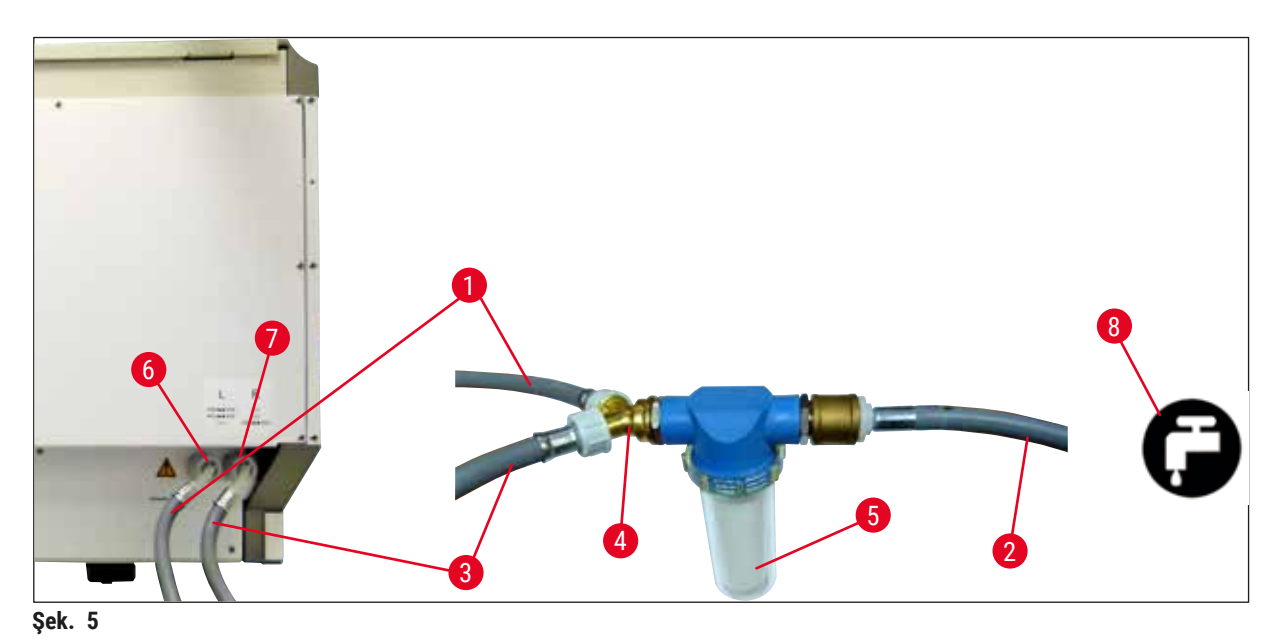

- <span id="page-27-1"></span>
- 
- 
- 
- 
- Çalkalama suyu bağlantısı (4'lü grup)
- Distile su veya çalkalama suyu bağlantısı (2'li grup)
- Laboratuar tarafındaki çalkalama suyu bağlantısı

 Su giriş hortumu 1 (2,5 m) Sipariş no.: 14 0474 32325 2 Uzatma hortumu 1,5 m Sipariş no.: 14 0512 49334 Su giriş hortumu 2 (2,5 m) Sipariş no.: 14 0474 32325 Y-bağlantı Sipariş no.: 14 3000 00351 5 Filtre gövdesi Sipariş no.: 14 0512 49331

#### <span id="page-28-0"></span>**4.2.2 4+2 çalkalama suyu istasyonunu kombine bağlama**

Ana bağlantı (4 çalkalama suyu istasyonu) taze suya ve ikinci bağlantı (2 çalkalama suyu istasyonu) laboratuar tarafında mevcut olan bir distile veya demineralize su (Aqua dest. veya VE su) beslemesine bağlanacaksa, aşağıdaki bağlantı şemasına göre hareket edilmelidir:

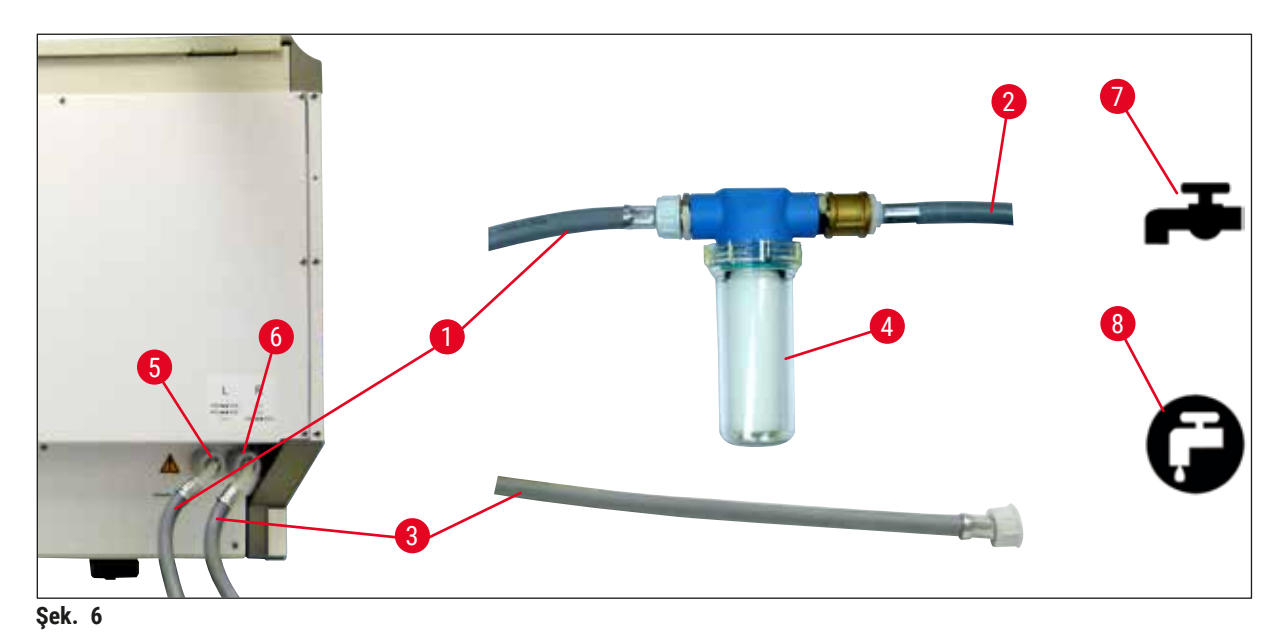

- 1 Su giriş hortumu 1 (2,5 m) Sipariş no.: 14 0474 32325
- 2 Uzatma hortumu 1,5 m Sipariş no.: 14 0512 49334
- 3 Su giriş hortumu 2 (2,5 m) Sipariş no.: 14 0474 32325
- 
- 5 Çalkalama suyu bağlantısı (4'lü grup)
- 6 Distile su veya çalkalama suyu bağlantısı (2'li grup)
- 7 Laboratuar tarafındaki çalkalama suyu bağlantısı
- 8 Laboratuar tarafındaki Aqua dest/VE su bağlantısı

4 Filtre gövdesi Sipariş no.: 14 0512 49331

# **Uyarı**

Besleme hortumunun doğru olmasına dikkat edilmesi zorunludur ( $\rightarrow$  "Şek. 2-8")!

#### <span id="page-29-0"></span>**4.2.3 Atık su bağlantısı**

**Not** 

Ņ

Cihazda pasif bir atık su çıkışı mevcuttur. Bu nedenle laboratuvar çıkış sifonu, cihaz atık su bağlantısının en az 50 cm altında olmalıdır.

# **Uyarı**

Çıkış hortumu  $(\rightarrow$  "Şek. 7-1") sabit bir eğime sahip olmalı ve yükseltilmemelidir.

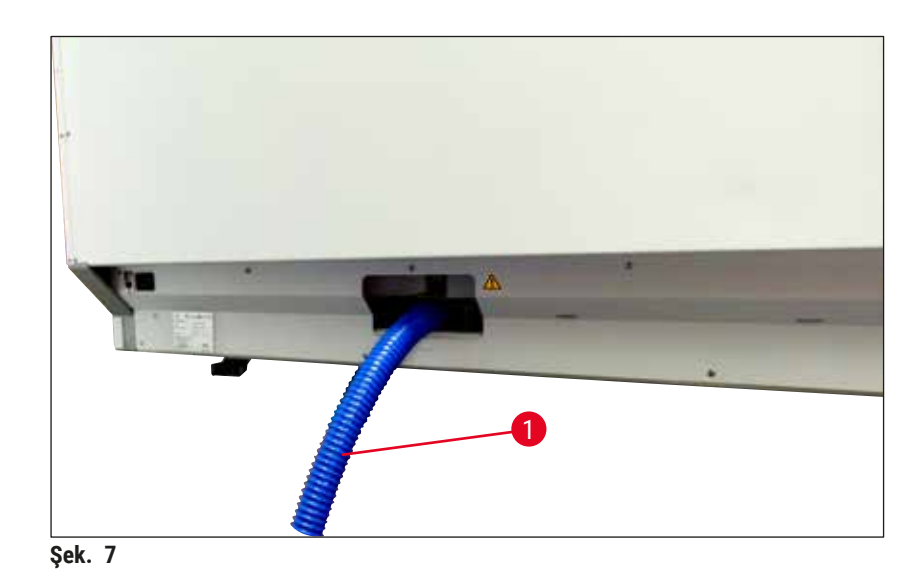

### **4.3 Elektrik bağlantısı**

#### $\bigwedge$ **Uyarı**

- Yalnızca, yerel akım beslemesi için öngörülmüş, birlikte teslim edilen şebeke kablosu kullanılmalıdır.
- Güç fişi prize takılmadan önce, cihazın altında sağ ön tarafta bulunan **güç şalterinin KAPALI** ("0") konumda olduğundan emin olunmalıdır.

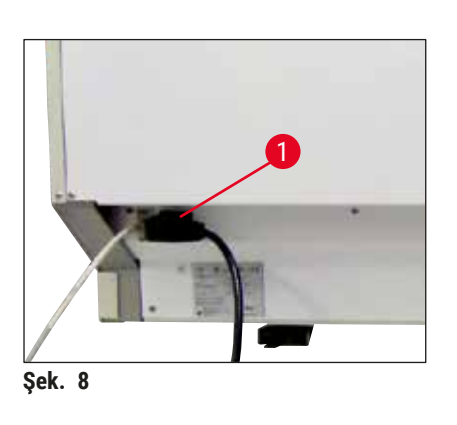

- <span id="page-29-1"></span>• Güç kablosunu cihazın arka tarafındaki şebeke giriş yuvasına bağlayınız (→ "Şek. 8-1").
- <span id="page-29-2"></span>• Şebeke fişi, topraklanmış bir şebeke prizine takılmalıdır.

<span id="page-30-0"></span>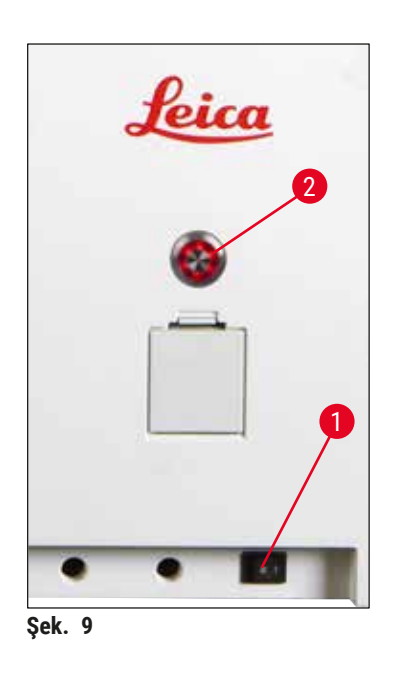

- **Güç şalterini** açın (→ ["Şek. 9‑1"\)](#page-30-1).
- Kısa bir süre sonra **çalıştırma şalteri** turuncu renkte yanar. Yazılım çalıştırmayı sonlandırdıktan sonra, şalter kırmızı yanar (→ ["Şek. 9‑2"\)](#page-30-1) ve cihaz **bekleme** modundadır. • **Çalıştırma şalteri** kullanılabilir (→ S. 32 [– 4.5 Cihazın](#page-31-1) 
	- [açılması ve kapatılması\).](#page-31-1)

#### **4.3.1 Harici bir kesintisiz güç kaynağının (UPS) kullanılması**

<span id="page-30-1"></span>Yedek akülü kesintisiz akım beslemesi bağlantısı sayesinde, kısa süreli elektrik kesintilerinde boyama işleminin kesintisiz şekilde devam etmesi sağlanır  $(\rightarrow$  "Şek. 10-1") (UPS). UPS en az 1580 VA kapasiteye sahip olmalı ve en az 10 dakikalık çalışmayı garanti etmelidir. UPS, kurulum yerindeki çalışma gerilimine uygun tasarlanmış olmalıdır. Bağlantı HistoCore SPECTRA ST şebeke kablosunun UPS şebeke çıkış yuvasına bağlanmasıyla gerçekleştirilir. UPS, laboratuardaki şebeke prizine bağlanmalıdır.

<span id="page-30-2"></span>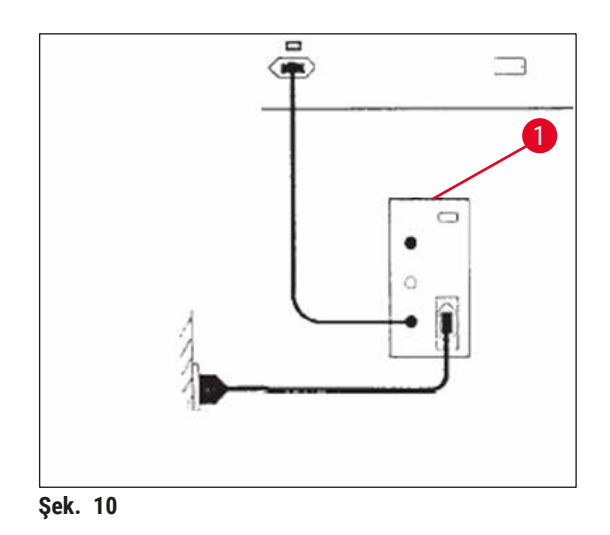

# **Uyarı**

UPS şebeke kablosu, elektrik kesintisi de dahil olmak üzer her zaman laboratuar tarafındaki şebeke prizinde takılı bırakılmalıdır. Aksi halde cihazın topraklanması sağlanamaz!

### <span id="page-31-0"></span>**4.4 Hava çıkış bağlantısı**

» Hava çıkış hortumunun ucu  $(\rightarrow$  "Şek. 11-1") cihazın üst tarafındaki tahliye ağızlarına (→ ["Şek. 11‑2"\)](#page-31-2) bağlanmalıdır. Diğer ucu ise laboratuar tarafındaki bir tahliye tertibatına bağlanmalıdır.

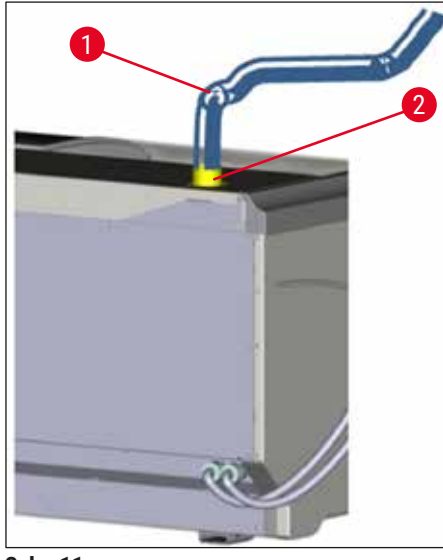

**Şek. 11**

#### $\sqrt{N}$ **Uyarı**

- <span id="page-31-2"></span>• Cihazın harici bir hava çıkış sistemine bağlanması (önemle tavsiye edilir) ve aktif karbon filtreli entegre bir hava çıkış sistemi bulunması ortam havasındaki çözücü maddelerin konsantrasyonunu azaltır ve mutlaka uygulanması gerekir. Reaktiflerin gereksiz şekilde buharlaşmasını önlemek için, cihaz kullanılmadığında tankların kaplanması gerekir.
- <span id="page-31-1"></span>• Tehlikeli maddeler ile gerçekleştirilen çalışmalar sırasında, işletmeci tarafından çalışma yeri sınır değerlerine uyulduğu kontrol edilmelidir.

#### **4.5 Cihazın açılması ve kapatılması**

#### ╱╲ **Uyarı**

Cihazın topraklanmış bir şebeke prizine bağlanması zorunludur. İlave elektriksel koruma sağlamak üzere HistoCore SPECTRA ST cihazının kaçak akım devre kesicili (RCCB) bir prize bağlanması önerilir.

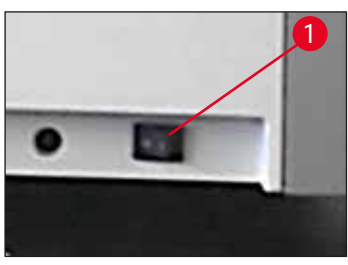

<span id="page-31-3"></span>**Şek. 12**

• Cihazın ön bölümünde, sağ alt taraftaki **ana şalteri AÇIK** (**"I"**)  $(\rightarrow$  "Şek. 12-1") konumuna getirin.

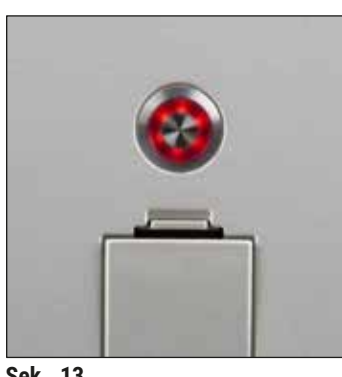

• **Ana şalter** açıldıktan birkaç saniye sonra **çalışma şalteri** turuncu renkte yanar (→ ["Şek. 13"\).](#page-32-0) **Çalıştırma şalterinin** kırmızı renkte yanması, yazılım başlatma işleminin sona erdiğini gösterir.

**Şek. 13**

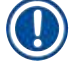

### <span id="page-32-0"></span>**Not**

Turuncu renkteyken **çalıştırma şalterine** basılırsa cihazın başlatılması işlemi gerçekleştirilmez.

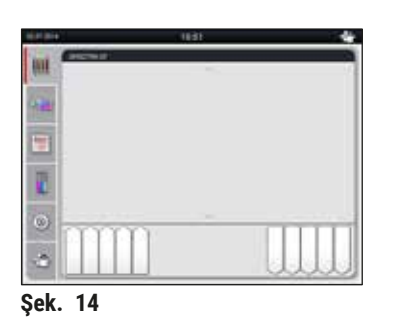

- Cihazın başlatılması için **çalıştırma şalterine** kırmızı renkte yanarken basılmalıdır ( $\rightarrow$  "Şek. 13"); akustik bir sinyal duyulur.
- Başlatma sırasında, tüm istasyonlarda otomatik olarak bir kontrol gerçekleştirilir (**dolum seviyesi tarama**).
- Cihaz çalışmaya hazır duruma gelir gelmez **çalıştırma şalteri**  yeşil yanar.
- Başlatma evresi tamamlandığında, ekranda **Ana menü**  (→ ["Şek. 14"\)](#page-32-1) görüntülenir.

#### <span id="page-32-1"></span>**Cihazın kapatılması**

- Cihazı (örn. gece boyunca) bekleme moduna almak için **çalıştırma şalterine** (→ ["Şek. 13"\)](#page-32-0) iki kez basılmalıdır. Şalter kırmızı renkte yanar.
- Temizlik ve bakım çalışmaları için, cihazın ayrıca **güç şalterinden de** (→ ["Şek. 12‑1"\)](#page-31-3) kapatılması gerekir.

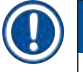

# **Not**

Cihaz çalıştırılırken veya içinde dolu reaktifler mevcut değilken, dolu olmayan istasyonlar algılanır ve ekranda vurgulanır ( $\rightarrow$  S. 92 [– 6.2.2 Otomatik dolum seviyesi tarama\).](#page-91-1)

# **Uyarı**

Boyama programında ilk adım olarak fırın kullanımı programlandıysa cihaz açıldıktan sonra fırın henüz çalışma sıcaklığına ulaşmadığı için program "başlatılamaz" durumda görünebilir. Çalışma sıcaklığına erişilir erişilmez, program çalıştırılabilir olarak gösterilir.

<span id="page-33-0"></span>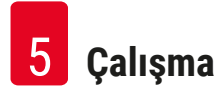

# **5. Çalışma**

# **5.1 Kullanıcı arayüzü - Genel bakış**

HistoCore SPECTRA ST renkli dokunmatik ekranla programlanır ve çalıştırılır. Devam eden bir boyama işlemi (Program) yoksa, cihaz açıldığında aşağıdaki ekran görüntülenir.

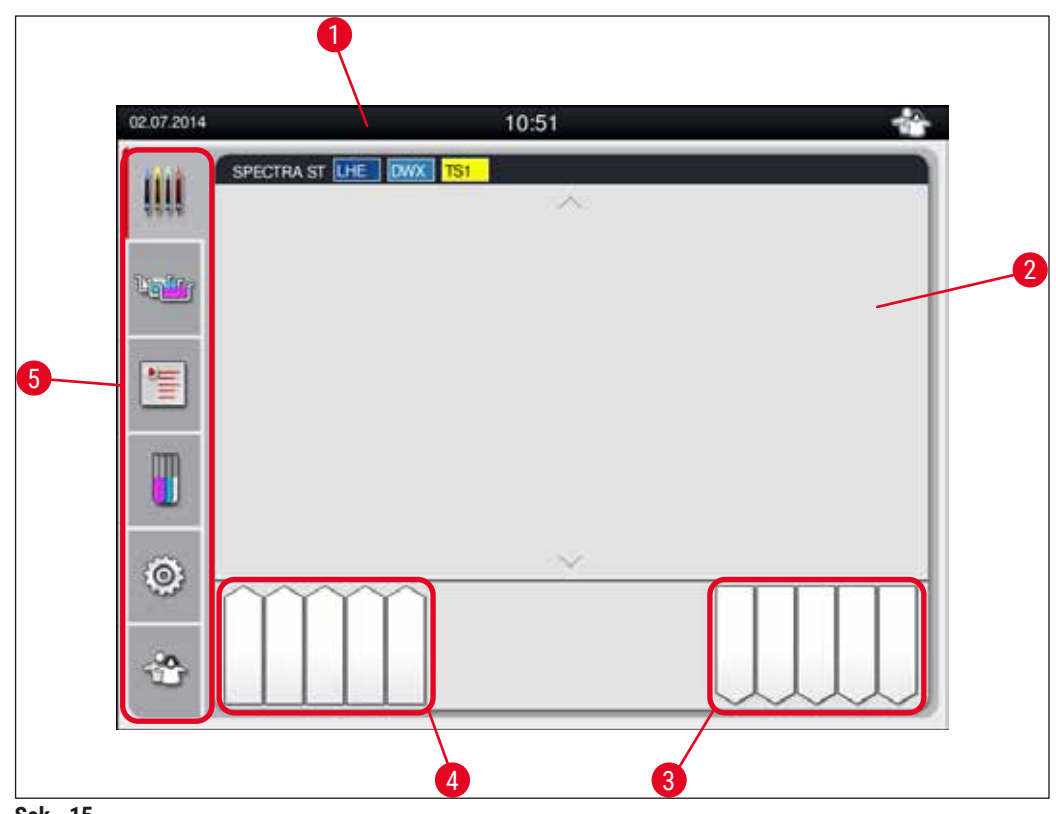

**Şek. 15**

- 1 Durum çubuğu
- 2 İşlem durum göstergesi
- 3 Boşaltma çekmecesi durum göstergesi
- 4 Yük çekmecesi durum göstergesi
- 5 Ana menü ( $\rightarrow$  S. 39  [5.5 Ana menü genel bakış\)](#page-38-1)

#### <span id="page-34-0"></span>**5.2 Durum göstergesindeki öğeler**

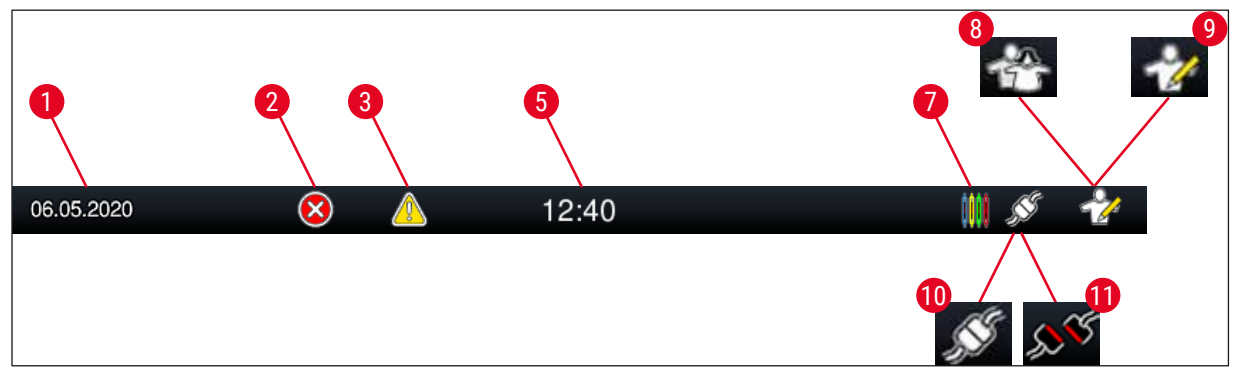

**Şek. 16**

- 1 Güncel tarih
- 2 Cihazın çalıştırılması sırasında alarm veya hata uyarısı verilirse bu alarm sembolü görüntülenir. Bu sembole basılarak en güncel 20 aktif bilgi mesajı yeniden görüntülenebilir.
- 3 Cihazın çalıştırılması sırasında uyarılar ve bilgi notları görüntülenirse bu uyarı sembolü görüntülenir. Bu sembole basılarak en güncel 20 aktif bilgi mesajı yeniden görüntülenebilir.

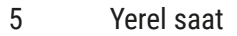

- 7 **"İşlem"** sembolü, o sırada aktif boyama işlemlerinin olduğunu ve boşaltma çekmecesinde hala raflar olabileceğini gösterir.
- 8 Bu **"Kullanıcı"** sembolü, cihazın kullanıcı modunda olduğunu ve şifre olmadan kolayca kumanda edilebileceğini gösterir.
- 9 Cihazın **"süpervizör"** modunda çalıştırıldığı bu sembol ile gösterilir. Bu modda, eğitimli personele yönelik kapsamlı kumanda ve ayar olanakları sunulur. Bu moda erişim parola korumalıdır.
- 10 HistoCore SPECTRA ST ve HistoCore SPECTRA CV arasındaki bağlantı kuruldu.
- 11 HistoCore SPECTRA ST ve HistoCore SPECTRA CV arasındaki bağlantı kesildi.

<span id="page-35-0"></span>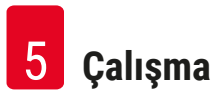

# **5.3 İşlem durum göstergesi**

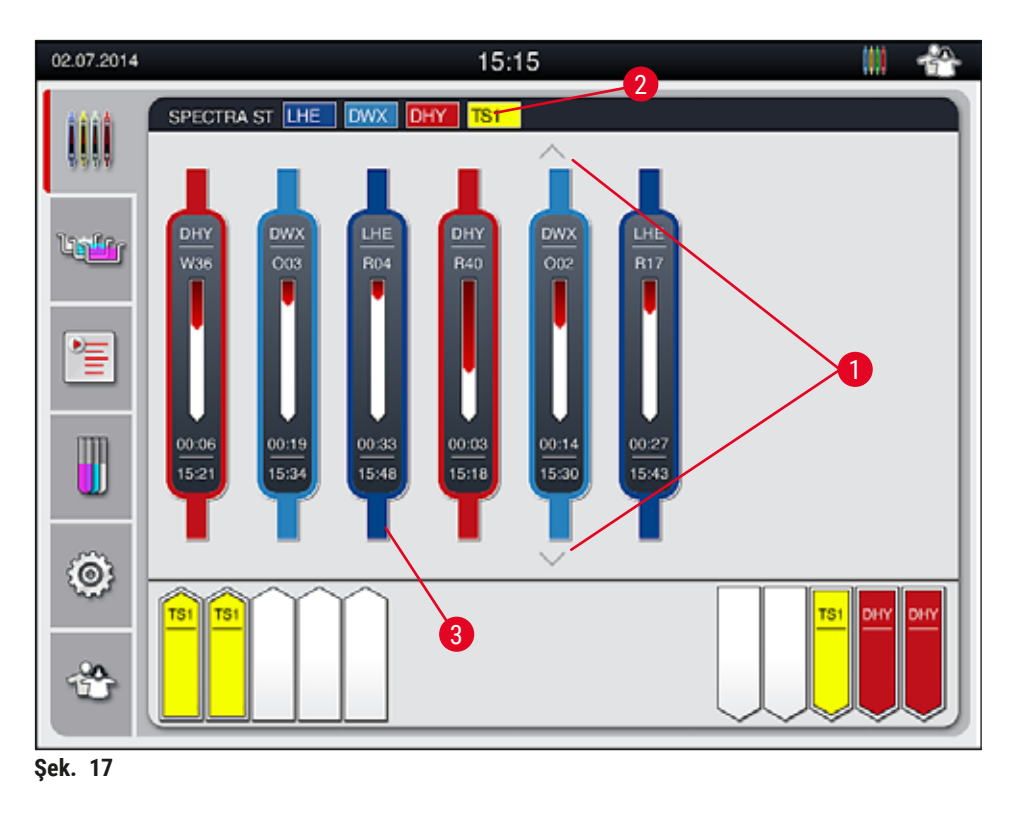

<span id="page-35-1"></span>Ana pencerede ( $\rightarrow$  "Sek. 17") işlemi sürmekte olan tüm raflar ( $\rightarrow$  "Sek. 17-3") görüntülenir.

# **Not**

Aktif bir boyama işlemi, braketin üst parçası ilgili renge dönüştürülerek sembolik olarak gösterilir (→ ["Şek. 17‑3"\).](#page-35-1) İşlemi devam eden raf sayısı, ana pencerede gösterilebilecek maksimum sayıdan fazlaysa (maks. 9),  $(\rightarrow$  "Şek. 17-1") tuşu yardımıyla gösterim alanındaki sayfalar içinde dikey olarak gezinebilirsiniz. Gri gösterilen tuşlar aktif değildir ve gösterilmeyen bir bölgede başka bir öğe de mevcut değildir.

Ana pencerenin başlık satırı (→ ["Şek. 17‑2"\)](#page-35-1) cihaz tipini gösterir **[SPECTRA ST]** ve güncel olarak başlatılabilecek durumdaki boyama programlarını, tanımlanan kısaltmalar ve raflara atanan renkler ile birlikte listeler.

# **Uyarı**

 $\bigwedge$ 

- İşlem durumu ekranında, seçilen farklı boşaltma istasyonlarının sayısı ve kullanılabilirliği kullanıcı tarafından görülemez. Boşaltma kapasitesine ulaşıldığında önceden tepki verebilmesi için boşaltma istasyonlarında farklı reaktifler kullanılırken, işlem izleme  $(\rightarrow$  "Şek. 85") için Banyoplanı menüsünün kullanılması tavsiye edilir.
- Bitmiş raflar zamanında boşaltma istasyonlarından çıkarılmazsa, bu boyama işleminde kesintilere neden olabilir ve boyama sonuçlarını etkileyebilir.
#### T **Not**

Devam eden her bir boyama işlemi, raf braketine ait sembol ile gösterilir. Bu sembol, gerçek raf braketi ile aynı renktedir. Braket sembolünde farklı bilgiler gösterilir ( $\rightarrow$  "Şek. 18").

Eğer HistoCore SPECTRA ST boyayıcı bir HistoCore SPECTRA CV robot lamel hazırlama cihazına kalıcı olarak bağlandıysa, cihazların her ikisi de iş istasyonu modunda çalıştırılabilir. Böylece boyama işleminden başlayarak bitmiş lamların çıkarılmasına kadar kesintisiz bir iş akışı sağlanır. Bu durumda HistoCore SPECTRA CV cihazına transfer süresi de işlem durum çubuğunda görüntülenir  $(→ "Sek. 18-6").$ 

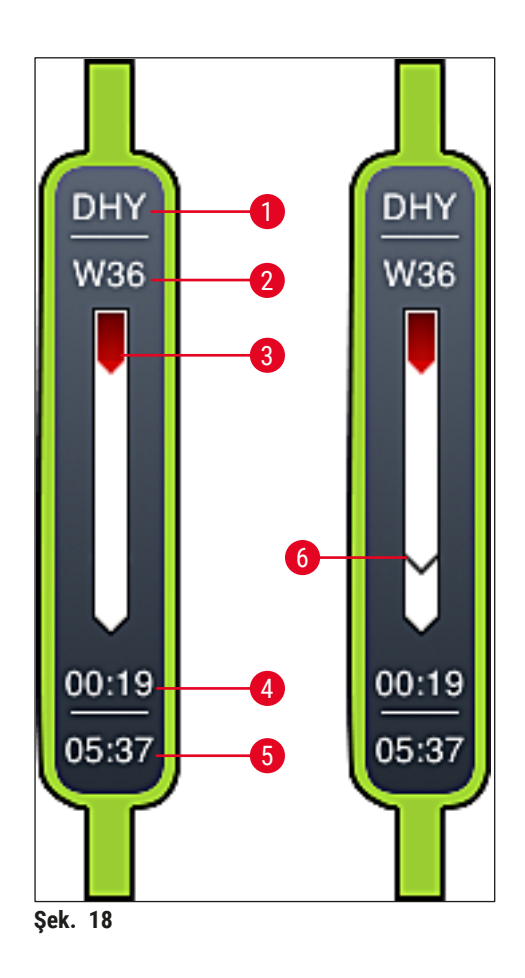

- <span id="page-36-0"></span>1 Program adı kısaltması
- 2 Cihazdaki rafın güncel pozisyonu
- 3 Tüm boyama işleminin seyir göstergesi
- 4 Programın tahmini kalan süresi (ss:dd)
- 5 Programın bitiş saati
- 6 İş istasyonu olarak çalışırken HistoCore SPECTRA CV robot lamel hazırlama cihazına transfer süresi ( $\rightarrow$  S. 112 [– 6.6.5 İş istasyonu olarak çalışma\)](#page-111-0)

### **5.4 Çekmecelerin gösterimi**

Ana pencerenin alt bölümünde, yük ve boşaltma çekmeceleri gösterilir.

- Ok yönü cihaza doğru  $(\rightarrow$  "Şek. 19-1") gösterilen istasyonlar yük çekmecesini ve ok yönü cihazdan dışarı doğru (→ "Şek. 19-2") gösterilen istasyonlar ise boşaltma çekmecesini gösterir ve bunların her birinde beş pozisyon mevcuttur.
- Yük çekmecesindeki her raf için hesaplanan başlatma süresi  $(\rightarrow$  "Şek. 19-5") görüntülenir.
- Çekmece tuşuna ( $\rightarrow$  "Şek. 19-3") veya ( $\rightarrow$  "Şek. 19-4") basılarak ilgili çekmece otomatik şekilde açılabilir veya kapatılabilir.
- Çekmece kapatıldığı zaman cihaz yerleştirilen veya çıkarılan rafları otomatik olarak algılar.
- Giriş veya boşaltma çekmecesinde raflar, ilgili raf kolu rengi ve atanan program kısaltması ile ekranda gösterilir.
- Serbest pozisyonlar beyaz renk ile gösterilir.

## **Not**

Cekmece tusu (→ "Sek. 19-4") yesil yandığında yük ve boşaltma çekmeceleri açılabilir. Rafların yük çekmecesinin dışına veya boşaltma çekmecesinin içine taşınması sırasında, ilgili çekmecedeki tuş kırmızı renkte yanar  $(\rightarrow$  "Şek. 19-3") ve çekmece açılamaz.

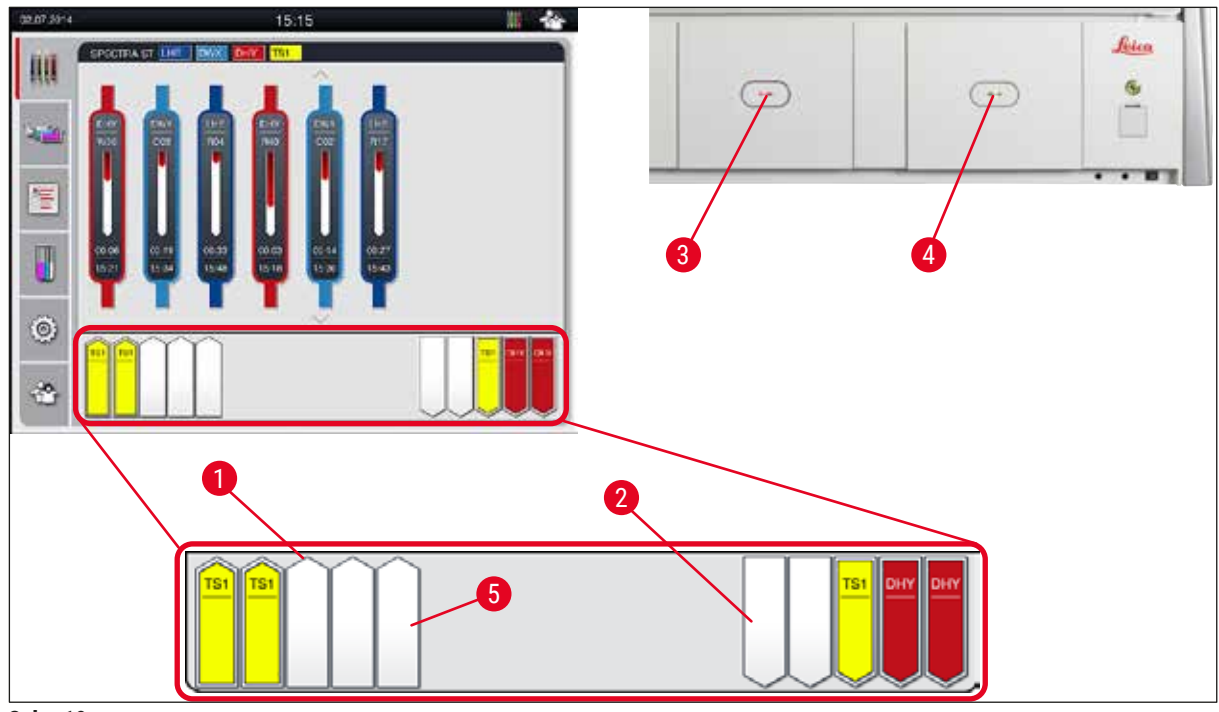

<span id="page-37-0"></span>**Şek. 19**

#### $\triangle$ **Uyarı**

Çekmeceler açılırken veya kapatılırken dikkatli olunmalıdır. Ezilme tehlikesi! Çekmeceler motorla çalışır ve tuşa basıldığında otomatik olarak dışarı çıkar. Çekmecelerin hareket alanı bloke edilmemelidir.

### **5.5 Ana menü - genel bakış**

Ana menü ekranın sol tarafında bulunur ( $\rightarrow$  "Sek. 15-5"); bu menüdeki bölümler aşağıda açıklanmıştır. Bu menü tüm alt menülerde görüntülenir ve her zaman başka bir alt menüye geçilebilmesine olanak sağlar.

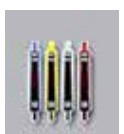

**İşlem durum göstergesi** işlemi devam eden tüm rafların güncel durumunu gösterir. Burada ilgili raf kolu, ilgili renkle sembolik olarak gösterilir.

Bu görüntü, standart gösterge görüntüsüdür.

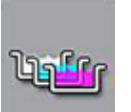

**Banyoplanı**, cihaz içindeki tüm istasyonlara bir genel bakış sunar. Münferit reaktif istasyonları; reaktif adının kısaltması, istasyon numarası ve işlemde olan raflar ile birlikte gösterilir.

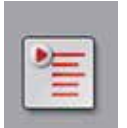

**Program listesi** seçeneği etkinleştirildiğinde, cihazda mevcut olan tüm boyama programları bir liste formatında görüntülenir. Menü, boyama programlarının yeniden girilmesine ve değiştirilmesine, önceliklendirilmesine ve banyoplanının uygulanmasına olanak sağlar.

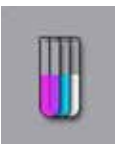

**Reaktif listesi** seçeneği etkinleştirildiğinde, daha önce girilen tüm reaktifler bir liste formatında görüntülenir. Menü, örneğin yeni boyama programlarının entegrasyonu amacıyla yeni boya reaktiflerinin girilmesine ve reaktiflerin değiştirilmesine olanak sağlar. Reaktiflerin program oluşturulmadan önce girilmesi gerekir.

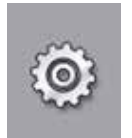

**Ayarlar** menüsünde temel ayarlar gerçekleştirilebilir. Burada dil versiyonu, tarih/saat, fırın sıcaklığı ve diğer parametreler yerel ihtiyaçlara uygun şekilde düzenlenebilir.

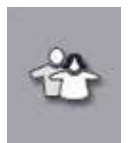

**Kullanıcı Ayarları** menüsünde, yetkisi olmayan kişilerin programlarda ve reaktif listelerinde değişiklik yapmasını önlemek amacıyla bireysel bir şifre belirlenebilir (**Süpervizör Modu**). Ancak cihazın **Kullanıcı Modunda** şifre olmadan kullanılması da mümkündür.

### **5.5.1 Giriş klavyesi**

## **Not**

Giriş yapılması gereken durumlarda (örn. program oluşturmak, program düzenlemek veya parola girmek gibi) bir giriş klavyesi görüntülenir (→ "Şek. 20"). Kullanım, dokunmatik ekran üzerinden gerçekleştirilir. Klavye gösteriminin ayarlanan dile bağlı olarak değişiklik göstereceğini unutmayın.

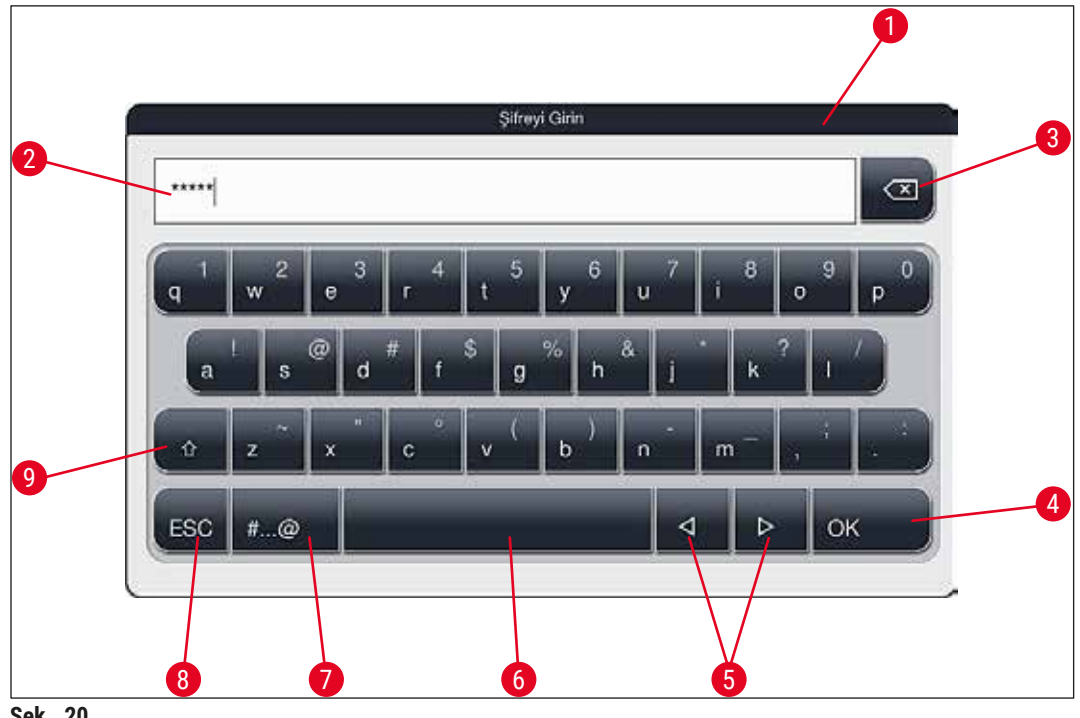

<span id="page-39-0"></span>**Şek. 20**

- Başlık satırı
- Giriş alanı
- Son girilen karakteri silme
- Onay
- İmleci sola veya sağa hareket ettirme
- Boşluk tuşu
- 7 Özel karaktere geçiş tuşu  $(\rightarrow$  "Şek. 21")
- İptal (girişler kaydedilmez!)
- Büyük/küçük harf ile yazım (tuşa iki kez basıldığında sürekli büyük harf ile yazılım devreye girer ve tuş kırmızıya döner. Tuşa tekrar basıldığında yine küçük harf ile yazıma geçilir.)

### **Özel karakter klavyesi**

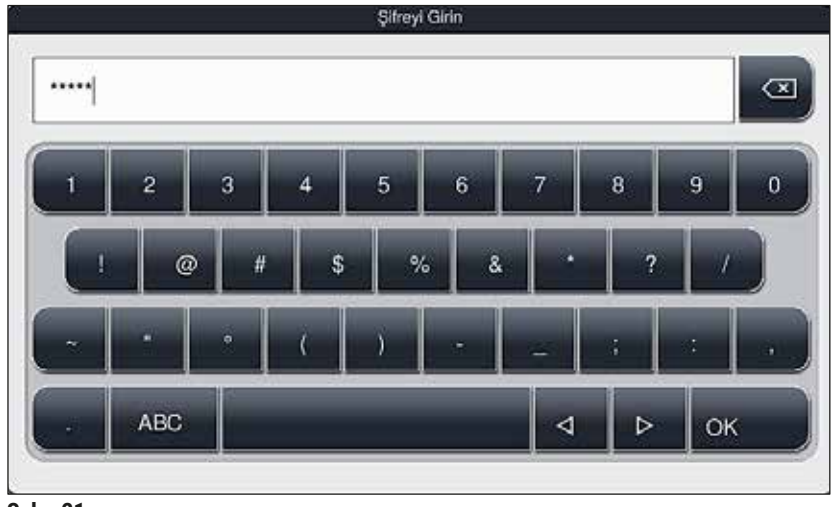

**Şek. 21**

#### **Diğer özel karakterler**

<span id="page-40-1"></span><span id="page-40-0"></span>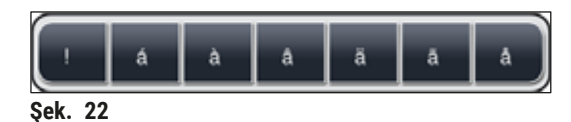

- Özel karakterlerin veya özel karakter klavyesinde yer almayan noktalı harflerin vs. girişi için (→ ["Şek. 21"\),](#page-40-0) klavye üzerindeki ilgili standart tuşa daha uzun süreyle basılmalıdır.
- Örnek: Standart **a** tuşuna uzun süreli basıldığında diğer seçenekler görüntülenir (→ ["Şek. 22"\)](#page-40-1).
- Tek satırlık bu yeni klavyeden gerekli olan karakter üzerine dokunularak seçilmelidir.

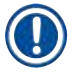

**Not** 

Parola ve kodlar için aşağıdaki uzunluklar geçerlidir:

- Reaktif adları: maks. 30 karakter / reaktif kısaltmaları: maks. 10 karakter
- Program adları: maks. 32 karakter / program kısaltmaları: maks. 3 karakter
- Şifreler: min. 4 maks. 16 karakter

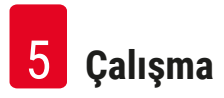

#### **5.6 Kullanıcı ayarları**

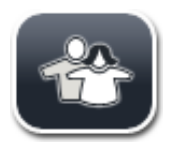

Bu menüde ilgili erişim düzeyi ayarlanabilir. Aşağıdaki erişim düzeyleri mevcuttur:

- Standart Kullanıcı
- Süpervizör (parola korumalı)
- Servis teknisyeni (parola korumalı)

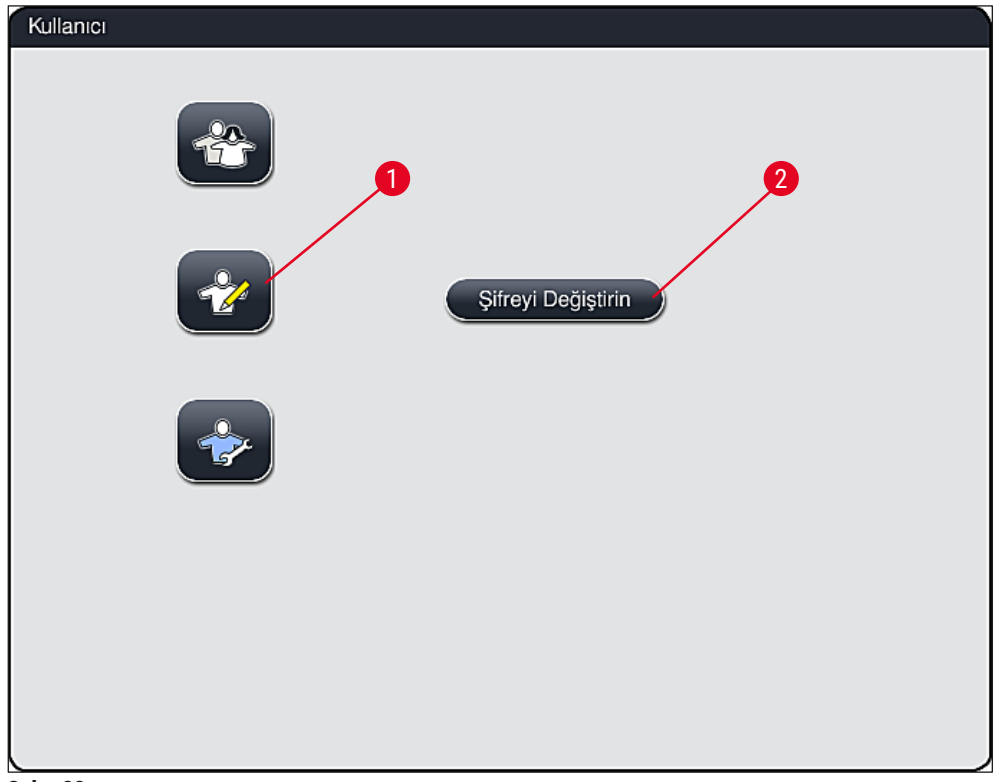

**Şek. 23**

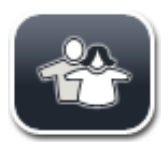

#### <span id="page-41-0"></span>**Standart kullanıcı:**

Standart kullanıcı için parolaya gerek yoktur. Standart kullanıcı, ayarları yapılmış durumdaki hazır cihazı rutin uygulamalar için kullanabilir. Bu kullanıcı grubu, programlar ve ayarlar ile ilgili değişiklik yapamaz.

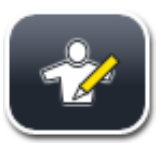

#### **Süpervizör:**

Süpervizörler de standart kullanıcılar ile aynı erişim yetkilerine sahiptir ancak ilave olarak program oluşturmaları ve cihazın işletime alınma adımlarını gerçekleştirmeleri mümkündür. Bu nedenle süpervizör erişimi parola korumalıdır.

## **Not**

• İstenen bütün değişiklikler yapılıp kaydedildiğinde **Süpervizör Modundan** çıkmanız önerilir. Oturumu kapatmak için **Kullanıcı Ayarları** menüsünden **Standart Kullanıcı** tuşuna basın.

<span id="page-42-1"></span>Süpervizör modunu aktif hale getirmek için aşağıdaki şekilde devam edilmelidir:

- 1. **Süpervizör** tuşuna basın (→ ["Şek. 23‑1"\)](#page-41-0).
- 2. Şifreyi girmek için kullanılabilecek bir klavye  $(\rightarrow$  "Şek. 24") görüntülenir.
- 3. **Tamam** üzerine basıldığında giriş tamamlanır ve girilen şifrenin geçerliliği kontrol edilir.
- 4. Güncel kullanıcı durumu, sağ üst bölümdeki durum çubuğunda  $(\rightarrow$  "Şek. 16") gösterilir.

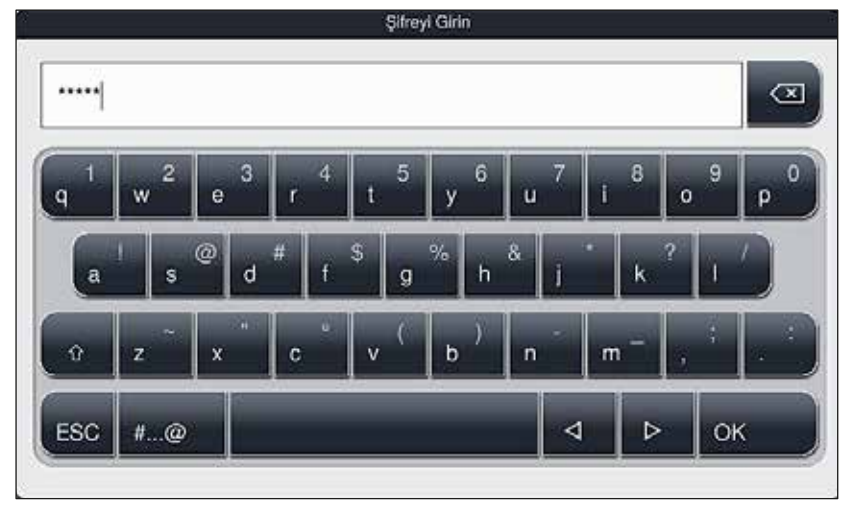

<span id="page-42-0"></span>**Şek. 24**

## **Not**

Fabrika tarafından belirlenen parola ilk oturum açıldıktan sonra değiştirilmelidir.

Süpervizör parolasını değiştirmek için şunlar yapılmalıdır:

- 1. Şifreyi değiştirmek için **Şifreyi Değiştirin** tuşuna basılmalı (→ ["Şek. 23‑2"\)](#page-41-0) ve eski şifre girilmelidir.
- 2. Ardından klavye aracılığıyla yeni şifre iki defa girilmeli ve **Tamam** ile onaylanmalıdır.

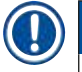

## **Not**

Parola en az 4 en fazla 16 karakter uzunluğunda olmalıdır.

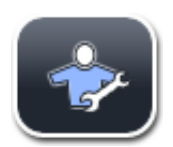

#### **Servis teknisyeni:**

Servis teknisyeni, sistem dosyalarına erişebilir ve temel ayarları ve testleri gerçekleştirebilir.

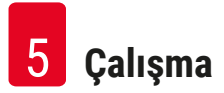

### **5.7 Temel ayarlar**

## **Not**

Bazı ayarlardaki değişiklikler örneğin cihazın ilk kurulum ayarları sadece süpervizör modu ile gerçekleştirilebilir ( $\rightarrow$  S. 43 - Süpervizör modunu aktif hale getirmek için aşağıdaki şekilde devam [edilmelidir:\).](#page-42-1)

Çark sembolüne (→ "Şek. 25-1") dokunulduğunda Ayarlar menüsü açılır (→ "Şek. 25"). Bu menüde cihaz ve yazılım ile ilgili temel ayarlar gerçekleştirilebilir.

- Sembollerden birine  $(\rightarrow$  "Şek. 25-2") dokunulduğunda bu sembol seçilmiş olur ve kırmızı ile vurgulanır.
- Ekranın sağ tarafında ilgili ayar penceresi görüntülenir.
- Alt menüler aşağıda açıklanacaktır.

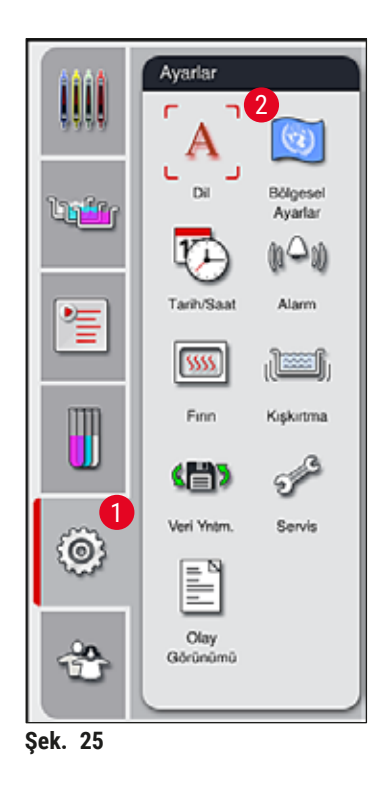

#### **5.7.1 Dil ayarları**

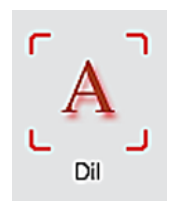

- <span id="page-43-0"></span>• Dil seçim menüsünü görüntülemek üzere **Dil** (→ ["Şek. 25‑2"\)](#page-43-0) sembolüne basılır. Bu menü, cihaza yüklenmiş olan tüm dilleri içerir ve istenen görüntüleme dilinin seçilmesine olanak verir.
- İstenen dil seçilmeli ve **Kaydet** tuşu ile onaylanmalıdır.
- Ekran göstergeleri, bilgi mesajları ve metinler hemen ayarlanan dilde görüntülenmeye başlar.

## **Not**

Başka dillerin eklenmesi ancak süpervizör veya Leica servis teknisyeni tarafından bir içe aktarma işlemiyle gerçekleştirilebilir (→ S. 50 [– 5.7.7 Veri Yönetimi\)](#page-49-0).

#### **5.7.2 Bölgesel Ayarlar**

Bu menüde temel görüntüleme ayarları ( $\rightarrow$  "Şek. 26") yapılabilir.

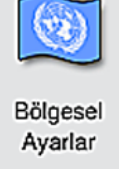

#### **Sıcaklık birimi**

• Sıcaklık birimi ayarı (→ ["Şek. 26‑1"\)](#page-44-0) Santrigrat veya Fahrenheit olarak yapılabilir. Bunun için sürgülü şalter istenen birim üzerine konumlandırılmalıdır.

#### **Saat Formatı**

• Saat gösterimi (→ ["Şek. 26‑2"\)](#page-44-0) sürgülü şalter aracılığıyla 24 saatlik ve 12 saatlik gösterim olarak ayarlanabilir (a.m. = öğleden önce/p.m. = öğleden sonra).

#### **Tarih Formatı**

- Tarih gösterimi (→ ["Şek. 26‑3"\)](#page-44-0) örnek formatın yanındaki seçim düğmesine basılarak uluslararası, ISO veya ABD formatına göre ayarlanabilir.
- Etkinleştirilen ayarın çevresinde kırmızı bir çerçeve görülür  $(\rightarrow$  "Şek. 26-4").
- **Kaydet** tuşuna basıldığında ayarlar kaydedilir.

<span id="page-44-0"></span>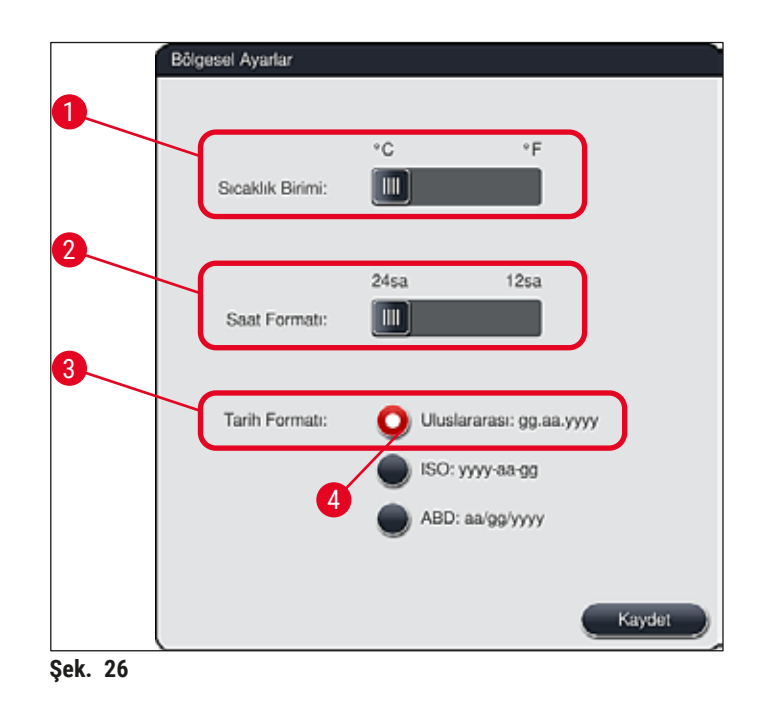

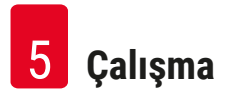

#### **5.7.3 Tarih ve Saat**

**Not** 

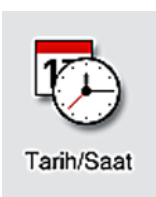

Bu menüde güncel tarih ve yerel saat ilgili düğmeler çevrilerek ( $\rightarrow$  "Şek. 27") ayarlanabilir.

12 saatlik göstergede, doğru ayarın yapılabilmesi amacıyla saati gösteren rakamların altında ek olarak a.m. (öğleden önce) ve p.m. (öğleden sonra) işaretleri de gösterilir.

Saat ve tarih ayarları, fabrikada ayarlanan sistem saatinden en fazla 24 saat farklılık gösterecek şekilde ayarlanabilir.

• **Kaydet** tuşuna basıldığında ayarlar kaydedilir.

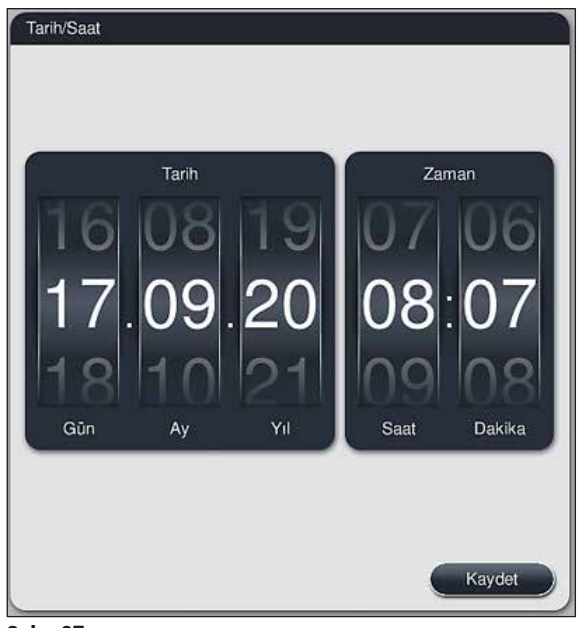

<span id="page-45-0"></span>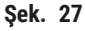

### **5.7.4 Alarm sesleri menüsü - Hata ve sinyal sesleri**

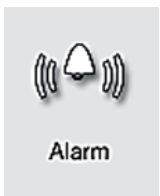

Bu menüde uyarı ve alarm sesleri seçilebilir, ses seviyesi ayarlanabilir ve işlevler kontrol edilebilir ( $\rightarrow$  "Şek. 28-6").

Menü çağrıldığında uyarı ve alarm sesleri ile ilgili güncel ayarlar görüntülenir.

#### ∕ℕ **Uyarı**

- Cihaz çalıştırıldıktan sonra bir alarm sesi verilir. Bu olmazsa cihaz çalıştırılamaz. Bu şekilde numunelerin ve kullanıcının güvenliği sağlanır. Bu durumda yetkili Leica Servis Organizasyonu bilgilendirilmelidir.
- Akustik alarm sesleri devre dışı bırakılamaz. Ses seviyesi en az 2 değerine ayarlanabilir. Maksimum ayar değeri 9'dur.

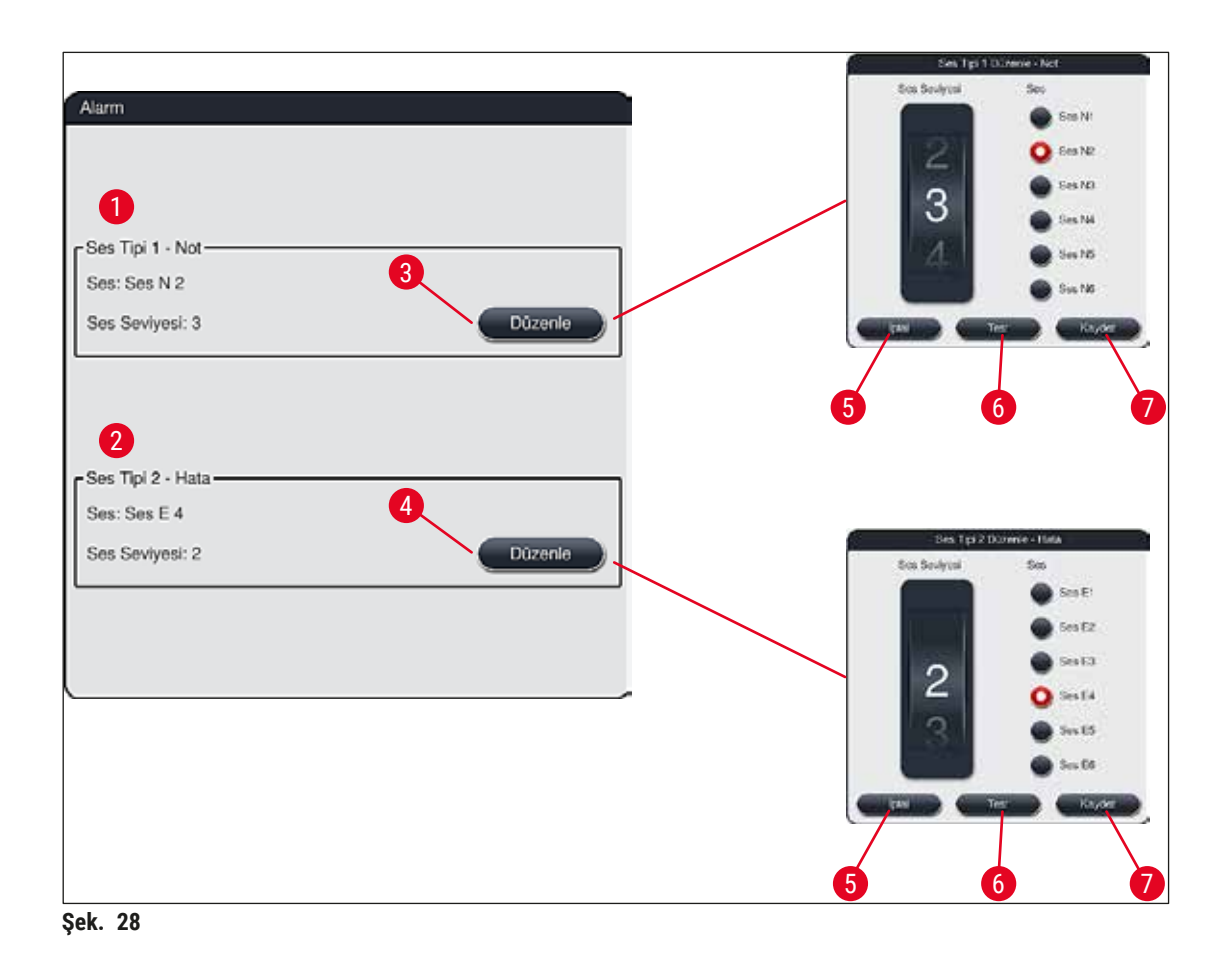

<span id="page-46-0"></span>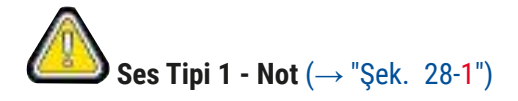

Ekranda ikaz veya uyarı mesajları görüntülendiğinde uyarı sesi verilir. 6 farklı ses arasından seçim yapılabilir. Ayarları değiştirmek için **Düzenle** (→ "Şek. 28-3") tuşuna basılmalıdır. Ses seviyesi, düğme çevrilerek (0 ile 9 arasında) kademeli şekilde ayarlanabilir.

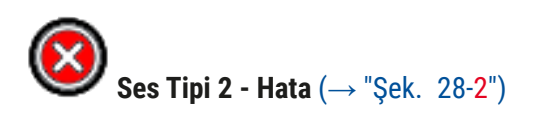

Ekranda bir hata mesajı görüntülendiğinde alarm sesi verilir. Bu gibi durumlar kullanıcının hemen müdahale etmesini gerektirir. 6 farklı ses arasından seçim yapılabilir. Ayarları değiştirmek için **Düzenle** (→ ["Şek. 28‑4"\)](#page-46-0) tuşuna basılmalıdır.

- **Sesli uyarıcı ses seviyesi** düğmesi ile, alarm seslerine ilişkin ses seviyesi ayarı yapılabilir. Alarm tipleri için altı farklı ses tonu arasından seçim yapılabilir. İlgili sesi dinlemek için **Test** (→ ["Şek. 28‑](#page-46-0)6") tuşu kullanılabilir.
- **Kaydet** (→ ["Şek. 28‑7"\)](#page-46-0) tuşuna basıldığında ayarlar kaydedilir. **İptal** (→ ["Şek. 28‑5"\)](#page-46-0) tuşu ile seçim penceresi, ayarlar uygulamaya alınmadan kapatılır.

#### **5.7.5 Fırın ayarları**

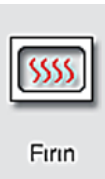

Fırın ayarları menüsünden fırının sıcaklığı ve çalışma modu ayarlanabilir (→ ["Şek. 29"\)](#page-47-0). Menü çağrıldığında güncel fırın ayarları görüntülenir.

## **Uyarı**

Prensip olarak fırın sıcaklığı değişiklikleri boya sonuçlarına etki edebilir. Fırın sıcaklığının fazla yüksek ayarlanması numuneye zarar verebilir.

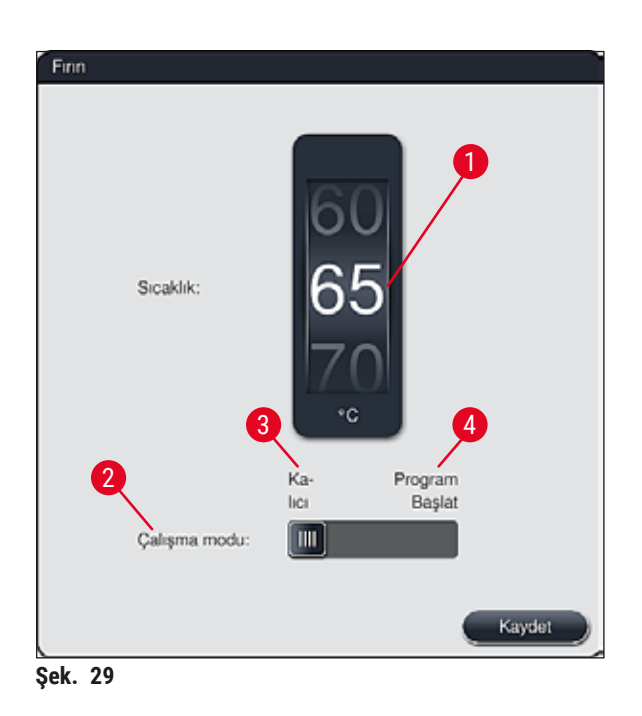

### <span id="page-47-0"></span>**Sıcaklık:**

(→ ["Şek. 29‑1"\)](#page-47-0) tuşu çevrilerek fırının hedef sıcaklığı 40 °C - 70 °C arasında 5 °C kademeler ile ayarlanabilir.

#### **Çalışma modu:**

(→ ["Şek. 29‑2"\),](#page-47-0) çalışma modu için aşağıdakilerden biri seçilebilir:

- Fırının program başlangıcında ısıtılması (→ ["Şek. 29‑4"\)](#page-47-0) (**Program Başlat**) veya
- Fırının cihazın açılması ile birlikte çalıştırılması (→ ["Şek. 29‑3"\)](#page-47-0) (**Kalıcı**).
- Ayar değişikliği için sürgülü şalter ilgili konuma getirilebilir.
- **Kaydet** tuşuna basıldığında ayarlar kaydedilir.

## **Not**

- Değişikliklerin kaydedilebilmesi için şifre korumalı **Süpervizör** operatör modu gereklidir. Basit kullanıcı modunda **Kaydet** tuşu gri olarak gösterilir ve aktif değildir.
- Leica boyama programları banyoplanı içinde entegre edilmişse  $(\rightarrow$  S. 77 5.9.9 Banyoplanının [yürütülmesi\)](#page-76-0) sıcaklık ayarı değiştirilemez. Varsayılan sıcaklık için Leica reaktif kitiyle ile birlikte verilen bilgilere bakın.

## **Uyarı**

- Fırının ısınması nedeniyle her seferinde beklemeyi önlemek için **Kalıcı** ayarının kullanılması tavsiye edilir.
- Fırın sıcaklığı, ayarlanmış olan değerden ortam koşullarına bağlı olarak zamanla –8 °C ile +5 °C kadar sapabilir. Bu nedenle özellikle hassas numuneler için ayarlanan sıcaklığın uygun şekilde seçilmesi gerekir (örn. ayarlanan sıcaklık 5 °C düşürülerek fırın adımının buna uygun olarak uzatılması gerekir).

#### **5.7.6 Hareket hızı - Yukarı ve aşağı hareket (kışkırtma)**

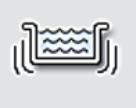

**Kışkırtma** menüsünde (→ ["Şek. 30"\),](#page-49-1) rafa ait tutucu çerçevesinin yukarı/aşağı hareketinin hızı ayarlanır. Raf braketi, boyama işleminde yukarı ve aşağı hareket eden (kışkırtma) tutucu çerçevesinde yer alır.

Kışkırtma

Menü çağrıldığında güncel ayar görüntülenir.

## **Not**

Kışkırtma, doldurulan reaktiflerin boyama işlemi devam ederken karıştırılmasına yardımcı olur. Hareket hızını (kışkırtma) ayarlamak için şifre korumalı **Süpervizör** kullanıcı modu gereklidir.

### **Hız:**

**Hız** (→ ["Şek. 30‑1"\)](#page-49-1) düğmesi çevrilerek kışkırtma hızı 5 adımda ayarlanabilir (0= Kışkırtma devre dışı, 5= Maksimum hız). Değer yükseldikçe kışkırtma frekansı da sıklaşır.

**Kaydet** tuşuna basıldığında ayarlar kaydedilir.

- **Not** 
	- Kullanıcı tanımlı programlar için kışkırtma hızı sadece doğrulanmış bir Leica programı aktif değilse değiştirilebilir. Bu durumda düğme siyah görüntülenir ve aktif haldedir.
	- Doğrulanmış Leica programları için kışkırtma önceden ayarlanmıştır (kullanım için Leica Reaktif kit talimatlarına bakın). Düğme gri görüntülenir ve aktif halde değildir.

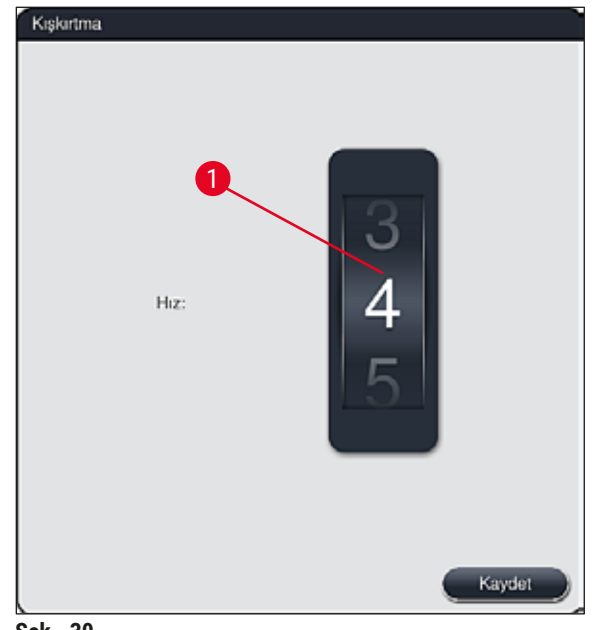

<span id="page-49-1"></span>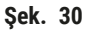

#### **5.7.7 Veri Yönetimi**

<span id="page-49-0"></span>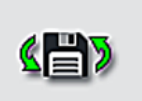

**Veri Yntm.** menüsünde (→ ["Şek. 31"\)](#page-50-0) veriler, ayarlar ve olay günlükleri (günlük dosyaları) dışa veya içe aktarılabilir. Tüm dışa ve içe aktarma işlemleri (uzaktan yazılım güncelleme hariç) için bir USB bellek çubuğu gerekir ve bu çubuk cihazın ön tarafındaki USB yuvalarından  $(\rightarrow$  "Şek. 1-7") birine bağlanır.

Veri Yntm.

## **Not**

Kullanılacak USB bellek çubuğu FAT32 ile formatlanmış olmalıdır.

#### **Kullanıcı Dışa Aktarım** (→ ["Şek. 31‑1"\)](#page-50-0)

**Kullanıcı Dışa Aktarım** fonksiyonu ile bilgiler bağlı durumdaki bir USB bellek çubuğuna kaydedilir  $(→ "Sek. 1-7")$ :

- Son 30 çalışma gününe ait olay günlüklerinin ve CSV formatında **RYS** bilgilerinin yer aldığı bir **zip** dosyası
- Tüm kullanıcı tanımlı programları, aktif programları, kullanıcı seçimi Leica programları ayarlarını, banyoplanı ve reaktif listesini içeren bir PDF dosyası.
- Tüm kullanıcı tanımlı programları ve reaktif listesini içeren şifreli bir **lpkg** dosyası.

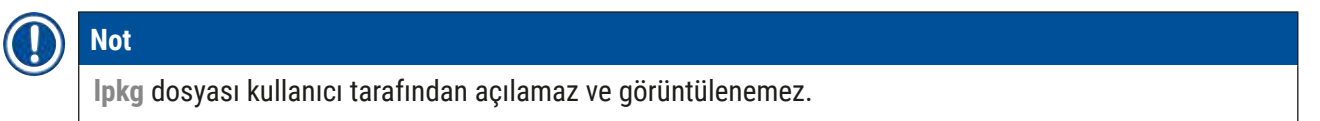

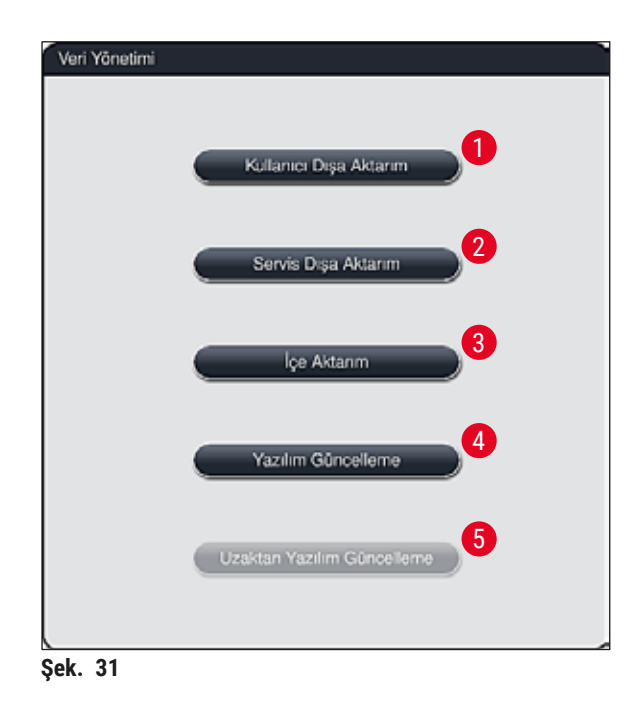

<span id="page-50-0"></span>Kullanıcı tanımlı programları ve reaktif listesini aynı konfigürasyona sahip başka bir HistoCore SPECTRA ST cihazına aktarmak üzere *İce Aktarım (→ "Sek. 31-3") fonksiyonu kullanılabilir.* 

- Dışa aktarım sırasında **Kullanıcı verileri aktarılıyor...** bilgi mesajı görüntülenir.
- **Dışarı aktarım başarılı** bilgi mesajı, kullanıcıya veri aktarımının sona erdiğini ve USB bellek çubuğunun güvenli şekilde çıkartılabileceğini bildirir.
- **Dışarı aktarım başarısız** bilgi mesajı görüntülenirse, bir hata ortaya çıkmış demektir (örn. USB bellek çubuğu çok erken çıkartıldı). Bu durumda dışa aktarma işlemi tekrar gerçekleştirilmelidir.

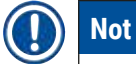

## Cihazın kurulum ayarları başarıyla gerçekleştirildikten sonra, yeniden bir kurulum sırasında gerekirse bu verilere erişilebilmesini sağlamak amacıyla bir veri dışa aktarma işleminin gerçekleştirilmesi tavsiye edilir.

### Servis Dışa Aktarım (→ "Şek. 31-2")

**Servis Dışa Aktarım** fonksiyonu bir **lpkg** dosyasını bağlı durumdaki bir USB bellek çubuğuna kaydetmek için kullanılır  $(\rightarrow$  "Şek. 1-7"):

Şifreli **lpkg** dosyasında önceden belirlenen sayıda olay günlüğü ile birlikte aşağıdakiler bulunur:

- 
- **RYS** bilgileri **RYS** bilgileri
- Kullanıcı tanımlı program adları Servis ilişkili diğer veriler
- -
- 

## **Not**

**lpkg** dosyası kullanıcı tarafından açılamaz ve görüntülenemez.

- **Servis Dışa Aktarım** tuşuna basıldığında, dışa aktarılacak veri kayıtlarının (5, 10, 15 veya 30 gün) seçilebileceği bir seçim menüsü görüntülenir.
- Seçimi onaylamak üzere **Tamam** tuşuna basın.
- Veri dışa aktarma süresince **Servis verileri dışa aktarılıyor...** bilgi mesajı görüntülenir.
- **Dışarı aktarım başarılı** bilgi mesajı, kullanıcıya veri aktarımının sona erdiğini ve USB bellek çubuğunun güvenli şekilde çıkartılabileceğini bildirir.
- **Dışarı aktarım başarısız** bilgi mesajı görüntülenirse, bir hata ortaya çıkmış demektir (örn. USB bellek çubuğu çok erken çıkartıldı). Bu durumda dışa aktarma işlemi tekrar gerçekleştirilmelidir.

#### $i$ **çe aktarım**  $(\rightarrow$  "Şek. 31-3")

## **Not**

- İçe aktarım işlemi için şifre korumalı **Süpervizör** kullanıcı modu gereklidir.
- Seçim penceresinde bir veya daha çok dosya mevcutsa dosyanın adına kayıt tarihi ve cihazın seri numarasını atayabilirsiniz. İçe aktarılması istenen dosya seçilmeli ve ekranda gösterilen sonraki bilgi mesajı **Tamam** ile onaylanmalıdır.

• Cihaz yazılımı, verilerin içe aktarılması sırasında mevcut Leica program ve reaktiflerinin üzerine yazılmasını engeller. Fazladan gelen program veya reaktif kısaltmaları ile reaktif adlarının yerine bir yer tutucu otomatik olarak yerleştirilir veya eklenir. Nesne taşıyıcı braket renklerinin fazladan tekrarlanması durumunda içe aktarılan programın rengi beyaz olarak ayarlanır.

Nesne taşıyıcı braket rengi:

• Nesne taşıyıcı braket rengi daha önceden bir programa atanmış yeni bir program içe aktarılırsa yeni renk aktarım sırasında beyaz olarak değiştirilir.

Program adı kısaltması:

- İçe aktarılacak bir programın kısaltması, mevcut bir program tarafından daha önceden kullanılmaktaysa yazılım bu kısaltmayı bir yer tutucuyla değiştirir. Üzerine yazılan programın adı değişmez.
- Mevcut programın kısaltması: PAS
- İçe aktarılan programın kısaltması değiştirilir: +01

Reaktif adı ve reaktif adı kısaltması:

- İçe aktarılan bir reaktifin adı veya kısaltması daha önceden kullanılmaktaysa yazılım tarafından son bölüme otomatik olarak bir yer tutucu ("\_?") eklenir.
- Mevcut reaktif adı: %100 Alkol Dehid 1 S
- İçe aktarılan reaktifin değiştirilen adı: %100 Alkol Dehid 1 S\_?
- Mevcut kısaltma: 100Dhy 1S
- İçe aktarılan reaktifin kısaltması değiştirilir: 100Dhy 1+01

İçe aktarılan program ve reaktifler banyoplanı içine yer tutucularla birlikte entegre edilebilir. Bunlar daha sonra değiştirilebilir.

# **Uyarı**

USB bellek çubuğunda bulunan verileri içe aktarma sırasında, cihazda önceden bulunan tüm kullanıcı tanımlı programların ve reaktiflerin üzeri yazılır ve bunların yerlerini içe aktarılan dosyalar alır. İçe aktarım için dosyaların tek tek seçilmesi mümkün değildir! Leica bu fonksiyonun sadece yedekleri içe aktarmak veya aynı parametreler ile başka bir HistoCore SPECTRA ST sistemi kurmak için kullanılmasını tavsiye eder.

**İçe aktarım** fonksiyonu şifreli program ve reaktif listesi verilerinin, doğrulanmış diğer Leica programlarının ve ilave dil paketlerinin bağlanmış durumdaki bir USB bellek çubuğundan içe aktarılmasına olanak sağlar.

Bu veriler ayrıca, içe/dışa aktarma fonksiyonu üzerinden aynı veriler ile başka bir HistoCore SPECTRA ST sistemi oluşturmak için de kullanılabilir.

- Bunun için önceden dışa aktarılan verilerin yer aldığı USB bellek çubuğu, cihazın ön tarafındaki USB yuvalarından birine takılmalıdır ( $\rightarrow$  "Şek. 1-7").
- Ardından **İçe Aktarım** fonksiyonu seçilmelidir. Veriler içe aktarılır.
- Verilerin başarıyla içe aktarıldığı bir bilgi mesajı ile teyit edilir.

### **Uyarı**

Genellikle, **İçe Aktarım** fonksiyonu kullanılırken (ve yeni bir Leica boyama programı içe aktarırken) yeni bir banyoplanı uygulamak gerekir. Cihaz içindeki tüm Leica reaktiflerinin süresi geçmiş olacak ve yeni Leica reaktif kitine uygun olarak yenilenmeleri gerekecektir.

### **Yazılım Güncelleme** (→ ["Şek. 31‑4"\)](#page-50-0)

Yazılım güncellemeleri ve ilave dil paketleri olduğunda bunlar sadece **Süpervizör** kullanıcı menüsü aracılığıyla veya Leica'nın yetkilendirdiği bir servis teknisyeni tarafından kurulabilir.

Yazılım Güncellemesi yapma

- 1. Yazılım güncelleme dosyasını FAT32 olarak biçimlendirilmiş bir USB bellek çubuğuna kopyalayın.
- 2. USB bellek çubuğunu cihazın ön bölümündeki iki USB yuvasından ( $\rightarrow$  "Şek. 1-7") birine takın.
- 3. Ardından, **Veri Yntm.** menüsüne geçin ve **Yazılım Güncelleme** (→ ["Şek. 31‑4"\)](#page-50-0) üzerine tıklayın.
- 4. Yazılım Güncellemesi başlatılır.
- $\checkmark$  Güncelleme başarılı olarak tamamlandığında kullanıcıya bir bilgi mesajıyla bildirim yapılır.

## **Uyarı**

Güncelleme başarılı olarak tamamlanamazsa durum kullanıcıya bildirilir. Durumun nedeni belirli değilse yetkili Leica Servis Organizasyonu ile irtibat kurulmalıdır.

### **Not**

HistoCore SPECTRA ST yazılım güncellemesi gerçekleştirildiğinde, laboratuara özel olarak yapılmış olan ayarlar silinmez. Yazılım güncellemesi sonrasında cihazın doğru çalıştığı kontrol edilmelidir.

#### **Uzaktan yazılım güncelleme** (→ ["Şek. 31‑5"\)](#page-50-0)

Bu fonksiyon şu anda devre dışıdır,

#### **5.7.8 Servis girişi**

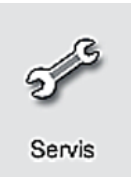

Bu menü (→ ["Şek. 32"\)](#page-54-0) Leica tarafından yetkilendirilmiş servis teknisyenlerinin HistoCore SPECTRA ST cihazına yönelik diyagnoz ve onarım çalışmalarını gerçekleştirmek amacıyla teknik fonksiyonlara erişmelerine olanak sağlar.

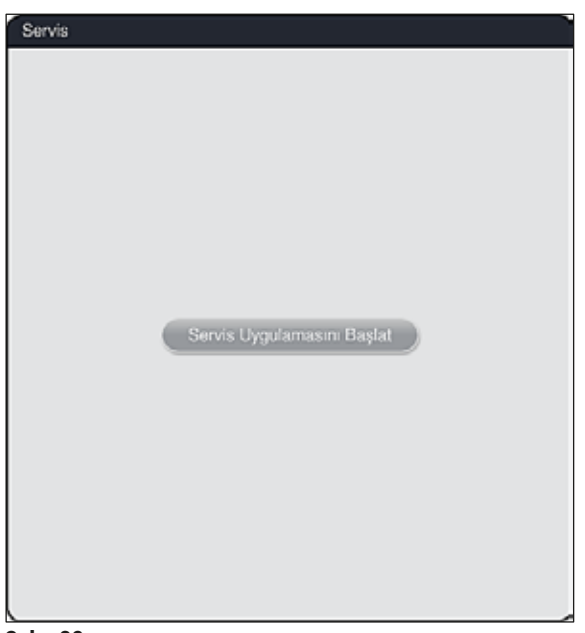

<span id="page-54-0"></span>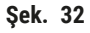

**Not**  Servis yazılımına erişim diğer tüm kullanıcı grupları için bloke edilmiştir.

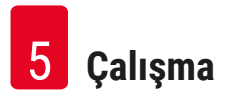

#### **5.7.9 Olay Görüntüleyici**

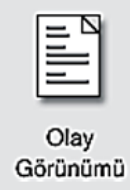

Cihazın çalıştırıldığı her gün için ayrı bir günlük dosyası oluşturulur. Bu dosyaya erişmek için **Olay Görünümü** menüsünden **DailyRunLog** dosyası seçilebilir (→ ["Şek. 33"\).](#page-55-0)

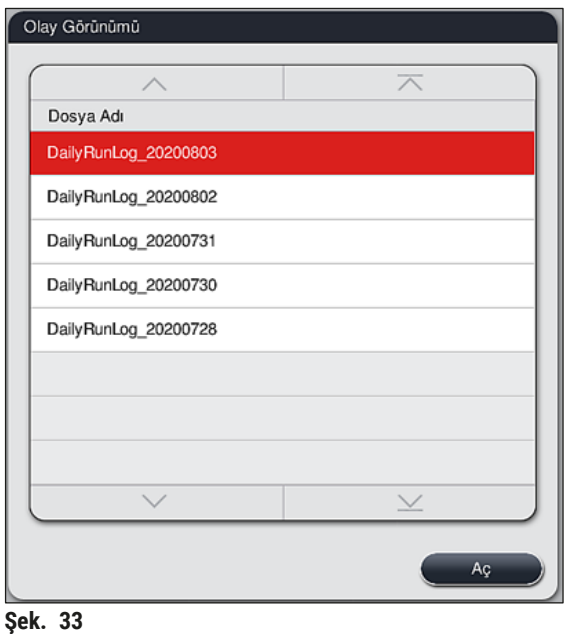

<span id="page-55-0"></span>• **Olay Görünümü** menüsünde mevcut günlüklerin yer aldığı listeden olay günlüğü seçilebilir ve **Aç** tuşuna basılarak çağrılabilir.

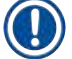

## **Not**

Dosya adlarının sonuna, organize etmeyi kolaylaştırmak üzere dosyanın oluşturulduğu tarih ISO formatında eklenir. Dosya, ayarlanan dilde oluşturulur.

- Tüm olay kayıtları bir zaman damgasıyla başlar (→ "Şek. 34-1"), burada kaydın oluşturulduğu tarih ve saat yer alır.
- Olay görüntüleyicinin başlık çubukları üzerinde ayrıca HistoCore SPECTRA ST sistemine ait seri numarası ( $\rightarrow$  "Şek. 34-2") ve mevcut yazılım sürümü ( $\rightarrow$  "Şek. 34-3") görüntülenir.
- Ok tuşlarını kullanarak listede ve günlük dosyası içinde yukarı ve aşağı gezinebilirsiniz ( $\rightarrow$  "Şek. 34-4"). Sol tuşuna basarak olay görüntüleyicinin sayfaları arasında dolaşabilirsiniz. Sağ tuşuna basınca olay görüntüleyicinin başına veya sonuna gidebilirsiniz.

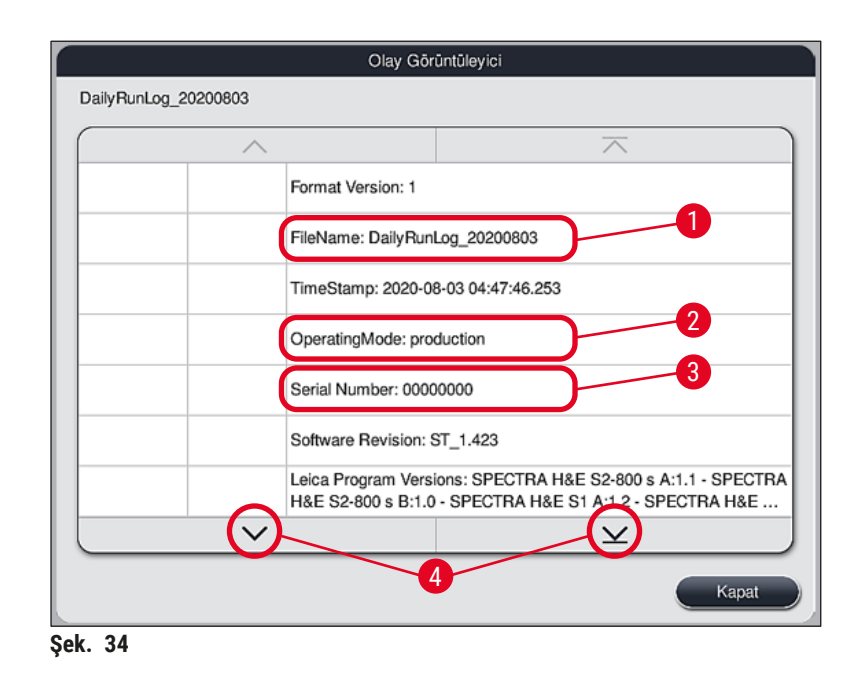

**Olay Görüntüleyici**'deki girişler, farklı renklerle vurgulanarak kullanıcının kritik mesajları hızlı bir şekilde belirlemesi sağlanır. Listedeki bir girişe dokunulduğunda ekranda özel bir mesaj gösterilir.

<span id="page-56-0"></span>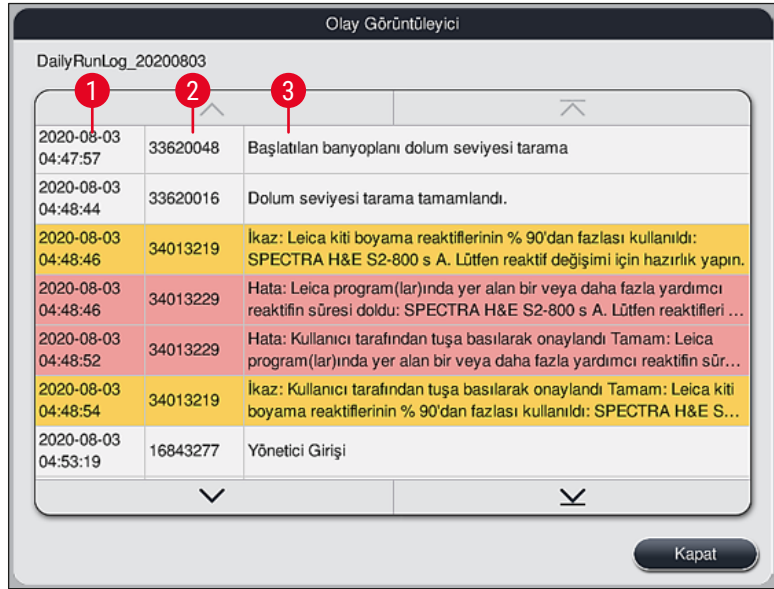

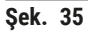

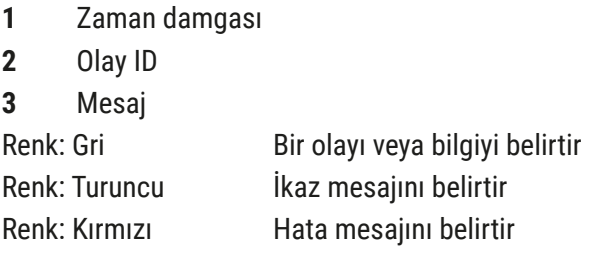

#### **5.8 Reaktif listesi**

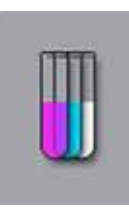

Yandaki tuşa basıldığında reaktif listesi açılır. Bu listede, tanımlanmış durumdaki tüm reaktifler alfabetik sırayla görüntülenir.

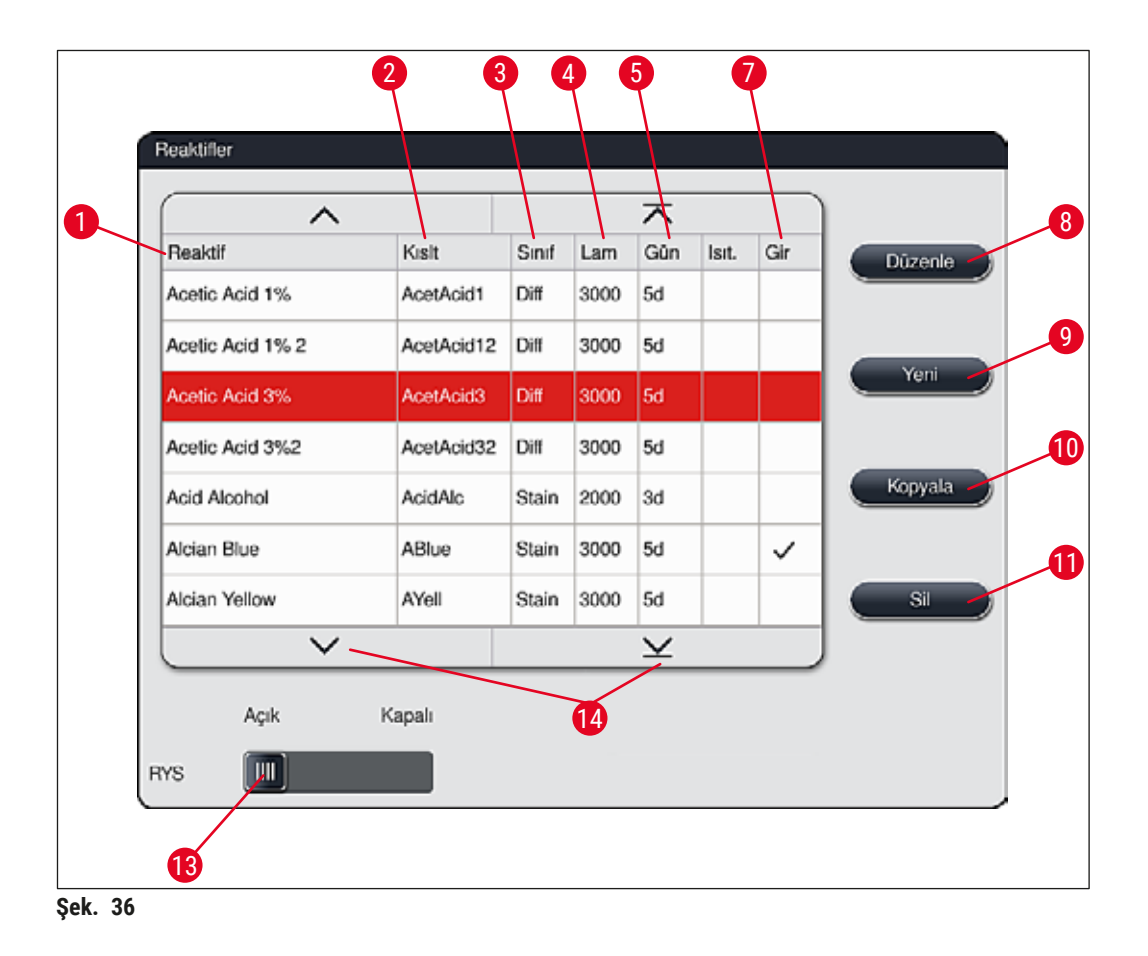

- <span id="page-57-0"></span>
- Reaktif adı kısaltması 9 Yeni reaktif oluşturma
- 
- Maksimum nesne taşıyıcısı sayısı 11 Seçilen reaktifi silme
- Maksimum kullanım dönemi
- 
- Reaktif adı 8 Seçilen reaktifi düzenle
	-
- İşlem sınıfı 10 Seçilen reaktifi kopyalama
	-
	- **RYS** etkinleştirme/devre dışı bırakma
- Özel boyama ucu evet/hayır 14 Ok tuşlarının yardımıyla reaktif listesinin sayfaları içinde gezinilebilir.

## **Not**

- Cihazın kurulması sırasında reaktif listesi içinde sadece önceden yüklenmiş olan Leica programlarına ait reaktifler ve önceden tanımlanmış dört boşaltıcı reaktif bulunur ( $\rightarrow$  S. 70 – 5.9.5 Yeni boyama [programı oluşturma veya kopyalama\)](#page-69-0).
- Reaktif listesine gerekirse başka reaktifler de eklenebilir veya reaktiflerin özellikleri değiştirilebilir.
- Reaktifin oluşturulması veya düzenlenmesi için "Süpervizör" moduna sahip olunması şarttır. **Kullanıcı** durumu sadece reaktif verilerinin görüntülenmesine olanak sağlar.
- Aktif programlarda banyoplanı içinde entegre edilmiş reaktifler reaktif listesinden silinemez.

## **Uyarı**

- **RYS** sürgülü şalter: **Açık Kapalı** (→ ["Şek. 36‑13"\)](#page-57-0) reaktif yönetim sisteminin = **RYS** ([→](#page-92-0) S. 93 [6.3 Reaktif Yönetim Sistemi \(RYS\)\)](#page-92-0) açılmasını veya kapatılmasını sağlar. Bu sistem reaktif tüketimini izleme olanağı sağlar. Her zaman **RYS**'nin açık tutulması ve reaktif değişimine ilişkin talimatlara uyulması tavsiye edilir. Leica boyama kiti reaktiflerinde reaktif izleme kapatılamaz.
- Öngörülen aralıklara uyulmaması, boya kalitesine olumsuz etki edebilir. **RYS** ancak verilerin kullanıcı tarafından doğru şekilde kaydedilmiş olması halinde güvenilir şekilde çalışabilir.
- Reaktif verilerinin hatalı girilmesi durumunda, boyama sonuçları üretici tarafından garanti edilemez.
- Reaktiflerle ilgili olan ve Leica'nın onayladığı **RYS** verileri ve bunların işaretleri kullanıcı tarafından düzenlenemez.

### **Yeni reaktif oluşturma veya reaktif kopyalama**

## **Not**

- Yeni reaktif oluşturmak için **Yeni** (→ ["Şek. 36‑9"\)](#page-57-0) veya **Kopyala** tuşlarını kullanın (→ ["Şek. 36‑10"\).](#page-57-0)
- Reaktifin oluşturulması, kopyalanması veya düzenlenmesi için "Süpervizör" moduna sahip olunması şarttır. **Kullanıcı** durumu sadece reaktif verilerinin görüntülenmesine olanak sağlar.
- Reaktif listesine yeni reaktif eklemek için, **"Yeni"** tuşuna basın (→ ["Şek. 36‑9"\).](#page-57-0)
- Yeni oluşturulacak reaktif için bir giriş penceresi açılır  $(\rightarrow$  "Şek. 39").

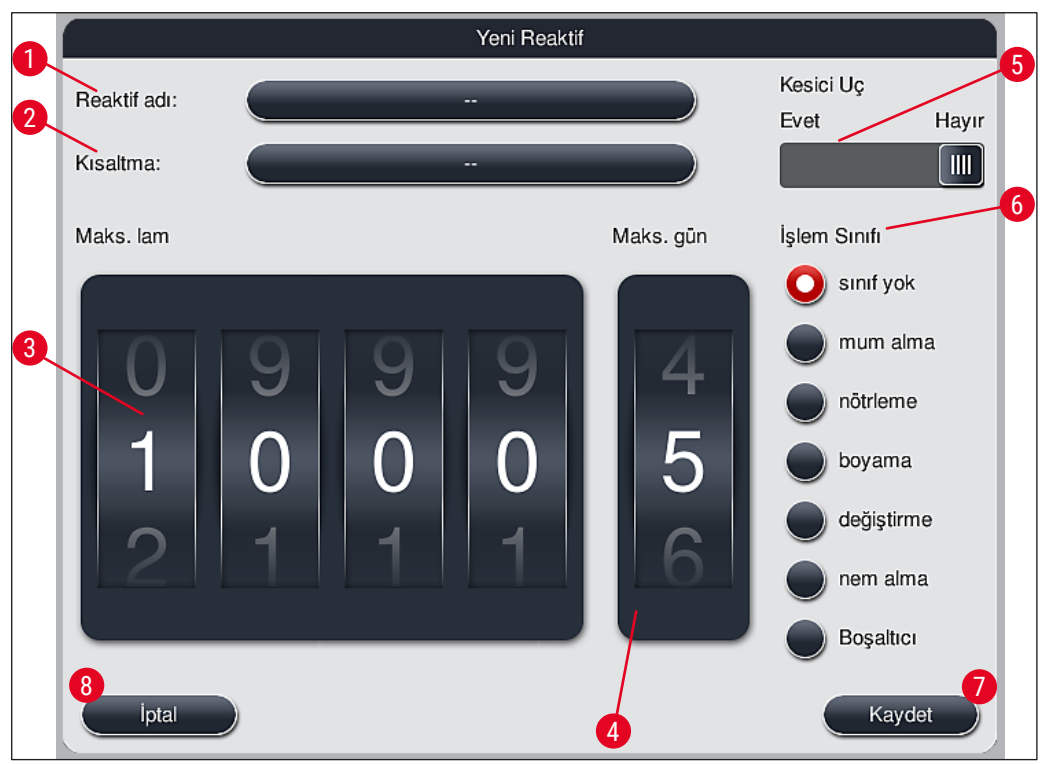

<span id="page-59-0"></span>**Şek. 39**

#### **Aşağıdaki parametreler girilebilir:**

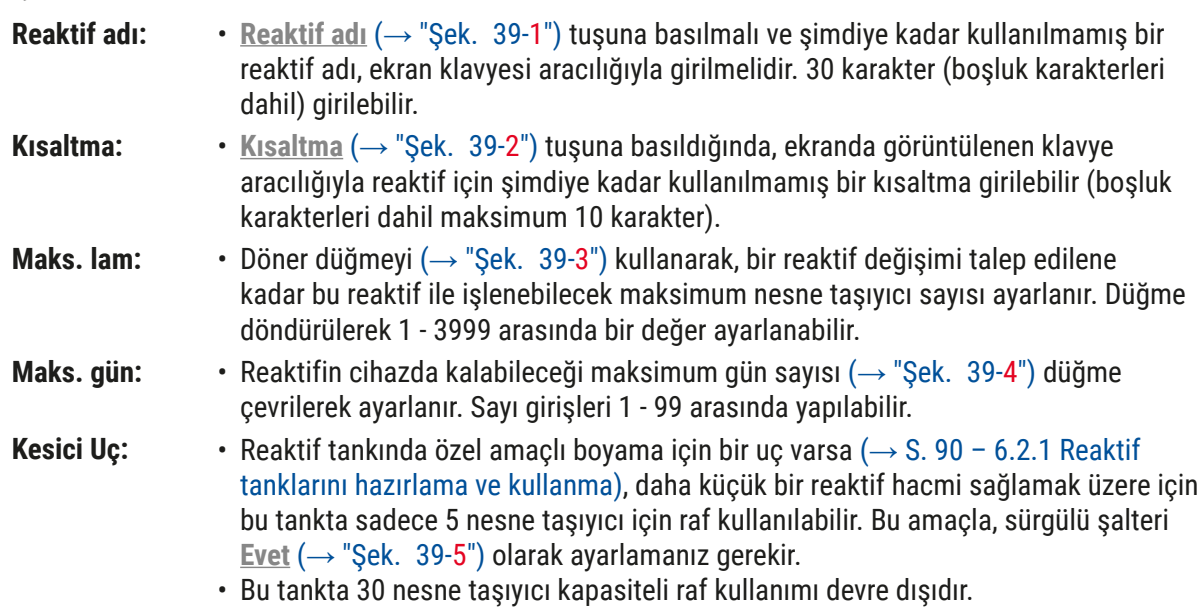

#### **Uyarı**   $\bigtriangleup$

Bir veya daha fazla reaktif tankta/tanklarda özel boyama ucu kullanımı için sürgülü şalteri **Evet** olarak ayarlamanız gerekir. İlgili reaktif tanklarına ait şalterlerin doğru şekilde ayarlanmaması tankta 30 nesne taşıyıcılı rafların kullanılmasına neden olabilir ve bu durum kaçınılmaz olarak ciddi bir ekipman arızasına ve olası numune kaybına yol açar.

**İşlem Sınıfı:** • Reaktiflerin işlem sınıflarına atanması ( $\rightarrow$  "Sek. 39-6") ( $\rightarrow$  S. 62 – 5.8.3 İşlem [sınıfları\)](#page-61-0) zorunludur; böylece hem programların önceliği belirlenir hem de bu işlem, banyoplanındaki münferit pozisyonların otomatik olarak hesaplanması için temel önem taşır ( $\rightarrow$  S. 76 – 5.9.8 Banyoplanını yürütmek için programları [önceliklendirme\).](#page-75-0)

> • Girişleri kaydetmek üzere **Kaydet** tuşuna basabilir (→ ["Şek. 39‑7"\)](#page-59-0) veya **İptal** tuşunu kullanarak girişleri kaydetmeden pencereyi kapatabilirsiniz  $(\rightarrow$  "Sek. 39-8").

## **Not**

İşlem sınıfı bir kez kaydedildiğinde bir daha değiştirilemez. Reaktif sadece silinebilir ve yeniden oluşturulabilir ya da kopyalanabilir ve sonra değiştirilebilir.

#### **5.8.1 Reaktif kopyalama**

## **Not**

Bir reaktif HistoCore SPECTRA ST içinde farklı parametreler ile kullanılacaksa zaten mevcut olan bir reaktiften kopyalanabilir.

- Kopyalanacak reaktifi reaktif listesinden seçmek için  $($  +  $\degree$ Sek. 36 $\degree$ ) önce üzerine dokunun ve ardından **Kopyala** (→ ["Şek. 36‑10"\)](#page-57-0) tuşuna basın.
- Yeni oluşturulacak reaktif için bir giriş penceresi açılır  $(\rightarrow$  "Şek. 39").
- Önerilen reaktif adı devralınmalı veya yerine yeni bir reaktif adı girilmelidir.
- Önerilen kısaltma devralınabilir veya yerine yeni bir kısaltma yazılabilir.
- Gerekirse, reaktif parametreleri uygun şekilde değiştirilmeli veya mevcut olanlar devralınmalıdır.
- Girişleri kaydetmek üzere **Kaydet** tuşuna basabilir (→ ["Şek. 39‑7"\)](#page-59-0) veya **İptal** tuşunu kullanarak girişleri kaydetmeden pencereyi kapatabilirsiniz ( $\rightarrow$  "Şek. 39-8").

#### **5.8.2 Reaktif RYS verilerini değiştirme**

## **Not**

**RYS** verileri (**Maks. lam** ve/veya **Maks. gün**), değiştirilecekse değiştirilen ayarların istasyon bilgilerinde doğru şekilde görüntülenmesi için aşağıdaki adımlar uygulanmalıdır ( $\rightarrow$  S. 99 – Şek. 76).

- Değistirilecek reaktifi reaktif listesinden seçmek için ( $\rightarrow$  "Sek.  $36$ ") önce üzerine dokunun ve ardından **Düzenle** (→ ["Şek. 36‑8"\)](#page-57-0) tuşuna basın.
- Döner düğmeleri kullanarak yeni **Maks. lam** (→ ["Şek. 39‑3"\)](#page-59-0) ve/veya **Maks. gün** (→ ["Şek. 39‑4"\)](#page-59-0) değerlerini ayarlayıp değişiklikleri **Kaydet** tuşuyla uygulamaya alın.
- Aşağıdaki bilgi mesajını dikkate alın ve **Tamam** ile onaylayın.
- Ardından banyoplanı çağrılmalı ve burada ilgili reaktif istasyonu üzerine dokunularak seçilmelidir.
- Görüntülenen istasyon bilgilerinde, **Reaktifi Güncelle** (→ ["Şek. 76‑10"\)](#page-98-0) tuşuna basın.
- İstasyon bilgileri görüntüsü kapatılır, **RYS** verileri devralınmıştır.

### **5.8.3 İşlem sınıfları**

# /\

## <span id="page-61-0"></span>**Uyarı**

İşlem sınıflarının atanması doğru şekilde gerçekleştirilmelidir, aksi halde boyama işlemlerinin iş akışlarında gecikmeler, boyama sonuçlarında farklılıklar veya yetersizlikler söz konusu olabilir.

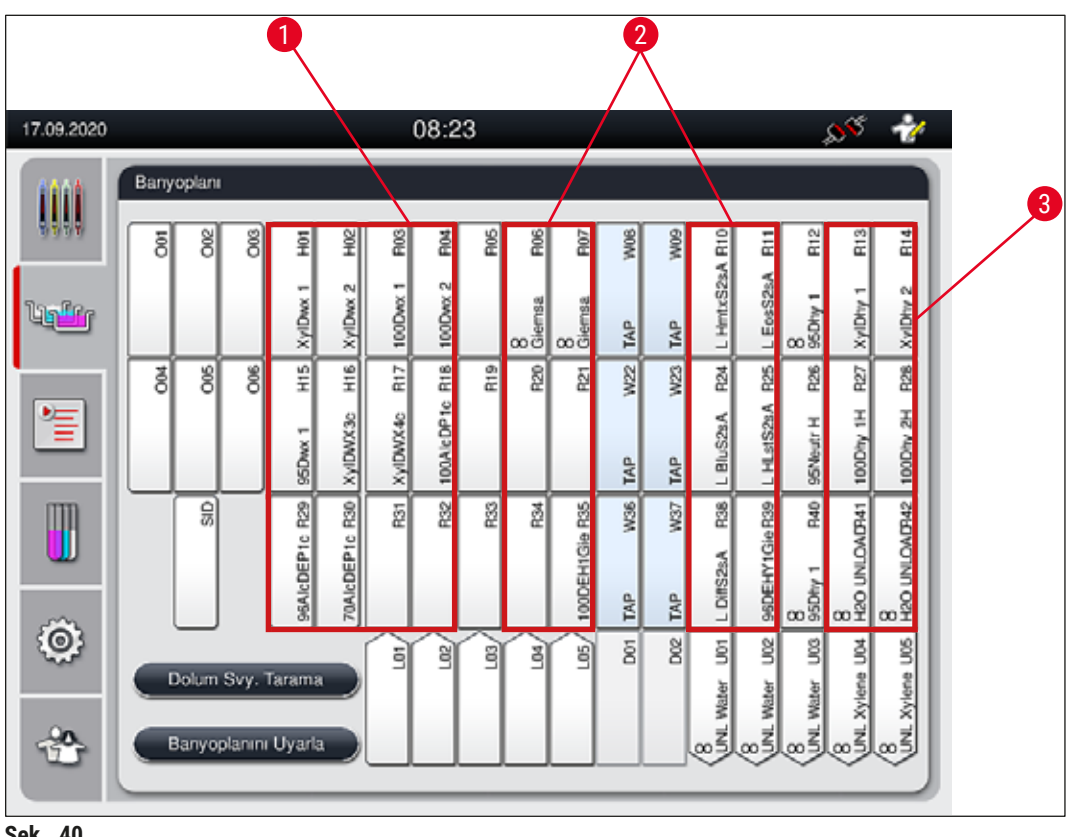

<span id="page-61-1"></span>**Şek. 40**

- 1 Mum alma reaktifleri için tercih edilen bölge, banyoplanının sol tarafıdır.
- 2 Boyama çözeltileri ve değiştirme çözeltileri için tercih edilen bölge, çalkalama suyu istasyonlarının sol ve sağ yanındaki iki sıradır.
- 3 Nem alma reaktifleri için tercih edilen bölge, banyoplanının sağ tarafıdır.

## **Not**

Birbirini takip eden iki çalkalama suyu adımı programlanamaz (çalkalama suyu adımı - Aqua dest. veya tersi). Program adımları bu sırayla gerçekleştirilecekse; adımlardan biri, işlem sınıfı ataması (örn. Nötralizasyon) olan bir reaktif olarak tanımlanmalıdır.

**Çalışma** 5

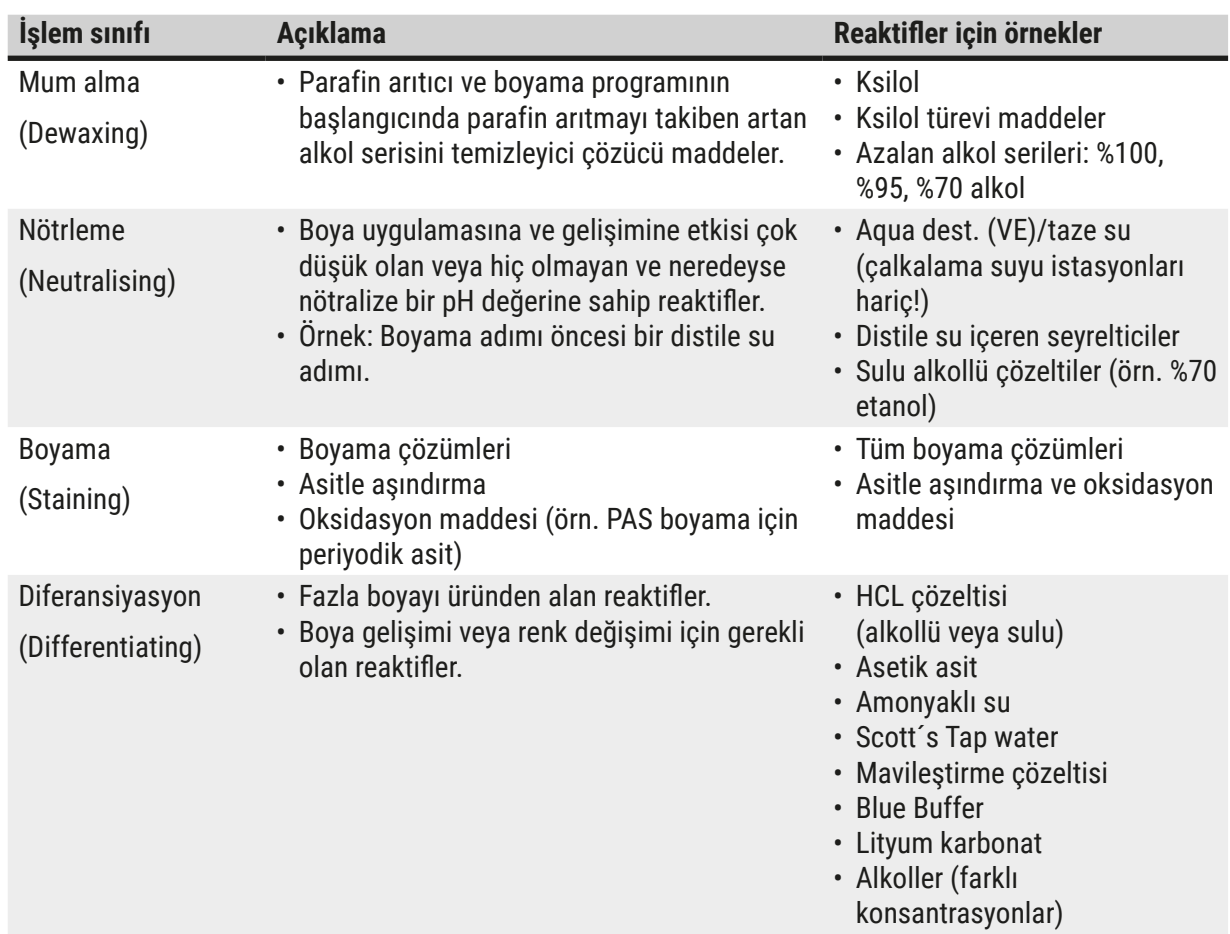

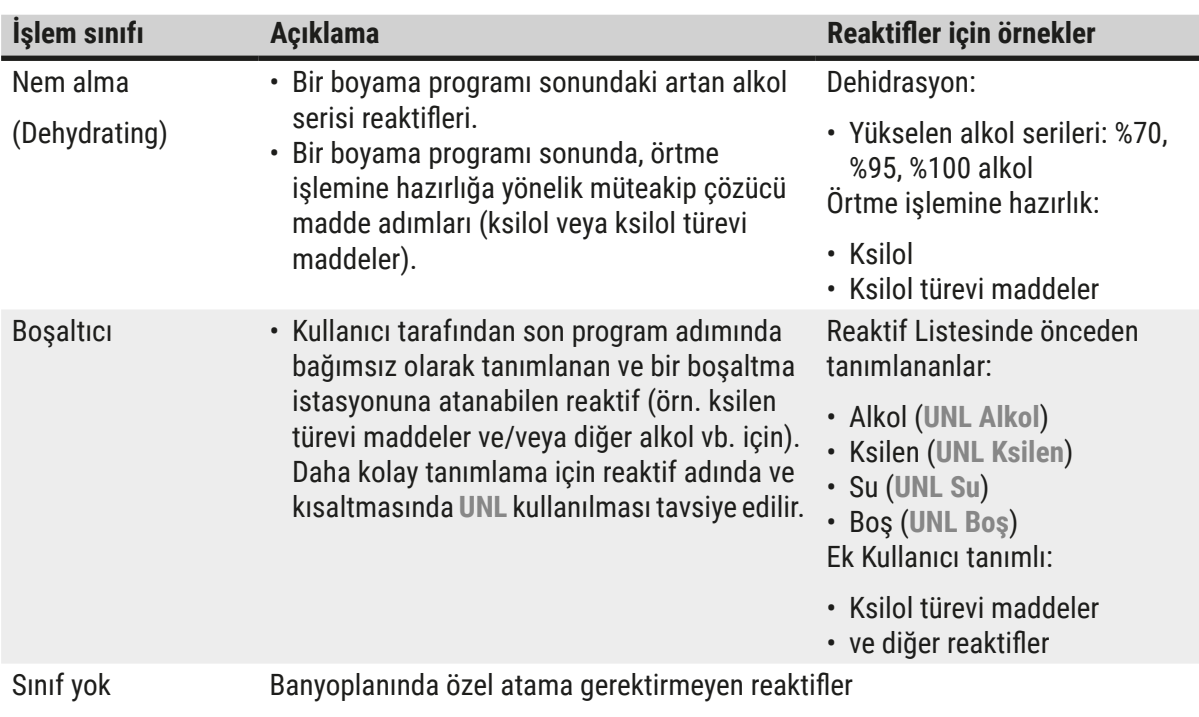

(no class)

# ∕N

**Uyarı** 

Örtme işlemine hazırlık için aşağıdakiler dikkate alınmalıdır:

• Program bitişinde ve sonrasındaki işlemde kullanılan çözücü maddeler, dolgu maddesi ile uyumlu olmalıdır.

## **Not**

Uzun taşıma yollarını ve sürelerini önleyecek en uygun banyoplanının hesaplanabilmesi için, işlem sınıflarının doğru şekilde atanması şarttır.

Otomatik banyoplanı uygulamaya yönelik temel kurallar:

- Sol tank alanından sağ tank alanına transfer mümkünse bir çalkalama suyu istasyonu aracılığıyla gerçekleştirilmelidir.
- Çalkalama suyu istasyonu adımı olmayan programlar, bu aktarım için kuru transfer istasyonunu kullanır.
- Sonrasında bir çalkalama suyu adımı gerektiren boyama reaktifleri, çalkalama suyu tanklarının yanına konumlandırılmıştır ( $\rightarrow$  "Şek. 40").
- İşlem sınıfı olarak kendisine **Sınıf yok** seçeneği atanan reaktifler, banyoplanının otomatik uygulanması sırasında herhangi bir pozisyona yerleştirilebilir.
- **Sınıf yok** seçeneğinin yerine bu reaktiflere **Değiştirme** veya **Nötrleme** işlem sınıfının atanması tavsiye edilir, böylece program adımı serileri için banyoplanında komşu istasyonlar dikkate alınır.

#### **5.9 Boyama programları**

<span id="page-64-1"></span>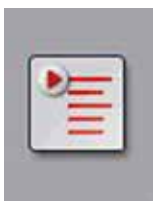

**Programlar** tuşuna basıldığında, HistoCore SPECTRA ST sistemine yüklenmiş olan boyama programlarının listesi açılır.

İki farklı tür boyama programı bulunur:

- Önceden yüklenmiş Leica boyama programları ( $\rightarrow$  S. 67 5.9.2 Önceden yüklenmiş [Leica boyama programları\)](#page-66-0)
- Kullanıcı tanımlı boyama programları ( $\rightarrow$  S. 70 5.9.4 Kullanıcı tanımlı boyama [programları\)](#page-69-1)

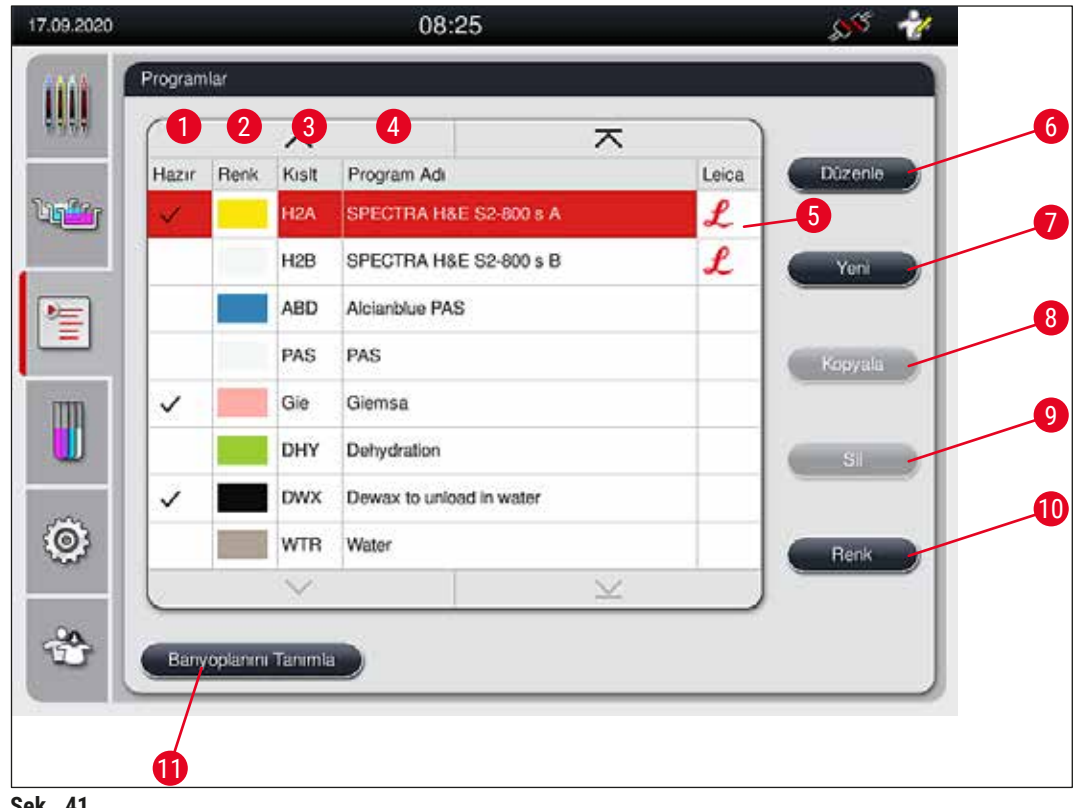

<span id="page-64-0"></span>**Şek. 41**

- Bu sütunda onay işareti varsa program güncel banyoplanında dikkate alınır.
- Atanan program rengi
- Program kısaltması
- Program adı
- Önceden yüklenmiş Leica programı
- Programı Düzenle
- Yeni program oluşturma
- Seçilen programı kopyalama
- Seçilen programı silme
- Seçilen programa renk atama
- Banyoplanını Tanımla

**5.9.1 Boyama programına raf braketi rengini atama**

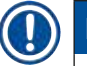

## <span id="page-65-1"></span>**Not**

Her programa bir raf braketi rengi atanmalıdır. Raf kolu renklerinin programlara atanması için kullanıcı durumunun **Süpervizör** olması gerekir.

- Programa bir raf braketi renginin atanması için, program listesinden  $(\rightarrow$  "Şek. 41") ilgili program üzerine dokunularak seçim yapılmalıdır.
- **"Renk"** tuşuna (→ ["Şek. 41‑10"\)](#page-64-0) basıldığında, raf braketi renginin seçilen programa atanmasına olanak veren bir seçim alanı ( $\rightarrow$  "Şek. 42") görüntülenir.

<span id="page-65-0"></span>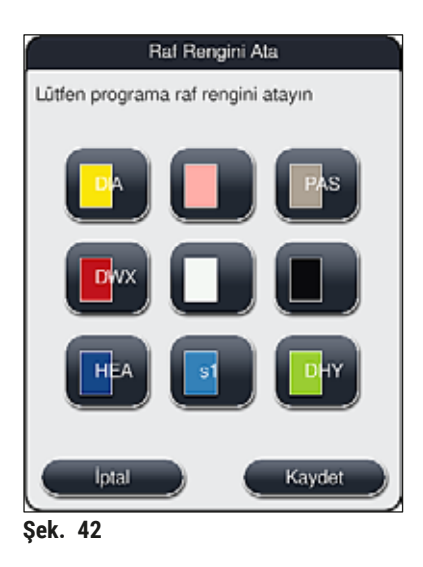

## **Not**

(→ ["Şek. 42"\)](#page-65-0) üzerinde mevcut tüm renkler gösterilmiştir. Renk alanında bir kısaltmanın mevcut olması, bu rengin zaten bir programa atanmış olduğunu gösterir.

Daha önce atanmış bir renk seçilirse, önceki atamanın kaldırılmasını teyit etmenizi isteyen bir iletişim penceresi görüntülenir. Bu pencere **Tamam** ile onaylanmalı veya **İptal** ile iptal edilmelidir.

- Daha önce atanmamış bir renk üzerine dokunularak seçilmelidir.
- **Kaydet** tuşuna basıldığında renk atanır ve iletişim penceresi kapatılır.
- **İptal** tuşuna basıldığında iletişim penceresi değişiklikler uygulanmadan kapatılır.

# **Not**

Bir renkten yeterli sayıda raf kolu mevcut değilse beyaz renkli bir raf kolu **JOKER** renk olarak kullanılabilir.

Beyaz braketli bir rafı yerleştirirken sadece bu programla sınırlı kalmak üzere beyaz brakete banyoplanında aktifleştirilmiş bir renk programının atanması gerektiğini belirten bir program seçme penceresi açılır.

Transfer istasyonu, atanan programda son istasyon olarak tanımlanırsa, beyaz rafın HistoCore SPECTRA CV dahilindeki lamel hazırlama işlemi için uygun bir parametre setine atanması gerekir. Kullanıcıdan parametre seçim penceresinde bu işlemi yapması istenir.

<span id="page-66-0"></span>Seçilen program sona erdikten sonra bu atama tekrar ortadan kalkar.

### **5.9.2 Önceden yüklenmiş Leica boyama programları**

### **Reaktif kitlerin açıklaması**

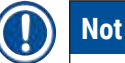

Aşağıdaki bölümde, Leica tarafından üretilen HistoCore SPECTRA ST boyama sistemleri ve programları, kullanıcı arayüzüne uyumlu olarak basitleştirilmiş ve Leica reaktif kiti ile Leica boyama programlarındaki açıklamalara göre adlandırılmıştır.

Yeni Leica boyama programları yetkili Leica satıcılarından elde edilebilir.

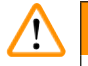

## **Uyarı**

Leica reaktif kitleriyle birlikte verilen kullanım talimatları önceden ayarlanmış değerler, günlükler ve banyoplanına ilişkin gerekli değişiklikler konusunda önemli detaylar içerir ve bu nedenle talimatlara kesinlikle uyulmalıdır. Kullanım talimatlarına uyun.

Yeni Leica boyama programlarını içe aktarmak için (→ S. 50 [– 5.7.7 Veri Yönetimi\)](#page-49-0) bölümünde açıklanan biçimde hareket edilmelidir. Yeni Leica programları mevcut program listesine eklenir  $(\rightarrow$  S. 65 [– 5.9 Boyama programları\).](#page-64-1) Hiçbir veri silinmez.

- Leica boyama programları fabrikada önceden yüklenmiş olarak gelir ve hem fonksiyonları hem de boyama özellikleri test edilir. Belirli sayıda lam için tutarlı bir boyama kalitesi garanti edilir.
- Leica boyama programları son kolonda el yazısı Leica- $\mathcal{L}\left(\rightarrow$  "Sek. 41-5") isaretiyle etiketlenmiştir.

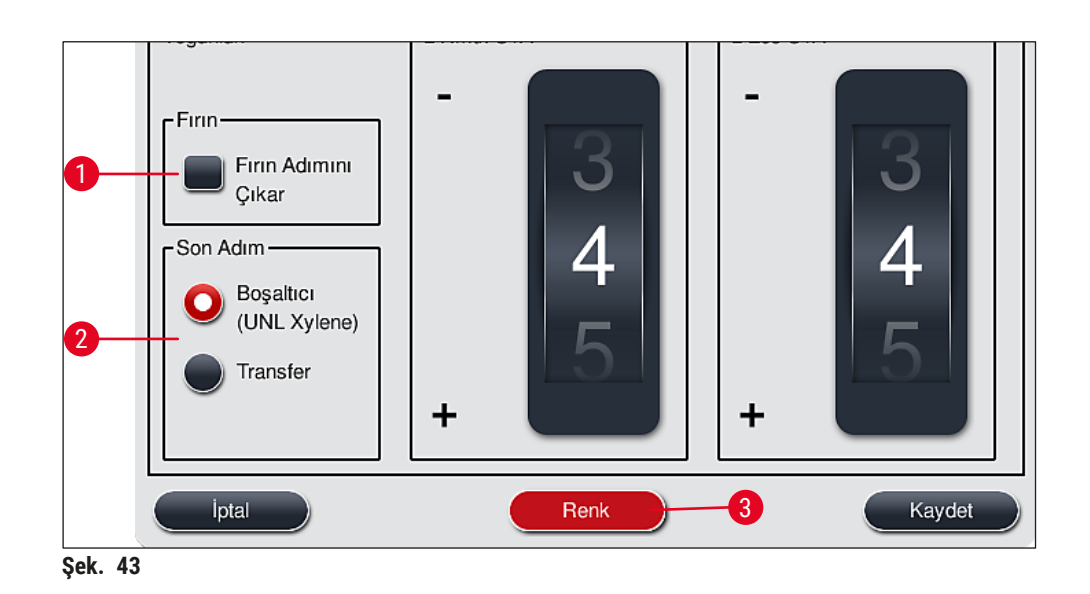

#### **Not**

- <span id="page-67-0"></span>• Leica boyama programları için özel Leica reaktif kiti kullanılmalıdır.
- Leica boyama programları kopyalanamaz; dolayısıyla Leica boyama programı program listesine sadece bir defa girilebilir.
- Leica boyama programının münferit program adımları üzerinde görüntüleme, düzenleme, kopyalama veya silme yapılamaz.
- Leica boyama programına bir raf braketi rengi  $(\rightarrow$  "Sek. 43-3") atanabilir.
- Leica boyama programı izin veriyorsa, fırın adımını etkinleştirmek veya devre dışı bırakmak mümkündür. Bu işlem Süpervizör modunda (→ ["Şek. 43‑1"\)](#page-67-0) yapılabilir ve son adım olarak **Boşaltma istasyonu** veya **Transfer istasyonu** (→ ["Şek. 43‑2"\)](#page-67-0) tanımlanabilir. **Transfer istasyonu** sadece HistoCore SPECTRA ST ile birlikte iş istasyonu olarak HistoCore SPECTRA CV kullanıldığı durumda görüntülenir.
- Leica boyama programında kullanılan reaktifler (ör. ksilen, alkol) silinemez.

#### **Uyarı**   $\sqrt{N}$

- Leica boyama programında ilk adım olarak parafin arıtma belirtilmemişse fırın adımı  $(\rightarrow$  "Şek. 43-1") (→ ["Şek. 44‑1"\)](#page-68-0) etkinleştirilmemelidir; aksi halde numuneler zarar görebilir!
- Leica boyama programında kullanılan sabit fırın sıcaklığı kullanıcı tarafından tanımlanan boyama programlarında da kullanılır ve bağımsız olarak uyarlanamaz.

#### **Çoklu kurulum ve Leica boyama programının kullanımı**

## **Not**

Bazı Leica boyama programları farklı ayarlarla (boyama yoğunluğu, fırın adımı) paralel olarak kullanılabilir ( $\rightarrow$  S. 69 [– 5.9.3 Leica H&E boyama programının uyarlanması\)](#page-68-1). Bu programların ön kurulumu program listesinde iki defa yapılmıştır ( $\rightarrow$  "Şek. 41"). Bu iki ön kurulumlu Leica H&E boyama programını birbirinden ayırmak için program listesinde S1A ve S1B veya S2A ve S2B kısaltmaları gösterilir. Bu programlar tamamen aynı program adımlarına sahiptir. Eğer banyoplanına iki özdeş program entegre edilirse, iki özdeş Leica boyama kitinin de taranması ve doldurulması gereklidir.

#### **5.9.3 Leica H&E boyama programının uyarlanması**

# **Not**

- <span id="page-68-1"></span>• Leica H&E boyama programını kullanırken hematoksilin ve eosin için boyama yoğunluğunu ayarlamak mümkündür. Bu işlem Süpervizör modunda yapılır. Diğer Leica boyama programlarında boyama yoğunluğunu ayarlamaya izin verilmez.
- Leica boyama programında izin veriliyorsa fırın adımı etkinleştirilebilir veya devre dışı bırakılabilir  $(\rightarrow$  "Sek. 44-1").
- Leica boyama programlarında, robot lamel hazırlama cihazına bağlı transferin HistoCore SPECTRA CV son adım olarak seçilmesi için Transfer istasyonu (→ "Şek. 44-4") veya Boşaltıcı seçilerek, boyanmış olan raf boşaltma çekmecesine ayarlanabilir ( $\rightarrow$  "Şek. 44-3").
- Leica boyama programları ve kullanıcı tanımlı boyama programları üzerinde ayarlama ve değişiklik yapılabilmesi için aktif durumda hiçbir boyama işlemi olmamalı ve tüm raflar cihazdan çıkarılmalıdır.

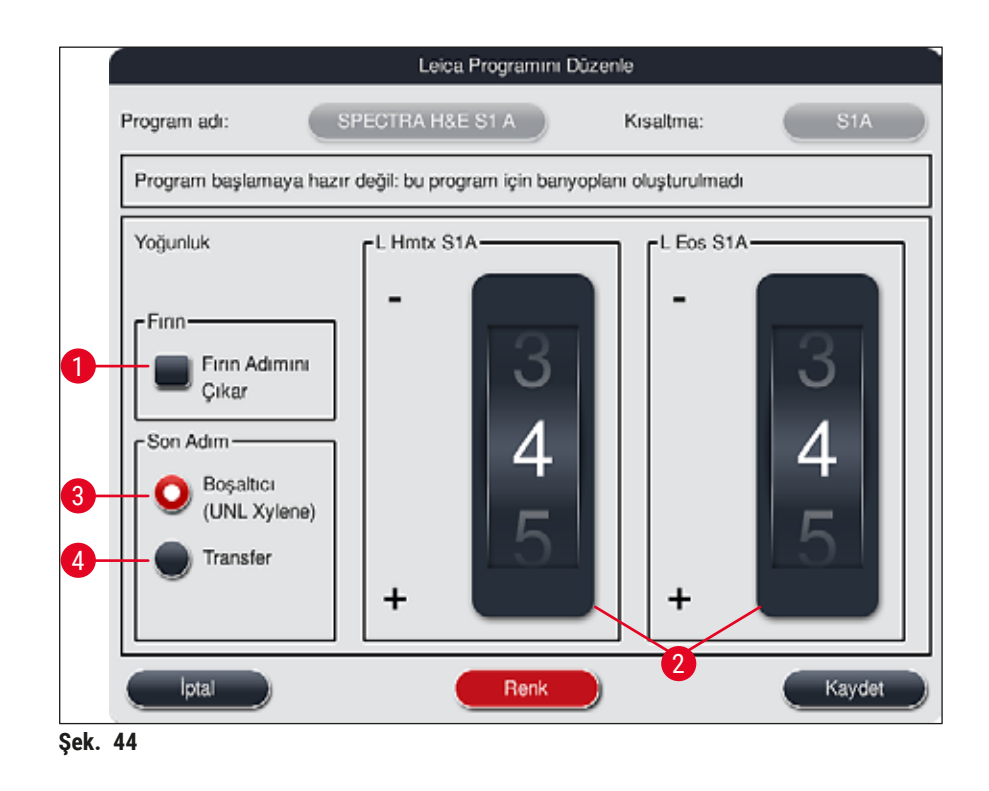

## <span id="page-68-0"></span>**Uyarı**

Kullanıcının boyama yoğunluğunu ayarlamasından sonra bu ayarlar klinik diyagnoz amacıyla hasta numuneleri için kullanılmadan önce boyama sonuçları örnek doku kesitleri içeren bir kontrol lamıyla kontrol edilmelidir.

Leica programını program listesinden seçin ve **Düzenle** (→ "Şek. 41-6") tuşuna basın. Ayarların yapılandırılması için bir iletişim penceresi açılır.

- Boyama yoğunluğu değeri döner düğmeler yardımıyla ayarlanabilir ( $\rightarrow$  "Şek. 44-2"). Nümerik değer düşük olduğunda boyama yoğunluğu açık olur; daha yüksek nümerik değerler daha koyu boyama yoğunluğu sağlar.
- Programa bir braket rengi atanmalıdır ( $\rightarrow$  S. 66 5.9.1 Boyama programına raf braketi rengini [atama\).](#page-65-1)
- Ayarları kaydetmek ve iletişim penceresini kapatmak için **Kaydet** tuşunu kullanın.
- <span id="page-69-1"></span>• Değişiklikleri kaydetmeden iletişim penceresini kapatmak için **İptal** tuşunu kullanın.

#### **5.9.4 Kullanıcı tanımlı boyama programları**

## **Uyarı**

- Kullanıcı tanımlı programlar için Leica tarafından kontrol gerçekleştirilmez ve garanti verilmez.
- Bu boyama programlarının ve kullanılmakta olan ilgili reaktifler ve sıcaklık ayarlarının testi laboratuarda kullanıcı tarafından yürütülmelidir. Bunun için programın hasta numuneleri için klinik teşhis amacıyla kullanılabilmesi amacıyla öncelikle bir deneme çalıştırması (test kesimleri) yapılarak boyama sonucu kontrol edilmelidir.

### **Not**

Yeni program oluşturmak için <u>Yeni</u> (→ "Şek. 45-1") veya Kopyala (→ "Şek. 45-2") tuşlarını kullanın. Programın oluşturulması, kopyalanması veya düzenlenmesi için "Süpervizör" moduna sahip olunması şarttır. **Kullanıcı** durumu sadece program adımlarının görüntülenebilmesine olanak sağlar.

#### **5.9.5 Yeni boyama programı oluşturma veya kopyalama**

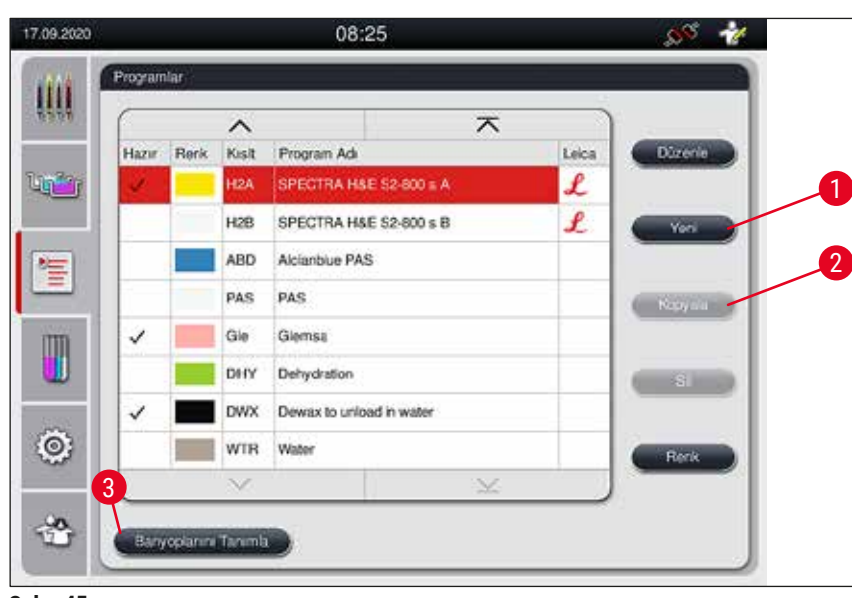

<span id="page-69-0"></span>• Programların yer aldığı liste görünümünde **Yeni** tuşuna basın (→ ["Şek. 45‑1"\).](#page-69-2)

- <span id="page-69-2"></span>**Şek. 45**
- Yeni bir program penceresi açılır ( $\rightarrow$  "Sek. 46").

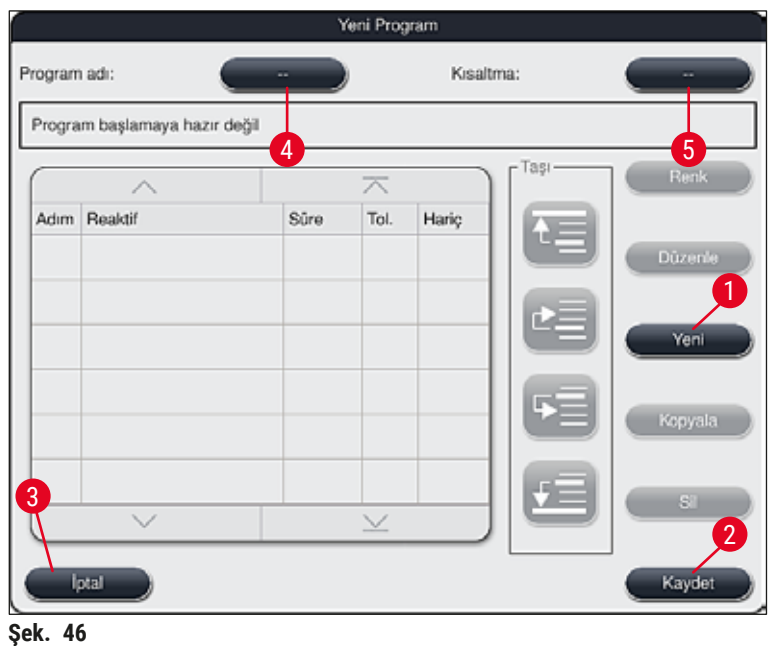

<span id="page-70-0"></span>Bu pencerenin üst bölümünde iki boş tuş gösterilmiştir. bu tuşlar program adı ve program adı kısaltması içindir.

- **Program adı** açıklamasının gerisindeki **"--"** düğmesine basın: tanım (→ ["Şek. 46‑4"\)](#page-70-0). Klavyeli giriş ekranı görüntülenir.
- Programın adını girin ve girilen adı **Tamam** tuşuyla uygulayın.

Açıklanan şekilde **Kısaltma** (→ ["Şek. 46‑5"\)](#page-70-0) için giriş yaparak devam edin.

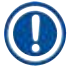

## **Not**

- Yeni bir boyama programı oluşturmak için, programa arka arkaya birden çok program adımı eklenebilir.
- Dikkat: Kullanıcı tanımlı programlarda program adı olarak **SPECTRA** kullanılarak kayıt yapılamaz. Kullanıcı kayıt yapmayı denediğinde kullanıcıya bir bilgi mesajıyla bildirim yapılır. Ancak farklı bir program adı girildikten sonra kayıt yapılabilir.

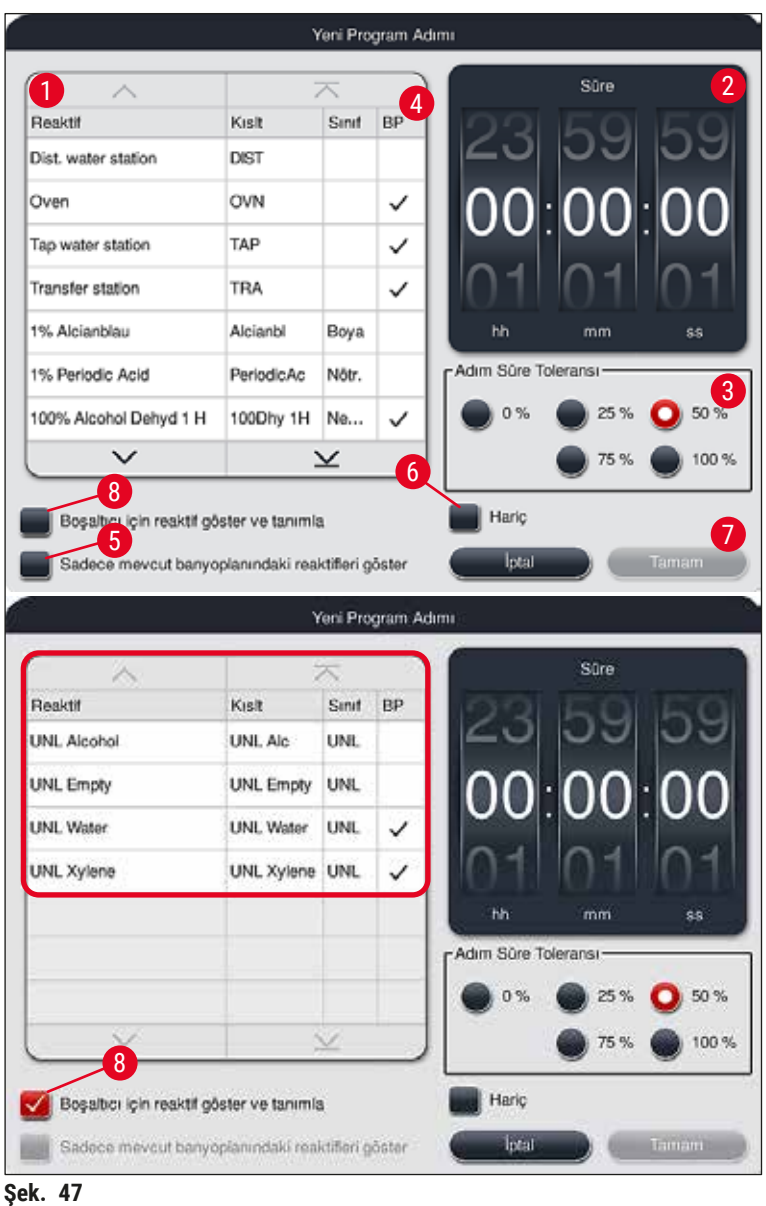

- <span id="page-71-0"></span>• Yeni bir program oluşturduktan sonra Yeni tuşuna basın (→ "Şek. 46-1").
- Program adımı tanımı için bir pencere açılır  $(\rightarrow$  "Şek. 47").
- Kullanıcı tarafından daha önceden tanımlanmış olan reaktifler solda listelenir ( $\rightarrow$  "Şek. 47-1"). Bir reaktifin üzerine dokunulduğunda reaktif seçilmiş olur.
- Sağ bölümde, düğmeler (→ ["Şek. 47‑2"\)](#page-71-0) çevrilerek numunelerin reaktifteki tepkime süresi (ss/dd/ss) tanımlanır.
- Geçerli ayar aralığı 1 saniye 23 saat 59 dakika 59 saniye arasındadır.
- Burada, adım için izin verilen **Tolerans** (→ ["Şek. 47‑3"\)](#page-71-0) değeri ayarlanır. Öngörülen sürede bir uzatma yapılmasına izin verilmeyen kesin bir program adımı gerekliyse tolerans %0 olarak seçilmelidir. Tolerans, %25'lik adımlar halinde maksimum %100 değerine kadar uzatılabilir, yani gerekiyorsa cihaz ilgili adımı ayarlanan sürenin iki katı kadar uzunlukta sürdürebilir.
Münferit program adımlarının süreleri; programlanan adım sürelerine ayarlanan toleranslar eklenerek hesaplanır. Bir program adımı için toleranslar > %0 olarak ayarlandıysa, kalan istasyon süreleri ve tahmini kalan program süresi aşılabilir.

#### **Program kopyalama**

**Not** 

Mevcut bir program başka parametreler ile kullanılacaksa, program kopyalanabilir.

- Kopyalanacak programı liste görünümünden seçmek için  $(\rightarrow$  "Şek. 45") önce üzerine dokunun ve ardından **Kopyala** (→ ["Şek. 45‑2"\)](#page-69-0) tuşuna basın.
- Yeni olusturulacak program için bir giriş penceresi açılır ( $\rightarrow$  "Sek. 46").
- Önerilen program adı devralınmalı veya yerine yeni program adı girilmelidir.
- Ardından bir kısaltma girilmelidir.
- Gerekli durumda programın münferit adımlarını değiştirip düzenleyebilir veya yeni program adımları ekleyebilirsiniz ( $\rightarrow$  "Şek. 46-1") ( $\rightarrow$  S. 73 [– 5.9.6 Yeni program adımı ekleme veya kopyalama\)](#page-72-0).
- Girişleri kaydetmek üzere **Kaydet** tuşuna basabilir (→ ["Şek. 46‑2"\)](#page-70-0) veya **İptal** tuşunu kullanarak girişleri kaydetmeden pencereyi kapatabilirsiniz ( $\rightarrow$  "Şek. 46-3").

#### **5.9.6 Yeni program adımı ekleme veya kopyalama**

#### <span id="page-72-0"></span>**Yeni program adımı ekleme**

# **Not**

Yüksek bir zaman tolerans ayarı, ancak boyama sonucuna olumsuz etkiler yapmayacağı düşünülüyorsa tercih edilmelidir. Burada cihaz, eşzamanlı olarak çalışan birden çok programın adımlarını zamansal olarak birbirleriyle uydurmak için daha geniş bir alan sunar.

- **BP** (→ ["Şek. 47‑4"\)](#page-71-0) sütununda bir onay işaretinin olması, bu reaktifin banyoplanına zaten entegre edilmiş olduğu anlamına gelir.
- Gösterimi, banyoplanında zaten aktif olarak kullanılan reaktifler ile sınırlandırmak için, Sadece mevcut banyoplanındaki reaktifleri göster (→ "Sek. 47-5") seçim tuşu etkinleştirilmelidir.
- Ekranı boşaltma çekmecesi reaktifleri ile sınırlandırmak için, **Boşaltıcı için reaktif göster ve tanımla**  $(\rightarrow$  "Sek. 47-8") seçim tuşunu etkinleştirin.
- **Hariç** (→ ["Şek. 47‑](#page-71-0)6") onay kutusu aktifse, seçili reaktif sadece oluşturulan program için kullanılabilir ve başka bir program için sunulmaz.
- Program adımı girişi **"Tamam"** (→ ["Şek. 47‑7"\)](#page-71-0) ile sonlandırılır.
- İhtiyaca göre, programda tüm boyama işlemi adımları oluşturulana kadar aynı şekilde başka program adımları da eklenebilir.

Program her zaman bir hedef istasyon adımı ile tamamlanmalıdır. Son adım olarak ya boşaltma çekmecesi ya da eğer HistoCore SPECTRA ST ile birlikte kalıcı bağlantı yapılmış iş istasyonu HistoCore SPECTRA CV mevcutsa transfer istasyonu seçilmelidir.

Bilgi mesajı ( $\rightarrow$  "Şek. 48") programın son adım olarak bir hedef istasyon tanımı olmadan kaydedilmesinin mümkün olmadığını belirtir.

<span id="page-73-0"></span>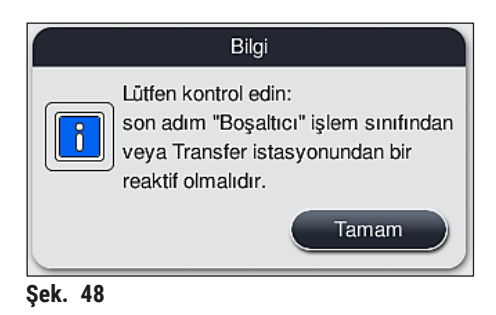

### **Program adımını kopyalama**

## **Not**

Bir program ilk kez oluşturulduğunda veya değiştirildiğinde, reaktif listesinde birden çok defa yer alan bir reaktif için daha önce ayarlanmış parametrelere sahip bir program adımı kopyalanarak uyarlanabilir.

- İlgili program adımını dokunarak işaretleyin ve Kopyala tuşuna basın  $(\rightarrow$  "Şek. 49-5").
- **Programı Düzenle** penceresi (→ ["Şek. 49"\)](#page-74-0) açılır.
- Sadece bir defa mevcut olan bir reaktif seçildiyse, kullanıcıya buna ilişkin bir bilgi mesajı görüntülenir. Bu durumda program adımı için başka bir reaktif seçilmelidir.
- İlk başta seçilmiş olan program adımının parametreleri (Tolerans, Süre ve Hariç) korunur.
- Gerekirse program adımına yönelik parametreler uygun şekilde değiştirilmeli veya mevcut olanlar devralınarak **Tamam** tuşuna basılmalıdır.
- Program adımı programın sonuna yerleştirilir.
- Program adımı ( $\rightarrow$  S. 75  [5.9.7 Program adımlarının sırasını düzenleme\)](#page-74-1) altında açıklanan şekilde yeniden sıralanmalıdır.

#### **5.9.7 Program adımlarının sırasını düzenleme**

<span id="page-74-1"></span>• Bir program adımı seçildiğinde kırmızı renk ile işaretlenir. Artık **Taşı**-tuşları (→ ["Şek. 49‑1"\)](#page-74-0) (→ ["Şek. 49‑2"\)](#page-74-0) (→ ["Şek. 49‑3"\)](#page-74-0) (→ ["Şek. 49‑4"\)](#page-74-0) etkin durumdadır.

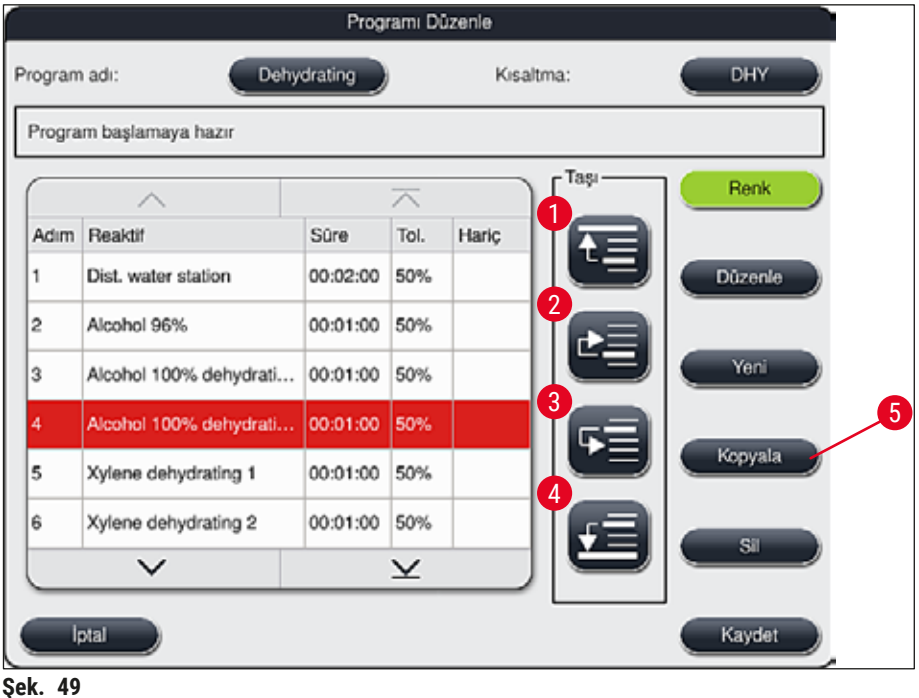

- <span id="page-74-0"></span>1 Seçilen program adımını ilk satıra taşır.
- 2 Seçilen program adımını bir satır yukarıya taşır.
- 3 Seçilen program adımını bir satır aşağıya taşır.
- 4 Seçilen program adımını son satıra taşır.

#### **Uyarı**  Ņ

İlk program adımı olarak bir fırın adımı kullanılacaksa, yük çekmecesinin yük istasyonunda kesinlikle yanıcı bir çözücü maddenin bulunmaması gerekir.

Bu durum fırında bir kıvılcımlanmaya ve dolayısıyla kullanıcının yanmasına, numunenin kaybedilmesine ve cihazda ve tertibatlarda hasarların oluşmasına neden olabilir.

• **Kaydet** (→ ["Şek. 49"\)](#page-74-0) tuşuyla değişiklikler kabul edilir. Değişiklikleri iptal etmek için **İptal** tuşuna basın.

**5.9.8 Banyoplanını yürütmek için programları önceliklendirme**

<span id="page-75-1"></span>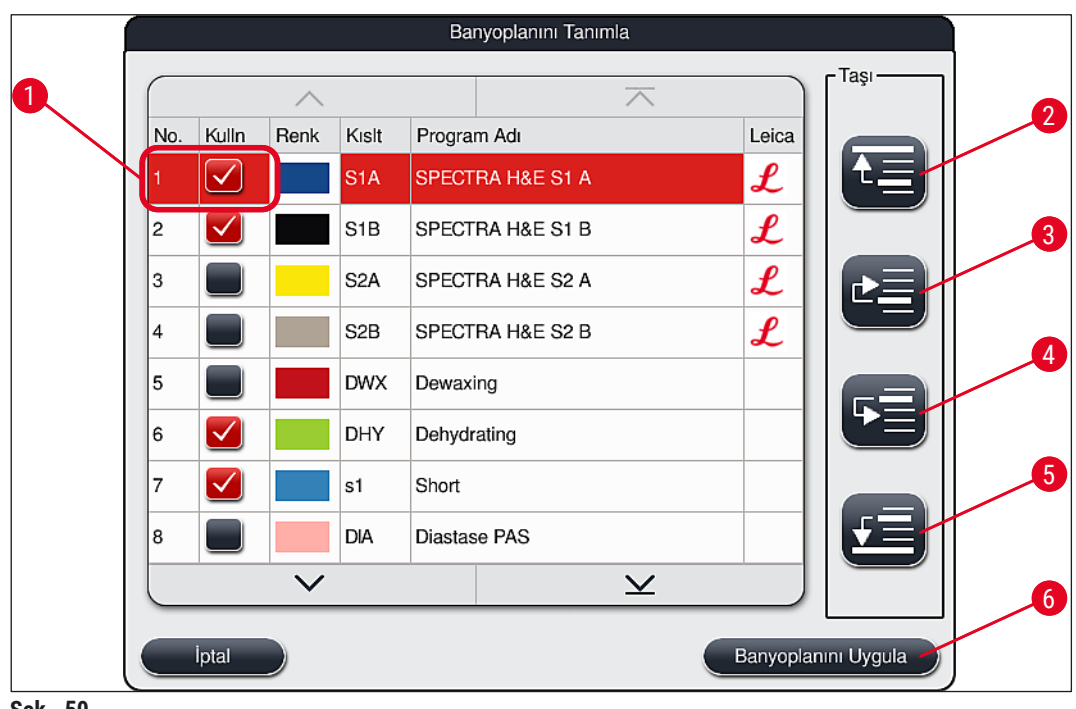

<span id="page-75-0"></span>**Şek. 50**

İstenen tüm boyama programları girildikten sonra, banyoplanının oluşturulması gerekir. Bunun için aşağıdaki prosedür izlenmelidir:

- İlk adımda, **süpervizör** tarafından hangi programların banyoplanına kabul edilmesi gerektiği belirlenir. Programlar seçim tuşlarıyla etkinleştirilir ( $\rightarrow$  "Şek. 50-1").
- Programın pozisyonu, banyoplanına entegrasyona yönelik önceliği belirler.

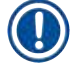

Öncelik:

**Not** 

- Sadece kullanıcı tanımlı programların pozisyonları kaydırılabilir. Leica boyama programları her zaman reaktif listesinin üst pozisyonlarında listelenir.
- Banyoplanının yürütülmesi sırasında, daha küçük pozisyon numaralı kullanıcı tanımlı programlar, daha yüksek pozisyon numaralı programlardan daha kolay dikkate alınır.
- Yüksek numune verimi olan kullanıcı tanımlı programların program listesinin başına, Leica boyama programlarından sonraya yerleştirilmesi tavsiye edilir.

Bir boyama programına daha yüksek veya düşük başka bir önceliklendirme atanacaksa, ilgili program üzerine dokunarak programı seçin ve **Taşı** tuşları ile listede yukarı veya aşağı hareket ettirin:

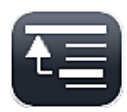

• Program listede en yukarı taşınır  $(\rightarrow$  "Şek. 50-2")

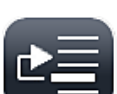

• Program bir sıra yukarı taşınır  $(\rightarrow$  "Şek. 50-3")

• Program bir sıra aşağı taşınır  $(\rightarrow$  "Sek. 50-4")

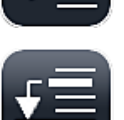

• Program listede en aşağı taşınır  $(\rightarrow$  "Sek. 50-5")

• Yeni öncelikler nedeniyle banyoplanı yeniden yürütülmelidir  $(\rightarrow$  S. 77 – 5.9.9 Banyoplanının [yürütülmesi\)](#page-76-0).

#### **5.9.9 Banyoplanının yürütülmesi**

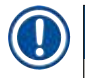

<span id="page-76-0"></span>**Not** 

Cihaz içindeki reaktif istasyonlarının düzeni önceliklendirilen boyama programlarına göre hesaplanır (→ S. 76 [– 5.9.8 Banyoplanını yürütmek için programları önceliklendirme\)](#page-75-1).

Burada diğerleri ile birlikte aşağıdakiler de dikkate alınır:

- Leica boyama programları birinci sırada dikkate alınır,
- Boyama ve diferansiyasyon çözeltileri, çalkalama suyu tanklarına mümkün olduğunca yakın konumlandırılmalıdır,
- Program önceliklendirmesi ve işlem sınıfı ataması dikkate alınmalıdır,
- Birbirini izleyen işlem reaktifleri birbirlerine yakın yerleştirilmelidir.
- Banyoplanına entegre edilecek programların seçimi için, **Banyoplanını Tanımla** (→ ["Şek. 45‑3"\)](#page-69-0) tuşuna basın.
- İlgili programları işaretleyip önceliklendirmeyi yaptıktan sonra **Banyoplanını Uygula** (→ ["Şek. 50‑](#page-75-0)6") tuşuna basın veya **İptal** ile program seçimine geri dönün.

# **Uyarı**

Banyoplanını Tanımla tuşuna basıldıktan sonra görüntülenen bilgi mesajı (→ "Şek. 51") mutlaka dikkate alınmalıdır. Banyoplanı hesaplama işleminin sonucunu görüntülemek için **Devam** tuşuna basın.

<span id="page-76-1"></span>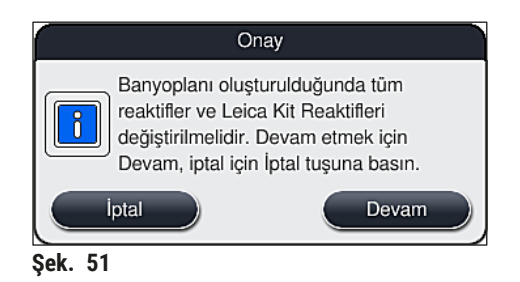

**Not** 

- Banyoplanına entegre edilebilecek olandan daha fazla sayıda program seçildiyse kullanıcı **Banyoplanı Oluşturma Sonucu** (→ ["Şek. 52"\)](#page-77-0) göstergesi ile bu konuda bilgilendirilir. Başarıyla entegre edilen programlar **Hazır** (→ ["Şek. 52‑1"\)](#page-77-0) sütununda bir onay işareti ile işaretlenir.
- Entegre edilemeyen programlara ait nedenler (→ ["Şek. 52‑2"\)](#page-77-0) **Hazır Değil, Sebepler** (→ ["Şek. 52‑3"\)](#page-77-0) sütununda açıklanır.
- Listenin sonuna kadar kontrol edilmesine dikkat edilmelidir.

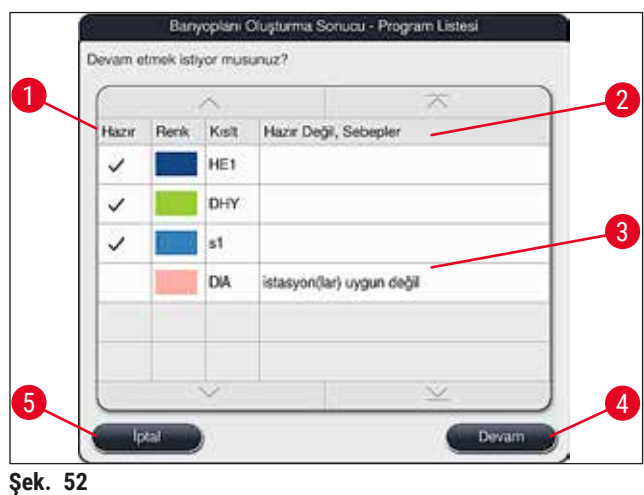

<span id="page-77-0"></span>• Devam etmek için **Devam** tuşuna (→ ["Şek. 52‑4"\)](#page-77-0) veya program seçimine geri dönmek için **İptal** tuşuna  $(\rightarrow$  "Sek. 52-5") basılmalıdır ( $\rightarrow$  "Sek. 50").

### **Uyarı**

Ayrıca, Leica reaktiflerini taramadan önce Leica reaktif kitleriyle birlikte verilen kullanım talimatlarına da uyulmalıdır!

#### **5.9.10 Banyoplanı uygulama sonrasında reaktiflerin doldurulması**

**Not** 

- Banyoplanını uygulayın ve ardından  $(\rightarrow$  S. 77  [5.9.9 Banyoplanının yürütülmesi\)](#page-76-0) bölümünde açıklanan şekilde devam edin.
- Görüntülenen banyoplanı sadece kaydedilecekse ve reaktif dolumu yeniden yapılandırılmayacaksa **Kaydet** tuşuna basın (→ ["Şek. 53‑3"\)](#page-78-0). Kaydedilen banyoplanına, daha sonra banyoplanı menüsünden erisilebilir. Gerektiğinde sonraki ayarlamalar bu menüden yapılabilir ( $\rightarrow$  S. 85 – 5.9.11 Banyoplanı [uyarlama\).](#page-84-0) Reaktif tankı dolum işlemi, istenilen anda gerçekleşecek şekilde banyoplanı menüsünden de yapılandırılabilir ( $\rightarrow$  S. 94 [– 6.4 İstasyon bilgileri\)](#page-93-0).

## **Uyarı**

- Özellikle boşaltma istasyonları için, tüm tankların minimum dolum seviyesinin üzerine çıkacak şekilde doldurulması zorunludur (→ S. 90 [– 6.2.1 Reaktif tanklarını hazırlama ve kullanma\).](#page-89-0) UNL Boş ataması yapılmış boşaltma istasyonları hariç tutulur.
- Bununla birlikte, kopyalanan boşaltma istasyonları olması durumunda, sadece bir istasyon yeterince doldurulmuşsa, program başlamaya hazır olabilir. Bu, boşaltma kapasitesini olumsuz etkileyebilir ve boyama işleminde kesintilere neden olabilir.
- Dolum seviyesi tarama işleminden sonra boşaltma istasyonlarının kullanılabilirliği kontrol edilmeli ve gerekirse düzeltilmelidir.
- Banyoplanının önceliklendirilen programlar dikkate alınarak yazılım tarafından hesaplanmasından sonra sonuçlar ekranda özet halinde kullanıcıya sunulur ( $\rightarrow$  "Sek. 53").

### **Not**

- Banyoplanına hiçbir Leica programı entegre edilmediyse, görünüm buradakinden  $(\rightarrow$  "Sek. 53") farklı olacaktır (gösterilmemiştir). Bu durumda reaktifler ( $\rightarrow$  S. 81 [– Reaktiflerin doldurulması\)](#page-80-0) bölümünde açıklandığı şekilde doldurulabilir.
- Leica programları banyoplanına entegre edilecekse, banyoplanı oluşturulurken **U04** ve **U05** pozisyonunda **UNL Ksilen** ataması yapılmış en az 2 boşaltma istasyonu dikkate alınır.
- Banyoplanına entegre edilmiş Leica programları varsa öncelikle **%95 Alkol Dehid 1** reaktifi kopyalanmalıdır. Banyoplanına konu olan istasyon mavi çizgiyle gösterilmiştir ( $\rightarrow$  "Şek. 53-1").
- Kopyalanacak **%95 Alkol Dehid 1** reaktifi banyoplanında **"95Dhy1"** kısaltmasıyla görüntülenir.

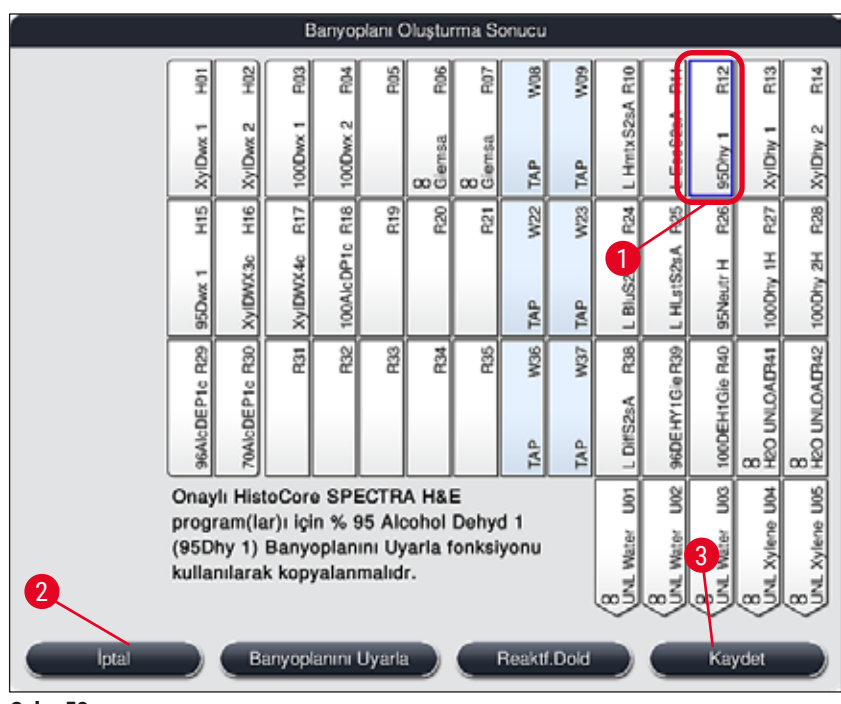

<span id="page-78-0"></span>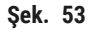

<span id="page-79-1"></span>**95Dhy1** reaktifinin kopyalanması

**Not** 

Seçili programlar nedeniyle kullanılabilecek reaktif istasyonu yoksa Leica satış organizasyonunun yardımıyla kullanıcı tanımlı programları optimize etmeye çalışın.

**95Dhy1** reaktifinin kopyalanması prosedürü şöyledir:

- 1. Banyoplanını Uyarla (→ "Şek. 53-2") tuşuna basın.
- 2. Devamındaki bilgi mesajı dikkate alınmalı ve **Tamam** ile onaylanmalıdır. Yeni bir **Pano**  (→ ["Şek. 54"\)](#page-79-0) penceresi açılır.

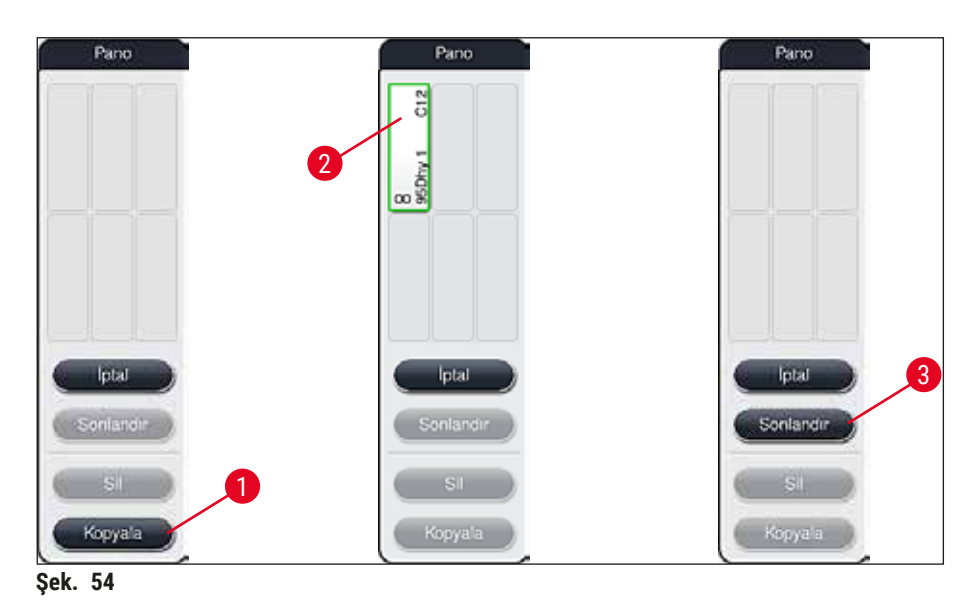

- <span id="page-79-0"></span>3. Banyoplanındaki **95Dhy1** (→ ["Şek. 53‑1"\)](#page-78-0) istasyonuna dokunarak seçim yapın (istasyon yeşil olarak işaretlenir) ve **Pano** penceresindeki **Kopyala** tuşuna (→ ["Şek. 54‑1"\)](#page-79-0) tıklayın. Seçili istasyonun benzer bir kopyası şimdi Panoda (→ "Şek. 54-2") görüntülenir.
- 4. **"Panodaki"** istasyonu seçin ve **"Banyoplanı"** üzerindeki boş bir pozisyonu tıklayın. Kopyalanan istasyon panodan banyoplanına taşınır ( $\rightarrow$  "Şek. 55-1").

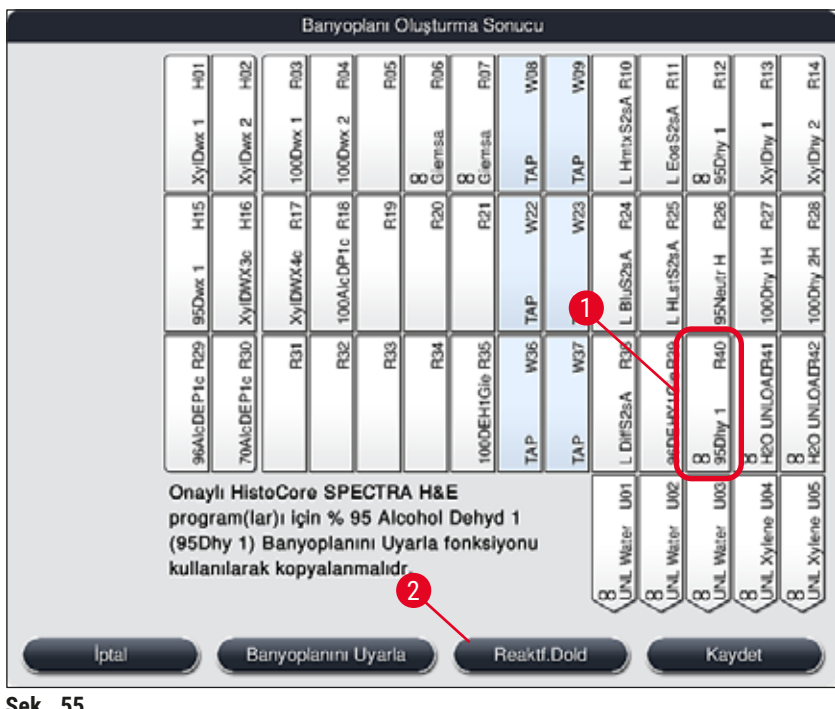

<span id="page-80-1"></span>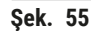

- 5. **Panodaki Sonlandır** tuşuna basın (→ ["Şek. 54‑3"\)](#page-79-0) ve değişikliği uygulayarak panoyu kapatmak için sonraki bilgi mesajını **"Evet"** ile onaylayın.
- Başarılı olarak kopyalanan istasyon **95Dhy1** ve orijinal istasyon, banyoplanı üzerinde bir denklik sembolüyle (∞) gösterilir (→ "Sek. 55-1").

<span id="page-80-0"></span>Reaktiflerin doldurulması

- 1. **Reaktf.Dold** tuşuna basın (→ "Şek. 55-2").
- 2. Yeni **Reaktf.Dold** (→ ["Şek. 56"\)](#page-81-0) penceresinde, doldurulacak istasyonlar turuncu renkle işaretlidir  $(→ "Sek. 56-1").$

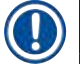

### **Not**

Sadece kullanıcı tanımlı reaktifler ve Leica boyama programlarına eklenen reaktifler turuncu işaretle gösterilir ( $\rightarrow$  "Şek. 56"). Leica reaktif kitine ait reaktifler sonradan ayrıca taranır ( $\rightarrow$  S. 82 – Leica [reaktif kiti reaktiflerinin doldurulması\).](#page-81-1)

- 3. İşaretli reaktif tankları cihazdan çıkarılarak sırasına göre ilgili reaktif ile doldurulmalı ve doğru pozisyonda cihaza geri yerleştirilmelidir.
- 4. Ekrandaki ilgili istasyona ( $\rightarrow$  "Şek. 56-1") dokunarak reaktif tanklarının doldurulduğu onaylanmalı ve sıfırlama işlemi yapılmalıdır.
- 5. Boşaltma istasyonları (→ "Şek. 56-2") dahil turuncu ile işaretlenmiş tüm istasyonlar için bu adımları tekrarlayın.

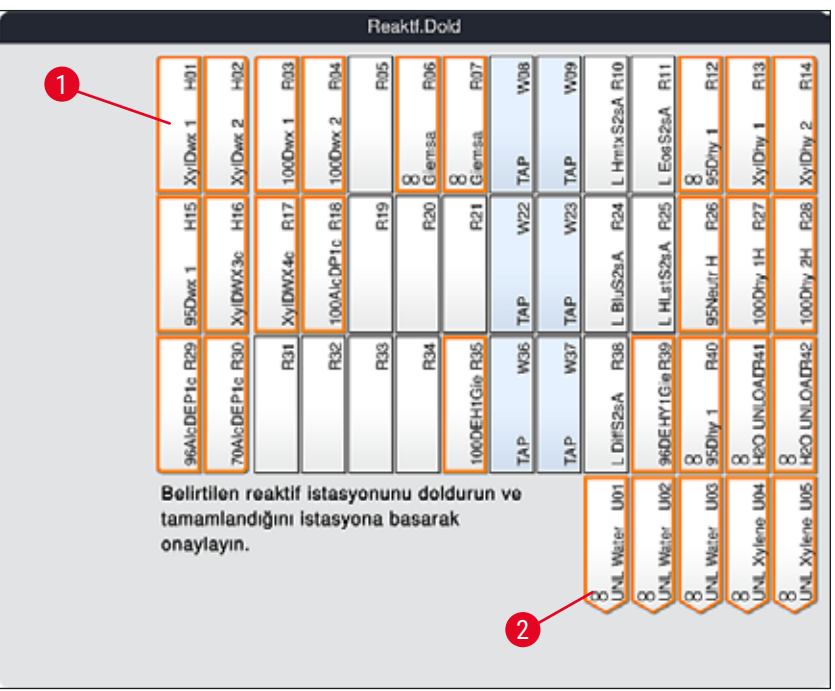

<span id="page-81-0"></span>**Şek. 56**

### **Uyarı**

Kullanım planındaki yerleşime harfiyen uyulmalıdır. Plandan sapılması istenmeyen boyama sonuçlarının ortaya çıkmasına neden olabilir.

#### <span id="page-81-1"></span>Leica reaktif kiti reaktiflerinin doldurulması

### **Not**

**%95 Alkol Dehid1** reaktif istasyonunun kopyalanması (→ S. 80 [– 95Dhy1 reaktifinin kopyalanması\)](#page-79-1) ve reaktiflerin doldurulması (→ S. 81 - Reaktiflerin doldurulması) sonrasında Leica kiti reaktifleri doldurulur.

- 1. Ekranda gelen bilgi mesajında (→ "Şek. 57") sizden istenildiğinde ambalajın etiketini cihazın ön bölümündeki RFID sensörünün önünde tutarak ( $\rightarrow$  "Şek. 58-1") etiketi taratın.
- 2. Daha sonra gelen bilgi mesajında istenildiği şekilde ilk Leica reaktif şişesini taratın (→ ["Şek. 58‑2"\)](#page-82-1). Reaktif şişesinin etiketini cihazın ön bölümündeki RFID sensörünün önünde tutarak ( $\rightarrow$  "Şek. 58-1") etiketi taratın.
- 3. Yeni **Leica Kit Reaktifini değiştirin** penceresinde (→ ["Şek. 59"\),](#page-82-2) doldurulacak istasyonlar turuncu renkle işaretlidir ( $\rightarrow$  "Şek. 59-1").
- 4. İşaretli reaktif tankı cihazdan çıkararak ilgili Leica reaktif ile doldurun ve doğru pozisyonda cihaza geri yerleştirin.
- 5. Ekrandaki ilgili istasyona (→ "Şek. 59-1") dokunarak reaktif tankının doldurulduğunu onaylayın ve sıfırlama işlemini yapın.
- 6. Ardından, sizden istendikçe münferit reaktif şişelerinin etiketlerini taratın ( $\rightarrow$  "Şek. 58-2") ve 2-5 arası adımları tekrarlayın.

<span id="page-82-0"></span>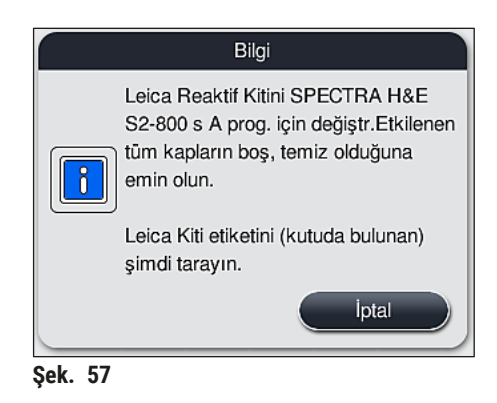

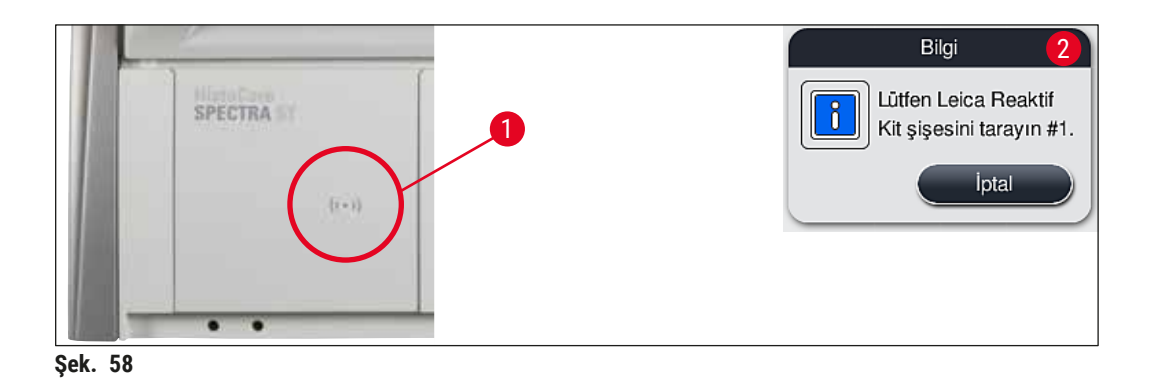

<span id="page-82-1"></span>

|                                                                                                    | Leica Kit Reaktifini değiştirin |                |             |            |                 |              |                |                 |            |                  |                            |                                             |                                                                          |                   |  |
|----------------------------------------------------------------------------------------------------|---------------------------------|----------------|-------------|------------|-----------------|--------------|----------------|-----------------|------------|------------------|----------------------------|---------------------------------------------|--------------------------------------------------------------------------|-------------------|--|
|                                                                                                    | ş                               | 望              | R03         | 칉          | å.              | R06          | 힒              | <b>SOVA</b>     | www.       | R10              | 듩                          | 웲                                           | R <sub>13</sub>                                                          | 芒                 |  |
|                                                                                                    | r<br><b>XylDwx</b>              | XylDwx 2       | -<br>100Dwx | 100Dwx 2   |                 | 8<br>Glernaa | 8<br>Giernsa   | TAP             | 1<br>TAP   | L HmtxS2sA       | LEos S2sA                  | $rac{8}{350m}$                              | XylDhy 1                                                                 | XylDhy 2          |  |
|                                                                                                    | 9H                              | 116            | R17         | R18        | R <sub>19</sub> | R20          | ā              | W <sub>22</sub> | W23        |                  | R <sub>25</sub>            | R <sub>26</sub>                             | R27                                                                      | R28               |  |
|                                                                                                    | r<br>95Dwx                      | XylDWX3c       | XylDWX4c    | 100AlcDP1c |                 |              |                | <b>BAP</b>      | <b>BAP</b> | Į                | HLstS2sA<br>۳              | 95Neutr H                                   | 100Dhy 1H                                                                | 100Dhy 2H         |  |
|                                                                                                    | 96AlcDEP1c R29                  | 70AlcDEP1c R30 | ē           | R32        | R33             | ă            | 100DEH1Gio R35 | W36<br>ÎÅP      | W37<br>TAP | æ,<br>L DiffS2sA | ł.<br>96DE HY 1 Gie R3     | $\frac{1}{2}$<br>$rac{8}{950 \text{hy } 1}$ | 8<br>H2O UNLOADH1                                                        | 8<br>H2O UNLOADR2 |  |
| Belirtilen reaktif istasyonunu doldurun ve<br>tamamlandığını şu istasyona<br>basarak onaylayın: R25 |                                 |                |             |            |                 |              |                |                 |            | 5<br>Water<br>∞≦ | <b>UKC</b><br>Water<br>∞కే | <b>S</b><br>Water<br>$\frac{1}{2}$          | Xylene U04<br>$\underset{\infty}{\underbrace{\infty}}\overset{1}{\leq}0$ | Xylene U05<br>∞≦  |  |

<span id="page-82-2"></span>**Şek. 59**

Kullanıcıya ambalajın etiketini taratması için 5 dakika ve ayrıca her bir reaktif şişesi için de 5 dakika süre verilir.

Bir reaktif şişesinin veya ambalaj etiketinin taranmasında hata olursa reaktif etiketleri geçersiz hale gelmeden önce kullanıcıya ek olarak 2 deneme hakkı verilir.

### **Uyarı**

 $\sqrt{N}$ 

Her bir Leica reaktif kiti sadece bir kez taranabilir!

- Leica reaktif kitinin taranmasını iptal etmek için tek yöntem  $(\rightarrow$  "Şek. 57") bilgi mesajında görünen **İptal** tuşunu kullanmaktır. Bu işlem paket etiketini taramaya başlamadan önce yapılmalıdır, aksi halde Leica reaktif kitinin kullanma süresi dolar.
- Tarama islemi daha sonra gerçeklesir. Bu isleme ait ayrıntılı bilgi için bkz. ( $\rightarrow$  S. 100 Reaktif [değişimi\)](#page-99-0) ( $\rightarrow$  "Şek. 76") ve ( $\rightarrow$  "Şek. 78").
- İlk etiketin (ambalaj üzerindeki) taranmasından sonra işlem iptal edilmezse Leica reaktif kitinin kullanma süresi dolar.

### **Not**

Reaktif yönetim sistemi (**RYS**) Leica reaktiflerine ait şu bilgileri otomatik uygular:

- Son kullanma tarihi (açıldıktan sonra)
- Kalan nesne taşıyıcısı sayısı
- Maksimum nesne taşıyıcısı sayısı
- Son tarih
- Parti numarası

### **Uyarı**

**/N** 

- Banyoplanındaki düzenlemeye harfiyen uyulmalıdır. Plandan sapılması istenmeyen boyama sonuçlarının ortaya çıkmasına neden olabilir.
- Tüm Leica reaktif kiti şişeleri taranmalıdır.
- Farklı Leica reaktif kitlerine ait Leica reaktiflerinin kullanılmadığından emin olun.
- Reaktif tankları her zaman cihazın dışında güvenlik düzenlemelerine uyarak doldurulmalıdır.

### **Not**

Son olarak ekranda kullanıcıya bir bilgi mesajı verilir ve otomatik dolum seviyesi tarama yapması istenir. Bilgi mesajında Tamam tuşuna basarak (→ "Şek. 60") taramayı başlatın.

<span id="page-83-0"></span>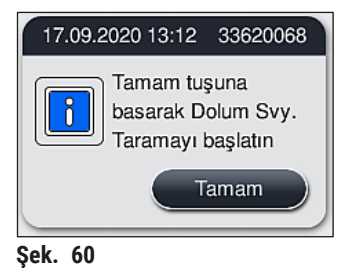

#### **5.9.11 Banyoplanı uyarlama**

# **Uyarı**

<span id="page-84-0"></span>Otomatik ve optimize şekilde uygulanmış banyoplanı üzerinde, ancak düzenin özel kullanıcı gerekliliklerini karşılamaması veya bir Leica programı için gerekli olması durumunda değişiklik yapılmalıdır. Ayrıca, Leica reaktif kitleriyle birlikte verilen kullanım talimatlarına da uyulmalıdır! Banyoplanının ayarlanması için Süpervizör modu gerekir.

Banyoplanındaki her değişiklik numune verimine ve boyama sonucuna olumsuz etki edebilir!

Banyoplanının ayarlanması için aşağıdaki kurallar dikkate alınmalıdır:

- Reaktif istasyonlarının tank alanının bir tarafından diğer tarafına kaydırılması kesinlikle önlenmelidir, aksi halde çok uzun aktarım süreleri ortaya çıkar.
- Kopyalanan istasyonlar tank alanının aynı tarafında olmalıdır ( $\rightarrow$  "Sek.  $40$ ") ( $\rightarrow$  "Sek.  $65$ "), aksi halde banyoplanındaki ayarlamalar kaydedilemez.
- Boşaltma kapasitesinin engellenmemesi ve boyama işleminde oluşabilecek beklenmedik kesintilerin önlenmesi için 5 boşaltma istasyonunun her birine bir boşaltma reaktifi atanması gerekir (→ S. 70 [– 5.9.5 Yeni boyama programı oluşturma veya kopyalama\).](#page-69-1)
- Boşaltma istasyonu doldurulmamış bir tanka boşaltma işlemi için kullanılacaksa, programın sonunda her durumda UNL Boş olarak doğru şekilde ataması yapılmalıdır (→ S. 62 [– 5.8.3 İşlem sınıfları\)](#page-61-1). Hiçbir koşulda, boşaltma istasyonuna daha önce atanmış bir reaktif silinerek 5 boşaltma istasyonu içinde kullanılmayan bir pozisyon oluşturulmamalıdır. Bu, boşaltma kapasitesini olumsuz etkileyebilir ve boyama işleminde kesintilere neden olabilir.

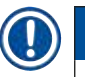

### **Not**

Banyoplanının oluşturulması ile, son program adımında seçilen reaktifler (boşaltma için **UNL**) otomatik olarak münferit boşaltma istasyonlarına atanır. Bu nedenle, atanan belirli boşaltma istasyonları sayısının laboratuvarda kullanıcının beklediği verime ve iş akışına karşılık gelip gelmediğinin kontrol edilmesi önemlidir. Atanan boşaltma istasyonlarının birbirine oranı **Banyoplanını Uyarla** fonksiyonu ile değiştirilebilir. Münferit boşaltma istasyonları gerekirse kopyalanabilir veya silinebilir.

HistoCore SPECTRA ST tarafından optimize edici tüm kurallar dikkate alınarak uygulanan banyoplanında kullanıcının kendi gereksinimlerine uygun değişikliklerin yapılması gerekiyorsa bu işlem **Banyoplanını**  Uyarla fonksiyonu ile gerçekleştirilebilir (→ "Şek. 61-1").

Bu fonksiyon ile istasyon düzenlerine ait pozisyonlar banyoplanı içinde kaydırılabilir ve/veya çoğaltılabilir.

Bunun için aşağıdaki prosedür izlenmelidir:

- 1. Banyoplanı görünümünde (→ ["Şek. 61"\)](#page-85-0), **Banyoplanını Uyarla** tuşuna basın (→ ["Şek. 61‑1"\).](#page-85-0)
- 2. Gelen bilgi mesajlarına bakarak (→ ["Şek. 62"\)](#page-85-1) (→ ["Şek. 63"\)](#page-85-2) onaylayın veya **İptal** (→ ["Şek. 63"\)](#page-85-2) tuşuna basarak banyoplanı görünümüne geri dönün.
- 3. Onay işleminden sonra açılan **Pano** (→ ["Şek. 64"\)](#page-86-0) üzerine maksimum 6 reaktif istasyonu  $(\rightarrow$  "Şek. 64-1") taşınabilir.

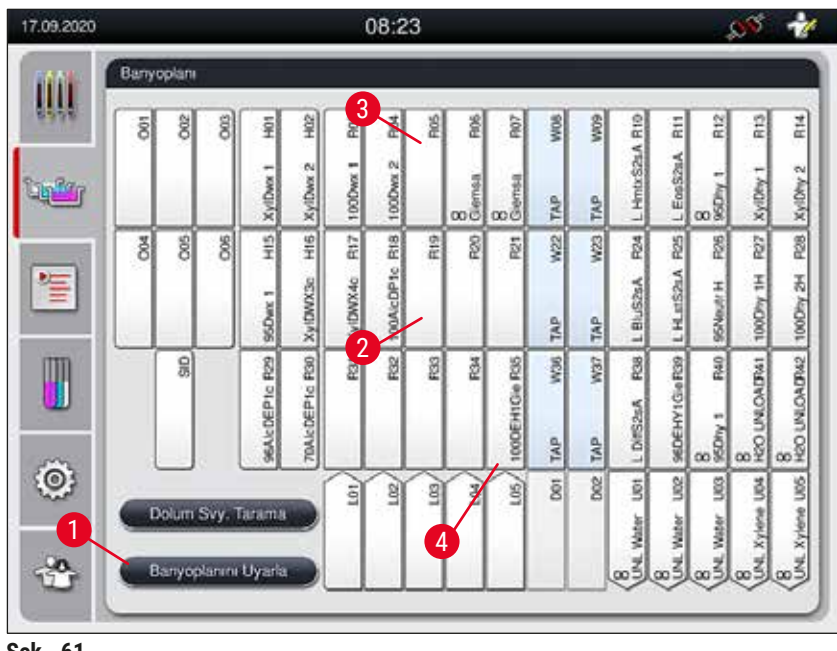

**Şek. 61**

<span id="page-85-0"></span>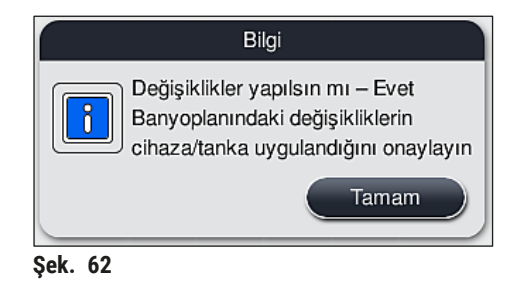

<span id="page-85-1"></span>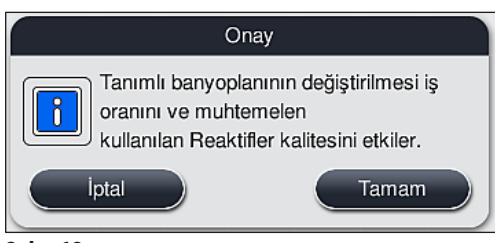

<span id="page-85-2"></span>**Şek. 63**

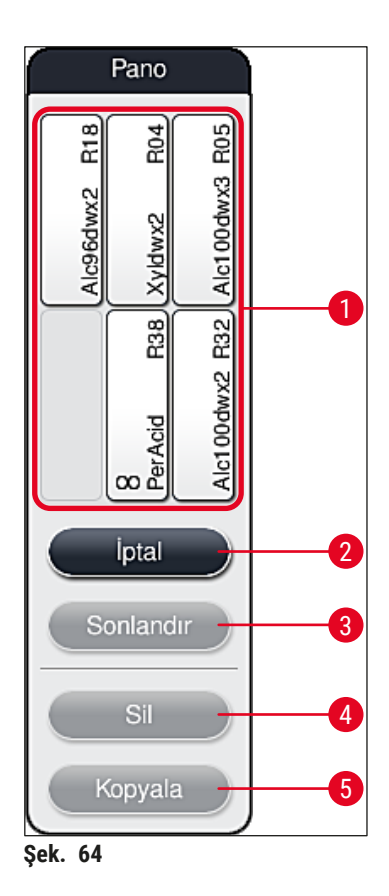

<span id="page-86-0"></span>• Leica reaktif istasyonlarının adının başında L harfi bulunur (→ "Şek. 61-3"); bu istasyonlar taşınabilir ancak kopyalanamaz.

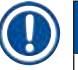

## **Not**

- Panonun sona erdirilmesi ancak panoda başka reaktif istasyonu mevcut değilse mümkündür.
- **Banyoplanını Uyarla** fonksiyonu ile yapılan her değişiklikten sonra, ekran üzerinde görüntülenen bir bilgi mesajı ile kullanıcıdan otomatik dolum seviyesi taramasını başlatması istenir. Bilgi mesajında **Tamam** tuşuna basarak taramayı başlatın.

### **Banyoplanının değiştirilmesi için iki seçenek mevcuttur:**

#### Reaktif istasyonlarını taşıma:

- 1. Reaktif istasyonlarını taşımak için, istasyonlar banyoplanında (→ "Şek. 61") üzerlerine dokunularak teker teker seçilmeli ve ardından pano içindeki boş bir pozisyonun üzerine getirilmelidir ( $\rightarrow$  "Şek. 64-1").
- 2. Böylece reaktif istasyonu panoya taşınmış olur  $(\rightarrow$  "Şek. 64-1").
- 3. Ardından reaktif istasyonu panodan üzerine dokunularak seçilmeli ve banyoplanındaki istenen (bos) istasyona ( $\rightarrow$  "Sek. 61-2") dokunularak buraya taşınmalıdır.
- 4. Değişikliklerin kaydedilmesi için **Sonlandır** (→ ["Şek. 64‑3"\)](#page-86-0) tuşuna basılmalı ve devamındaki bilgi mesajı **Evet** veya **Hayır** ile onaylanarak panoya geri dönülmelidir.
- 5. Değişiklikleri silmek için **İptal** (→ ["Şek. 64‑2"\)](#page-86-0) tuşuna basılmalı ve devamındaki bilgi mesajı **Evet** ile onaylanmalıdır.

#### Reaktif istasyonunu kopyalama

- 1. Reaktif istasyonunu kopyalamak için, ilgili istasyon banyoplanında üzerine dokunularak seçilmelidir.
- 2. Ardından, **Kopyala** (→ ["Şek. 64‑5"\)](#page-86-0) tuşuna basın.
- 3. Sonuç olarak reaktif istasyonu panoda görüntülenir. Bu istasyon ve orijinal istasyon, bir denklik sembolüyle birlikte görüntülenir ( $\rightarrow$  "Şek. 61-4").
- 4. Ardından, kopya olan reaktif istasyonu panodan üzerine dokunarak seçin ve banyoplanında asıl istasyonun yakınlarındaki istenen (boş) bir istasyona yerleştirin.
- 5. Değişikliklerin kaydedilmesi için **Sonlandır** tuşuna basılmalı ve devamındaki bilgi mesajı **Evet** veya **Hayır** ile onaylanarak panoya geri dönülmelidir.
- Değişiklikleri silmek için **İptal** tuşuna basılmalı ve devamındaki bilgi mesajı **Evet** ile onaylanmalıdır.

### **Not**

- Kopyalanmış reaktif istasyonlarının kullanımı, reaktif içinde kalma süreleri uzun olan program adımları için mantıklıdır. Kopyalanan istasyonlar sayesinde, bir program adımı için daha yüksek bir numune veriminin alınmasını garanti eden iki eşdeğer reaktif istasyonu kullanıma sunulur.
- Kopyalanmış reaktif istasyonları Sil tuşuyla (→ "Şek. 64-4") silinebilir. Bunun için ilgili istasyonlar banyoplanında üzerlerine dokunularak seçilmeli ve **"Sil"** tuşuna basılmalıdır.

### **6. Cihazın Günlük Çalıştırılması**

### **6.1 Cihazı günlük çalıştırmaya hazırlama**

#### **Not**  ŋ

- $(\rightarrow$  "Şek. 65") üzerinde, tank alanındaki çeşitli istasyonlara bir genel bakış gösterilmiştir.
- Tank alanı toplamda 36 reaktif ve 6 çalkalama suyu istasyonundan oluşur.
- Her bir reaktif tankının kapasitesi maks. 380 ml'dir.

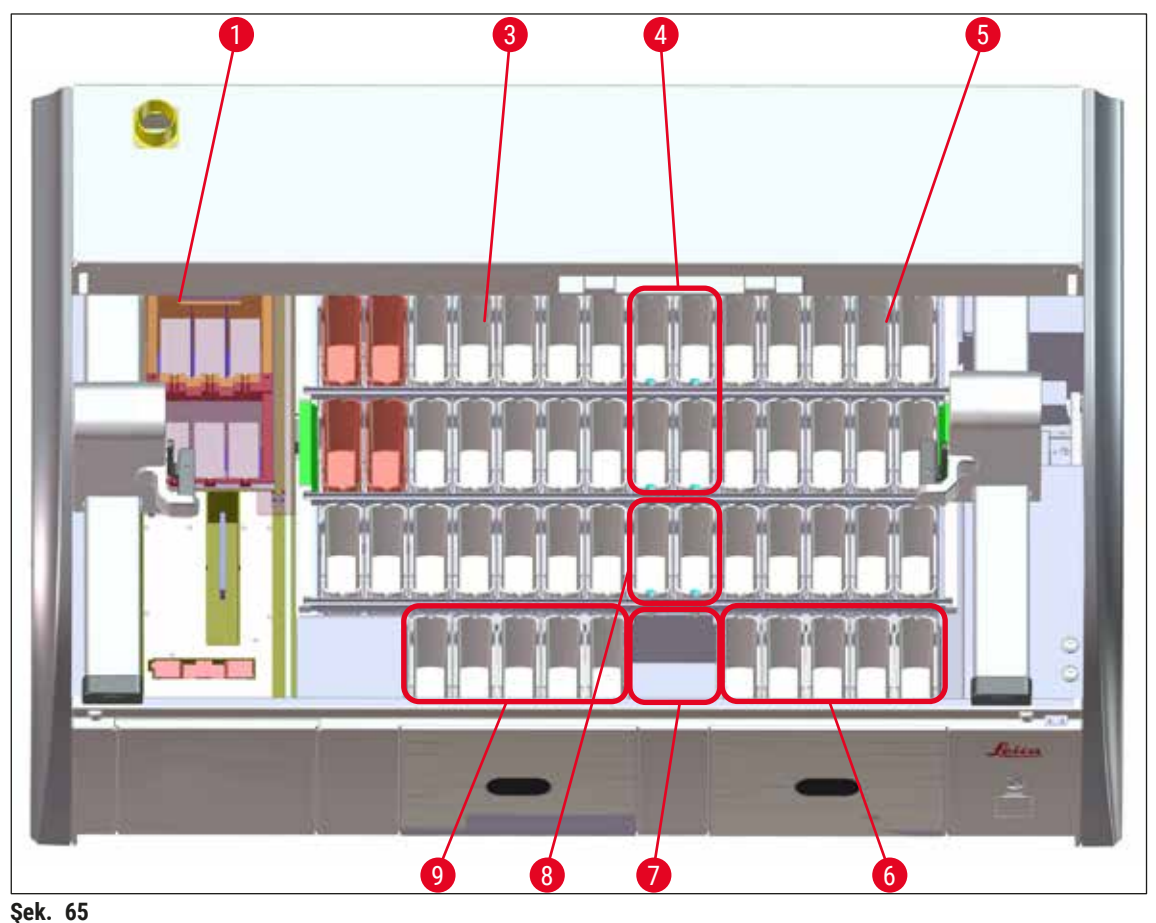

- <span id="page-88-0"></span>1 6 fırın istasyonu
- 3 Sol tank alanı
- 4 Çalkalama suyu istasyonları (dörtlü grup)
- 5 Sağ tank alanı
- 6 5 boşaltma istasyonu
- 7 Kuru transfer istasyonu
- 8 Çalkalama suyu istasyonları (ikili grup)
- 9 5 yük istasyonu

# 6 **Cihazın Günlük Çalıştırılması**

### **6.2 Cihazın günlük çalıştırılması**

# **Not**

<span id="page-89-1"></span>Cihaz günlük kullanım için çalıştırılmadan önce, cihaza giden su beslemesi kontrol edilmeli ve gerekirse çevrilerek açılmalıdır.

- Cihaz kapağı açılmalı ve kapak reaktif tanklarından kaldırılmalıdır.
- Cihaz açılmalıdır.

#### **Cihazı başlangıç ayarına getirme sırasında otomatik dolum seviyesi tarama**

Başlangıç ayarına getirme işlemi sırasında aşağıdaki bölgelerde otomatik olarak dolum seviyesi taramaları gerçekleştirilir:

- Reaktif tankları
- Çalkalama suyu tankları
- Yük ve boşaltma istasyonunun reaktif tankları
- Fırın istasyonu

# **Not**

Cihazda hala raflar, yeterince doldurulmamış veya üzeri kaplı reaktif tankları ve/veya kullanıma hazır olmayan çalkalama suyu tankları varsa bu durum otomatik dolum seviyesi tarama sırasında belirlenir ve kontrolden sonra görüntülenir.

#### **6.2.1 Reaktif tanklarını hazırlama ve kullanma**

<span id="page-89-0"></span>Cihazda sorunsuz bir iş akışının gerçekleştirilmesini sağlamak amacıyla aşağıdaki uyarıların dikkate alınması ve belirtilen şekilde hareket edilmesi gerekir.

#### **Reaktif tankı braketini takma**

Reaktif tankı braketinin, reaktif tankına doğru şekilde takıldığı kontrol edilmelidir. Doğru takılmadıysa braket ( $\rightarrow$  "Sek. 66") üzerinde gösterilen sekilde sabitlenmelidir.

#### **Reaktif tanklarını doldurma ve boşaltma**

### **Uyarı**

 $\sqrt{2}$ 

Reaktiflerin diğer reaktif tanklarına ve iç mekandaki cihaz parçalarına sıçramasını önlemek için, reaktif tankları prensip olarak cihazın dışında doldurulmalı veya boşaltılmalıdır. Reaktif tanklarının doldurulması veya boşaltılması sırasında bilinçli şekilde davranılmalı ve ilgili işlemler için geçerli laboratuar yönetmeliklerine uygun hareket edilmelidir. Reaktifler saçılırsa veya başka bir reaktif istasyonuna bulaşırsa, reaktif hemen temizlenmeli ve yeniden dolum yapılmalıdır. Reaktiflerin gereksiz şekilde buharlaşmasını önlemek için, cihaz kullanılmadığında tankların kaplanması gerekir.

#### **Reaktif tanklarındaki**

- Her tür reaktif tankını doldururken reaktif tanklarının içindeki dolum seviyesi işaretlerine uyulmalıdır  $(\rightarrow$  "Sek. 66")  $(\rightarrow$  "Sek. 67").
- Reaktiflerin dolum seviyesi maksimum  $(\rightarrow$  "Şek. 66-1") ve minimum  $(\rightarrow$  "Şek. 66-2") dolum seviyesi işaretleri arasında bulunuyorsa dolum seviyesi yeterlidir.
- Reaktif tanklarında ( $\rightarrow$  "Sek.  $67$ ") özel boya uçları kullanılıyorsa, reaktif hacmini azaltmak için, öncelikle bu uçlar reaktif tankına yerleştirilmeli, ardından reaktif tankı minimum dolum seviyesinden az olmayacak (→ "Sek. 67-2"), ancak maksimum dolum seviyesini (→ "Sek. 67-1") asmayacak biçimde doldurulmalıdır.

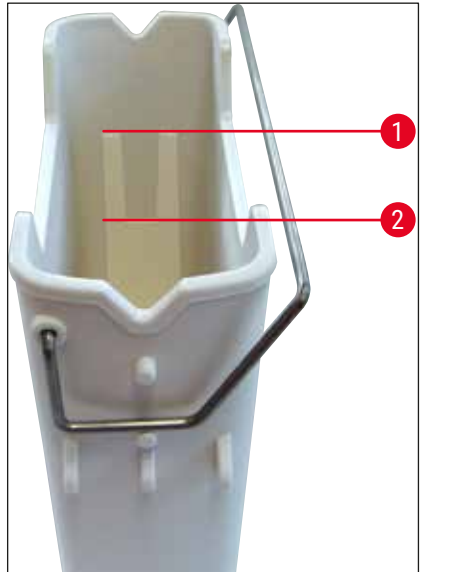

<span id="page-90-1"></span>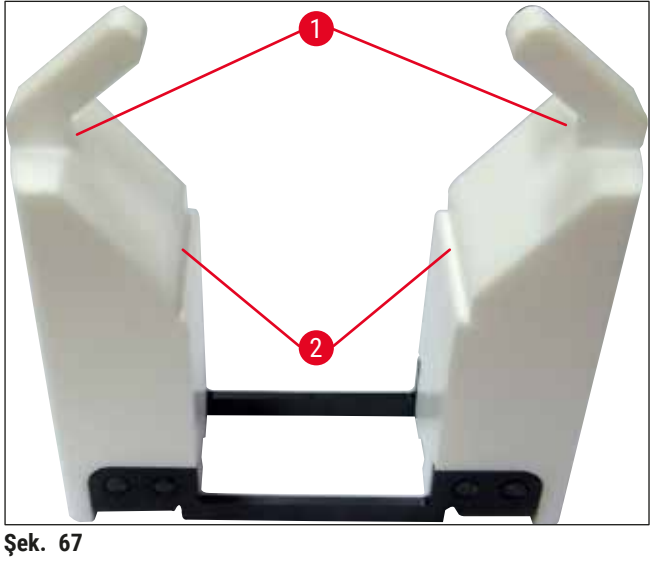

<span id="page-90-0"></span>**Şek. 66**

#### **Reaktif tankını tank alanına yerleştirme**

• Ana menüden **Banyoplanı** (→ S. 39 [– 5.5 Ana menü - genel bakış\)](#page-38-0) seçilmeli ve reaktif tankı, banyoplanına uygun şekilde doğru konuma yerleştirilmelidir.

**Not** 

Reaktif tankı, braket ile birlikte dikkatlice tank alanının içine yerleştirilmeli ve bu sırada tankı alanına doğru bakıldığında braketin reaktif tankının sağında olmasına dikkat edilmelidir ( $\rightarrow$  "Sek. 68-1"). Kolların, reaktif tankların ve yükleme ve boşaltma istasyonuna yerleştirilmesi sırasında da bu hizada durması tavsiye edilir.

## **Not**

5 nesne taşıyıcılı raf kolunda ve özel boyamalar için kesici uçlarda özel bir kaplama bulunur; bu kaplamalar özel uygulamalarda reaktiflerle olan kimyasal etkileşimi önler (örn. demir tespiti için Prusya mavisi boya, Grocott veya Gomori gibi gümüş boyalar). Kaplamalı aksesuarlarda kullanılacak reaktiflerle ilgili daha fazla bilgi için, bkz. (→ S. 164 - A1. Ek 1 - Uygun reaktifler).

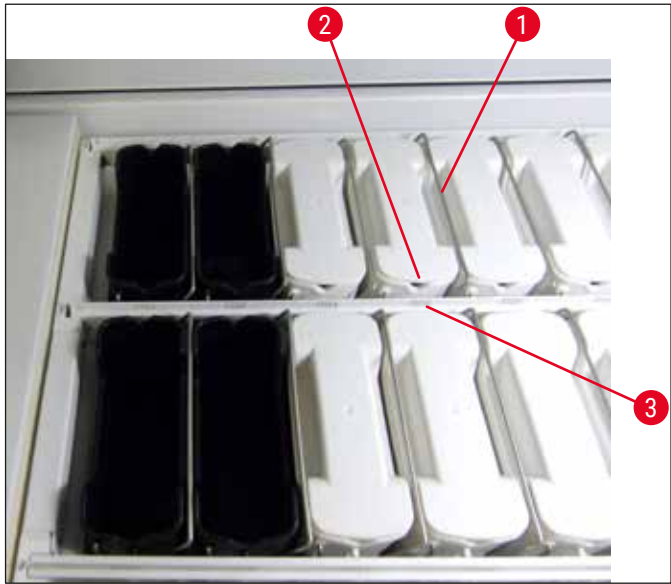

<span id="page-91-0"></span>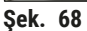

#### **Uyarı /I\**

Reaktif tankları, istasyon numarasına doğru yanal olarak kaydırılarak cihaza yerleştirilmelidir. Bunun için, reaktif tankının ön tarafındaki girintinin ( $\rightarrow$  "Şek. 68-2") ve istasyon numarasının ( $\rightarrow$  "Şek. 68-3") aynı yükseklikte olmasına dikkat edilmelidir.

#### **6.2.2 Otomatik dolum seviyesi tarama**

Reaktif tankları doldurulduktan ve yerleştirildikten sonra, kullanılan tüm reaktiflerdeki dolum seviyelerinin doğru olduğunu kontrol etmek için bir otomatik dolum seviyesi tarama ( $\rightarrow$  "Şek. 69-1") gerçekleştirilmelidir.

#### **Not**

- Banyoplanının uygulanması sırasında yük ve boşaltma istasyonları dikkate alınmaz. Giriş ve çıkış istasyonlarındaki reaktifler kullanıcı tarafından tanımlanmalı ve denetlenmelidir.
- Yük ve boşaltma istasyonlarındaki reaktifler, reaktif yönetimi sistemi tarafından denetlenmez. Bu nedenle, bu istasyonlardaki reaktiflerin sorunsuz durumda olması kullanıcının sorumluluğundadır.

Dolum seviyesi taramayı manuel olarak başlatmak için aşağıdaki şekilde hareket edilmelidir:

- 1. Ana menüden **Banyoplanı** (→ S. 39  [5.5 Ana menü genel bakış\)](#page-38-0) seçilmelidir.
- 2. **Dolum Svy. Tarama** (→ ["Şek. 69‑1"\)](#page-92-0) tuşu menü ekranının alt bölümündedir.
- 3. Dolum seviyesi taramayı başlatmak için bu tuşa basılmalıdır.

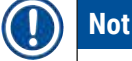

#### Dolum seviyesi tarama sırasında ortaya çıkan olağan dışı durumlar ekranda gösterilir. Mesajlar takip edilmeli ve örn. dolum seviyelerinin kontrol edilmesi, kapakların kapatılması, reaktif tanklarının eklenmesi gibi işlemler yürütülmelidir.

#### **6.3 Reaktif Yönetim Sistemi (RYS)**

<span id="page-92-1"></span>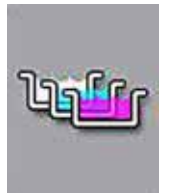

Yandaki menü tuşuna basıldığında cihazdaki banyoplanı ( $\rightarrow$  "Sek. 69") görüntülenir. Bu gösterge ile cihazda bulunan reaktif istasyonlarındaki, çalkalama suyu istasyonlarındaki ve yükleme ve boşaltma istasyonlarındaki güncel düzen gösterilir.

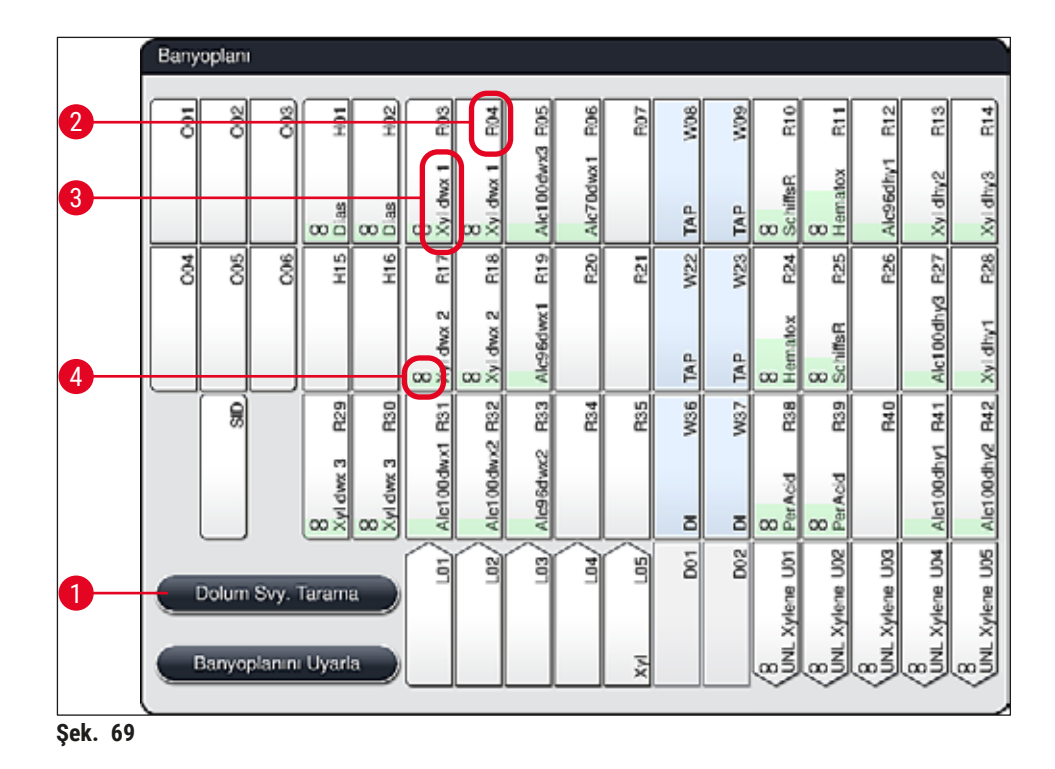

<span id="page-92-0"></span>Cihaz teslim edilirken, henüz reaktif tanımlanmadığı ve banyoplanı uygulanmadığı için banyoplanı boştur.

Reaktifler ( $\rightarrow$  S. 59 [– Yeni reaktif oluşturma veya reaktif kopyalama\)](#page-58-0) ve programlar ( $\rightarrow$  S. 70 – 5.9.5 [Yeni boyama programı oluşturma veya kopyalama\)](#page-69-1) tanımlanıp banyoplanı uygulandıysa ( $\rightarrow$  S. 77 – [5.9.9 Banyoplanının yürütülmesi\)](#page-76-0), cihazdaki tüm istasyonlar doğru sıralı olarak genel bakışta (→ ["Şek. 69"\)](#page-92-0) görülebilir.

#### **Banyoplanında gösterilen her bir reaktif tankında ek bilgiler de yer alır:**

- İstasyon numarası ( $\rightarrow$  "Şek. 69-2")
- Reaktif adı kısaltması  $(\rightarrow$  "Şek. 69-3")
- Arka plan rengi  $(\rightarrow$  "Şek. 70")
- Kopyalanmış reaktif istasyonu için denklik sembolü  $(\rightarrow$  "Şek. 69-4")

- Arka plan rengi, reaktifin tüketim durumunu gösterir  $(\rightarrow$  "Şek. 70"). Reaktifin kullanılması süresince renkli sütun aşağıdan yukarıya doğru ilerler ve tüketim durumuna göre renk değiştirir.
- Reaktifin kullanım durumu **KIRMIZI** (→ ["Şek. 70‑3"\)](#page-93-1) renge ulaştığında ya da en geç istasyon kırmızı renkte yanıp sönmeye başladığında, ilgili reaktif değiştirilmelidir. Bu işlem yapılmazsa Leica boyama programları artık başlatılamaz.
- RYS konusunda daha fazla bilgi için, bkz.  $(\rightarrow$  S. 58  [5.8 Reaktif listesi\)](#page-57-0).

<span id="page-93-1"></span>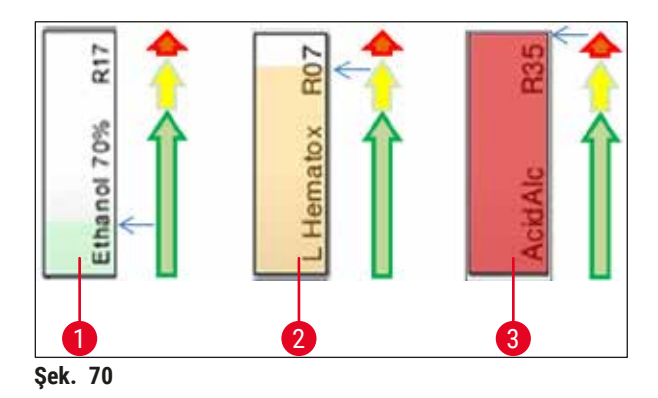

- 1 Yeşil: Tüketim durumu, maksimum kullanım sınırının %0-80 aralığında
- 2 Sarı: Tüketim durumu, maksimum kullanım sınırının %80-95 aralığında
- <span id="page-93-0"></span>3 Kırmızı: Tüketim durumu, maksimum kullanım sınırının %95-100 aralığında

### **6.4 İstasyon bilgileri**

Banyoplanında bir istasyona dokunulduğunda ilave bilgiler görüntülenir (istasyon bilgileri). Aşağıdaki istasyon tipleri ve kısaltmaları mevcuttur:

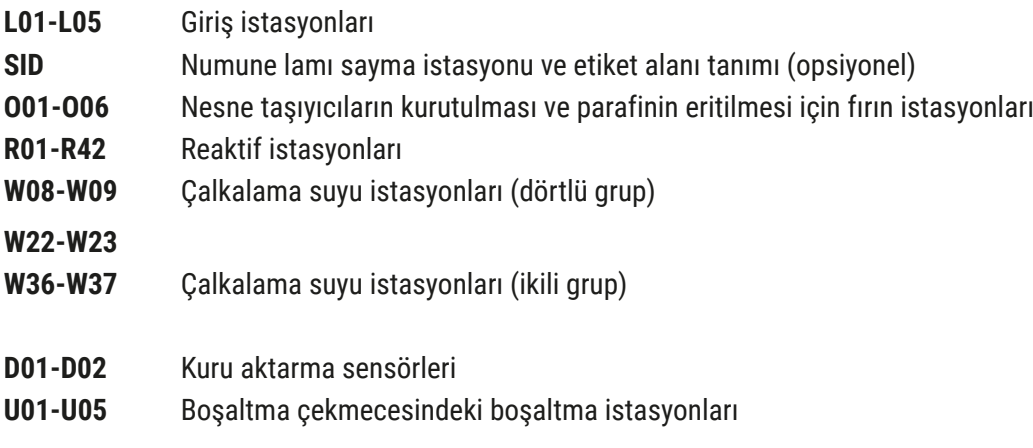

#### **Numune lamı sayma istasyonu (SID):**

Bu istasyona dokunulduğunda, bunun bir numune lamı sayma istasyonu olduğunu belirten bir not görüntülenir. **Kapat** (→ ["Şek. 71"\)](#page-94-0) tuşu ile ekran kapatılır.

<span id="page-94-0"></span>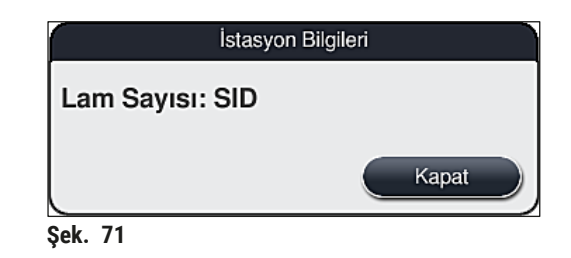

#### **Fırın istasyonları:**

Bir fırın istasyonunun ayrıntılı görünümünde ( $\rightarrow$  "Şek. 72") aşağıdakiler yer alır:

- Güncel sıcaklık  $(\rightarrow$  "Şek. 72-1"),
- Nominal sıcaklık ayarı ( $\rightarrow$  "Şek. 72-2") ve
- 6 fırın istasyonunun çalışma modu  $(\rightarrow$  "Şek. 72-3").

**Kapat** (→ ["Şek. 72‑4"\)](#page-94-1) tuşu ile ekran kapatılır.

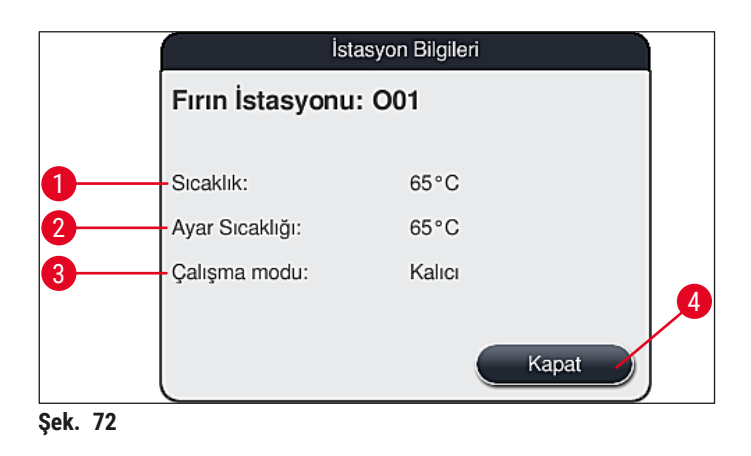

#### **Çalkalama suyu istasyonları (dörtlü grup):**

Çalkalama suyu istasyonunun ayrıntılı görünümünde (→ "Şek. 73") aynı su devresine bağlanmış olan tüm diğer çalkalama suyu istasyonları görüntülenir. **Kapat** tuşu ile ekran kapatılır.

<span id="page-94-2"></span><span id="page-94-1"></span>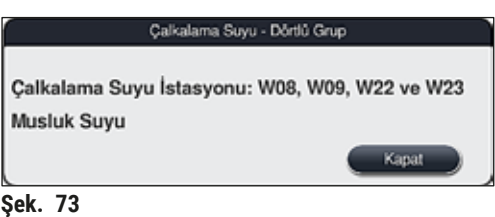

#### **Çalkalama suyu istasyonları (ikili grup):**

2'li gruptaki bir çalkalama suyu istasyonuna dokunulduğunda, ikinci su devresine bağlanmış iki su istasyonunu gösteren bir bilgi penceresi görüntülenir; buradaki ikinci devre distile veya VE su  $(\rightarrow$  "Şek. 74-1") ya da çalkalama suyu ( $\rightarrow$  "Şek. 74-2") olabilir.

### **Not**

Bağlı olan beslemeye göre  $(\rightarrow$  S. 28 [– 4.2.1 6 çalkalama suyu istasyonunu birlikte bağlama\)](#page-27-0)  $(\rightarrow$  S. 29 [– 4.2.2 4+2 çalkalama suyu istasyonunu kombine bağlama\)](#page-28-0), bu menüden ilgili seçim yapılmalıdır.

Çalkalama suyu istasyonlarının programlanması (ikili grup) sadece **Süpervizör** modunda gerçekleştirilebilir.

# **Uyarı**

Çalkalama suyu tanklarının doğru şekilde atanması ve bağlanması, iyi bir boyalama kalitesinin elde edilebilmesi için çok önemlidir.

• Ayarları uygulamak üzere **Kaydet** (→ ["Şek. 74‑3"\)](#page-95-0) tuşuna basın veya **İptal** (→ ["Şek. 74‑4"\)](#page-95-0) tuşuna basarak değişiklikleri kaydetmeden ekranı kapatın.

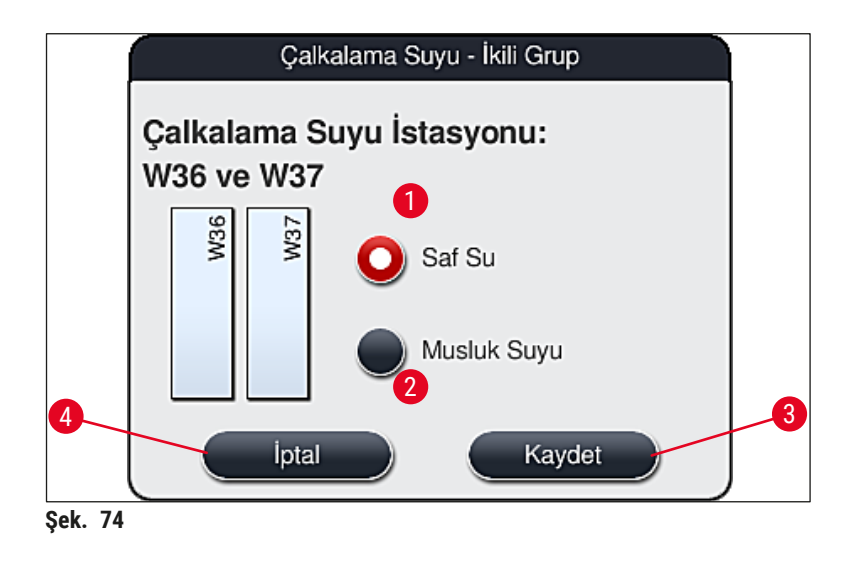

### <span id="page-95-0"></span>**Yük çekmecesindeki yük istasyonları**

Cihaz, yükleyicilere henüz hiçbir reaktif ataması yapılmamış şekilde teslim edilir.

Bir yükleyiciye reaktif atanması gerekiyorsa aşağıdaki adımlar uygulanmalıdır:

- 1. Banyoplanından ilgili istasyona dokunarak (→ "Şek. 19-1") istasyonu seçin.
- 2. Yeni açılan **İstasyon Bilgileri** penceresinde siyah renkli **Reaktif adı** (→ ["Şek. 75‑1"\)](#page-96-0) tuşuna basarak kullanılabilir reaktiflerin listesini açın ( $\rightarrow$  S. 58 [– 5.8 Reaktif listesi\)](#page-57-0).
- 3. İstenen reaktif üzerine dokunularak seçilmeli ve **Uygula** tuşuna basılmalıdır.
- 4. Ayarları uygulamak üzere **Kaydet** (→ ["Şek. 75‑2"\)](#page-96-0) tuşuna basın veya **İptal** (→ ["Şek. 15‑3"\)](#page-33-0) tuşuna basarak değişiklikleri kaydetmeden ekranı kapatın.
- $\checkmark$  Atanan reaktif adı banyoplanında görüntülenir.

Reaktifin artık seçilen yük istasyonunda bulunması gerekmiyorsa ilgili reaktif için yapılan atama **İstasyon Bilgileri** içindeki **Temizle** (→ ["Şek. 75‑4"\)](#page-96-0) ve **Kaydet** (→ ["Şek. 75‑2"\)](#page-96-0) tuşlarına basarak silinebilir.

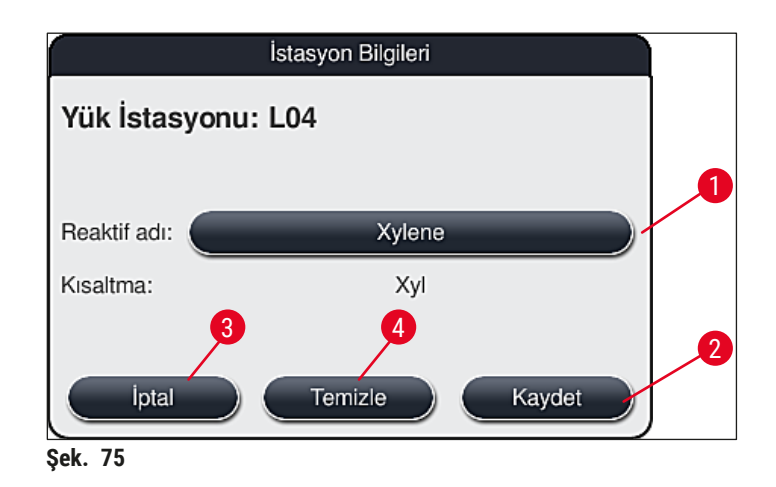

<span id="page-96-0"></span>**Not** 

Banyoplanının uygulanması sırasında yük istasyonları dikkate alınmaz. Yük istasyonlarındaki reaktifler kullanıcı tarafından tanımlanmalı ve denetlenmelidir.

### **Boşaltma çekmecesindeki boşaltma istasyonları**

Reaktiflerin 5 boşaltma istasyonuna atanması, banyoplanında uygulanan seçilen programlara ait son adımların atanmasına bağlıdır. İş istasyonu modunda, boşaltma çekmecesindeki bir Boşaltma İstasyonu veya HistoCore SPECTRA CV'ye Transfer İstasyonu programın son adımı olmalıdır. Program 5 boşaltma istasyonundan birinde sonlandırılacaksa, programın son adımı olarak, oluşturulmuş veya önceden tanımlanmış **UNL** işlem sınıfına ait bir reaktifin atanması zorunludur.

### **Uyarı**

Raflar, programın sonunda Transfer İstasyonuna veya programda son adım olarak tanımlanan doğru boşaltma reaktifi ile doldurulmuş boş bir boşaltma istasyonuna aktarılır. Buna dikkat edilmezse numunelerin zarar görmesi söz konusu olabilir.

Boşaltma istasyonlarına yapılan olası farklı atamalar nedeniyle, bitmiş raflar boşaltma istasyonlarından zamanında çıkarılmalıdır. Dikkat edilmezse bu, boşaltma kapasitesini olumsuz etkileyebilir ve boyama işleminde kesintilere neden olabilir.

#### **Reaktif istasyonları ve boşaltma istasyonları**

Reaktif veya boşaltma istasyonlarının üzerine dokunulduğunda bir bilgi penceresi açılır. İstasyon tipine göre ilgili veriler görüntülenir (reaktif istasyonu (→ "Şek. 76"), Leica reaktif istasyonu (→ "Şek. 78") ,boşaltma istasyonu).

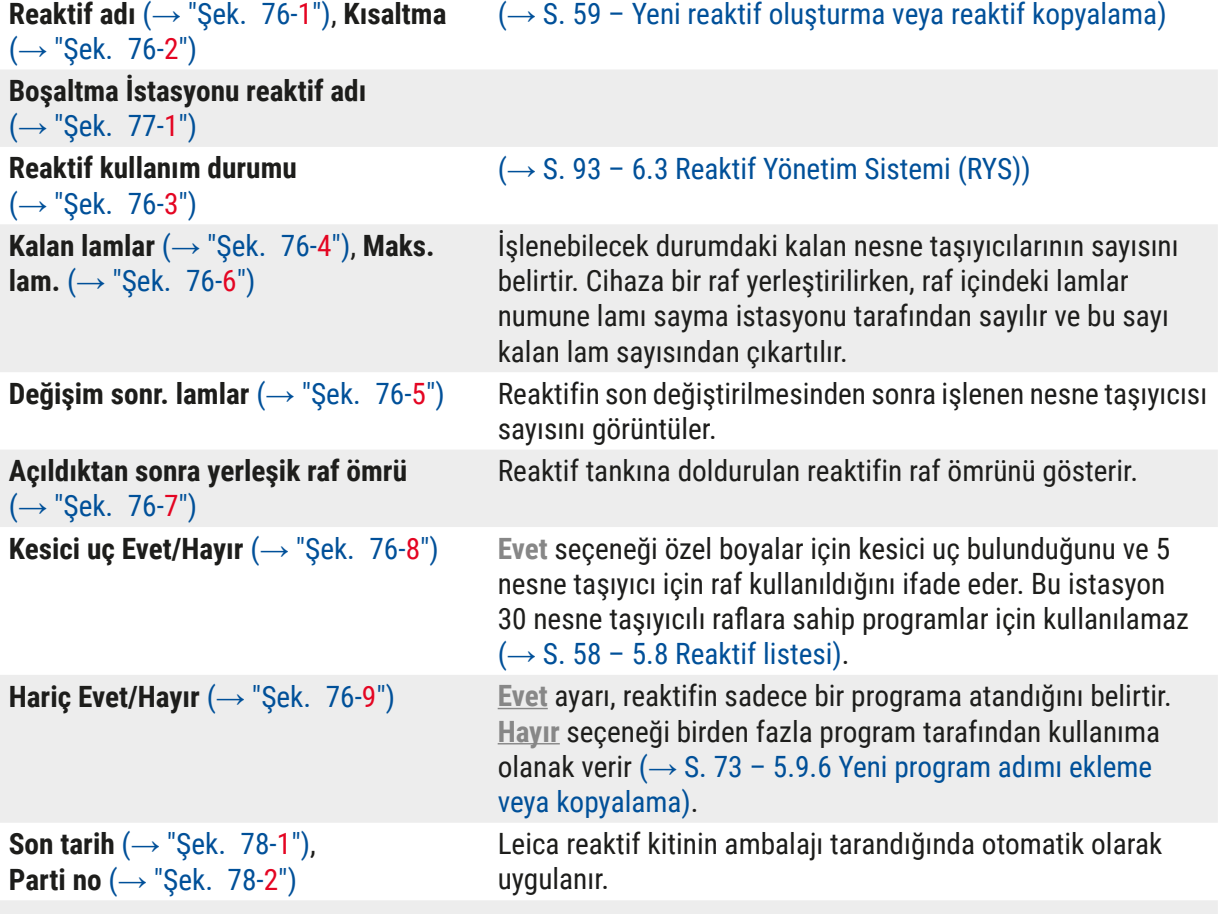

#### **Reaktif istasyonunun detaylı görünümü**

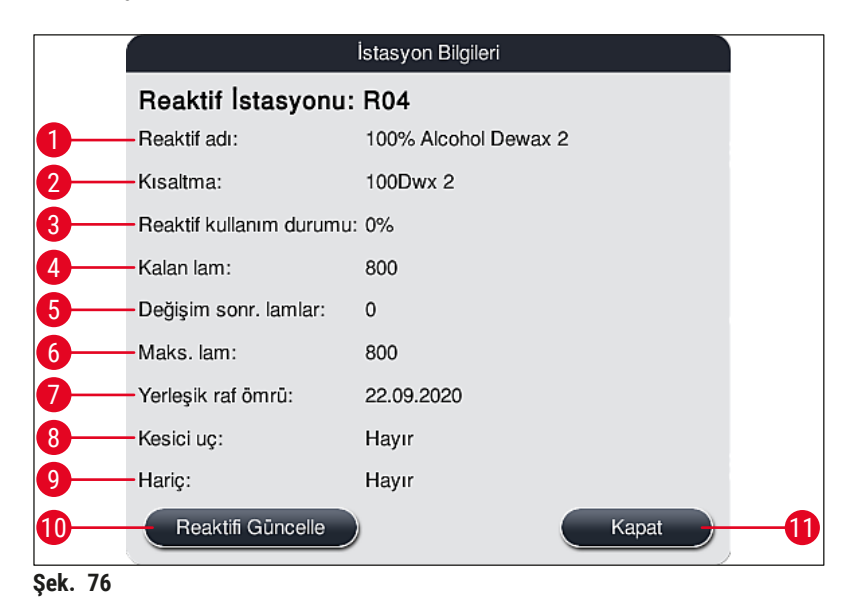

#### **Boşaltma istasyonunun detaylı görünümü**

<span id="page-98-1"></span><span id="page-98-0"></span>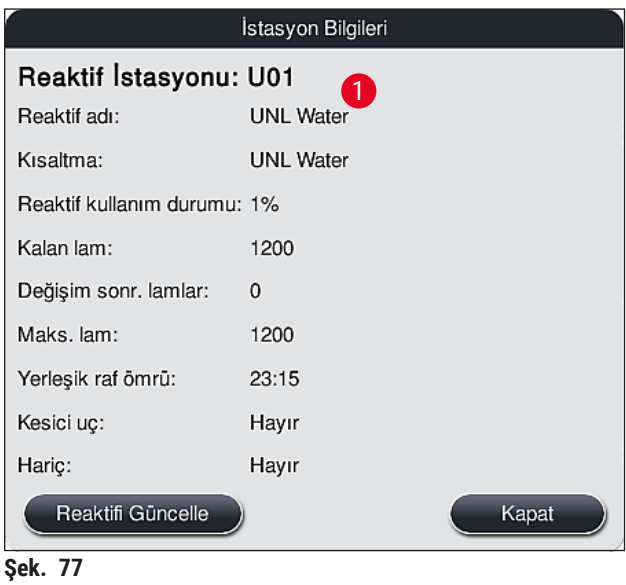

#### **Leica reaktif istasyonunun detaylı görünümü**

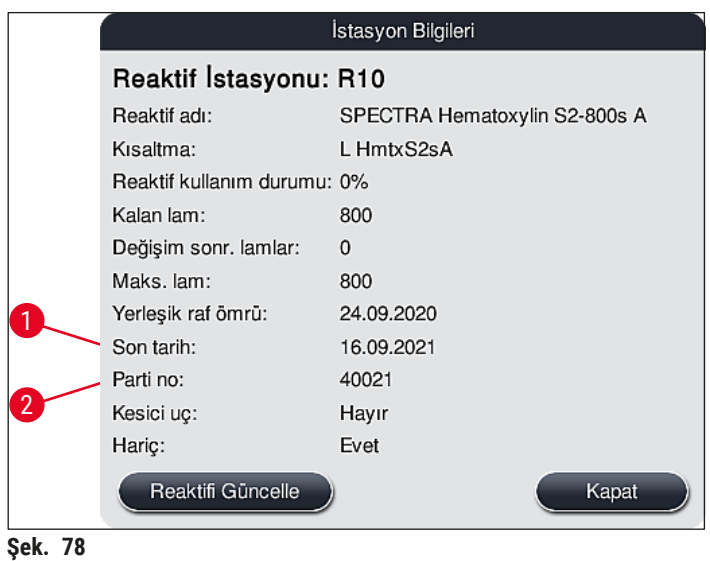

#### <span id="page-99-1"></span><span id="page-99-0"></span>**Reaktif değişimi**

- RYS, bir reaktifin tükendiğini veya tükenmek üzere olduğunu gösteriyorsa reaktif değişimi gerçekleştirilmelidir. Bu değişim Reaktifi Güncelle (→ "Şek. 76-10") tuşuna basılarak onaylanmalıdır.
- Leica reaktiflerini değiştirirken önce **Reaktifi Güncelle** tuşuna basılmalı ve ardından ekranda görülen tarama ve doldurma talimatları ( $\rightarrow$  S. 82 - Leica reaktif kiti reaktiflerinin doldurulması) uygulanmalıdır.
- $\cdot$  Kapat ( $\rightarrow$  "Şek. 76-11") tuşu ile ekran kapatılır.

### **Not**

- Dikkat: Reaktif değişimi ve ardından RYS verilerinin güncellenmesi için cihazın çalışır durumda bulunması ve içinde hiçbir raf kalmamış olması gerekir (yük ve boşaltma çekmeceleri dahil).
- Bir reaktif değişimi talebi olduğu halde kullanıcı tanımlı bir boyama programının kullanımı devam ediyorsa nesne taşıyıcısı sayısı Maks. lam (→ "Şek. 76-6") değerini aşacaktır. Limiti aşan nesne taşıyıcısı sayısını belirlemek için istasyon bilgilerindeki **Değişim sonr. lamlar** ve **Maks. lam** satırlarını karşılaştırmak gerekir ( $\rightarrow$  "Sek. 76-5").
- Leica reaktif kitlerindeki reaktifler için fazladan 30 nesne taşıyıcısı şeklinde bir limit mevcuttur. Bu limit Leica programıyla ilişkilendirilmiş ek reaktifler için (ör. alkol ksilen) geçerli değildir.

### **Uyarı**

- Reaktif durumunun ilgili reaktif yenilenmeden güncellenmesi durumunda boyama kalitesinin olumsuz etkilenmesi kaçınılmazdır.
- Reaktif değiştirilmediyse **Reaktifi Güncelle** tuşuna **ASLA** basılmamalıdır.

Her bir Leica reaktif kiti sadece bir kez taranabilir!

<span id="page-100-0"></span>Yeni bir banyoplanı uygulandığında önceden eklenmiş olan Leica reaktiflerinin kullanma süresi son kullanma tarihlerinden önce dolar.

### **6.5 Rafın hazırlanması**

#### ЛΝ **Uyarı**

- Her bir raf braketinde  $(\rightarrow$  "Sek.  $80-1$ ") 2 RFID cipi bulunur. Bu nedenle raf braketleri ancak numune hazırlama için olası bir mikro dalga adımı gerçekleştirildikten sonra rafa yerleştirilmelidir  $(\rightarrow$  "Sek. 80-2").
- Lam raflarının lamel hazırlama işlemi için bir Leica CV5030 cihazına aktarılması gerekiyorsa, rafa bir klips takılmalıdır. Bu klips, lamları Leica CV5030 cihazı tarafından hazırlanabilecek pozisyonda tutmak içindir. Klips sadece numune rafı HistoCore SPECTRA ST cihazından çıkarıldıktan sonra takılmalıdır. Boyama işlemi sırasında klipsin kullanılması, tüm konfigürasyonlarda cihaz içinde çarpışmalara neden olabilir, bu da lamlara ve numunelere zarar verebilir.

HistoCore SPECTRA ST boyama otomatlarında kullanılmak üzere iki farklı raf tipi ve onlarla uyumlu kollar sunulmuştur:

- Standart boyama işlemlerinde kullanılmak üzere 30 nesne taşıyıcılı raf  $(\rightarrow$  "Sek.  $80$ ").
- Özel boyama işlemlerinde kullanılmak üzere 5 nesne taşıyıcılı raf  $(\rightarrow$  "Şek. 81").

# **Not**

HistoCore SPECTRA ST boyalı raflar için lamel hazırlamada başka bir üreticinin lamel hazırlama cihazının kullanılması halinde, HistoCore SPECTRA ST başka üreticilerin raflarını kullanma seçeneğini sunar. Bu raflar, Leica tarafından üretilen bir raf koluyla donatılmış ve bu üretici için onaylanmış olmalıdır. Başka üreticilerin rafları boyama sonrasında genellikle HistoCore SPECTRA ST boşaltma çekmecesine aktarılır ve kullanıcının onları oradan kaldırması gerekmektedir.

Mevcut raf kolları için, bkz.  $(\rightarrow$  S. 153 - Başka üreticilerin rafları için raf kolları).

Cihazdaki raf kullanılmadan önce, renkli braketlerin doğru şekilde yerleştirilmiş olması gerekir.

Raf braketlerinin önceden belirlenmiş program rengine denk gelecek şekilde takılması gerekir  $(\rightarrow$  S, 66 – 5.9.1 Boyama programina raf braketi rengini atama).

Nesne taşıyıcı kolları 9 renkte (8 program rengi ve beyaz) temin edilebilir  $(\rightarrow$  S. 151 [– 9.2 Opsiyonel aksesuarlar\)](#page-150-0).

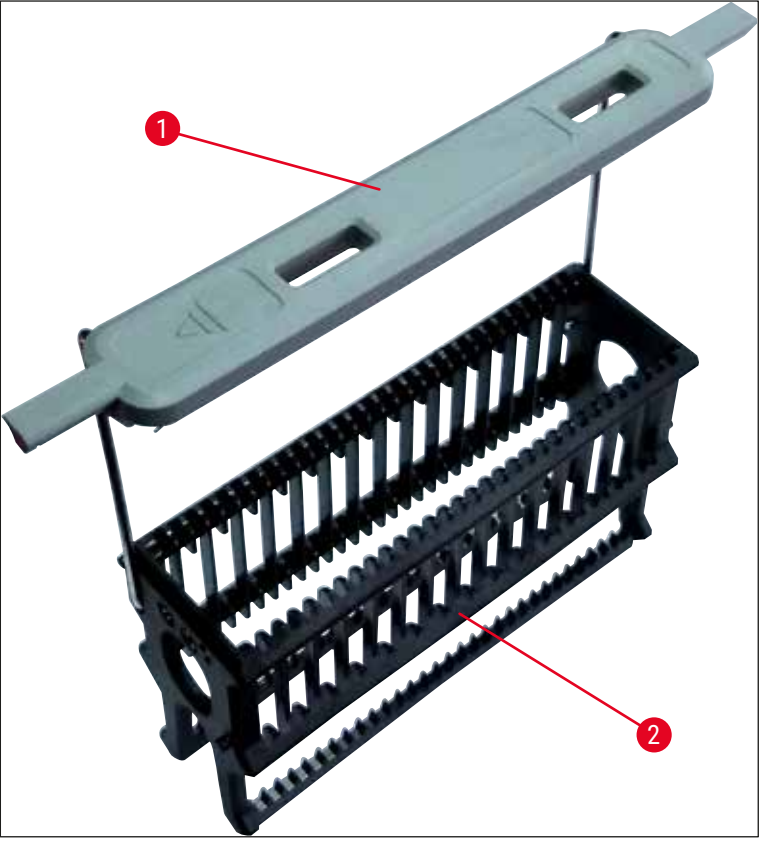

**Şek. 80**

<span id="page-101-1"></span><span id="page-101-0"></span>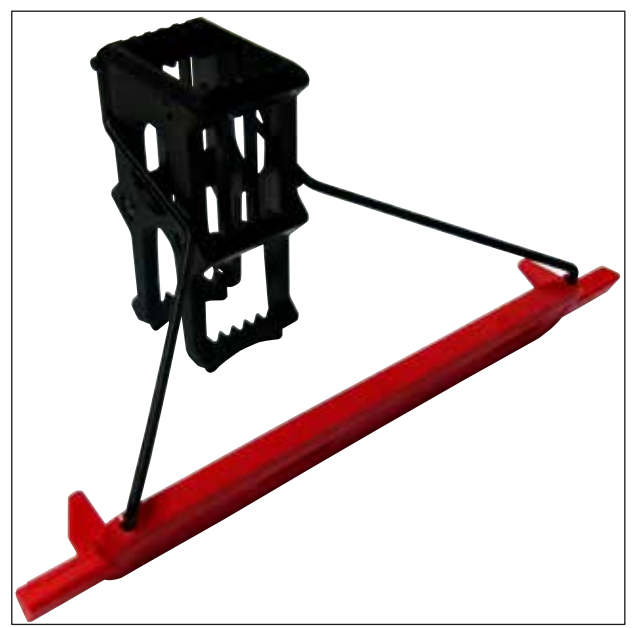

**Şek. 81**

5 nesne taşıyıcılı raf kolunda özel bir kaplama bulunur; bu kaplama özel uygulamalarda reaktiflerle olan kimyasal etkileşimi önler (ör. demir tespiti için Prusya mavisi boya, Grocott veya Gomori gibi gümüş boyalar). Kaplamalı aksesuarlarda kullanılacak reaktiflerle ilgili daha fazla bilgi için, bkz. ( $\rightarrow$  S. [164](#page-163-0) – [A1. Ek 1 - Uygun reaktifler\)](#page-163-0).

Beyaz braketin özel fonksiyonu:

- Beyaz brakete sürekli olarak bir boyama programı atanamaz.
- **JOKER FONKSIYONUNA** uygun olarak, beyaz kola her program başlangıcında yeniden bir program rengi atanması gerekir.
- Bunun için raf yerleştirildikten sonra otomatik olarak ekranda bir seçim menüsü görüntülenir.

### **Raf braketlerinin yerleştirilmesi veya değiştirilmesi için aşağıdaki şekilde hareket edilmelidir:**

#### Braketi raftan ayırma:

• Braket teli, rafın içindeki deliklerden dışarı çekilebilir duruma gelene kadar braket hafifçe çekilmelidir  $(\rightarrow$  "Sek. 82").

#### Braketi rafa takma:

• Braket teli, rafın solunda ve sağında bulunan ilgili deliklere yerleşene kadar braket hafifçe çekilerek raf üzerinde kaldırılmalıdır ( $\rightarrow$  "Şek. 82-1") ( $\rightarrow$  "Şek. 82-2").

<span id="page-102-0"></span>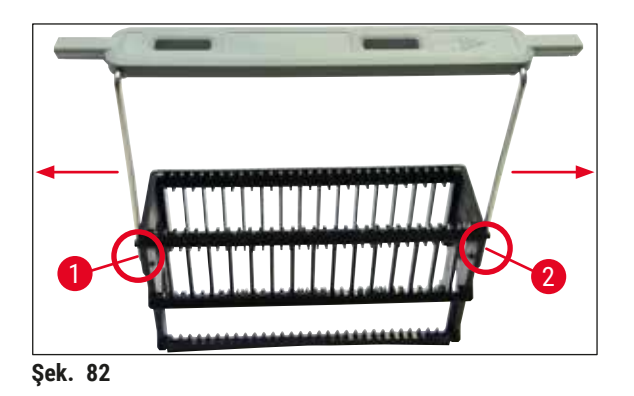

# **Not**

- Braketin yerine doğru oturmasına ve rafın üzerinde üst orta konumda durmasına dikkat edilmelidir  $(\rightarrow$  "Sek. 82").
- Dolum işlemi için stabil bir yerleşim sağlamak amacıyla ( $\rightarrow$  "Şek. 83-3"), braket dayanak noktasına kadar ( $\rightarrow$  "Şek. 83-1") yana doğru katlanabilir ( $\rightarrow$  "Şek. 83-2") ve böylece ilave bir devrilme emniyeti görevi görür.

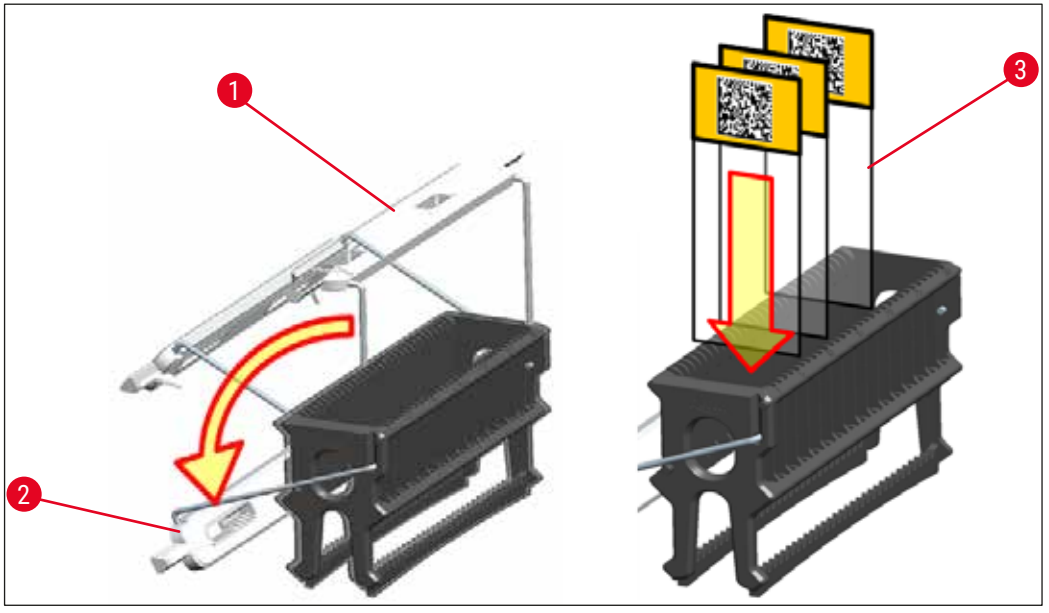

**Şek. 83**

#### **Uyarı**   $\sqrt{N}$

- <span id="page-103-0"></span>• Nesne taşıyıcılarının yerleştirilmesi sırasında  $(\rightarrow$  "Şek. 83-3"), nesne taşıyıcı etiketinin üstte olmasına ve kullanıcıya doğru bakmasına mutlaka dikkat edilmelidir. Nesne taşıyıcının numune tarafı, mutlaka rafın ön tarafına doğru bakmalıdır.
- Rafın ön tarafında Leica logosu mevcuttur. Kol yerleştirildiğinde üzerinde **FRONT** yazısının okunabilir olması gerekir ( $\rightarrow$  "Şek. 83").
- Nesne taşıyıcısı doğru yerleştirilmezse, işlemin devamında numuneler zarar görebilir.
- Nesne taşıyıcılar üzerinde kullanılan etiketler, cihazda kullanılan çözücü maddelere karşı dayanıklı olmalıdır.

## **Not**

- 30 lamelli ve 5 lamelli raflarda sadece DIN ISO 8037-1 normuna uygun numune lamları kullanılmalıdır.
- Raf braketlerinde ve nesne taşıyıcılarında yazdırılabilir veya elle yazılmış etiketlerin kullanılması durumunda, bu etiketlerin kullanım öncesinde çözücü maddelere karşı dayanıklılık bakımından kontrol edilmeleri gerekir.
- Nesne taşıyıcılarının rafa yerleştirilmesi sırasında, nesne taşıyıcıların istenen boyama programına ilişkin rafa yerleştirilmesine mutlaka dikkat edilmelidir. Renkli raf braketleri sayesinde güvenli bir şekilde ilgili boyama programına atama yapılabilir.
- Bir çekmece içine sadece bir nesne taşıyıcısının yerleştirilmesine ve nesne taşıyıcılarının sıkışmamasına dikkat edilmelidir.
- Bu yüzden, 76 x 52 mm özel boyutuna sahip ekstra büyük lamlar sadece önerilen opsiyonel Leica aksesuarlarının bir kombinasyonunda kullanılabilir ( $\rightarrow$  S. 153 – Özel uygulamalar için (ekstra büyük [lamlar\)\)](#page-152-1).

#### **6.6 Boyama işlemi**

Boyama işleminin gerçekleştirilmesi için aşağıdaki koşulların yerine getirilmiş olması gerekir:

- Tüm ayarlar optimize edildi (fırın parametreleri, vb.).
- Boyama için gerekli olan programlar oluşturuldu
- $(\rightarrow$  S. 70  [5.9.5 Yeni boyama programı oluşturma veya kopyalama\)](#page-69-1).
- Reaktif istasyonları doğru reaktifler ile dolduruldu (→ S. 90 [– 6.2.1 Reaktif tanklarını hazırlama ve kullanma\).](#page-89-0)
- Dolum seviyesi tarama gerçekleştirildi ( $\rightarrow$  S. 90  [6.2 Cihazın günlük çalıştırılması\)](#page-89-1).
- Boyama işleminin yapılacağı raflar dolduruldu ve raflara doğru kollar takıldı
- $(\rightarrow$  S. 101 6.5 Rafin hazırlanması).

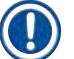

### **Not**

Devam eden bir boyama işlemi sırasında <u>çalıştırma şalteri</u> (→ "Şek. 13") etkinleştirilirse cihaz kontrollü bir sekilde kapanır ( $\rightarrow$  S. 114 [– 6.6.6 Günlük çalıştırmayı sonlandırma\)](#page-113-0). Bu işlem için, kullanıcının **çalıştırma şalterine** iki defa basarak cihazın kapanmasını onaylaması gerekir.

### **6.6.1 Boyama işlemi başlatma**

# **Uyarı**

- Yaralanmaları önlemek için, yük çekmecesinin hareket alanına girilmemelidir.
- Raf sadece yük çekmecesi kullanılarak yerleştirilebilir. Cihaz kapağı açılarak doğrudan istenen reaktif veya fırın istasyonuna yerleştirilmesine izin verilmez. Bu şekilde yerleştirilen raflar cihaz tarafından algılanamaz ve çarpışmalara neden olabilir!
- Boyama programları aktifken kapağın açılması durumunda, belirli bir dönem için taşıma hareketleri gerçekleştirilmeyeceği için ilgili işleme adımlarında gecikmeler olabilir. Bu da boya kalitesinde değişmelere neden olabilir.
- Boyama programları aktif olduğu sürece kapağı mutlaka kapalı tutun. Leica, bu şekilde oluşabilecek kalite kayıpları için sorumluluk kabul etmez.
- Beyaz kollu raflar yük çekmecesine yerleştirildiyse ve bir programa atandıysa çekmece ve/veya kapak tekrar açıldığında programın yeniden atanması gerekir. Bunun için ekranda gösterilen bilgi mesajları dikkate alınmalıdır.

### Boyama işlemi başlatma

- 1. Raf braketini dik konuma gelecek şekilde katlayın ( $\rightarrow$  "Sek. 83").
- 2. Yük çekmecesi yeşil yanıyorsa (→ "Şek. 84-1"), bastırın ve çekmeceyi açın.
- 3. Resim ( $→$  "Şek. 84-2"), üzerinde gösterildiği şekilde rafı uygun bir yük çekmecesi konumuna yerleştirin.

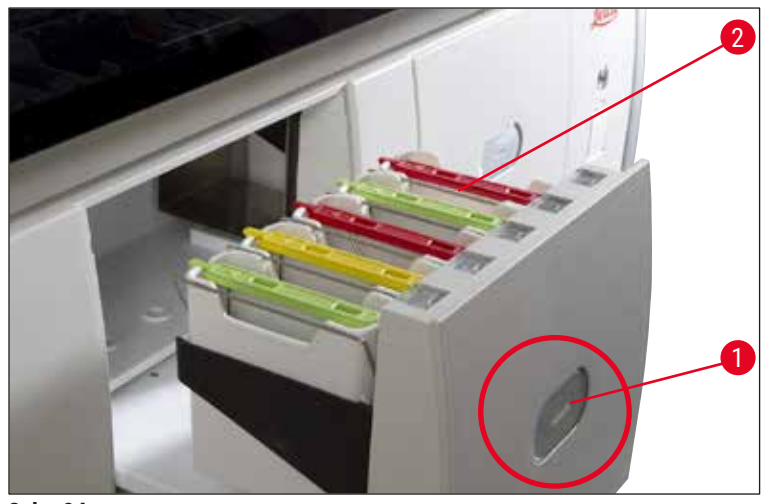

<span id="page-105-0"></span>**Şek. 84**

- 4. Raf, Leica logosu rafın ön tarafına gelecek ve renkli braketin üst tarafındaki "Front" yazısı kullanıcıya bakacak şekilde yerleştirilmelidir. Renkli braketin üst tarafındaki ok cihazı göstermelidir.
- 5. Kapatmak için yük çekmecesi tuşuna tekrar basılmalıdır.
- 6. Yük çekmecesi 60 saniyeden uzun süre açık kalırsa kullanıcıya bu konuda bir bilgi mesajı gönderilir.

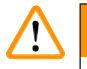

#### **Uyarı**

Çekmeceler açılırken veya kapatılırken dikkatli olunmalıdır. Ezilme tehlikesi! Çekmeceler motorla çalışır ve tuşa basıldığında otomatik olarak dışarı çıkar. Çekmecelerin hareket alanı bloke edilmemelidir.

- 7. Yük çekmecesi kapatıldıktan sonra, renkli koldaki RFID çipi cihaz tarafından algılanır.
- 8. Brakette algılanan renk ve atanan program kısaltması ilgili istasyondaki banyoplanında gösterilir  $(\rightarrow$  "Şek. 85").

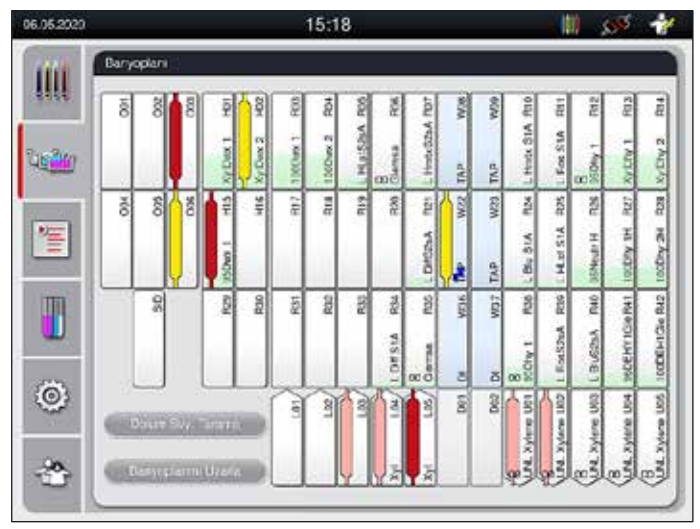

<span id="page-105-1"></span>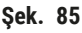

- Raf hatalı bir yönlendirme ile yerleştirilirse cihaz bu durumu algılar ve durumun kullanıcı tarafından düzeltilmesi gerektiğini bildirir.
- Bir raf, yük çekmecesine kendisi için banyoplanında program öngörülmemiş bir raf kolu rengi ile yerleştirildiyse ( $\rightarrow$  "Şek. 86") bu durum cihaz tarafından algılanır ve bir bilgi mesajı ile kullanıcıya gösterilir. Rafın cihazdan çıkarılması gereklidir. Başlatılabilir programlara uygun olarak (→ S. 70 [– Şek. 45\),](#page-69-0) doğru renkteki kolu rafa takın ve rafı yeniden yük çekmecesine yerleştirin.

#### <span id="page-106-0"></span>SPECTRA ST LHE **DWX DHY** ß1

**Şek. 86**

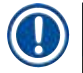

### **Not**

Yerleştirilen raflar için cihaz, belirli programda verilen adım toleranslarının kullanılması nedeniyle eklenen rafların sırasından sapabilen, verim için optimize edilmiş başlangıç zamanları hesaplar.

Başlangıç zamanlarının verim için optimize edilmiş olması nedeniyle, **KOPYALANAN** reaktif istasyonları için biraz farklı bir kullanım ortaya çıkabilir.

- Programın ilk adımından önce cihaz, numune lamı sayma istasyonunda raf içine yerleştirilmiş olan lamların sayısını belirler ( $\rightarrow$  "Sek. 3-2").
- Belirlenen nesne taşıyıcı sayısı **RYS**'de algılanır, işlenir ve ilgili reaktiflerin tüketim durumu güncellenir.
- Ardından raf, tanımlanan ilk program adımına göre bir fırın istasyonuna veya reaktif istasyonuna taşınır.

### **Uyarı**

Yük çekmecesi ve cihaz kapağı, boyama işlemi başlatılmadan önce eşzamanlı olarak açıldıysa (örn. reaktiflerin gözle kontrolü için), cihaz 60 saniye sonra kullanıcıdan yük çekmecesini kapatmasını isteyen bir bilgi mesajı görüntüler. Raf, yük çekmecesi kapatılmadan önce yerleştirildiyse kapağın kapatılmasına ve programın başlatılmasına dikkat edilmelidir.

Programlar otomatik olarak başlatılmazsa, yük çekmecesi bir kez daha açılmalı ve tekrar kapatılmalıdır.

#### **6.6.2 Boyama işlemini denetleme**

Aşağıdaki menüler aracılığıyla, devam eden programlara ilişkin ayrıntılar kullanıcı tarafından çağrılabilir veya denetlenebilir:

- Banyoplanı ve istasyon bilgileri ( $\rightarrow$  "Şek. 85").
- Hesaplanan kalan program süreleri ve adım süreleri ile işlem durumu göstergesi ( $\rightarrow$  S. 36 5.3 [İşlem durum göstergesi\).](#page-35-0)
- Tarih/saat bilgilerini ve verilen bilgi mesajı/ikaz sembollerini içeren durum çubuğu ( $\rightarrow$  S. 35 5.2 [Durum göstergesindeki öğeler\).](#page-34-0)

Durum çubuğundaki ilgili sembollere dokunularak en güncel 20 aktif bilgi mesajı ve ikaz yeniden görüntülenebilir ( $\rightarrow$  "Şek. 16-2") ( $\rightarrow$  "Şek. 16-3"). Böylece kullanıcı, kendisinin olmadığı zamanlarda cihazın güncel durumu hakkında bilgi alabilir ve gerekirse alınacak önlemler ile ilgili yönlendirmeler yapabilir.

#### **6.6.3 Boyama işlemi sonlandı**

• Bir raf boyama işleminden geçtikten sonra boşaltma çekmecesine  $(\rightarrow$  "Şek. 19-4") aktarılır ve boş bir konuma yerleştirilir (→ "Şek. 87"). Bu durum kullanıcıya bir bilgi mesajı ve bir sinyal sesi ile bildirilir.

<span id="page-107-0"></span>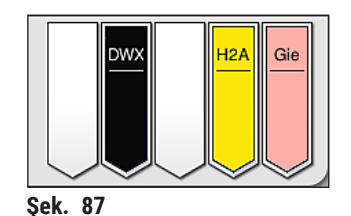

- Rafı boşaltma istasyonundan almak için, boşaltma çekmecesindeki açma tuşuna  $(\rightarrow$  "Şek. 19-4") basılmalı ve raf çıkartılmalıdır.
- Çıkartma işleminden sonra, boşaltma çekmecesini kapatmak için tuşa tekrar basılmalıdır.
- İşlem durumu ekranında, seçilen farklı boşaltma istasyonlarının sayısı ve kullanılabilirliği kullanıcı tarafından görülemez. Boşaltma kapasitesine ulaşıldığında önceden tepki verebilmesi için boşaltma istasyonlarında farklı reaktifler kullanılırken, işlem izleme  $(\rightarrow$  "Şek. 85") için Banyoplanı menüsünün kullanılması tavsiye edilir.
- Bitmiş raflar zamanında boşaltma istasyonlarından çıkarılmazsa, bu boyama işleminde kesintilere neden olabilir ve boyama sonuçlarını etkileyebilir.
- Yaralanmaları önlemek için, boşaltma çekmecesinin hareket alanına girilmemelidir.
- En geç boşaltma istasyonunun tamamen dolu olduğuna ilişkin ikaz mesajı görüntülendiğinde boşaltma çekmecesinin açılması ve rafların çıkartılması gerekir ( $\rightarrow$  "Şek. 88"). İkaz mesajına uyulmazsa diğer raflar boşaltma istasyonlarına aktarılmaz. Adım sürelerinin farklı olması ve boyama işleminde gecikmeler yaşanması durumunda, boyama sonuçlarında değerlendirilebilir olmayan değişimlerin gerçekleşmesi söz konusu olabilir.

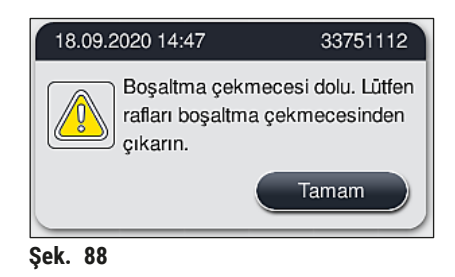

• Boşaltma çekmecesi 60 saniyeden uzun süre açık kalırsa kullanıcıya bu konuda bir bilgi mesajı  $(\rightarrow$  "Sek. 89") gönderilir.

<span id="page-108-1"></span><span id="page-108-0"></span>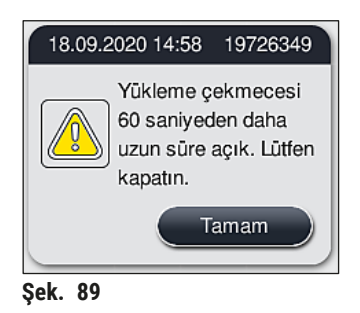

**Not** 

İkaz mesajı, olası gecikmelerin önlenmesi için kullanıcıdan boşaltma çekmecesini kapatmasını talep eder. Cihaz, boşaltma çekmecesi açıkken işlenmesi tamamlanmış rafları boşaltma istasyonlarına yerleştiremez. Adım sürelerinin farklı olması ve boyama işleminde gecikmeler yaşanması durumunda, boyama sonuçlarında değerlendirilebilir olmayan değişimlerin gerçekleşmesi söz konusu olabilir.

• Kapatma için boşaltma çekmecesindeki ilgili tuşa basılmalıdır.

### **6.6.4 Boyama programını iptal etme**

**Not** 

- Boyama programları sadece **işlem durumu göstergesi** aracılığıyla iptal edilebilir.
- Zaten numune lamı sayma istasyonunda bulunan bir programın iptal edilmesi  $(\rightarrow$  "Şek. 3-2") mümkün değildir.
	- 1. Bir boyama programını iptal etmek için, **işlem durum göstergesi** (→ ["Şek. 17‑3"\)](#page-35-0) üzerinden ilgili raf üzerine dokunarak seçim yapın.
	- 2. Program adımlarının bir listesi ( $\rightarrow$  "Şek. 90") görüntülenir; geçerli olan adım kırmızı renkle işaretlenmiştir $(\rightarrow$  "Şek. 90-1").

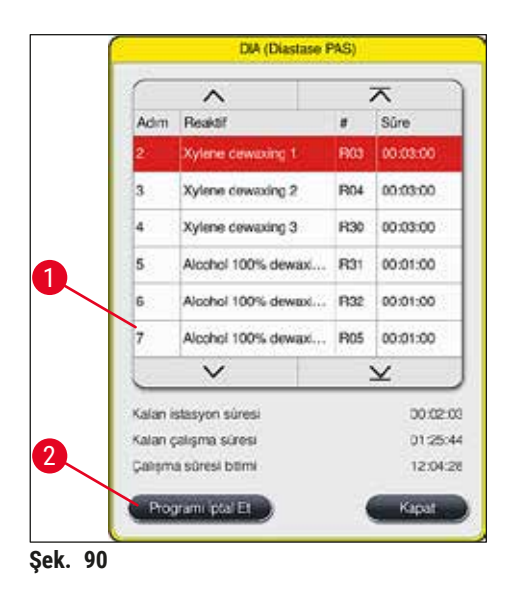

- 3. Pencere çerçevesi; programa atanan rengi, program adını ve kayıtlı kısaltmayı gösterir.
- 4. **Programı iptal Et** (→ ["Şek. 90‑2"\)](#page-109-0) tuşuna basılmalıdır.
- 5. Devamındaki bilgi mesajında (→ ["Şek. 91"\)](#page-109-1), **Evet** tuşu ile program teyit edilmeli veya **Hayır** ile işlem durum göstergesine geri dönülmelidir.

<span id="page-109-1"></span><span id="page-109-0"></span>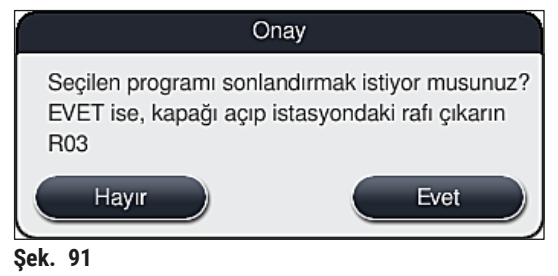

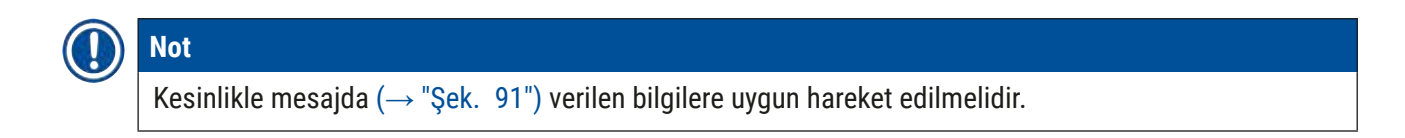

- 6. **Evet** tuşuna basıldığında banyoplanı gösterilir. Cihazdaki rafın güncel pozisyonu turuncu renkle işaretlenmiştir ( $\rightarrow$  "Şek. 92-1").
- 7. Cihaz kapağı açılmalı ve raf, işaretli istasyondan çıkartılmalıdır.

İşaretli istasyon bir fırın istasyonuysa soldaki taşıma kolunun (→ "Şek. 3-1") cihazın ortasına doğru kaydırılması gerekebilir.

Sensör/anten alanındaki (→ "Şek. 115-6") taşıma kollarına dokunmayın veya hareket ettirmeyin! Kıskacın metal kısmını ( $\rightarrow$  "Şek. 115-1") manuel olarak kaldırın ve taşıma kollarını dikkatlice gerekli pozisyona hareket getirin.

Ardından fırın kapağı öne doğru çekilmeli ve raf çıkartılmalıdır.

• Rafın çıkartılması, seçilen istasyona basılarak onaylanmalı ( $\rightarrow$  "Şek. 92-1") ve kapak tekrar kapatılmalıdır.

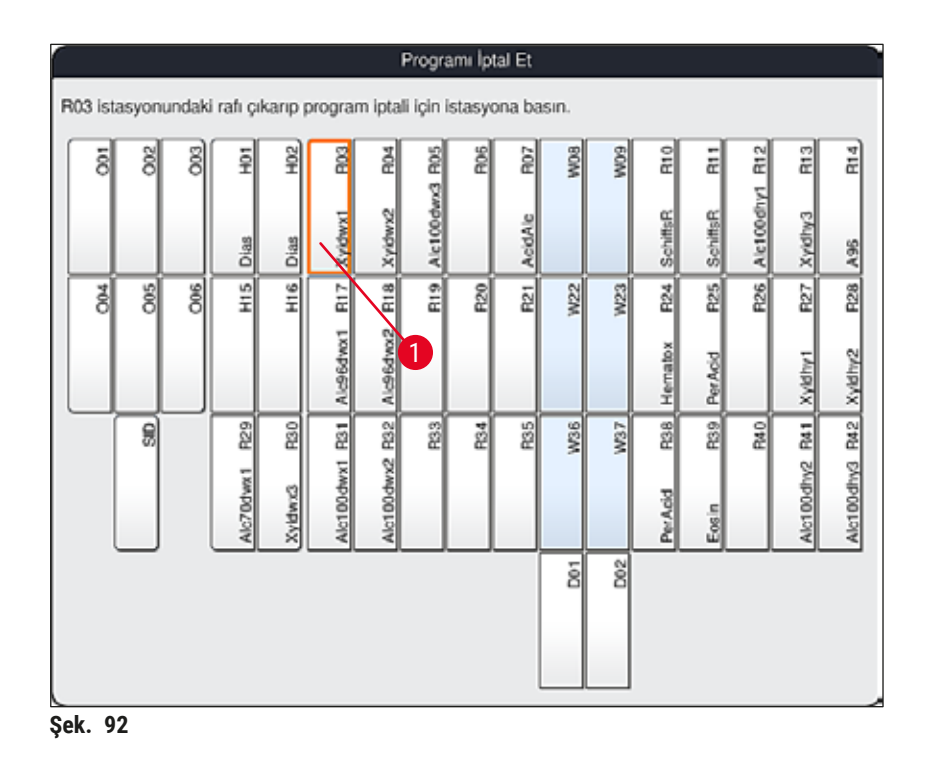

### **Uyarı**   $\mathbf T$

- <span id="page-110-0"></span>• Rafın çıkartılması sırasında acele edilmeli ve kapağın sadece kısa süre açık kalmasına dikkat edilmelidir. Güvenlik nedeniyle, kapak açıldıktan sonra tekrar kapatılana kadar tüm sürüş hareketleri durdurulmalıdır. Boyama işlemi sırasındaki kapak açma işlemleri, adım sürelerinin değişmesine, gecikmelere ve boya sonuçlarında farklılıklara neden olur.
- Yaralanmaları önlemek için fırın kapağının hareket alanına (fırının dönme bölgesine) girilmemelidir.

**Not** 

Program iptali sonrasında kalan boyama programlarına devam edilir.

### **6.6.5 İş istasyonu olarak çalışma**

HistoCore SPECTRA ST cihazı bir HistoCore SPECTRA CV robot lamel hazırlama cihazı ile birlikte iş istasyonu olarak çalıştırılabilir. Böylece boyama işleminden başlayarak bitmiş lamların çıkarılmasına kadar kesintisiz bir iş akışı sağlanır.

Bu amaca yönelik olarak opsiyonel bir transfer istasyonu mevcuttur ( $\rightarrow$  S. 151 – 9.1 Opsiyonel cihaz [parçaları\).](#page-150-0)

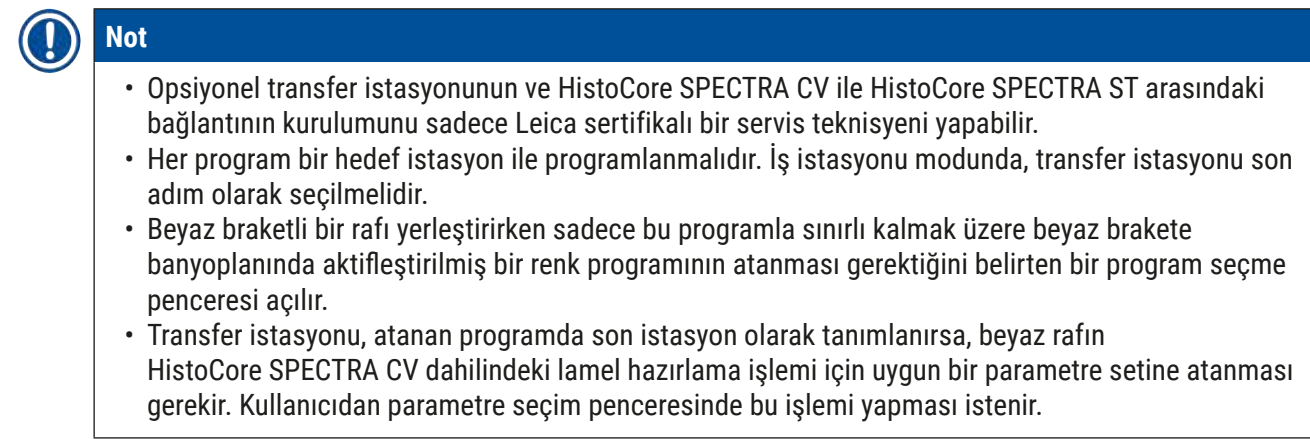

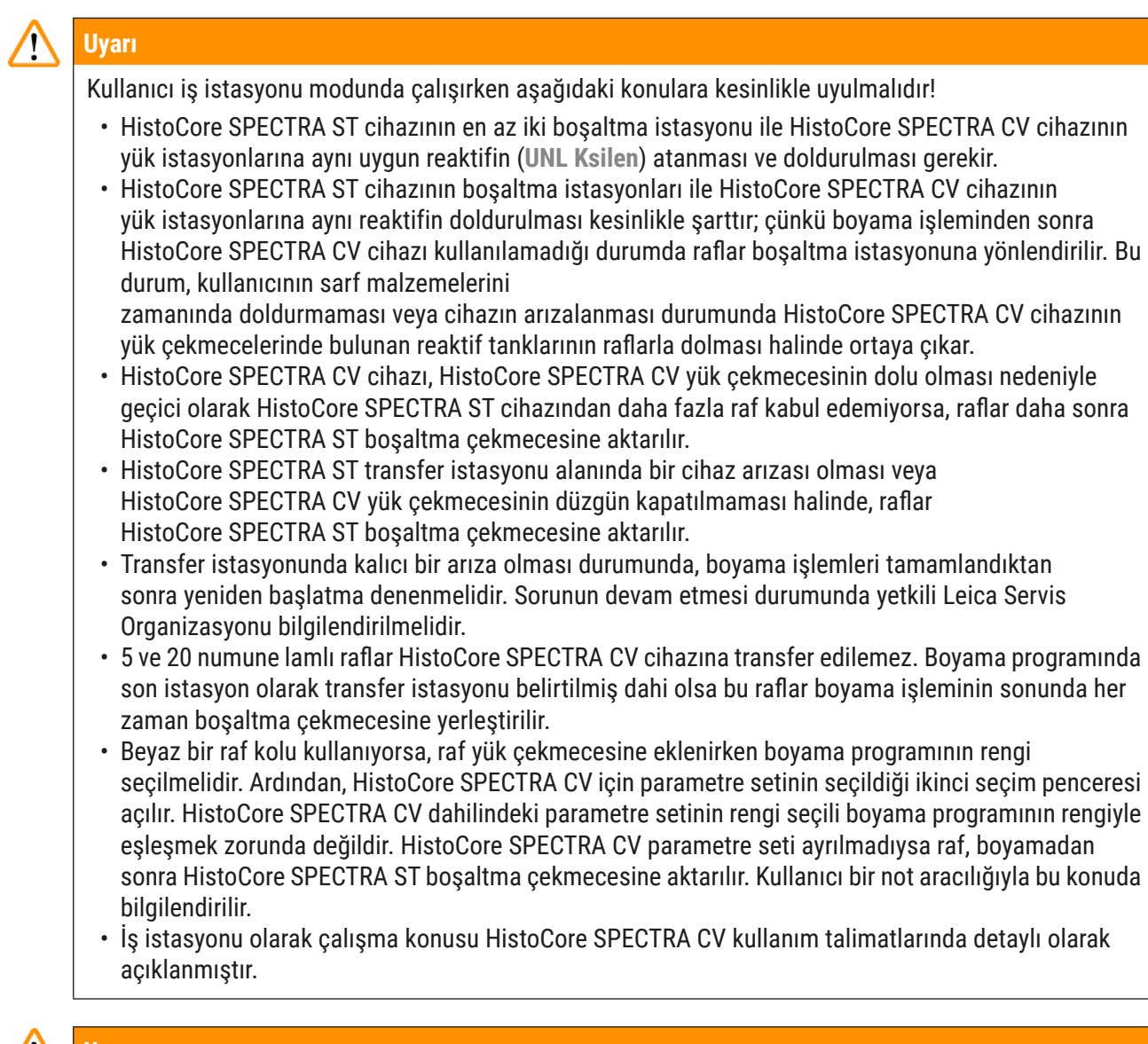

Belirtilen istasyonların önerildiği şekilde doldurulmaması durumunda numuneler zarar görebilir, boyama ve örtme kalitesi düşebilir. Belirtilen istasyonların doldurulmaması durumunda numuneler kuruma nedeniyle bozulabilir.

### **6.6.6 Günlük çalıştırmayı sonlandırma**

<span id="page-113-0"></span>Günlük boyama çalışmaları tamamlandıktan sonra cihaz **bekleme** moduna alınmalıdır:

- 1. Aşağıdaki istasyonlarda raf kalıp kalmadığı kontrol edilmeli ve varsa bunlar alınmalıdır:
	- Yük çekmecesi  $(\rightarrow$  "Şek. 65-9")
	- Boşaltma çekmecesi ( $\rightarrow$  "Şek. 65-6")
	- Firin  $(\rightarrow$  "Şek. 65-1")
	- Kuru transfer istasyonu ( $\rightarrow$  "Şek. 65-7")
	- Reaktif tankı alanı ( $\rightarrow$  "Şek.  $65-3$ "), ( $\rightarrow$  "Şek.  $65-4$ "), ( $\rightarrow$  "Şek.  $65-5$ ") ve ( $\rightarrow$  "Şek.  $65-8$ ")
- 2. Ardından tüm reaktif tankları, reaktif tankı kapakları ile kapatılmalıdır.
- 3. Yeşil renkli **çalıştırma şalteri** (→ ["Şek. 9‑2"\)](#page-30-0) bir defa bastırılır.
- 4. Cihaz kullanıcıdan, **çalıştırma şalterine** bir kez daha basarak sistemin kapatılmasını onaylamasını talep eder.
- 5. **Çalıştırma şalterine** ikinci kez basıldıktan sonra cihaz ayarlandığı şekilde kapanır.
- 6. **Çalıştırma şalteri** kırmızı renkte yanmaya başlar ve cihaz **bekleme** moduna geçer.
- 7. Son olarak su beslemesinin kesilmesi gerekir.

### **Uyarı**

- Cihazda temizlik veya bakım çalışmaları gerçekleştirilecekse, cihaz ilave olarak **ana şalterden** de kapatılmalıdır ( $\rightarrow$  "Şek. 9-1").
- Cihaz yazılımının sorunsuz çalışmasını sağlamak için cihazın kullanıcı tarafından en az 3 günde bir yeniden başlatılması gerekir. Bu hem bağımsız üniteler hem de iş istasyonu olarak çalışan HistoCore SPECTRA ST ve HistoCore SPECTRA CV cihazları için geçerlidir. Bu, HistoCore SPECTRA CV cihazının da kullanıcı tarafından en az 3 günde bir yeniden başlatılması gerektiği anlamına gelir.

### **7. Temizlik ve bakım**

### **7.1 Bu cihaz temizliğine ilişkin önemli notlar**

### **Uyarı**  Genel uyarılar: • Cihazdaki her temizlikten önce cihaz **çalıştırma şalterinden** (→ ["Şek. 9‑2"\)](#page-30-0) ve sonra da **ana şalterden** (→ ["Şek. 9‑1"\)](#page-30-0) kapatılmalıdır. • Cihazın temizlenmesi sırasında reaktiflere ve enfeksiyon riski taşıyan mikrobiyolojik atıklara karşı koruma sağlamak amacıyla uygun koruyucu donanımlar (laboratuvar önlüğü ve eldiveni) kullanılmalıdır.

- Elektrik bağlantılarına veya cihazın iç kısmına ya da gövdedeki taşıma kollarının alt bölümüne sıvı teması olmamalıdır.
- Taşıma kollarının kaldırılması ve hareket ettirilmesi gerektiğinde, sensör/anten alanındaki (→ ["Şek. 115‑](#page-138-0)6") taşıma kollarına dokunmayın veya hareket ettirmeyin. Bu nedenle, kıskacın metal kısmını ( $\rightarrow$  "Sek. 115-1") manuel olarak kaldırın ve taşıma kollarını dikkatlice gerekli pozisyona hareket getirin.
- Temizlik maddeleri ile çalışırken üreticinin güvenlik talimatları ve işletime alındığı ülkeye özgü laboratuar yönetmelikleri dikkate alınmalıdır.
- Kullanılan reaktifler, işletime alındığı ülkede öngörülen laboratuvar yönergelerine uygun şekilde imha edilmelidir.

Tüm cihaz yüzeyleri için geçerli olanlar:

- Saçılan çözücü maddeler (reaktifler) hemen silinmelidir. Tepkime süresi uzunsa kapak yüzeyi çözücü maddelere karşı belirli bir dayanıklılık gösterebilir!
- Aletin dış yüzeylerini temizlemek için aşağıdakilerden birini kullanmayın: alkol, alkol içeren deterjanlar (ör. cam temizleyici), aşındırıcı temizlik tozları, aseton veya ksilen içeren solventler.

### **7.2 Dış yüzeyler, boyalı yüzeyler, cihaz kapağı**

<span id="page-114-1"></span>Yüzeyler, piyasada satılan pH seviyesi normal yumuşak bir temizleme maddesi ile temizlenmelidir. Temizleme tamamlandıktan sonra yüzeyler suyla nemlendirilmiş bir bez ile silinmelidir.

# **Uyarı**

Boyalı cihaz yüzeyleri ve plastik yüzeyler (örn. cihaz kapağı) aseton, ksilen, tolüen, ksilen türevi maddeler, alkoller, alkol karışımları gibi solventlerle ve aşındırıcı maddelerle temizlenmemelidir! Tepkime süresi uzunsa, yüzeylerde ve cihaz kapağında çözücü maddelere karşı ancak belirli bir seviyede dayanıklılık sağlanabilir.

### **7.3 TFT dokunmatik ekran**

<span id="page-114-0"></span>Ekran tüy bırakmayan bir bezle temizlenmelidir. Üretici bilgileri dikkate alınarak uygun ekran temizleyicileri kullanılabilir.

### **7.4 İç bölüm ve drenaj haznesi**

<span id="page-115-3"></span>• İç bölümün ve drenaj haznesinin temizlenmesi için, reaktif tankları ve çalkalama suyu tankları çıkartılmalıdır.

Bu bölgelerin temizlenmesi için piyasada bulunan, nötr pH değerli yumuşak bir temizleme maddesi kullanılmalıdır.

<span id="page-115-2"></span>• Drenaj haznesi temizlendikten sonra, hazne su ile kullanıma hazırlanmalıdır.

### **7.5 Taşıma kolları**

Taşıma kollarındaki (→ "Şek. 93-1") yüzeylerin temizlenmesi için, su veya nötr pH değerli yumuşak bir temizleme maddesi ile ıslatılmış bir bez ile silinmelidir.

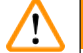

**Uyarı** 

Gövdedeki taşıma kollarının altına ( $\rightarrow$  "Sek. 93-2") sıvı girmemesine dikkat edilmelidir, burada hassas parçalar mevcuttur.

### **7.6 Numune lamı sayma istasyonu**

<span id="page-115-1"></span>Numune lamı sayma istasyonunun manşonu ve sensörleri, (→ "Şek. 93-4") kir artıkları ve reaktif artıkları bakımından kontrol edilmelidir. Kenarları zaten hasar görmüş nesne taşıyıcılarının kullanılması halinde, bu noktada küçük cam kırıklarının birikmiş olması söz konusu olabilir ( $\rightarrow$  "Şek. 93-3"). Bu nedenle yaralanmaların önlenmesi için bu alandaki tüm tozların dikkatlice temizlenmesi gerekir. Sensörlerde reaktif kalıntıları varsa bunları tüy bırakmayan bir bezle temizleyin.

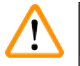

**Uyarı** 

Kesik yaralanmalarına karşı uygun koruyucu giysiler (laboratuar önlüğü ve eldiveni) kullanılmalıdır.

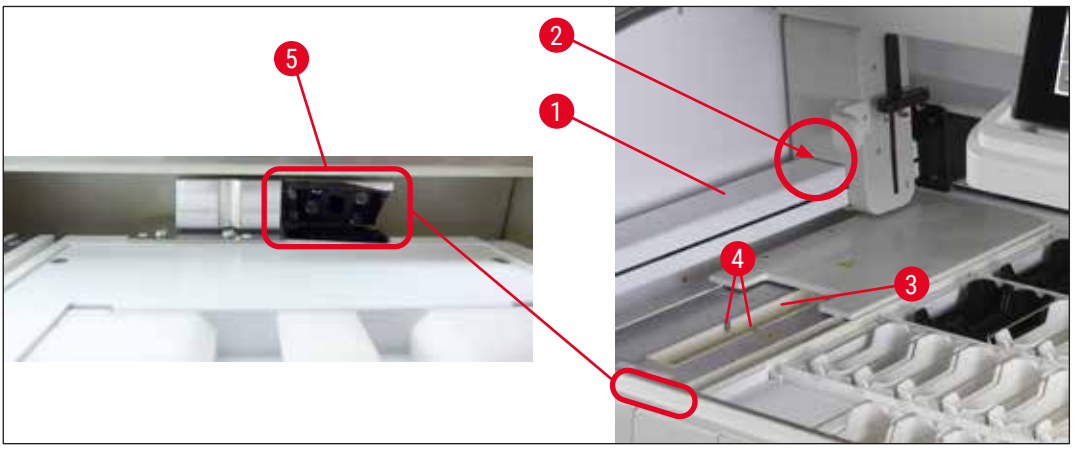

<span id="page-115-0"></span>**Şek. 93**

### **7.7 Yük ve boşaltma çekmeceleri**

- <span id="page-116-2"></span>• Her iki çekmecede bulunan reaktif tankları alınmalı ve bunlar cihazın dışında muhafaza edilmelidir.
- Çekmecelerin içinde reaktif kalıntısı olup olmadığı kontrol edilmeli ve gerekirse bunlar temizlenmelidir.
- Ardından reaktif tankları tekrar doğru konuma yerleştirilmelidir.
- Çekmecelerdeki mevcut istasyon işaretlerine  $(\rightarrow$  "Şek. 94-1") dikkat edilmelidir.

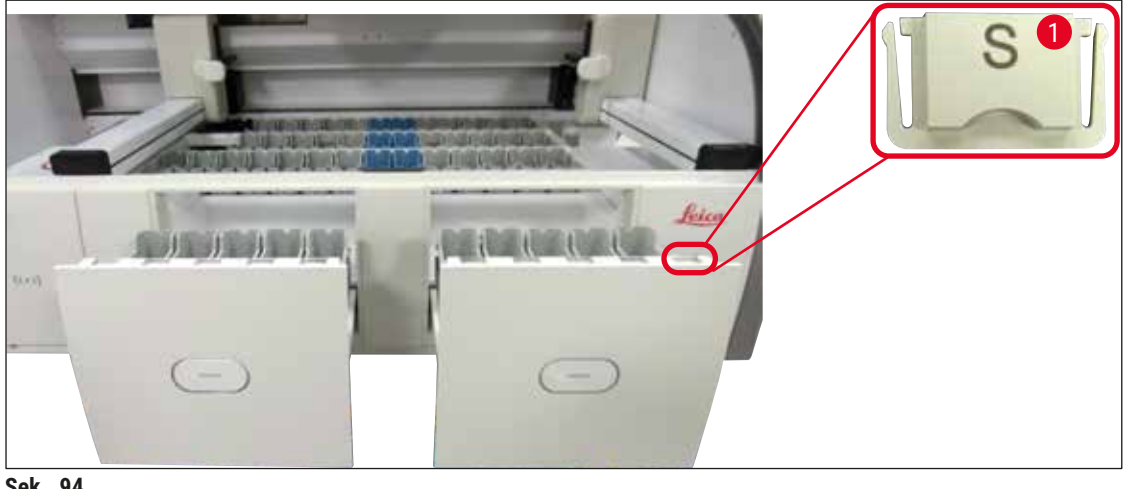

<span id="page-116-0"></span>**Şek. 94**

**Not** 

Yük ve boşaltma çekmecesindeki reaktif tanklarının işaretlenmesi için (→ S. 20 [– 3.1 Standart tesli](#page-19-0)[mat\)](#page-19-0) kapsamında yer alan etiketli kapaklar kullanılmalıdır. Harf baskılarının anlamları aşağıdaki gibidir:

- $H_2O$  = Su veya distile su
- $\cdot$  A = Alkol
- S = Çözücü madde, ör. ksilen

### **7.8 Kuru transfer istasyonu**

<span id="page-116-3"></span>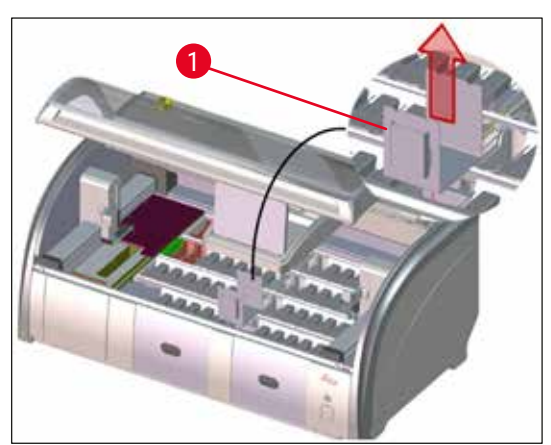

**Şek. 95**

Kuru transfer istasyonu elemanından reaktif damlayabilir. Bu artıkların düzenli olarak temizlenmesi gerekir.

- Bunun için kuru transfer istasyonunun ucu yukarı yönde çekilerek çıkarılmalı ( $\rightarrow$  "Şek. 95-1") ve kirlilik durumu kontrol edilerek gerekirse temizlenmelidir.
- <span id="page-116-1"></span>• Ardından uç tekrar yerleştirilmeli ve yerine doğru şekilde oturmasına dikkat edilmelidir.

### **7.9 Transfer istasyonu (opsiyonel)**

<span id="page-117-1"></span>• Transfer istasyonu içinde (→ ["Şek. 96"\)](#page-117-0) reaktif kalıntısı olup olmadığı düzenli olarak kontrol edilmeli, gerekirse bunlar piyasada satılan nötr pH değerli yumuşak bir temizleme maddesi ile temizlenmelidir.

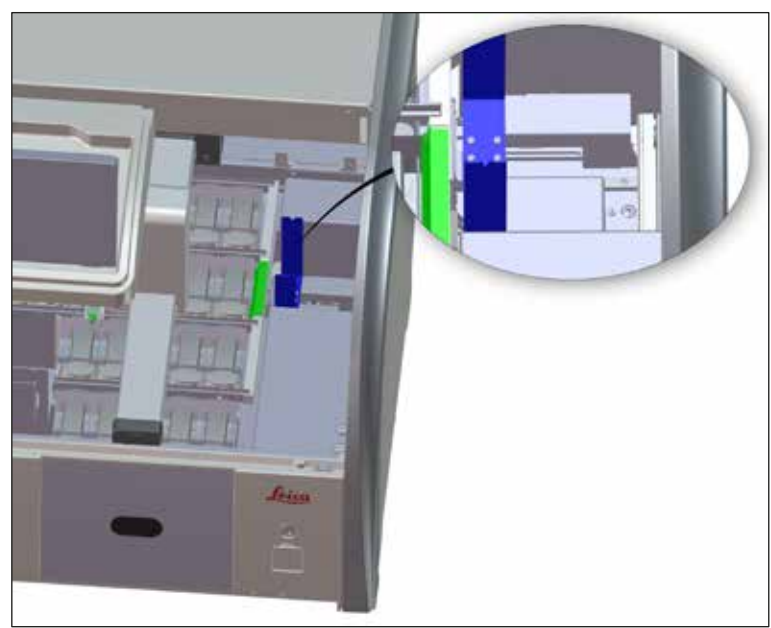

<span id="page-117-0"></span>**Şek. 96**

### **7.10 Reaktif tankları ve durulama suyu tankları**

### <span id="page-117-2"></span>**Genel**

- Tanklar braketten teker teker alınmalıdır. Reaktiflerin saçılmasını önlemek için ( $\rightarrow$  S. 90 6.2.1 [Reaktif tanklarını hazırlama ve kullanma\)](#page-89-0) braketin yerine doğru şekilde oturmasına dikkat edilmelidir.
- Reaktifler, yerel laboratuar yönetmeliklerine göre imha edilmelidir.
- Reaktif ve çalkalama suyu tankları bir yıkama makinesinde, piyasada laboratuar tipi yıkama makineleri için satılan standart deterjanlarla maksimum 65 °C sıcaklıkta yıkanarak temizlenebilir. Bu işlem sırasında braketler farklı tanklarda bırakılabilir.
- O-ring  $(\rightarrow$  "Sek. 97-1") çalkalama suyu tankında kalmalıdır.

#### **Uyarı**   $\sqrt{N}$

• Plastik reaktif tankları kesinlikle 65 °C üzerindeki yüksek sıcaklıklarla temizlenmemelidir, aksi halde reaktif tanklarının deforme olması söz konusu olabilir.

### **Reaktif tankları**

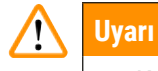

- Kaplamalı aksesuarların (özel boyalara ait uçlar ve 5 nesneli taşıyıcılar için Nesne taşıyıcı braketleri) kaplamasının zarar görmesini önlemek için bu aksesuarlar yıkama makinesinde yıkanmamalıdır. Ayrıca elle temizlerken kaplamanın zarar görmemesine dikkat edilmelidir. Kaplamalı aksesuarlar hasar görmüşse bu durum özel uygulamalarda reaktiflerle kimyasal reaksiyonlar oluşmasına neden olabilir ( $\rightarrow$  S. 164 [– A1. Ek 1 - Uygun reaktifler\)](#page-163-0).
- Boyama reaktifi tankları bir yıkama makinesinde temizlenmeden önce manüel olarak temizlenmelidir. Yıkama makinesindeki kalan reaktif tanklarının renk değiştirmesini önlemek için boya artıkları mümkün olduğunca detaylı şekilde temizlenmelidir.
- Temizlenen ve doldurulan reaktif tankları tekrar cihaza yerleştirileceğinde, bu işlemin gösterilen banyoplanına göre doğru konuma yapılması gerekir ( $\rightarrow$  S. 77 [– 5.9.9 Banyoplanının yürütülmesi\)](#page-76-0). Bunun için cihaz açılmalı ve başlangıç ayarına getirilmelidir.

### **Çalkalama suyu tankları**

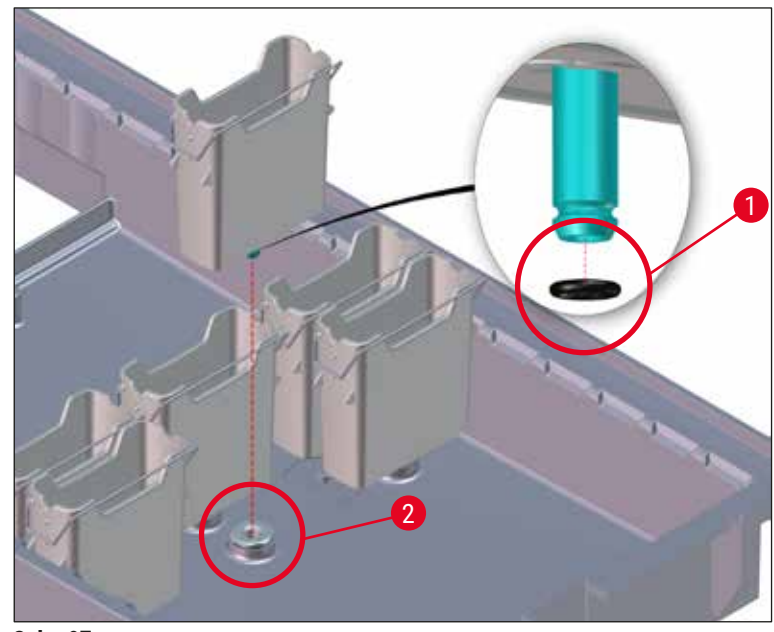

<span id="page-118-0"></span>**Şek. 97**

- O-ringsiz veya hasarlı O-ring bulunan çalkalama suyu tanklarını tekrar yerleştirmeyin! O-ring hemen değiştirilemiyorsa, etkilenen çalkalama suyu tankı cihazdan çıkarılmalıdır.
- Bu durumda kullanıcı **Dolum Svy. Tarama** işlemini başlatmalıdır. Yazılım, eksik tankı algılar ve yetersiz olarak işaretler. Sadece 1 veya 2 çalkalama suyu tankı etkileniyorsa, çalkalama suyu adımını içeren programlar yine de başlatılabilir.
- İki ön çalkalama suyu tankı Saf su olarak tanımlanmışsa ve ikisinden biri arızalıysa, Saf su adımı içeren programlarda gecikmeler olabilir. Her iki çalkalama suyu tankının de çıkarılması gerekiyorsa, Saf su adımı içeren programlar başlatılamaz!
- Eksik/arızalı O-ringleri değiştirin ve Molykote111 gres ile yağlanmalıdır. Çalkalama suyu tanklarını cihaza yeniden yerleştirin ve **Dolum Svy. Tarama** işlemini tekrar başlatın. Yazılım, çalkalama suyu tanklarının tekrar kullanıma hazır olduğunu algılar.

# **Not**

- Çalkalama suyu tankları; bakteri, mantar, alg birikmesi ve su geçirgenliği bakımından düzenli olarak kontrol edilmelidir. Kireç tortuları, sirke bazlı yumuşak bir temizleyici çözeltisi ile temizlenmelidir. Ardından, temizleme maddesi artıkları tamamen temizlenene kadar tanklar temiz su ile durulanmalıdır. O-ringlerin ( $\rightarrow$  "Şek. 97-1") hasar bakımından kontrol edilmeleri gerekir. Hasarlı O-ringleri yenileriyle değiştirin (→ S. 151 [– 9.2 Opsiyonel aksesuarlar\)](#page-150-1).
- Çalkalama suyu tankları temizlendikten sonra ve cihaza yeniden yerleştirilmeden önce, su besleme sistemine giden bağlantı ağzındaki O-ring'in yerine doğru oturduğu kontrol edilmelidir  $(→ "Sek. 97-1").$
- Calkalama suyu tankı çıkartılırken o-ring'ler cihazda kaldıysa ( $\rightarrow$  "Sek. 97-2") bunlar bir cımbız ile dikkatlice çıkartılmalı ve tekrar bağlantı ağzına takılmalıdır.
- O-ring kaybolduysa veya yerine doğru şekilde oturmuyorsa temizlik sonrasında çalkalama suyu tankları konumlarına geri alınmamalıdır, aksi halde boyama işlemi sırasında hazırlama fonksiyonunun yetersiz olması tehlikesi ortaya çıkar.
- O-ring yerleştirildikten veya pozisyonu düzeltildikten sonra, standart teslimat kapsamında yer alan Molykote 111 gres ile yağlanmalıdır ( $\rightarrow$  S. 20 [– 3.1 Standart teslimat\)](#page-19-0).
- Ardından çalkalama suyu tankları tekrar konumlarına yerleştirilebilir.

### **7.11 Raf ve braket**

- <span id="page-119-0"></span>• Rafın boya artıkları ve olası diğer kirlenmeler bakımından düzenli olarak kontrol edilmesi gerekir.
- Renkli braketin temizlik için raftan çıkarılması gereklidir.
- Boya artıklarının temizlenmesi için, raflar ılık su ve nötr pH değerli yumuşak bir laboratuvar deterjanı içeren bir banyo içine yatırılmalı ve temizleyicinin etki etmesi beklenmelidir. Burada temizleme maddesi ile ve tavsiye edilen kullanım alanı ile ilgili diğer üretici bilgileri dikkate alınmalıdır.
- Ardından yoğun boyama kirlerinin bir fırça ile temizlenmesi gerekir.
- Raflar, boya ve temizleme maddesi artığı kalmayıncaya kadar taze su ile temizlenmelidir.
- Raflar üzerinde dolgu maddesi artıkları bulunuyorsa bunlar bir çözücü madde banyosuna yatırılabilir.

Raflar ve braketler uzun süre (örn. birkaç saat veya gece boyunca) çözücü maddeye yatırılmamalıdır, aksi halde deformasyon söz konusu olabilir!

Kullanılan çözücü maddenin mutlaka dolgu maddesine uyumlu olması gerekir. Ksilen veya tolüen bazlı dolgu maddeleri bir ksilen banyosunda temizlenir. Ksilen türevi bazlı dolgu maddeleri, ilgili ksilen türevi madde banyosunda temizlenebilir.

## **Not**

Çözücü madde banyosundaki tepkime süresi maksimum 1-2 saat olmalıdır. Ardından, çözücü madde alkol ile yıkanarak temizlenebilir. Raflar su ile iyice temizlenmeli ve kurulanmalıdır. Kurutma için harici bir kurutma fırını kullanılacaksa 70 °C sıcaklık aşılmamalıdır.

### **7.12 Su tahliyesi**

#### **Uyarı**  ΛŊ

<span id="page-120-0"></span>Cihaz içindeki tahliye sisteminde, akışın düzgün olduğu düzenli aralıklarla kontrol edilmeli ve temizlenmelidir. Bu önlem ihmal edilirse su tahliye sisteminde tıkanmalar oluşarak boyama işleminde kesintilere veya arızalara neden olabilir.

- Su tahliye sisteminin temizlenmesi için, arkadaki 4 çalkalama suyu tankı  $(\rightarrow$  "Şek. 65-4") ve etrafındaki tüm reaktif tankları çıkartılmalıdır.
- Kalan reaktif tankları kapaklar ile kapatılmalıdır.
- Tahliye eleği çıkartılmalı ve gerekirse temizlenmelidir  $(\rightarrow$  "Şek. 98-1").
- Çeşitli artıkların (reaktifler, bakteriler, mantarlar, algler) çözülmesi için, aktif oksijenli bir iki temizleme tableti (örn. protez temizleyici) çıkışa verilmeli ve su ile çözdürülmelidir.
- Ardından cihaz içindeki kavisli tahliye kanalının tamamı, uzun ve esnek bir fırça ile temizlenmelidir  $(\rightarrow$  "Sek. 98-2").
- Yoğun su verilerek geçirgenliğin yeterli olduğu kontrol edilmelidir.
- Tahliye eleği tekrar takılmalı ve tanklar kendileri için tanımlanmış olan asıl pozisyona geri alınmalıdır.

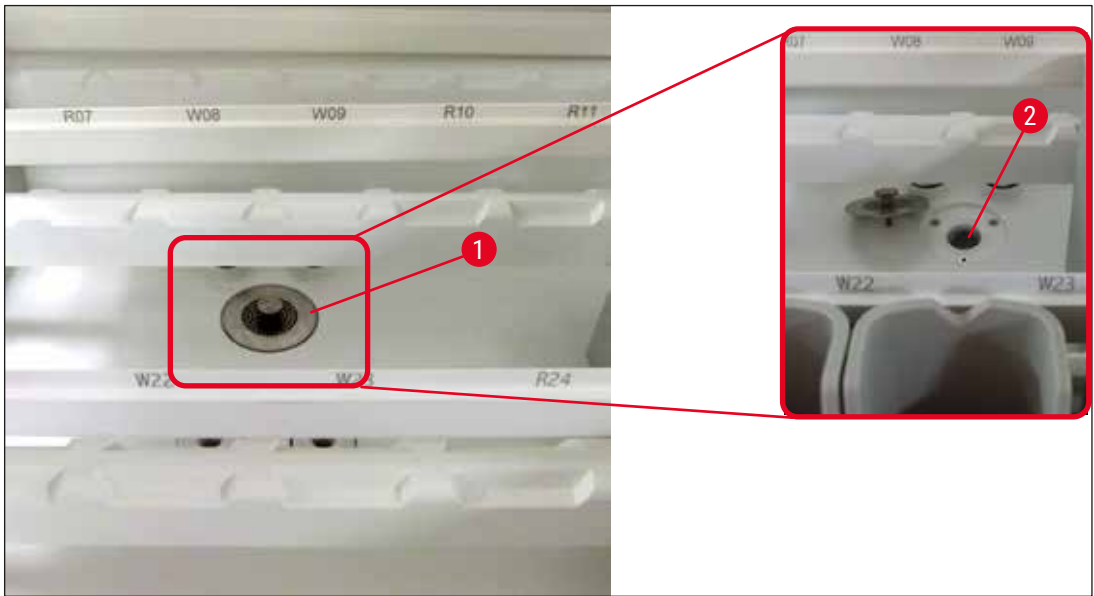

**Şek. 98**

### **7.13 Su tahliye hortumu**

<span id="page-121-2"></span><span id="page-121-1"></span><span id="page-121-0"></span>Su tahliye hortumu yılda bir defa Leica tarafından yetkilendirilmiş bir müşteri hizmetleri teknisyeninin kontrolünden geçmelidir.

### **7.14 Su besleme filtresinin filtre kartuşunu değiştirme**

#### $\bigwedge$ **Uyarı**

Su giriş filtresinin muhafazası solvente karşı dayanıklı değildir ve bu nedenle gevreyerek kırılabilir. Su filtresi muhafazasının temizliği için alkol veya alkol içeren deterjanlar kullanmayın ( $\rightarrow$  "Şek. 99-2"). Suyun kontrolsüz bir şekilde sızması, laboratuvara ve laboratuvar ortamına hasar vermesi gibi sonuçlar doğurabilir.

Filtre kartuşlu su besleme filtresi Leica'nın yetkilendirdiği bir müşteri hizmetleri teknisyeni tarafından yılda bir kez kontrol edilmeli ve değiştirilmelidir.

Entegre su besleme filtresi ( $\rightarrow$  "Şek. 99") cihazın dahili su devresindeki bileşenleri asılı haldeki katı maddeler ve mineral tortulanmaları nedeniyle oluşacak hasarlara karşı korur.

Su filtresinin dayanıklılığı, tesisat konumundaki su kalitesine bağlıdır. Su filtresinin maksimum kullanım süresi 1 yıldır.

Bu nedenle su besleme filtresi, filtre gövdesinde görünür tozlara karşı düzenli olarak gözle kontrol edilmelidir.

<span id="page-122-0"></span>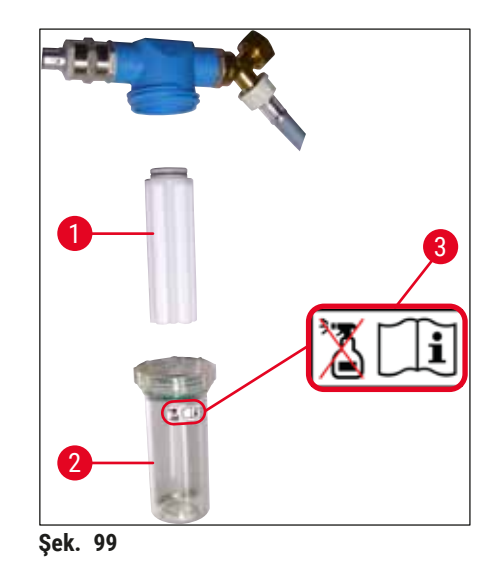

- 1 Filtre gövdesi
- 2 Filtre kartuşu, Sipariş No. 14 0512 49332
- 3 Uyarı etiketi: Temizlik için alkol kullanmayın ve Kullanım Kılavuzu'na uygun hareket edin

### **Not**

Bakım aralığı (1 yıl) dolmadan su filtresinde kayda değer bir tozlanma olduysa su filtresi bir Leica servis teknisyeni tarafından değiştirilmelidir.

### **7.15 Aktif karbon filtreyi değiştirme**

<span id="page-122-1"></span>Cihaza takılmış olan aktif karbon filtreler ( $\rightarrow$  "Şek. 1-1") çıkış havasındaki reaktif buharlarının azaltılmasına yardımcı olur. Cihazdaki kullanım yoğunluğuna ve reaktif konfigürasyonuna bağlı olarak, filtre kullanım süresinde kayda değer dalgalanmalar yaşabilir. Bu nedenle aktif karbon filtre düzenli olarak (en azından her üç ayda bir) değiştirilmeli ve işletmeci ülkede yürürlükte olan laboratuvar yönetmelikleri çerçevesinde usulüne uygun şekilde imha edilmelidir.

- Fitre ünitesi, kullanıcının cihazın ön tarafından erişebileceği iki adet münferit filtre elemanından  $(\rightarrow$  "Sek. 100-1") oluşur.
- Bunlara alet olmadan erişilebilir ve çekme kulaklarından çekilerek çıkartılabilir ( $\rightarrow$  "Sek. 100-2").
- Yeni filtre elemanları, tamamen içeri itildiklerinde çekme kulaklarına ulaşılabilecek ve baskılı ürün numarası ( $\rightarrow$  "Şek. 100-3") okunabilecek şekilde yerleştirilmelidir.
- Filtre elemanlarının yerleştirilme tarihi beyaz etikete not edilmeli, aktif karbon filtrenin sol veya sağ tarafına yapıştırılmalıdır ( $\rightarrow$  "Şek. 100-4").
- Her iki aktif karbon filtre, yerlerine oturdukları duyuluncaya kadar cihazın arka bölmesine doğru itilmelidir.

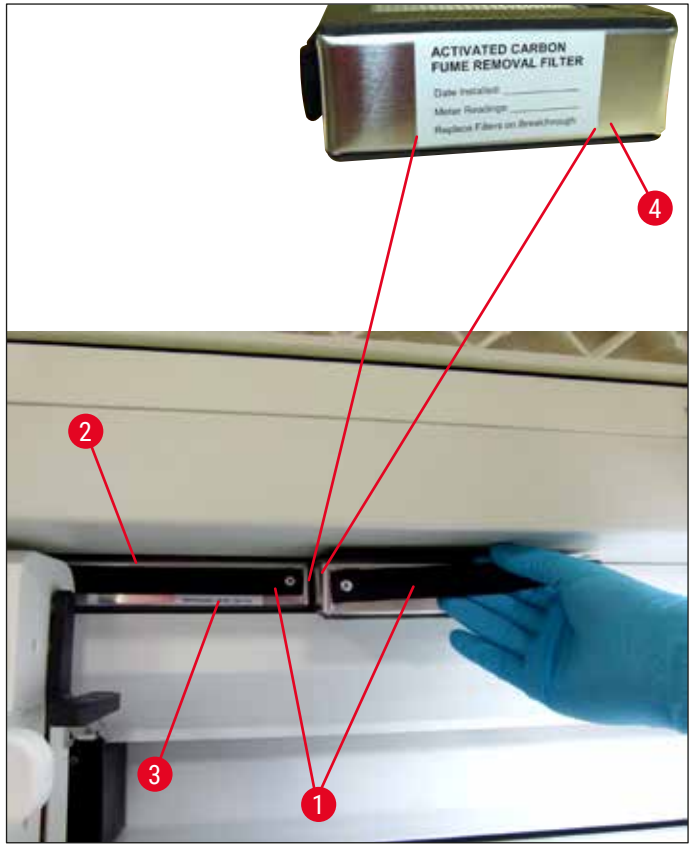

<span id="page-123-0"></span>**Şek. 100**

### **Uyarı**

 $\sqrt{N}$ 

Hatalı yerleştirme durumunda aktif karbon filtreler, iki taşıma kolunun hareket alanına girerek boyama işleminde kesintilere ve engellemelere neden olabilir.

### **7.16 Fırınları temizleme**

#### **Uyarı**   $\sqrt{N}$

- <span id="page-123-1"></span>• Sıcak yüzeylere karşı dikkatli olunmalıdır: Fırın boyama işleminde kullanıldıktan sonra, cihaz temizlenmeden önce kapatılmalı ve en az 10 dakika soğuması beklenmelidir. Fırın elemanları sadece belirlenen yerlerinden tutulmalıdır.
- Fırının iç bölümü çözücü maddeler ile temizlenmemelidir, aksi halde artıkların fırının içine girmesi ve işlem başlangıcında fırında buharlaşması tehlikesi ortaya çıkar.

Fırındaki parafin artıklarının toplanması amacıyla sac elemanlarının düzenli olarak kir bakımından kontrol edilmeleri gerekir.

- Hareketli fırın kapağı (→ ["Şek. 101‑1"\)](#page-124-0) manüel olarak cihazın ön tarafına doğru çekilmelidir. Bu sırada fırın kapağı yandan yukarı kalkmamalıdır.
- Gerekirse, fırın elemanına sorunsuz şekilde erişebilmesi için sol taşıma kolu dikkatlice yana doğru kaydırılmalıdır.

Taşıma kollarının kaldırılması ve hareket ettirilmesi gerektiğinde, sensör/anten alanındaki (→ ["Şek. 115‑](#page-138-0)6") taşıma kollarına dokunmayın veya hareket ettirmeyin. Bu nedenle, kıskacın metal kısmını ( $\rightarrow$  "Şek. 115-1") manuel olarak kaldırın ve taşıma kollarını dikkatlice gerekli pozisyona hareket getirin.

- Öncelikle öndeki fırın elemanı ( $\rightarrow$  "Şek. 101-2") yanlarından tutulmalı ve cihazdan yukarıya doğru kaldırılmalı, ardından arka fırın elemanı ( $\rightarrow$  "Şek. 102-2") çıkartılmalıdır.
- İki fırın hücresi, birbirlerine doğru hizalanıp yukarı doğru çekilerek ayrılmalıdır.
- Ardından, parafin artıklarının toplanmasına yönelik eleman ilgili fırın elemanından dışarı çekilebilir  $(\rightarrow$  "Şek. 102-3") ve (→ "Şek. 102-4").
- Sac elemanlarda parafin artığı ve kir olup olmadığı kontrol edilmeli ve temizlenmelidir. Parafinin eritilmesi için, uçlar harici bir laboratuar fırınına yerleştirilebilir.
- Isıtma işleminden sonra, parafin artıkları tüy bırakmayan bir bezle silinmelidir.
- Fırın hücrelerinde bulunan havalandırma kapaklarının fonksiyonu kontrol edilmeli. Görünür kirlenme varsa, tüy bırakmayan bir bez ile dikkatlice temizlenmelidir.
- Sac elemanlar doğru yönlendirme ile (delikli tarafı üstte) ilgili fırın elemanına geri itilmelidir.
- Temizleme sonrasında, öncelikle arkadaki fırın elemanı ( $\rightarrow$  "Şek. 102-2") cihazda doğru pozisyona yerleştirilmeli ve ardından öndeki fırın elemanı yerine takılmalıdır (→ "Şek. 101-2"). Bağlı fırın elemanlarının yerlerine doğru şekilde oturmasına dikkat edilmelidir.

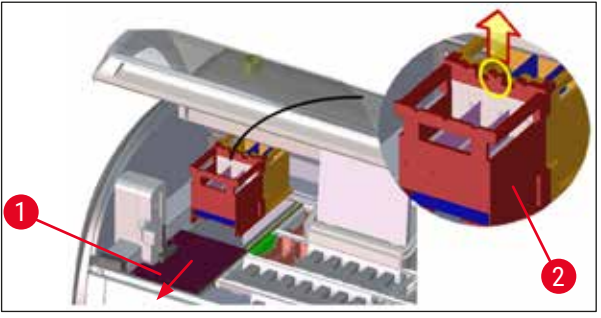

<span id="page-124-0"></span>**Şek. 101**

<span id="page-124-1"></span>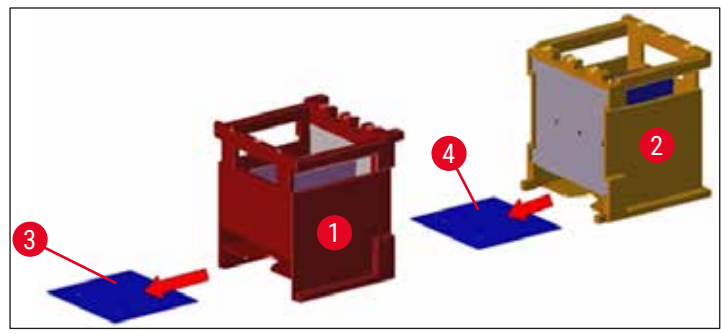

**Şek. 102**

### **7.17 Fırın hava filtresi**

<span id="page-125-1"></span>Fırının hava filtresi düzenli olarak kontrol edilmeli, temizlenmeli veya değiştirilmelidir.

- Bunun için filtre elemanı çıkartılıp (→ "Şek. 103-1") silkelenmeli veya yeni bir filtre elemanı ile değiştirilmelidir (→ S. 151 [– 9.2 Opsiyonel aksesuarlar\).](#page-150-1)
- Kontrol ve temizlik sonrasında fırın aynı şekilde tekrar yerleştirilmelidir.

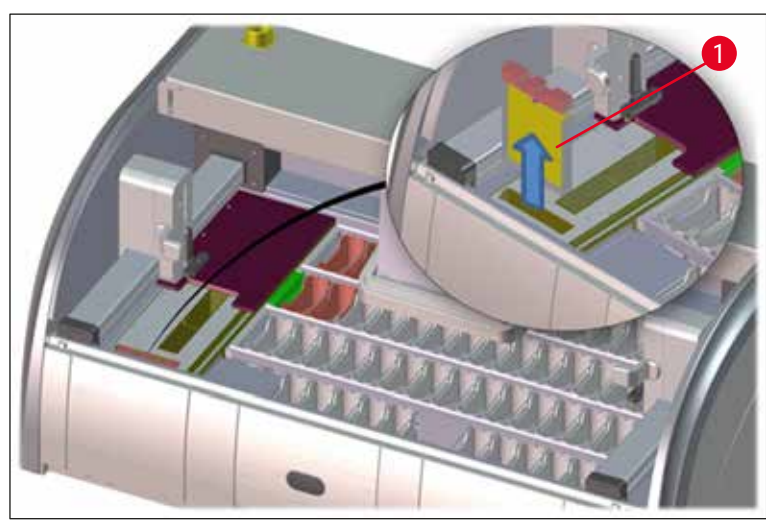

**Şek. 103**

# **Not**

<span id="page-125-0"></span>Montaj işlemi tersi sırayla gerçekleştirilir.

### **7.18 Bakım ve temizlik aralıkları**

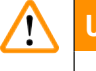

# <span id="page-125-2"></span>**Uyarı**

- Aşağıdaki bakım ve temizlik çalışmaları mutlaka gerçekleştirilmelidir.
- Cihazın sürekli çalışır durumda olmasını garanti edebilmek amacıyla cihaz yılda en az bir defa, Leica tarafından yetkilendirilmiş bir müşteri hizmetleri teknisyeninin kontrolünden geçmelidir.

Cihaz fonksiyonunun uzun süre korunması için aşağıdaki prosedürlerin mutlaka gerçekleştirilmesi önerilmektedir:

• Garanti süresi dolduktan sonra bir bakım sözleşmesi imzalanmalıdır. Ayrıntılı bilgilere yetkili müşteri hizmetleri organizasyonundan ulaşabilirsiniz.

### **7.18.1 Günlük bakım ve temizlik**

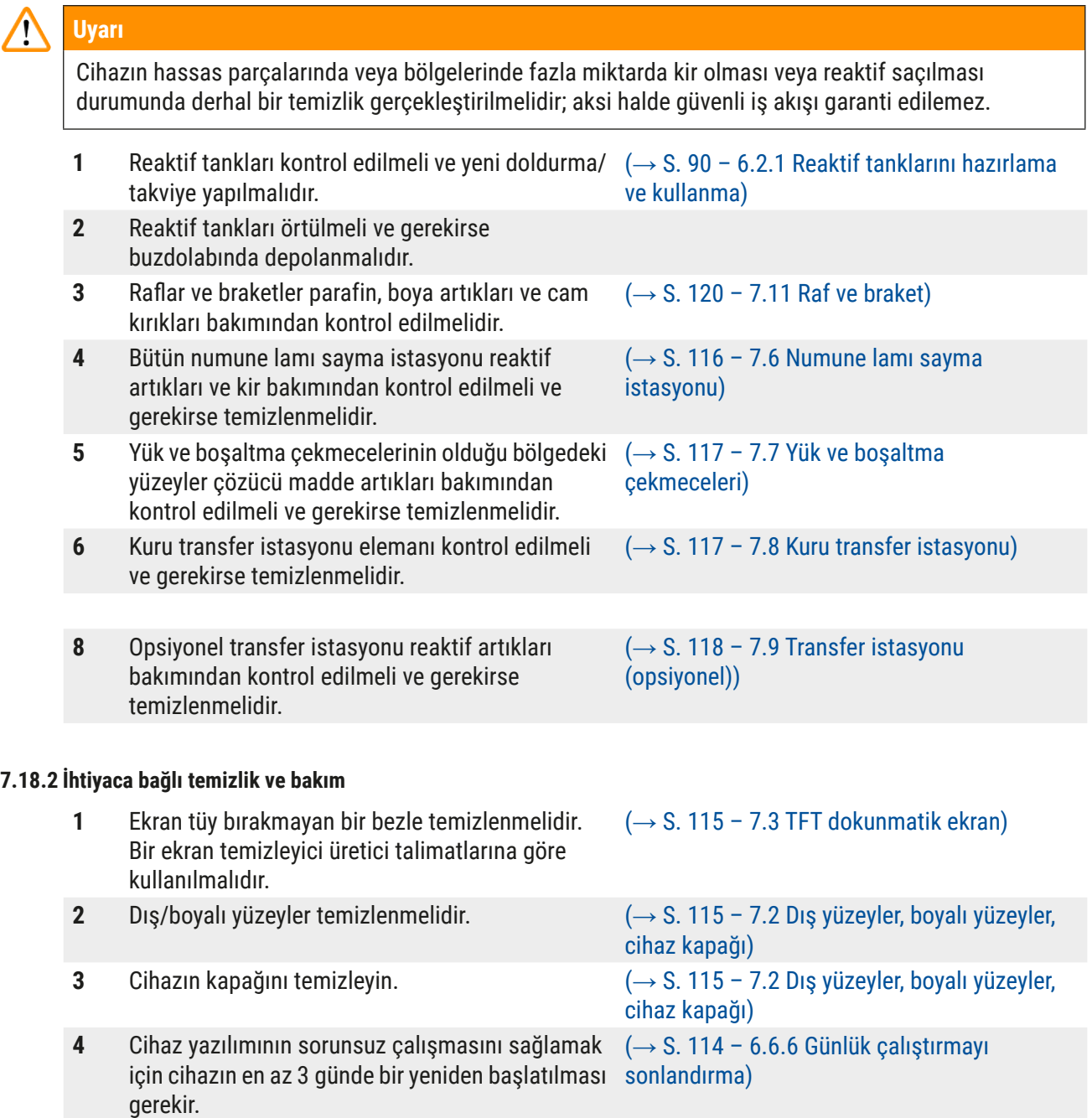

### **7.18.3 Haftalık temizlik ve bakım**

**1** Çalkalama suyu tankları, bakteri kirlenmeleri bakımından kontrol edilmeli/temizlenmelidir. O-ringlerin yerinde ve hasarsız olduğundan emin olun. Hasarlı O-ringler yenileriyle değiştirilmelidir.  $(\rightarrow$  S. 118 – 7.10 Reaktif tankları ve durulama [suyu tankları\)](#page-117-2)

**2** Reaktif tanklarını temizleyin.  $\left(\rightarrow$  S. 118 – 7.10 Reaktif tankları ve durulama [suyu tankları\)](#page-117-2)

**4** Rafları ve braketleri temizleyin.  $(\rightarrow S. 120 - 7.11 \text{ Raf ve braket})$ **5** Cihazın içindeki elek ve su tahliyesi fonksiyonu  $(\rightarrow$  S. 121 [– 7.12 Su tahliyesi\)](#page-120-0)

(→ S. 116 [– 7.5 Taşıma kolları\)](#page-115-2)

 $(\rightarrow$  S. 122 – 7.14 Su besleme filtresinin filtre [kartuşunu değiştirme\)](#page-121-1)  $(\rightarrow$  S. 151 [– 9.2 Opsiyonel aksesuarlar\)](#page-150-1)  $\left(\rightarrow$  S. 126 – 7.17 Firin hava filtresi)

**3** Tahliye haznesi temizlenmelidir.  $(\rightarrow S. 116 - 7.4 \text{ } \text{kg} \text{ } b \text{ölüm} \text{ } \text{ve} \text{ } d \text{renaj} \text{ } \text{haznesi})$ (→ S. 124 [– 7.16 Fırınları temizleme\)](#page-123-1)

# **7.18.5 Üç aylık Temizlik ve bakım**

**7.18.4 Aylık temizlik ve bakım**

**1** Aktif karbon filtreyi değiştirme. (→ S. 123 [– 7.15 Aktif karbon filtreyi](#page-122-1) 

değiştirilmelidir.

temizlenmelidir.

**1** Su besleme filtresi kontrol edilmelidir (filtre gövdesi içinden gözle kontrol).

**4** Kurutma fırını elemanı ve toplama sacı,

**2** Kurutma fırınının hava filtresi kontrol edilmeli, temizlenmeli ve gerekirse yeni bir taneyle

parafin artıkları bakımından kontrol edilmeli ve

### **7.18.6 Yıllık temizlik ve bakım**

**1** Cihaz, Leica tarafından yetkilendirilmiş bir müşteri hizmetleri teknisyeninin kontrolünden geçmeli ve bakımı yapılmalıdır.

[değiştirme\)](#page-122-1)

### kontrol edilmeli, gerekirse temizlenmelidir. **6** Taşıma kollarının kirlenme durumu kontrol edilmeli ve gerekirse temizlenmelidir.

### **8. Fonksiyon arızaları ve hata giderme**

#### **Hata/sıklık Neden Çözüm** Tahliye haznesinde su artışı ve alarm. Su tahliyesi tamamen veya kısmen bloke olmuş Su tahliye hortumu kontrol edilmeli ve bakımı yapılmalıdır (→ ["Şek. 7‑1"\)](#page-29-0). Bunun için yetkili Leica Servisi ile görüşülmelidir. Cihazın içindeki ve/veya tahliye eleğindeki su tahliye sistemi tamamen veya kısmen bloke olmuş. Cihazdaki su tahliye sistemi kontrol edilmeli ve bakımı yapılmalıdır.  $(→ S. 126 – 7.18 Bakım ve)$ [temizlik aralıkları\)](#page-125-2) içindeki temizlik talimatları dikkate alınmalıdır. Blokaj devam ederse, çalkalama suyu tanklarına olan su beslemesi durur ve boyama işlemi kesilir. Bu nedenle numuneler cihazdan alınmalı ve güvenli bir yere veya geçici bir alana depolanmalıdır  $(\rightarrow$  S. 132 – 8.2 Elektrik [kesintisi senaryosu ve cihaz](#page-131-0)  [arızaları\).](#page-131-0) Boya döngüleri sırasında durulamanın yetersiz olması, boyama sonuçlarında tutarsızlıkların oluşmasına neden olabilir. Çalkalama suyu tanklarına su beslemesi yetersiz/bloke olmuş. Olası nedenler: • Çalkalama suyu tanklarının konumu hatalı (çalkalama suyu tank konnektörü kırık veya O-ring hasarlı). • Çalkalama suyu tankında kireçlenme. Çalkalama suyu tanklarının kontrolü ve bakımı.  $(\rightarrow$  S. 118 – 7.10 Reaktif [tankları ve durulama suyu](#page-117-2)  [tankları\)](#page-117-2) içindeki temizlik talimatları dikkate alınmalı ve O-ring ve çalkalama suyu tank konnektörü kontrol edilmelidir. Düzenli bakım aralıkları dikkate alınmalıdır. Çalkalama suyu tankları cihazın çalışma molaları sırasında otomatik olarak boşalmaz. Duran su, çalkalama suyu tankında ve numunelerde mikrobiyolojik kirlenmeye neden olabilir. Çalkalama suyu tanklarının zeminindeki ilave su tahliyesi deliği, kireçlenme/kirlenme nedeniyle bloke olmuş. Çalkalama suyu tanklarının kontrolü ve bakımı.  $(\rightarrow$  S. 118 – 7.10 Reaktif [tankları ve durulama suyu](#page-117-2)  [tankları\)](#page-117-2) içindeki temizlik talimatları dikkate alınmalıdır. Düzenli bakım aralıkları dikkate alınmalıdır.

### **8.1 Fonksiyon arızalarında hata giderme**

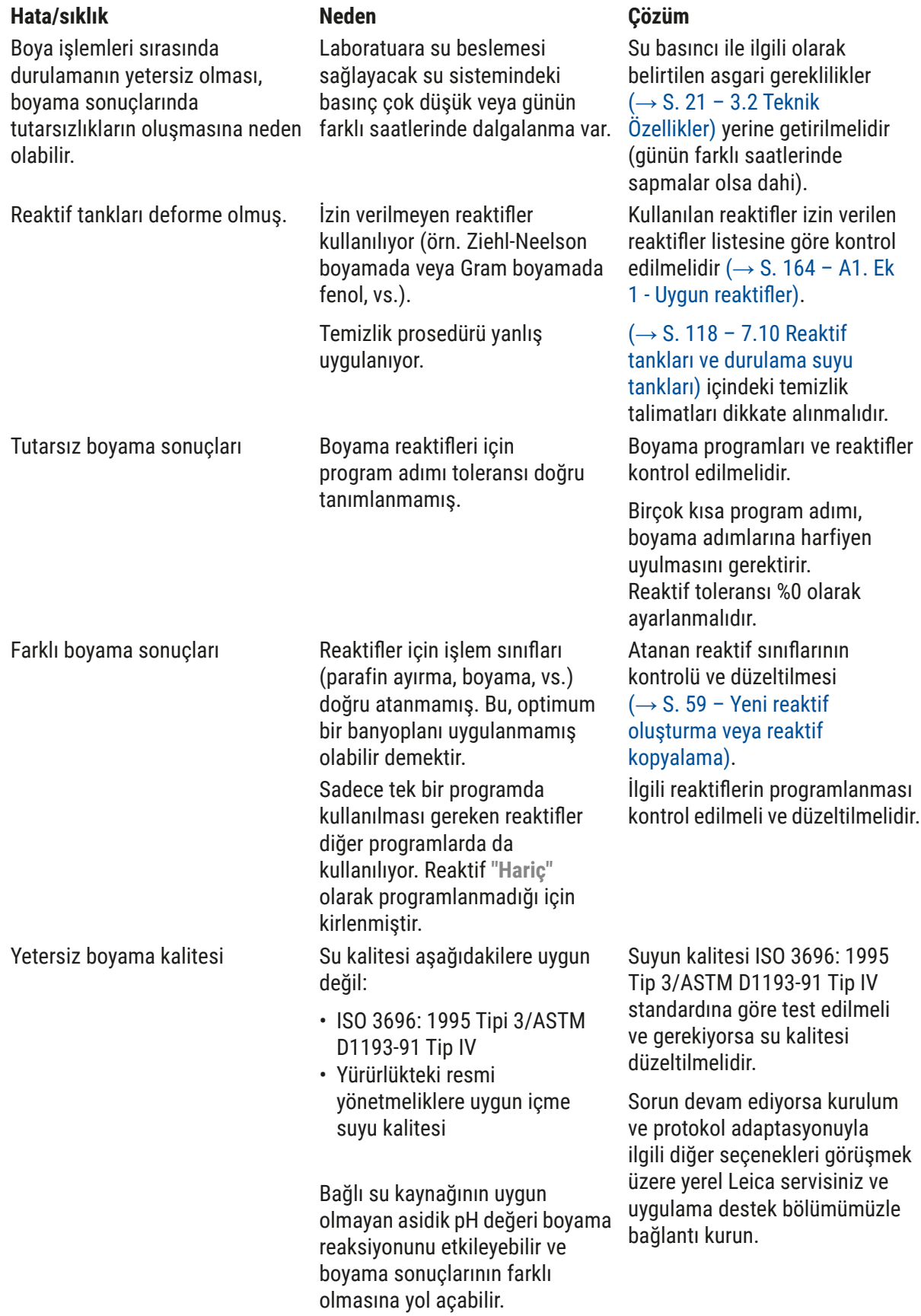

**Fonksiyon arızaları ve hata giderme** 8

### **Hata/sıklık Neden Çözüm**

Su kalitesinin yetersiz olması su kaplarındaki durulama fonksiyonuna zarar verir (cihaz parçaları hasar görebilir)

Doku, kurutma işleminden sonra nesne taşıyıcıya yeterince tutunamıyor ve boya işleminde

Cihazın başlangıç ayarına getirilmesi sonlandırılamıyor.

hatalı sonuçlar veriyor.

Otomatik dolum seviyesi tarama, yük çekmecesindeki

ve/veya kuru transfer istasyonu için hatalı sonuçlar veriyor. Bazı istasyonların "eksik" olduğu

istasyonlar

bildiriliyor.

Otomatik dolum seviyesi tarama

Boyama işlemleri sonlandı ancak yeni programlama yapılamıyor veya programlamaya devam edilemiyor (süpervizör modu).

yüzüyor.

Su kalitesi aşağıdakilere uygun değil:

- ISO 3696: 1995 Tipi 3/ASTM D1193-91 Tip IV
- Yürürlükteki resmi yönetmeliklere uygun içme suyu kalitesi

Asidik pH değeri cihazın paslanmaz çelikten yapılmış parçalarına zarar verebilir

Müşteri tarafından tanımlanan programlar için fırın süresi veya sıcaklığı ya da her ikisi birden çok düşük seçilmiş.

Programlama sadece cihaz uyku modundayken tamamlanabilir; yani işlemi devam eden raf olmamalıdır; buna boşaltma çekmecesindeki pozisyonlar da dahildir.

Kullanılan reaktif tankı braketleri, reaktif tankının üzerinden taşıyor ve dolum seviyesi tarama sırasında hatalı yorumlamaya neden oluyor.

Boş reaktif tankının ve/veya kuru transfer istasyonunun zemindeki tortulanmalar, otomatik dolum seviyesi taramanın ölçüm yöntemini etkiler.

Suyun kalitesi ISO 3696: 1995 Tip 3/ASTM D1193-91 Tip IV standardına göre test edilmeli ve gerekiyorsa su kalitesi düzeltilmelidir.

Sorun devam ediyorsa kurulum ve protokol adaptasyonuyla ilgili diğer seçenekleri görüşmek üzere yerel Leica servisiniz ve uygulama destek bölümümüzle bağlantı kurun.

Müşteri tanımlı programlar için fırın süresi ve sıcaklığı bilgileri kontrol edilmeli ve düzeltilmelidir.

Raflar boşaltma çekmecesinden çıkartılmalı ve ardından programlama gerçekleştirilmelidir.

Kollar bloke olmuş. Aktif karbon filtrenin yerine doğru oturduğu kontrol edilmelidir. Reaktif tankı braketlerinin yerlerine doğru şekilde oturduğu kontrol edilmeli ve gerekirse düzeltilmelidir.

> Reaktif tankı ve/veya kuru transfer istasyonu temizlenmeli ve olası inatçı kireç artıkları temizlenmelidir. Ardından dolum seviyesi tarama işlemi tekrarlanmalıdır ( $\rightarrow$  S. 92 – [6.2.2 Otomatik dolum seviyesi](#page-91-0)  [tarama\)](#page-91-0).

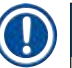

### **Not**

Belirli arızalara yönelik ekran mesajları, sorun giderme işleminde kullanıcıyı yönlendirmek üzere görüntü dizileri içerir ( $\rightarrow$  "Sek. 120").

### **8.2 Elektrik kesintisi senaryosu ve cihaz arızaları**

### <span id="page-131-0"></span>**Not**

- Kısa süreli (birkaç saniye aralığında) elektrik kesintisi için HistoCore SPECTRA ST içinde dahili bir UPS (kesintisiz güç kaynağı) bulunur. Kısa süreli bir elektrik kesintisi olduğunda bu durum kullanıcıya ekrandan verilen bir bilgi mesajıyla bildirilir. Güç beslemesi yeniden geldiğinde bilgi mesajı da ekrandan silinir. Olayın kaydı olay günlüğüne yazılır.
- Uzun süreli bir elektrik kesintisiyle başa çıkmak için tek çözüm harici UPS kullanmaktır ( $\rightarrow$  S. 31 [4.3.1 Harici bir kesintisiz güç kaynağının \(UPS\) kullanılması\).](#page-30-1)

Daha uzun (3 saniyeden uzun) süren bir elektrik kesintisinde cihaz kapanır. Olayın kaydı olay günlüğüne yazılır.

Dahili UPS, aktarılabilen rafların iki reaktif istasyonu üzerinde güvenli bir konuma yerleştirilmesini sağlar. (→ ["Şek. 104"\)](#page-131-1) Böylece yanlışlıkla uyumsuz bir reaktife doğru iniş önlenmiş olur.

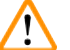

**Uyarı** 

Bir rafı kenara ayırırken önceden kalmış reaktifler nedeniyle reaktiflerin yeri değişebilir. İlgili reaktif tankları, boyama işlemini başlatmadan önce tozlanma açısından kontrol edilmeli ve gerekiyorsa yenisiyle değiştirilmelidir ( $\rightarrow$  S. 100 [– Reaktif değişimi\).](#page-99-0)

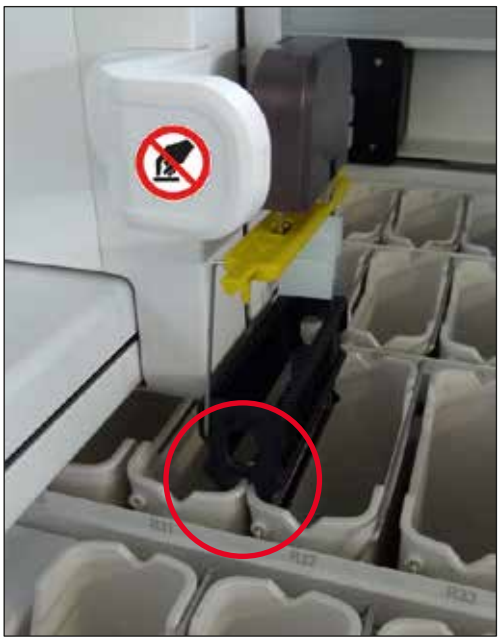

**Şek. 104**

<span id="page-131-1"></span>Güç beslemesi geri geldiğinde cihaz yeniden çalışmaya başlar.

Başlatma sırasında, cihaz yazılımı kullanıcıya elektrik kesintisi hakkında bilgi veren ve yapılması gereken işlemleri belirten çeşitli mesaj ve talimatlar iletir.

Kullanıcı, ekrandaki yardımı kullanarak boyama işlemini iptal edebilir veya işlemi sürdürebilir.

Kritik pozisyonlardaki raflar kullanıcı tarafından derhal cihazın içinden çıkartılmalıdır.

"Kritik" pozisyonlar olarak adlandırılan reaktif istasyonları numunenin reaktif içinde fazla uzun süre kalması halinde boyama kalitesinin veya numunenin bozulacağı pozisyonlardır.

Kritik pozisyonlar:

- » Calkalama suyu ( $\rightarrow$  "Sek. 105-1") ve Saf su istasyonları ( $\rightarrow$  "Sek. 105-2")
- L Tankın zeminindeki sürekli ve otomatik su tahliyesi yardımıyla tankın içindeki su tahliye edilebilir ve numuneler kurutulabilir. Numuneler cihazdan çıkarılmalı ve dışarıda güvenli olarak saklanmalıdır; yani boyama işlemi manuel olarak tamamlanmalıdır.
- » Kuru transfer istasyonu ( $\rightarrow$  "Şek. 105-3")
- L Numuneler reaktif içinde değildir ve kuruyabilir. Numuneler cihazdan çıkarılmalı ve dışarıda güvenli olarak saklanmalıdır; yani boyama işlemi manuel olarak tamamlanmalıdır.
- » Numune lamı sayma istasyonu (SID)  $(\rightarrow$  "Şek. 105-4")
- L Elektrik kesintisi durumunda, numune lamı sayma istasyonuna yerleştirilmiş raf iki reaktif istasyonu arasındaki güvenli bir yere yerleştirilir ( $\rightarrow$  "Şek. 104"). Raf, açıklandığı şekilde yerinden cıkarılmalı ( $\rightarrow$  S. 139 [– 8.2.4 Rafı kıskaç mekanizmasından ayırma\)](#page-138-1) ve yük çekmecesine yeniden yerleştirilmelidir.
- » Firin istasyonları ( $\rightarrow$  "Şek. 105-5")
- L Uzun süreli bir elektrik kesintisi sırasında fırın istasyonunun sıcaklığı düşebilir. Bu durumda numuneler uygun biçimde kurutulamayabilir. Etkilenen raflar fırından çıkartılarak yeniden yük çekmecesine yerleştirilmelidir.
- » Transfer istasyonu ( $\rightarrow$  "Sek. 105-8")
- L Numuneler reaktif içinde değildir ve kuruyabilir. Numuneler cihazdan çıkarılmalı ve dışarıda güvenli olarak saklanmalıdır veya HistoCore SPECTRA CV yük çekmecesine manuel olarak yerleştirilmeli ve örtme işlemi yapılmalıdır.

### **Uyarı**

Kullanıcı diğer reaktif istasyonlarında başka raf kalış kalmadığını kontrol etmelidir ( $\rightarrow$  "Sek. 105-6") buralarda numunenin reaktif içinde fazla uzun süre kalması kullanılan reaktife bağlı olarak boyama kalitesini bozabilir. Numuneler cihazdan çıkarılmalı ve dışarıda güvenli olarak saklanmalıdır; yani boyama işlemi manuel olarak tamamlanmalıdır.

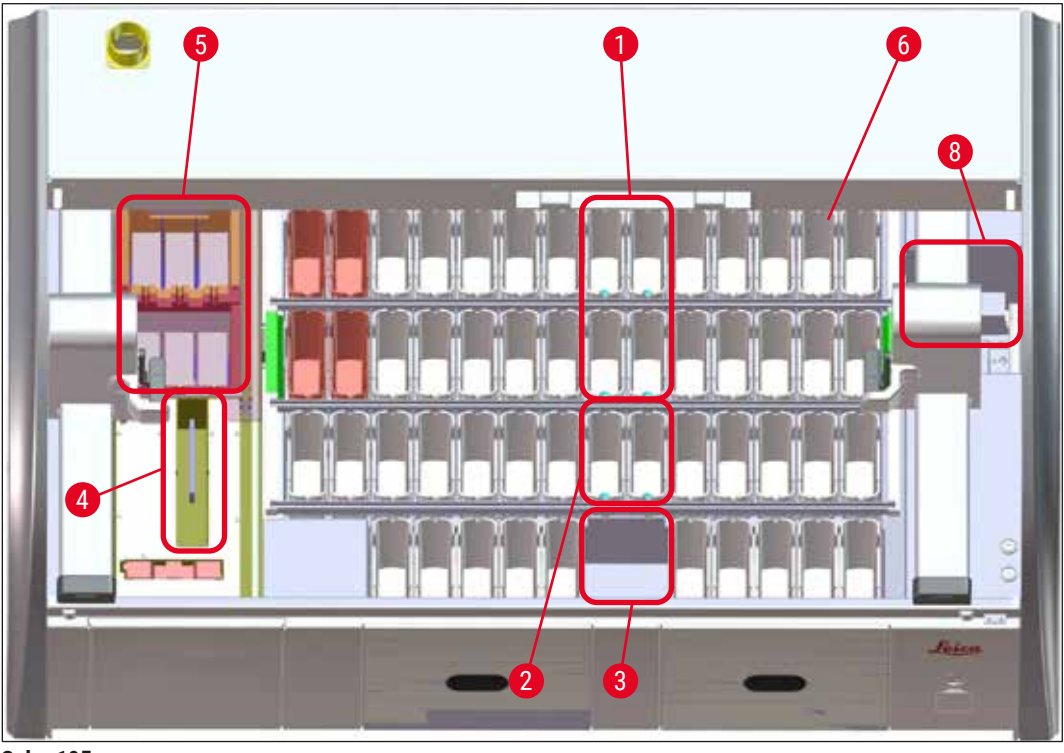

**Şek. 105** 

### **8.2.1 Elektrik kesintisinden sonraki işlemler**

<span id="page-133-0"></span>L Cihaz yeniden çalışmaya başladığı zaman kullanıcıya gelen ilk bilgi mesajında elektrik kesintisinin süresi bildirilir (→ ["Şek. 106"\)](#page-133-1). Bu bilgi mesajı **Tamam** tuşuyla onaylandığında boyama işlemine devam etmek için ek talimatlar görüntülenir.

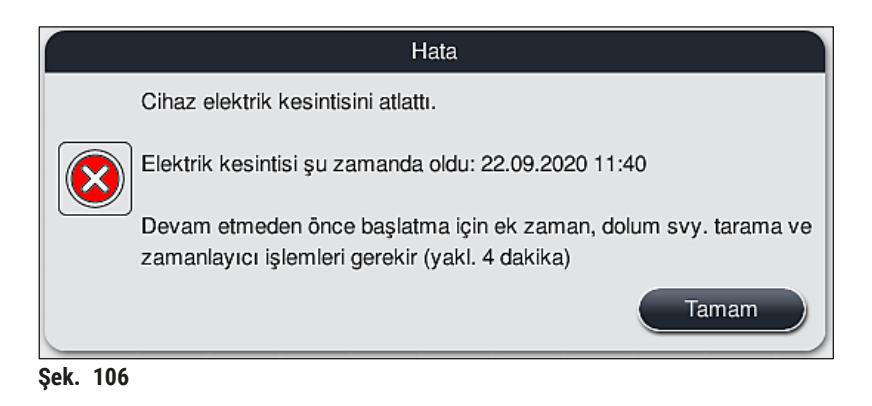

<span id="page-133-1"></span>1. Bu bilgi mesajı onaylandıktan sonra, kullanıcıya boyama işlemi süresinin aşılmış olabileceği, yani münferit rafların reaktif içinde fazla uzun süre kaldığı ve bazı koşullar altında veya kritik bir istasyonda bu durumun boyama kalitesini düşürebileceği bildirilir. Bu bilgi mesajını onaylamak üzere (→ ["Şek. 107"\)](#page-134-0) **Tamam** tuşuna basarak devam edin.

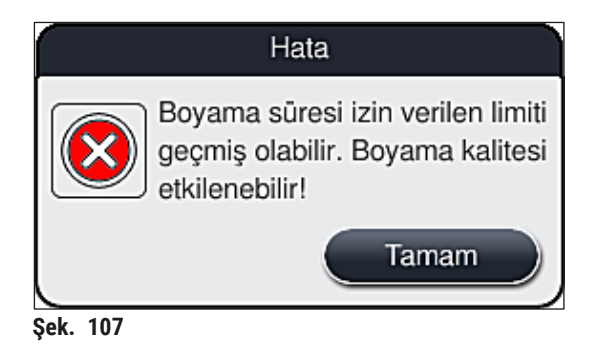

2. Bunu izleyen bilgi mesajlarında kullanıcının cihazı kontrol ederek ( $\rightarrow$  "Şek. 108") cihazın bir veya iki rafı iki reaktif tankı arasındaki güvenli bir pozisyona yerleştirip yerleştirmediğine bakması istenir ( $\rightarrow$  "Şek. 104").

<span id="page-134-1"></span><span id="page-134-0"></span>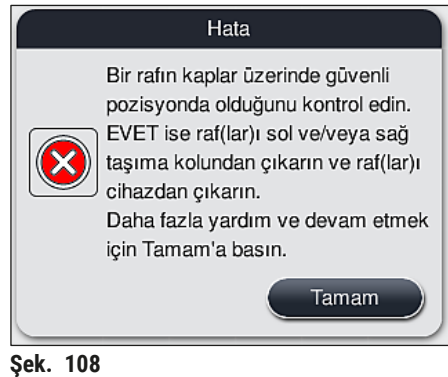

3. Tamam tuşuna bastıktan sonra (→ "Şek. 108"), görünen diğer bilgi mesajında (→ "Şek. 109") ilgili rafları çıkarmak için kullanılacak doğru prosedür hakkında kullanıcıya bilgi verilir.

<span id="page-134-2"></span>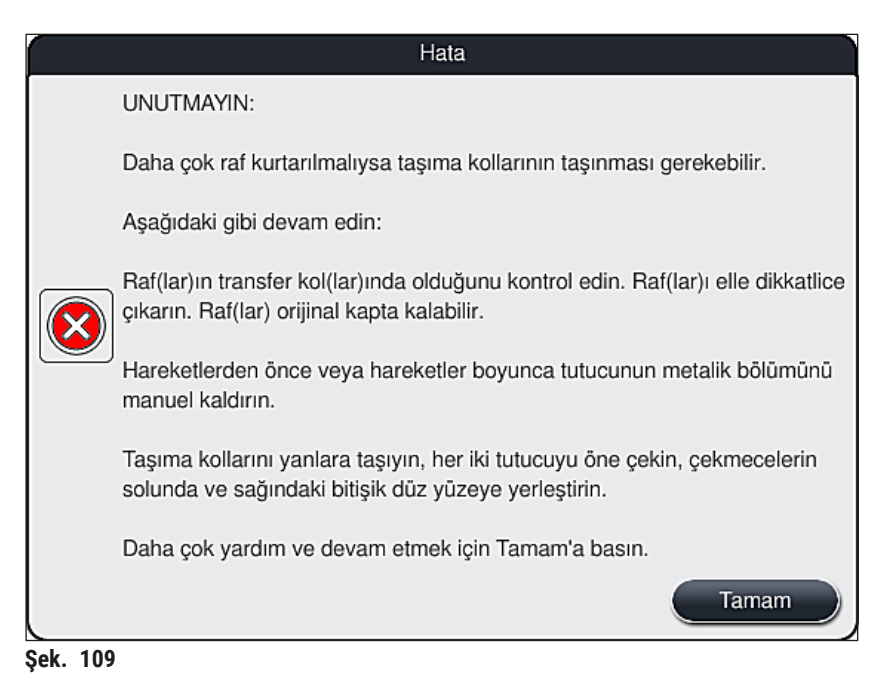

4. Ardından, kullanıcıya boyama işlemini sürdürme (→ S. 136 – 8.2.2 Elektrik kesintisinden sonra [boyama işlemine devam etme\)](#page-135-0) veya iptal etme seçeneği verilir ( $\rightarrow$  S. 137 – 8.2.3 Elektrik [kesintisinden sonra tüm boyama işlemlerini iptal etme\)](#page-136-0) ( $\rightarrow$  "Şek. 110").

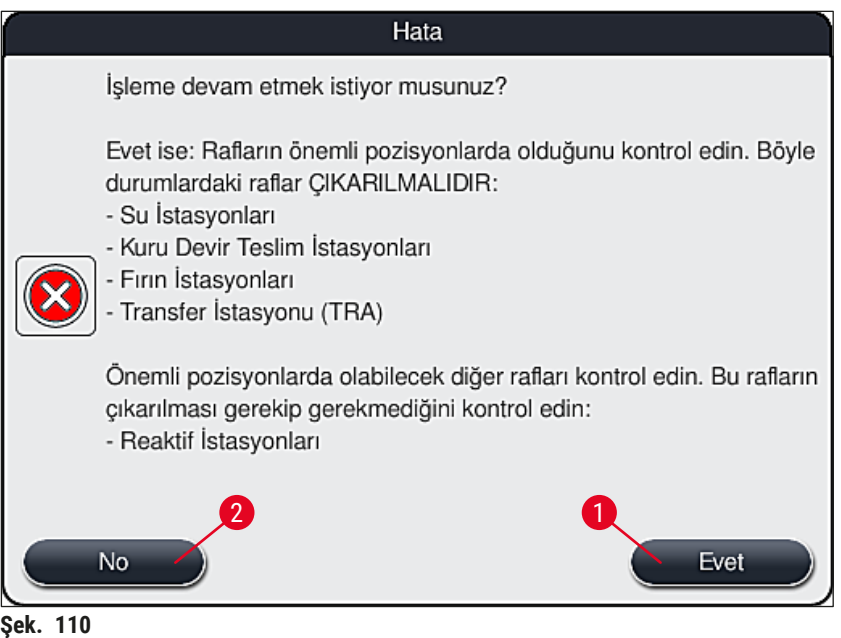

### **8.2.2 Elektrik kesintisinden sonra boyama işlemine devam etme**

<span id="page-135-1"></span><span id="page-135-0"></span>1. Boyama işlemine devam etmek için **Evet** tuşuna basılmalıdır (→ ["Şek. 110‑1"\)](#page-135-1).

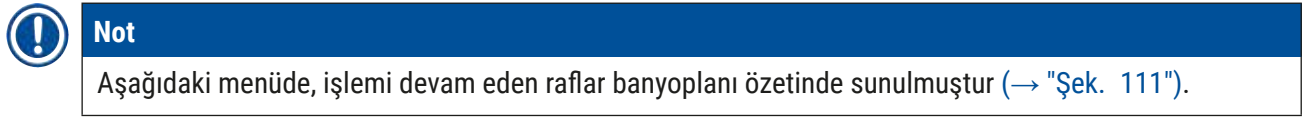

2. Önceki bilgi mesajına uygun olarak kritik rafları cihazdan çıkartın ( $\rightarrow$  "Şek. 110") ve ekranda ilgili istasyona  $(\rightarrow$  "Şek. 111-1") dokunarak kaldırmayı onaylayın.

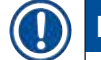

**Not** 

- Bir elektrik kesintisi durumunda işlemde olan raflar sadece burada açıklanan yöntemle dışarı çıkarılabilir.
- Çıkarılan raflardaki numuneler cihazın dışında güvenli olarak saklanmalıdır; yani boyama işlemi manuel olarak tamamlanmalıdır.

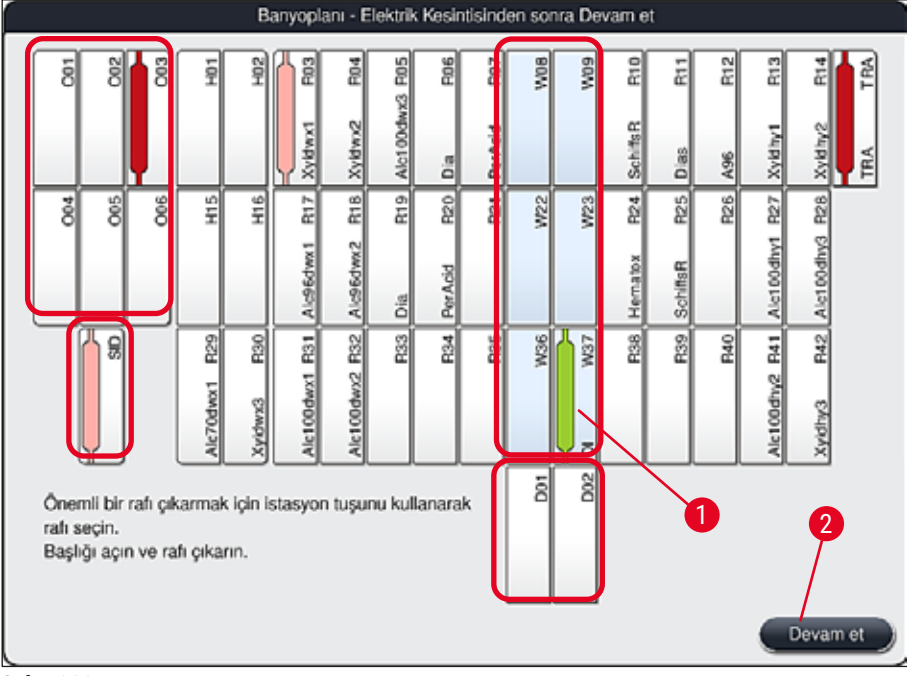

<span id="page-136-1"></span>**Şek. 111**

- 3. Tüm kritik raflar dışarı çıkarıldıysa **Devam et** tuşuna basılmalı, gelen bilgi mesajı dikkate alınmalı ve **Tamam** tuşuna basılarak onaylanmalıdır.
- 4. Son olarak, cihazda bir otomatik dolum seviyesi tarama gerçekleştirilir ve kalan raflar için boyama işlemine devam edilir.

- Bazı koşullarda, yük çekmecesinde kalmış olan raflar tespit edilemeyebilir. Bu durumda çekmece açılmalı ve tekrar kapatılmalıdır.
- Beyaz renkli braketler için yeniden bir program atanmalıdır.
- Beyaz raflar için yük çekmecesi açılmalı, nesne taşıyıcı işaretlerine bakılarak yeniden ataması yapılacak programlar belirlenmelidir.

### **8.2.3 Elektrik kesintisinden sonra tüm boyama işlemlerini iptal etme**

<span id="page-136-0"></span>1. Tüm raflara ait boyama işlemi iptal edilecekse **Hayır** (→ ["Şek. 110‑2"\)](#page-135-1) tuşuna basıp ardından gelen ikaz mesajını **Tamam** (→ ["Şek. 112‑1"\)](#page-137-0) tuşuyla onaylayarak rafları çıkarma işlemi başlatılabilir.

**Not** 

Boyamanın iptal edilerek önceki seçim menüsüne dönüş (→ ["Şek. 110"\)](#page-135-1) işlemi **İptal** tuşuna basılarak geri alınabilir (→ "Şek. 112-2").

<span id="page-137-0"></span>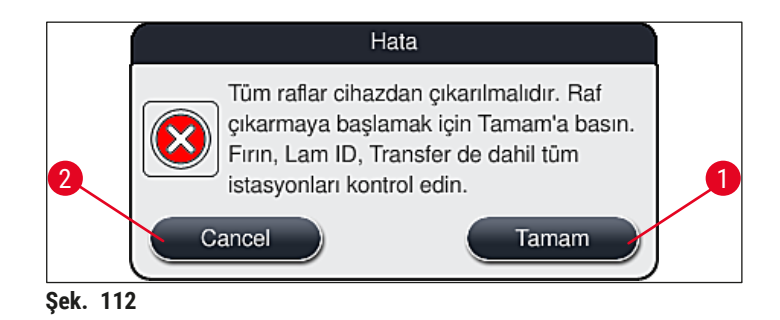

- 2. Cihazın kapağını açıp tüm rafları çıkarın.
- 3. Rafın çıkartılmasını, ekranda seçilen istasyona dokunarak onaylayın  $(\rightarrow$  "Şek. 113-1").

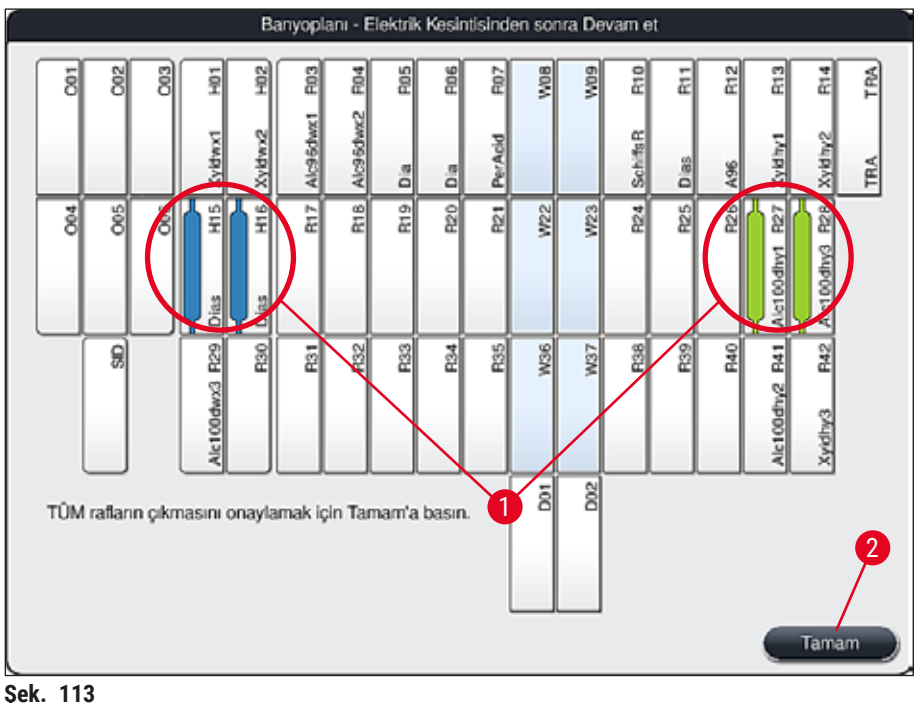

- <span id="page-137-1"></span>
- 4. Tüm raflar başarıyla çıkarıldıktan sonra menüden çıkıp cihazın başlatılmasına devam etmek üzere Tamam tuşuna basın (→ "Şek. 113-2").

- Bazı koşullarda, yük çekmecesinde kalmış olan raflar tespit edilemeyebilir. Bu durumda çekmece açılmalı ve tekrar kapatılmalıdır.
- Beyaz renkli braketler için yeniden bir program atanmalıdır.
- Beyaz raflar için yük çekmecesi açılmalı, nesne taşıyıcı işaretleri kontrol edilerek doğru programlar belirlenmelidir.
	- $\checkmark$  Kritik rafların cihazdan çıkarılmasından sonra kalan rafların işlemine devam edilebilir ve yük çekmecesine yeni raflar yerleştirilebilir.

### **8.2.4 Rafı kıskaç mekanizmasından ayırma**

<span id="page-138-1"></span>L Raflar kıskaç mekanizmasının alt bölümünde iki kancayla sabitlenmiştir. Elektrik kesintisi durumunda rafın cihazdan çıkarılabilmesi için kıskaç mekanizmasından kurtarılması gerekir.

### **Uyarı**   $\sqrt{N}$

Taşıma kollarının kaldırılması ve hareket ettirilmesi gerekirse, öndeki sembole dikkat edin  $(\rightarrow$  "Şek. 115-7") ve sensör/anten alanındaki taşıma kollarına dokunmayın ( $\rightarrow$  "Şek. 115-6") ve hareket ettirmeyin. Bu nedenle, kıskacın metal kısmını ( $\rightarrow$  "Şek. 115-1") manuel olarak kaldırın ve taşıma kollarını dikkatlice gerekli pozisyona hareket getirin.

- 1. Bir elinizle renkli raf braketinin altından kavrayıp (→ "Şek. 115-2") yukarıya doğru yavaşça itin  $(→ "Sek. 115-3").$
- 2. Rafı numunenin içinde doğru yaklaşık 1 cm kadar kaydırın  $(\rightarrow$  "Şek. 115-4").
- 3. Boş olan elinizle kıskaç mekanizmasını ( $\rightarrow$  "Şek. 115-1") tutup yukarı doğru kaydırarak  $(\rightarrow$  "Şek. 115-5") sağlam bir şekilde tutun.
- 4. Artık rafı cihazdan çıkarıp dışarı alabilirsiniz.
- 5. Son olarak, kıskaç mekanizmasını ileri doğru çekin ve soldaki yük çekmecesi ( $\rightarrow$  "Şek. 116-3") ya da sağdaki (→ "Şek. 116-6") boşaltma çekmecesinin yanındaki boş yüzeye dikkatle bırakın.

<span id="page-138-0"></span>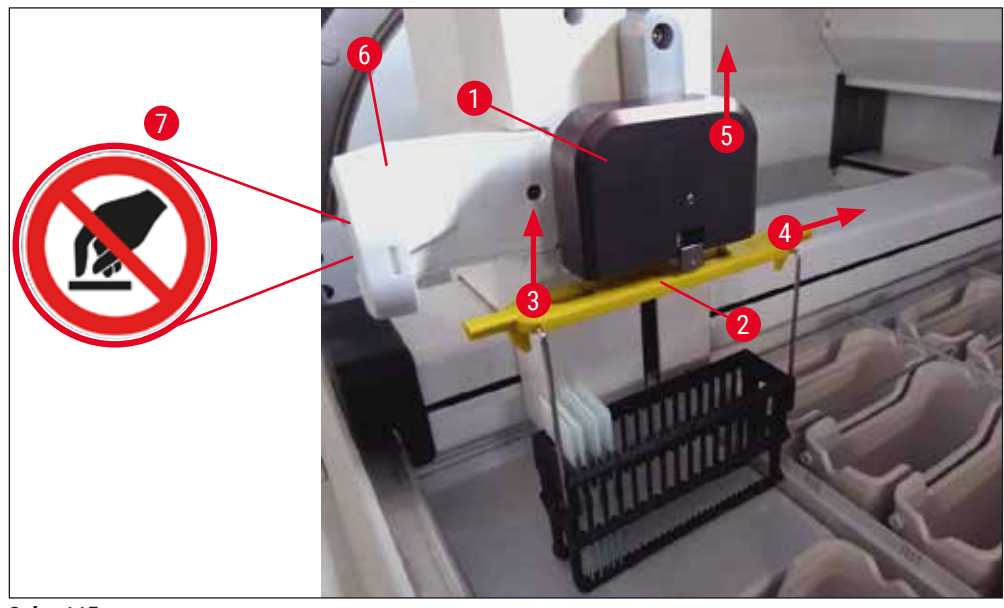

**Şek. 115**

# 8 **Fonksiyon arızaları ve hata giderme**

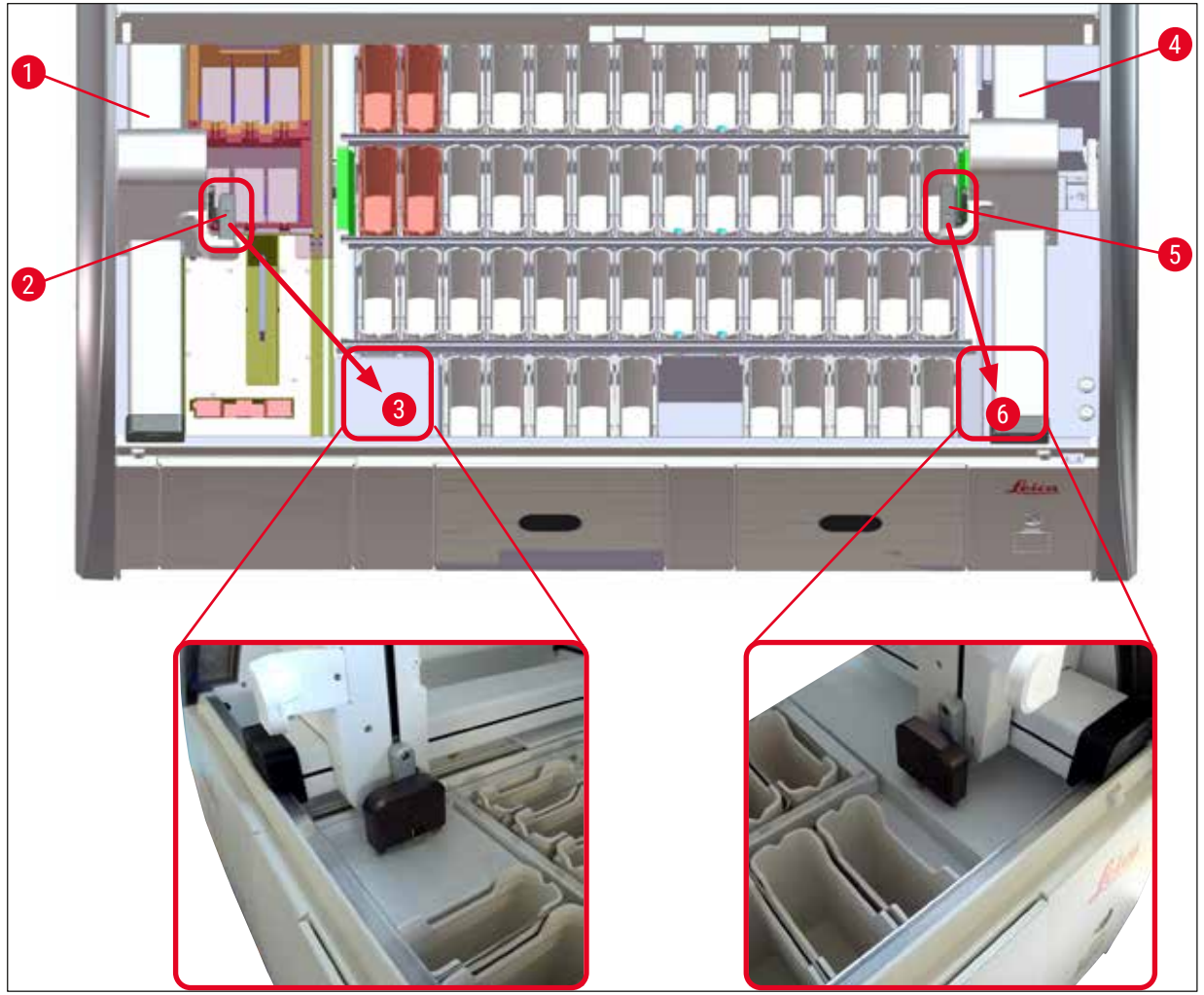

<span id="page-139-0"></span>**Şek. 116**

### $\Lambda$ **Uyarı**

Cihazı yeniden başlattıktan sonra gelen hata mesajını kullanarak banyoplanını ekrana getirebilir (→ ["Şek. 40"\)](#page-61-0) ve belirli bir rafı çıkarmak için yardım alabilirsiniz. İşlem görmekte olan tüm raflar kullanıcı tarafından manuel olarak cihazın içinden çıkartılmalıdır. Ayrıca raftaki numune lamı sayma istasyonu  $(\rightarrow$  "Şek. 3-2") ve fırın da  $(\rightarrow$  "Şek. 3-10") kontrol edilmeli ve gerekiyorsa değiştirilmelidir:

Numuneler cihazın dışında uygun bir reaktif içinde depolanmalı ve başlamış boyama programlarının adımları manuel olarak program sonuna kadar devam etmelidir. Numunelerin işlenmeye devam edilmesi ile ilgili sorumluluk kullanıcıya aittir.

• Akım beslemesi geri geldiğinde cihaz tekrar çalıştırılabilir ve yeni numuneler yüklenebilir.

### **Not**

Bir boyama işleminin iptali nedeniyle, numunenin cihazdan çıkartılmasına neden olan ciddi cihaz hatalarında, elektrik kesintisi senaryosunda belirtilen şekilde hareket edilmelidir. Ciddi cihaz arızaları, özel bir alarm sesi eşliğinde gösterilir (→ S. 46 - 5.7.4 Alarm sesleri menüsü - Hata ve sinyal [sesleri\)](#page-45-0).

### **8.2.5 Bir rafın transfer istasyonundan çıkarılması**

- L HistoCore SPECTRA ST transfer cihazı, transfer istasyonunu kullanarak HistoCore SPECTRA CV'ye raf transfer ederken iş istasyonu modunda bir arıza ortaya çıkarsa, kullanıcı rafın nereye konumlandırıldığını kontrol etmelidir.
- 1. HistoCore SPECTRA ST kapağı açılmalıdır.
- 2. Rafın transfer istasyonundan hala görünür olup olmadığı kontrol edilmelidir ( $\rightarrow$  "Şek. 117-1").

<span id="page-140-0"></span>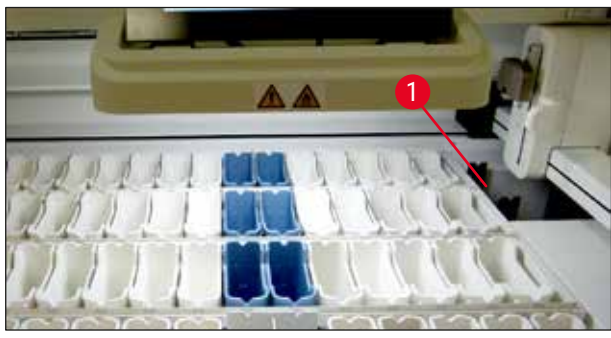

**Şek. 117**

3. Bu durumda, transfer istasyonunun kızağı ( $\rightarrow$  "Şek. 118-1") manuel olarak HistoCore SPECTRA ST yönüne itilmeli ( $\rightarrow$  "Şek. 118-2") ve raf ( $\rightarrow$  "Şek. 118-3") tutucudan çıkarılmalıdır  $(\rightarrow$  "Şek. 118-4").

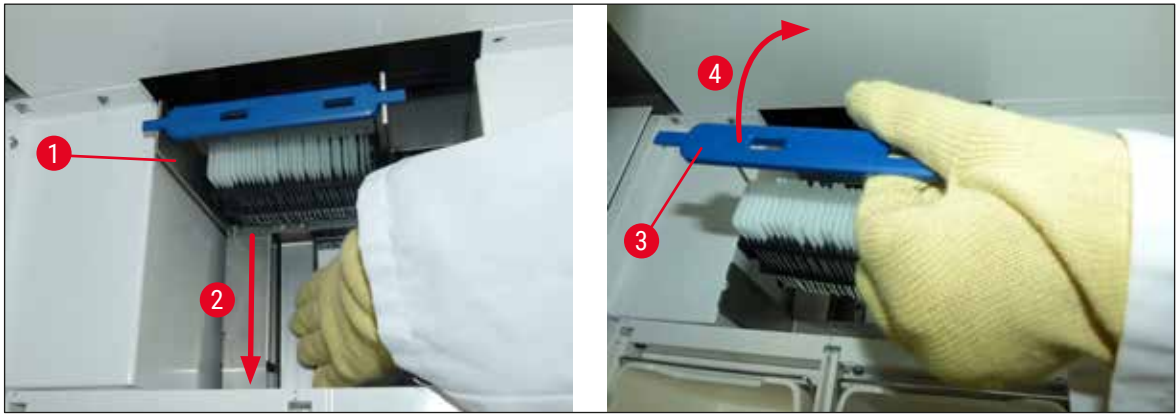

**Şek. 118**

- <span id="page-140-1"></span>4. Ardından, raf cihazdan çıkarılmalı ve güvenli bir şekilde saklanmalıdır.
- 5. Cihaz arızası giderildikten sonra, lamel hazırlama işlemini başlatmak için raf HistoCore SPECTRA CV yük çekmecesine yerleştirilmelidir.

# 8 **Fonksiyon arızaları ve hata giderme**

### **8.3 Ana sigortaların değiştirilmesi**

# $\bigwedge$

### **Uyarı**

Cihazın devre dışı kalması durumunda, cihaz **güç şalterinden** kapatılmalı ve akım beslemesi kesilmelidir. Şimdi ana sigortalar kontrol edilebilir.

• Bunun için kapak açılmalı, cihazın arka panosunda bulunan iki sigorta tutucu  $(\rightarrow$  "Şek. 119-1") düz tornavida ile açılmalı ve hasar olup olmadığı kontrol edilmelidir.

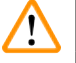

**Uyarı** 

Sigorta tutucusunda hasar oluşmasını önlemek için uygun bir düz tornavida kullanılmalıdır.

### **Uyarı**

Dikkat, arızalı sigorta! Cam kırılması nedeniyle yaralanma tehlikesi söz konusudur!

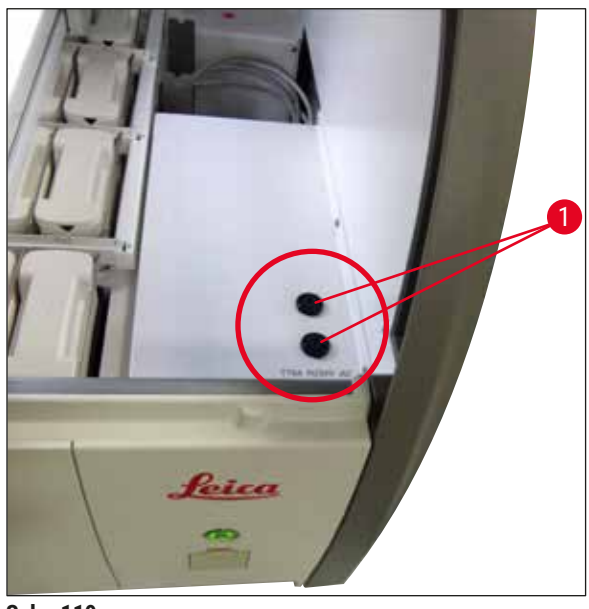

- <span id="page-141-0"></span>**Şek. 119**
- Sigorta arızalıysa tutucudan çıkartılmalı ve yenisiyle değiştirilmelidir ( $\rightarrow$  S. 20 3.1 Standart [teslimat\)](#page-19-0).
- Birleştirme işlemi tersi sırayla gerçekleştirilir.

### **8.4 Su tahliye sistemi tıkalı**

Tıkalı bir tahliye eleği ( $\rightarrow$  "Şek. 98-1") veya tahliye hortumu ( $\rightarrow$  "Şek. 7-1") su tahliye sisteminin tıkanmasına neden olabilir. Bu tıkanma, drenaj haznesinde su artışına yol açabilir. Sonuç olarak cihazdaki su seviyesi kritik bir düzeye çıkabilir. Ekranda kullanıcıya bir hata mesajı gösterilir (→ "Şek. 120") ve bir alarm sesi duyulur. Hata mesajı, bir dizi yinelemeli resimle tıkanıklığı çözmesi için kullanıcıyı yönlendirir  $(→ "Sek. 122").$ 

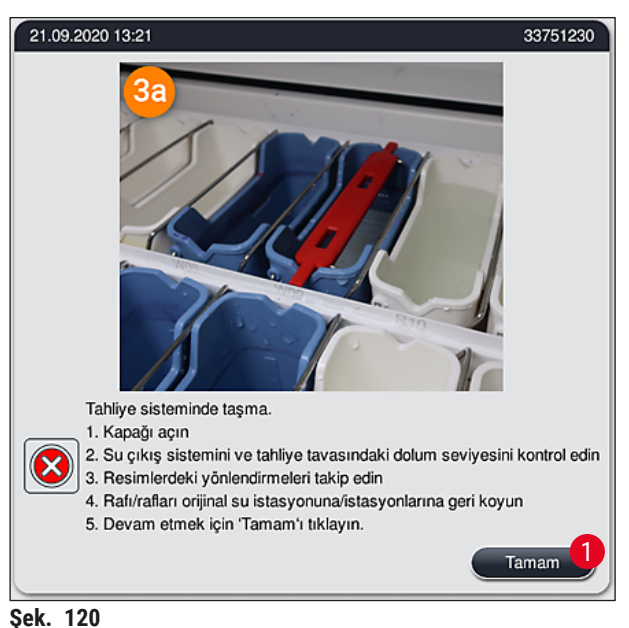

<span id="page-142-0"></span>

## **Uyarı**

Su tahliye sistemindeki tıkanma nedeniyle cihazdaki su seviyesi kritik olarak yükselirse boyama işleminde kalite kayıpları ve gecikmeler olabilir. Devam eden boyama programları geçici olarak durdurulur. Tıkanmanın kullanıcı tarafından aşağıda açıklanan şekilde hemen düzeltilmesi gereklidir. Su tahliye sistemindeki tıkanmanın giderilmesi

- 1. Kapağı açın.
- 2. Su çıkış sistemini kontrol edin ( $\rightarrow$  S. 121  [7.12 Su tahliyesi\)](#page-120-0).

### **Not**

- Raflar hala çalkalama suyu tanklarında  $(\rightarrow$  "Şek. 122-1") bulunuyorsa, buradan alınmalı  $(\rightarrow$  "Şek. 122-2") ve geçici olarak cihaz dışında ve su içinde saklanmalıdır ( $\rightarrow$  "Şek. 122-3").
- Tıkanıklığı giderdikten sonra boyama işlemine devam edilmesi için raf yerinden çıkarılırken hangi pozisyonda bulunduğu not edilmelidir.
- Komşu reaktif tankları koruma amacıyla kapatılmalıdır; tanklar şimdilik cihazda durabilir.
- Çözme işlemi sırasında drenaj haznesindeki su seviyesi kritik seviyenin altına düşerse, mesaj (→ ["Şek. 120"\)](#page-142-0) kaybolur ve ekranda görüntülenen başka bir mesaj kullanıcıyı boyama işleminin devam edebileceği konusunda bilgilendirir.
- 3. Çalkalama suyu tankları (→ "Şek. 122-4") ve gerekliyse komşu reaktif tankları, tahliye eleği üzerinden dikkatle boşaltılmalıdır ( $\rightarrow$  S. 121 [– 7.12 Su tahliyesi\)](#page-120-0).

### **Uyarı**

Çalkalama suyu tankları çıkarılırken dikkat edilmelidir. Her bir münferit çalkalama suyu tankı kaldırılarak içindeki su tahliye tavasına boşaltılmalıdır. Cihazdaki tankları çıkartırken reaktif tankına su damlamaması için tankların tamamen boşaltılması gerekir.

- 4. Tahliye eleğinin ve cihazın içindeki kavisli tahliye kanalının kontrol edilmesi ( $\rightarrow$  "Şek. 122-5") ve tıkanma varsa ( $\rightarrow$  S. 121 [– 7.12 Su tahliyesi\)](#page-120-0) ve ( $\rightarrow$  S. 122 [– 7.13 Su tahliye hortumu\)](#page-121-2) bölümlerinde anlatıldığı şekilde temizlenmesi gerekir.
- 5. Daha önceden çıkarılmış olan çalkalama suyu  $(\rightarrow$  "Şek. 122-6") ve reaktif tankları eski pozisyonlarına yeniden yerleştirilebilir. Rafları (→ "Şek. 122-7") yeniden eski pozisyonlarına  $(\rightarrow$  "Şek. 122-8") yerleştirin.
- 6. Devam etmek için **Tamam** (→ ["Şek. 120‑1"\)](#page-142-0) düğmesine basın.
- $\checkmark$  Toplanmış olan su boşaldıktan sonra, ekranda görüntülenen başka bir mesaj ( $\to$  "Şek. 121") kullanıcıyı boyama programlarının devam edebileceği konusunda bilgilendirir. Devam etmek için **Tamam** (→ ["Şek. 121"\)](#page-143-0) düğmesine basın.

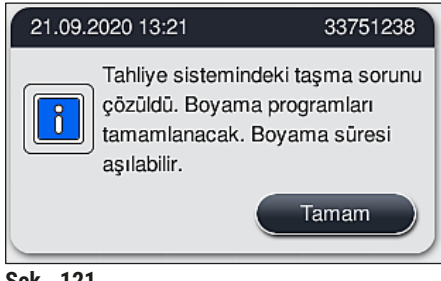

<span id="page-143-0"></span>**Şek. 121**
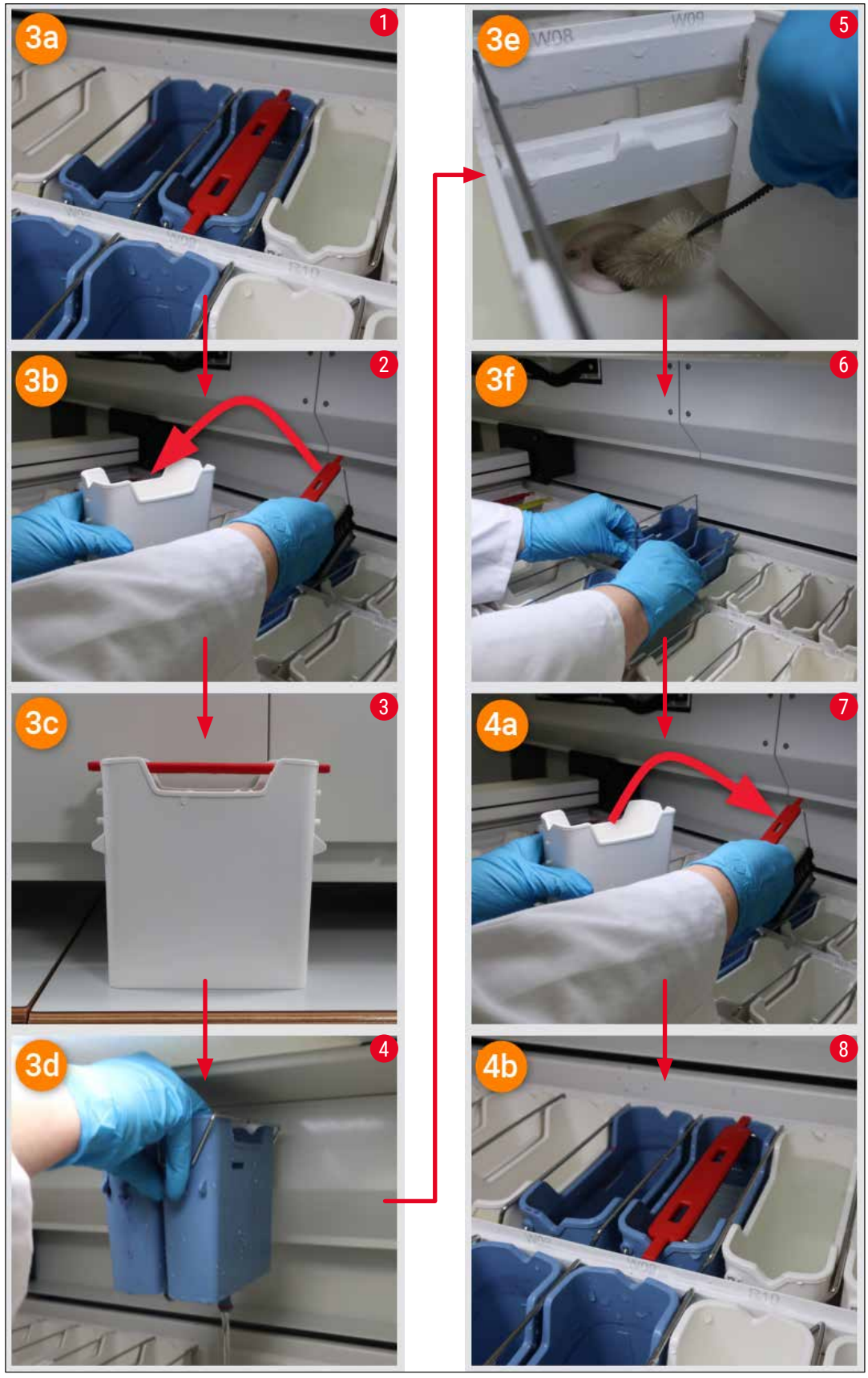

**Şek. 122**

Su tahliye sistemi tıkanıklığı çözümlenemedi, tıkanma hala devam ediyor

Mesaj (→ ["Şek. 120‑1"\)](#page-142-0) **Tamam** tuşu ile onaylandıktan sonra tıkanma hala devam ediyorsa, kullanıcı yeni bir mesaj ile (→ ["Şek. 123"\)](#page-145-0) tanktaki yüksek su seviyesi devamlılığının sistem tarafından sürekli olarak kontrol edildiği 5 dakikalık bir sürenin daha bulunduğu konusunda bilgilendirilir. Bu aralıkta kullanıcı, daha fazla temizleme denemesi gerçekleştirebilir.

#### **Not**

Gerekirse kullanıcı, su adımı gerektiren tüm rafları iptal edebilir. Bunun için **İptal** tuşuna basın (→ ["Şek. 123‑1"\)](#page-145-0) ve kontrollü iptal işlemini başlatmak için **Evet** (→ ["Şek. 123‑2"\)](#page-145-0) tuşuna basarak aşağıdaki mesajı onaylayın. Bekleme süresine devam etmek için Hayır (→ "Şek. 123-3") tuşuna basın.

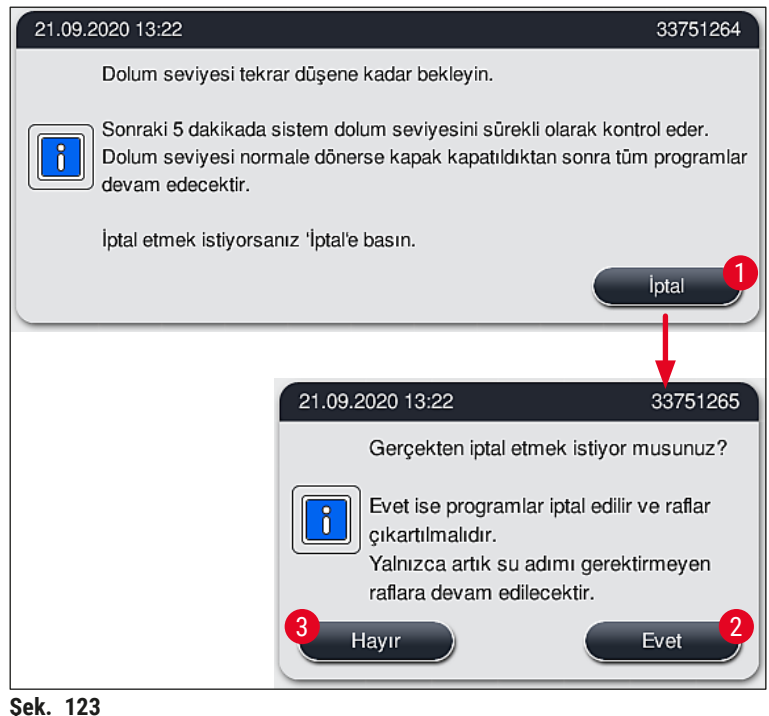

#### **Bu noktadan itibaren 3 farklı seçenek vardır:**

<span id="page-145-0"></span>1. Daha sonraki temizleme denemeleri başarıyla tamamlanırsa ve tıkanma giderilebilirse, su seviyesi kritik seviyenin altına düşer. Ekranda görüntülenen bir mesaj  $(\rightarrow$  "Şek. 121") kullanıcıyı boyama programlarının devam edebileceği konusunda bilgilendirir. Devam etmek için **Tamam** (→ ["Şek. 121"\)](#page-143-0) düğmesine basın. Programların başlatılabilme durumu görüntülenir ve işlemi sürmekte olan programlar otomatik olarak devam eder.

2. Daha fazla temizlik denemesi gerçekleştirildikten ve 5 dakika geçtikten sonra tıkanma hala devam ediyorsa, ekranda görüntülenen bir mesaj ( $\rightarrow$  "Şek. 124") kullanıcıya su seviyesinin hala çok yüksek olduğunu gösterir. Kullanıcı, daha fazla temizlik denemesi gerçekleştirmek için **Hayır** (→ ["Şek. 124‑1"\)](#page-146-0) tuşuna basarak bekleme süresini 5 dakika daha uzatabilir. İkinci aralıkta gerçekleştirilen temizlik denemeleri başarılı olarak tamamlandığında durum, 1'de açıklandığı şekilde çözümlenir. Temizleme denemeleri için ek süre gerekirse, tekrar **Hayır** (→ ["Şek. 124‑1"\)](#page-146-0) tuşuna basın. Aralık, defalarca tekrar edilebilir. Tüm temizleme denemelerine rağmen tıkanma sorunu çözümlenemezse, Evet (→ "Şek. 124-2") tuşuna basarak kontrollü iptal işlemini başlatın, aşağıda yer alan 3 ve 4 bölümlere bakın.

<span id="page-146-0"></span>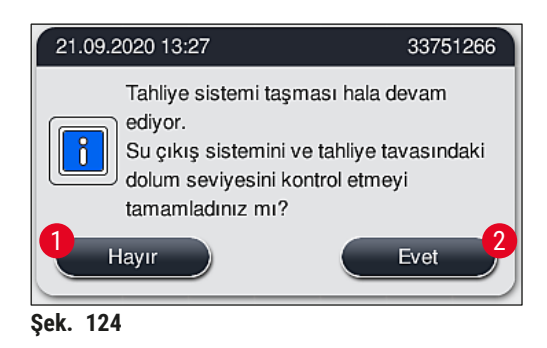

3. Temizleme denemelerine rağmen tıkanma giderilemezse, kritik su seviyesinin devamlılığı nedeniyle su istasyonları devre dışı bırakılır. Su istasyonları ekranda yetersiz olarak gösterilir. Bir veya daha fazla programı iptal etmek üzere kontrollü iptal işlemini başlatmak için (→ ["Şek. 123‑2"\)](#page-145-0) veya (→ ["Şek. 124‑2"\)](#page-146-0) düğmesine basın. Su adımı gerektirmeyen programlara boyama işleminin sonuna kadar devam edilir. Hala en az bir su adımı gerektiren kalan raflar iptal edilmeli ve cihazdan çıkarılmalıdır. Aşağıdaki mesajı (→ ["Şek. 125"\)](#page-146-1) **Tamam** tuşuna basarak onaylayın.

<span id="page-146-1"></span>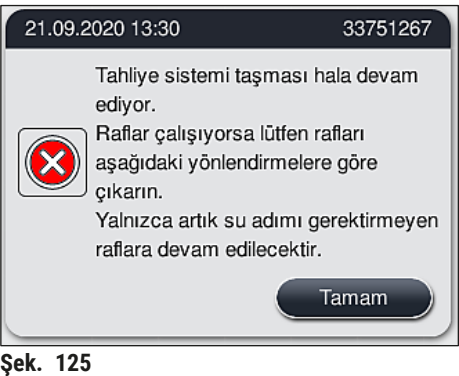

4. Çıkarılacak her raf için, ekranda ilgili bir mesaj gösterilir ( $\rightarrow$  "Şek. 126"). Kapağı açın ve mesajda gösterilen istasyondan rafı çıkarın. Çıkarma işlemini **Tamam** tuşuna basarak onaylayın. Etkilenen rafların tümü çıkarılıncaya kadar devam edin.

<span id="page-147-0"></span>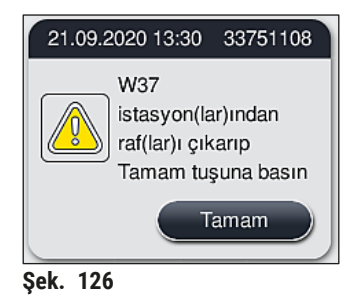

 Son raf çıkarıldıktan sonra, bir mesaj ile kullanıcıya devre dışı bırakılan su istasyonları nedeniyle hangi programların artık çalıştırılamayacağı hakkında bilgi verilir, devam etmek için **Tamam** (→ ["Şek. 127‑1"\)](#page-147-1) düğmesine basın. Su istasyonları ekranda yetersiz (→ ["Şek. 127‑2"\)](#page-147-1) olarak işaretlenir.

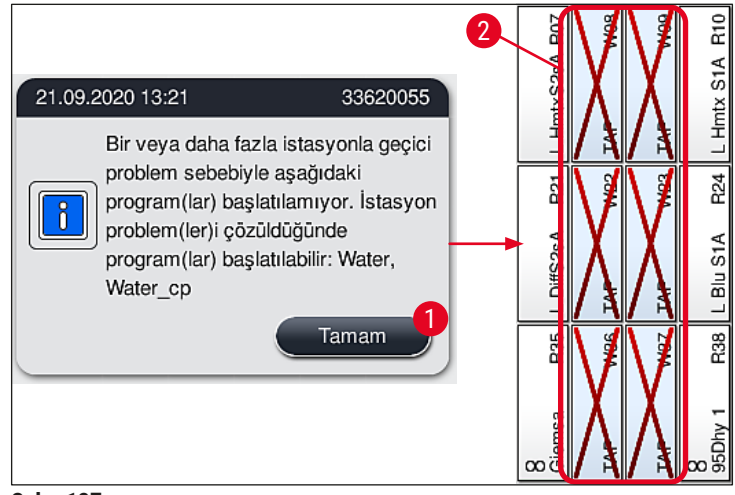

**Şek. 127**

<span id="page-147-1"></span>**Uyarı** 

Tıkanmanın devamlı olması veya sık sık tekrarlanması durumunda, yetkili Leica Servis Organizasyonu bilgilendirilmelidir.

## **Not**

Su adımı içermeyen programlar hala çalıştırılabilir. Yetkili Leica Servis Organizasyonuna bilgi verilmesi şiddetle tavsiye edilir.

#### **8.5 Rafların yerleştirilmesi, çıkarılması veya aktarılması sırasında oluşan hatalar**

#### **Uyarı**

Kıskaç ve/veya taşıma kolunun bir rafı kaldırma, yerleştirme veya aktarma işlemini gerçekleştirememesi durumunda, kullanıcıya ekranda görüntülenen bir ikaz mesajı ile arıza hakkında bilgi verilir, örn. ( $\rightarrow$  "Sek. 128"). Bu durumda isleme devam eden tüm rafların iptal edilmesini önlemek için **KESINLIKLE** kapağı açmayın! Aksi halde, iptal edilen raflar cihazdan derhal çıkarılmalı ve boyama işlemi manuel olarak tamamlanmalıdır!

Taşıma kollarının kaldırılması ve hareket ettirilmesi gerektiğinde, sensör/anten alanındaki (→ ["Şek. 115‑](#page-138-0)6") taşıma kollarına dokunmayın veya hareket ettirmeyin. Bu nedenle, kıskacın metal kısmını (→ "Şek. 115-1") manuel olarak kaldırın ve taşıma kollarını dikkatlice gerekli pozisyona hareket getirin.

- 1. Mesaj, arızanın konumu hakkında bilgi verir. Tıkanıklık veya engeller bakımından bu konumu kapalı kapak üzerinden kontrol edin.
- 2. Görünürde bir tıkanıklık veya engel bulunmuyorsa, rafı yeniden kaldırmak, yerleştirmek veya aktarmak için **Tamam** (→ ["Şek. 128‑1"\)](#page-148-0) tuşuna basın.

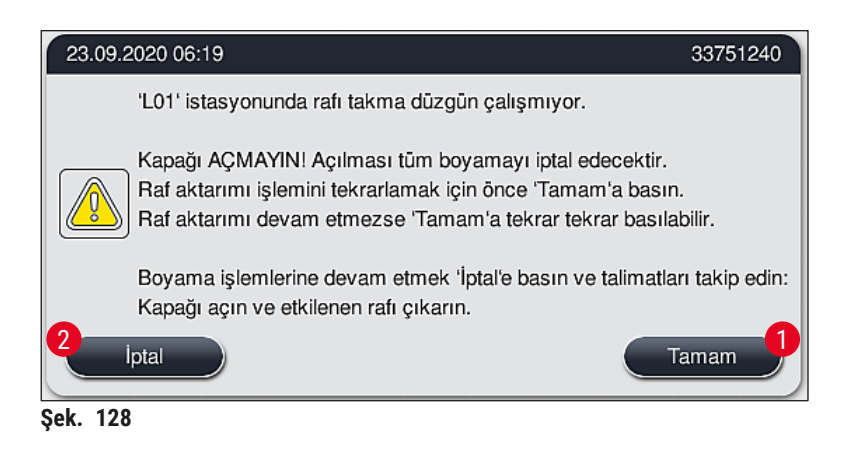

### **Not**

<span id="page-148-0"></span>Raf aktarma işlemi devam etmiyorsa Tamam tuşuna (→ "Sek. 128-1") tekrar tekrar basılabilir.

- 3. Bir tıkanıklık/engelin algılanması veya **Tamam** tuşuna tekrar tekrar basılmasına rağmen işlemin başarıyla sonuçlanmaması durumunda, belirli rafı güvenli bir şekilde iptal etmek ve kalan raflara yönelik boyama işlemine devam etmek için **İptal** (→ ["Şek. 128‑2"\)](#page-148-0) düğmesine basın.
- 4. **ŞIMDI** kapağı açın ve rafı cihazdan çıkarın.
- 5. **Tamam** (→ ["Şek. 129"\)](#page-149-0) tuşuna basarak onaylayın.

<span id="page-149-0"></span>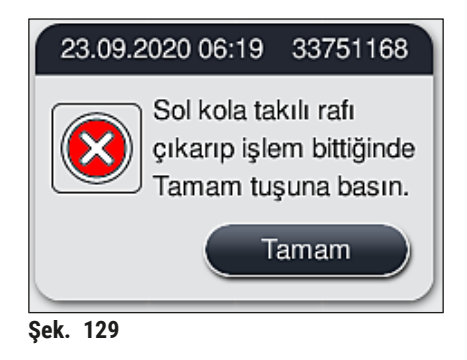

#### **Not**

 $\mathbf 0$ 

- Lütfen çıkarılan rafın işleme devam edemeyeceğini unutmayın! Devam eden diğer tüm rafların işlemi tamamlanacaktır.
- Çıkarılan rafı cihazın dışında uygun bir reaktif içinde depolayın. Bu raftaki lamların boyama işlemi manuel olarak tamamlanmalıdır.

### **9. Cihaz Parçaları ve Teknik Özellikleri**

#### **9.1 Opsiyonel cihaz parçaları**

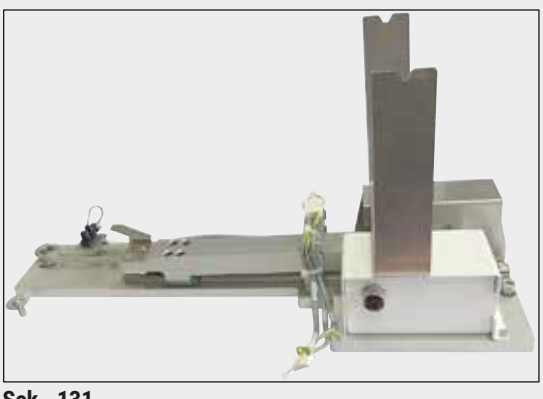

**Şek. 131**

#### **9.2 Opsiyonel aksesuarlar**

#### **HistoCore iş istasyonu kiti**

HistoCore SPECTRA ST ile birlikte kullanılır ve örnekleri bağlı bulunan HistoCore SPECTRA CV robot lamel hazırlama cihazına aktarır. Bu iki cihaz, kitin kurulumundan sonra bir iş istasyonu oluşturur.

Kit transfer modülünü ve HistoCore SPECTRA ST entegrasyonu için gereken tüm parçaları içerir.

**Sipariş no.: 14 0512 54355**

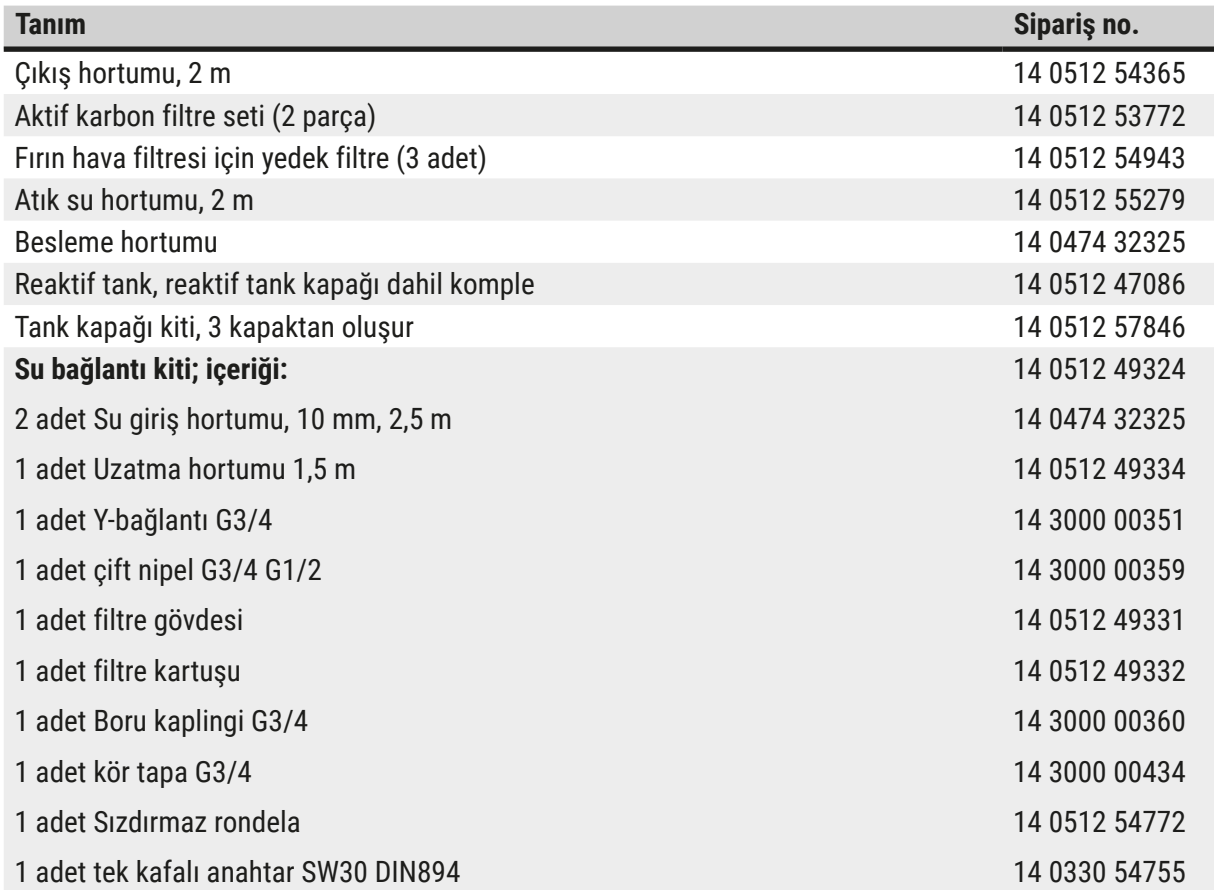

## 9 **Cihaz Parçaları ve Teknik Özellikleri**

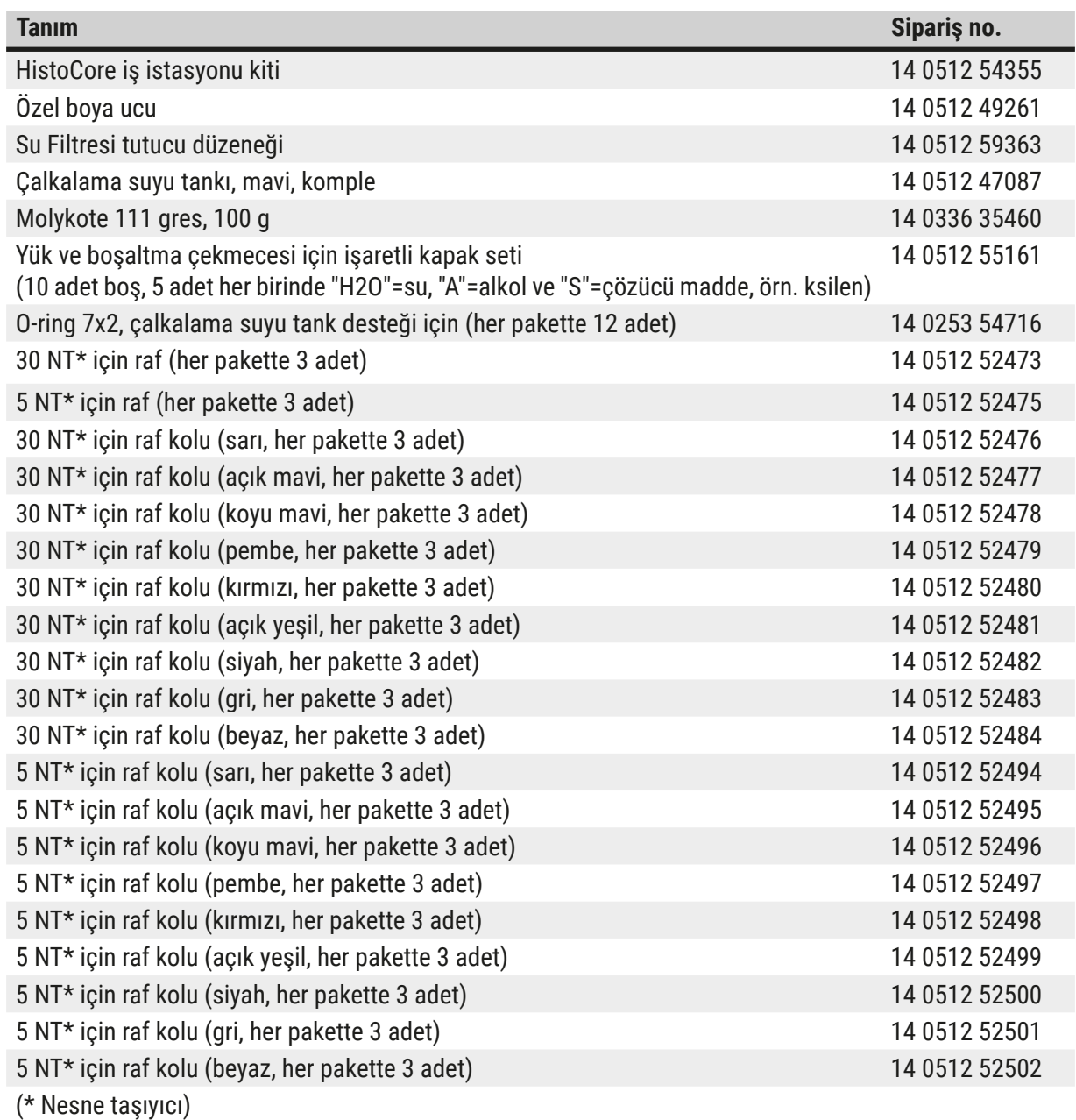

#### **Not**

- Satışa sunulan Leica reaktif kitleri ve doğrulanmış Leica programları hakkındaki bilgileri yetkili Leica satış organizasyonundan alabilirsiniz.
- Ayrıca, her bir Leica reaktif kitiyle birlikte verilen kullanım talimatlarında da doğrulanmış Leica programlarının içe aktarımı için kaynaklar belirtilmiştir.

#### <span id="page-152-0"></span>**Başka üreticilerin rafları için raf kolları**

#### **Not**

Bu raf adaptörünün kullanımı Sakura lam tutucu ile birlikte HistoCore SPECTRA ST içinde onaylanmıştır (Sakura 20 lam sepeti, ürün kodu 4768) Ekim 2017'de mevcut.

Leica tarafından onaylanan lam tutucu tipinde üretici tarafından değişiklikler yapılabileceğinden dolayı; müşterilerimize, adaptörü klinik ortamında kullanmadan önce bir test çalıştırması yürütmelerini tavsiye ederiz.

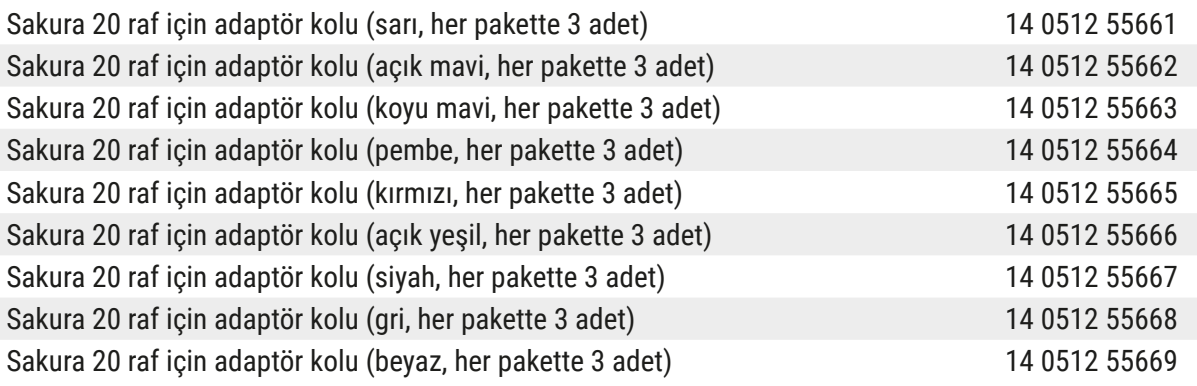

#### <span id="page-152-1"></span>**Özel uygulamalar için (ekstra büyük lamlar)**

20 lam taşıyan Sakura raflarına ait adaptör kolları, ekstra büyük lamlarda (özel boyut 76 mm x 52 mm) boyama yapan özel uygulama için kullanılabilir.

Bu özel uygulama için aşağıdaki opsiyonel Leica aksesuarları gerekir:

## **Uyarı**

Özel boyutlu 76 x 52 mm ekstra büyük lamlar HistoCore SPECTRA ST içinde boyama için hiçbir zaman 30 lam alabilen raflara yerleştirilmemelidir.

Ekstra büyük lamların (boyut 76 x 52 mm) kullanılması, sadece opsiyonel Leica aksesuarlarıyla birlikte ve 20 lam taşıyan bir raf ile mümkündür! Ekstra büyük lamların lam rafına uzunlamasına yerleştirilmesi gerektiği için (→ ["Şek. 132‑4"\)](#page-153-0) 30 lam taşıyan raf kullanılması, lamların lam sayma cihazında hasar görmesine ve kullanılamaz hale gelmesine neden olur!

Cihaz kendi başına ekstra büyük lamları tanıyamaz!

- Sakura 20 raf için adaptör tutamağı ( $\rightarrow$  "Şek. 132-1"), farklı renklerde sunulmuştur ( $\rightarrow$  S. [153](#page-152-0) [Başka üreticilerin rafları için raf kolları\)](#page-152-0).
- 20'lik lam rafı, Sakura tipi  $(\rightarrow$  "Şek. 132-2"), plastik, sipariş numarası 14 0474 33463
- Büyük lamlar için Leica Adaptör ( $\rightarrow$  "Şek. 132-3"), sipariş numarası 14 0456 27069, ikili paket Bağımsız ekstra büyük lamlar için adaptör, maksimum 5 lam yerleştirilebilir ( $\rightarrow$  "Şek. 132-4") lam ölçüleri:

Yükseklik: yakl. 76 mm genişlik: 26 mm ile 52 mm arası, lam kalınlığı: optimum 1 mm, maks. 1,9 mm

## **Not**

20 lam içeren Leica Sakura tipi raftaki ekstra büyük lamların özel olarak uzunlamasına yönlendirmesi nedeniyle, lam sayımı sırasında **RYS** verilerine aktarımda minimum sapmalar olabilir. Bu tüketim verileri, değişim sonr. lamlar (→ "Şek. 76"), gerçek duruma kıyasla çok az bir miktar küçük gösterilir. Boyama sonucunun bu çok küçük sapmalardan etkilenmesi beklenmez. Özel boyalar için kullanıcı bu davranışı dikkate almalıdır.

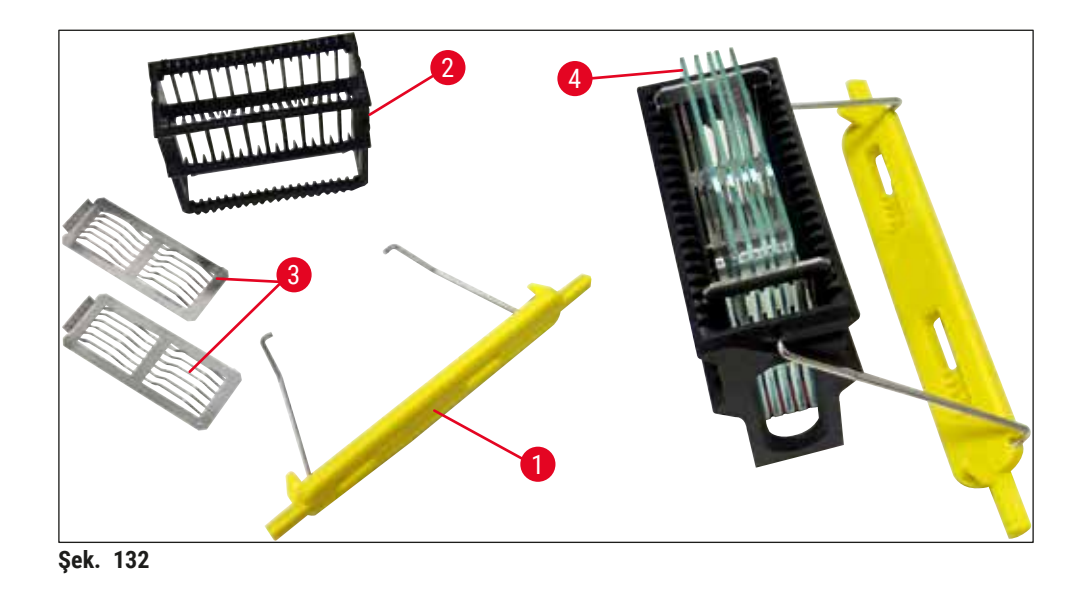

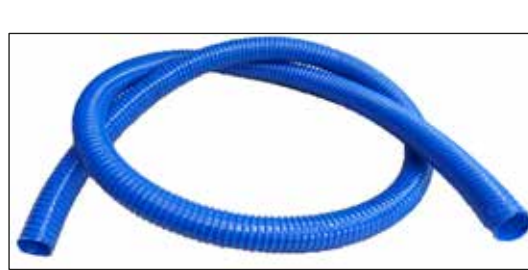

**Şek. 133**

#### <span id="page-153-0"></span>**Atık su hortumu**

Uzunluk: 2 m

**Sipariş no.: 14 0512 55279**

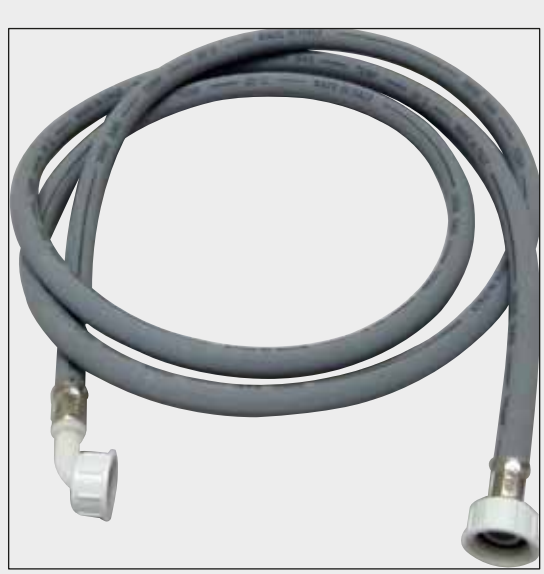

**Çalkalama suyu için besleme hortumu**

Uzunluk: 2,50 m, 3/4 " su vanası bağlantısı ve yedek conta ile komple

**Sipariş no.: 14 0474 32325**

**Şek. 134**

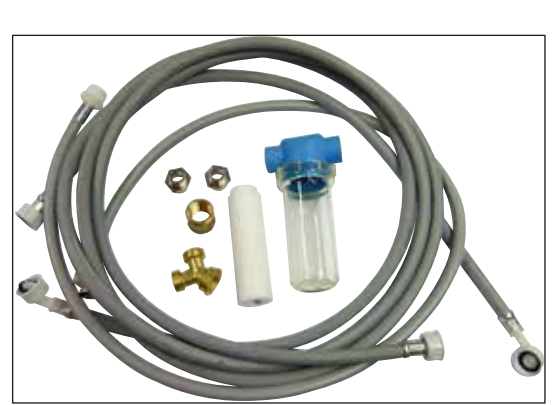

**Şek. 135**

#### **Su bağlantı kiti**

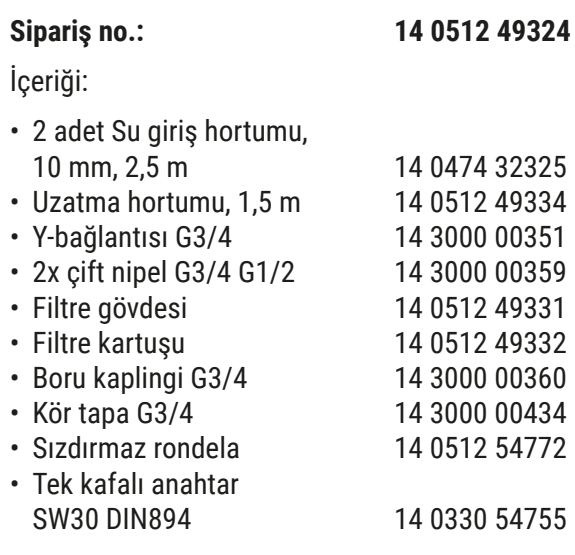

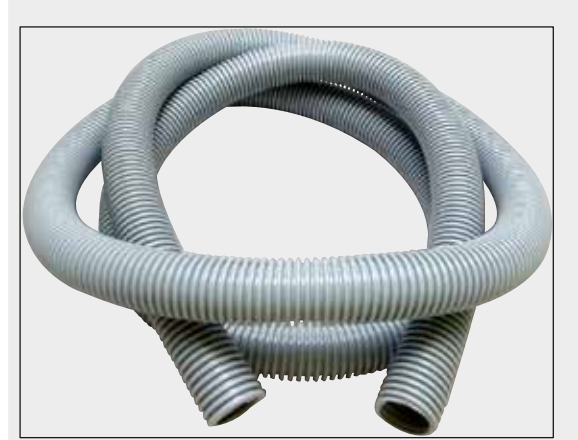

**Şek. 136**

#### **Çıkış hortumu**

Uzunluk: 2 m

**Sipariş no.: 14 0512 54365**

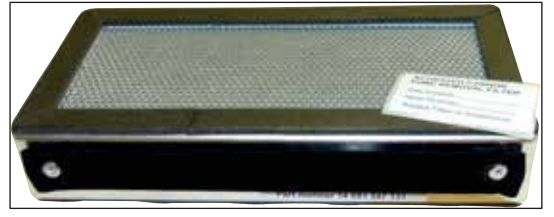

**Şek. 137**

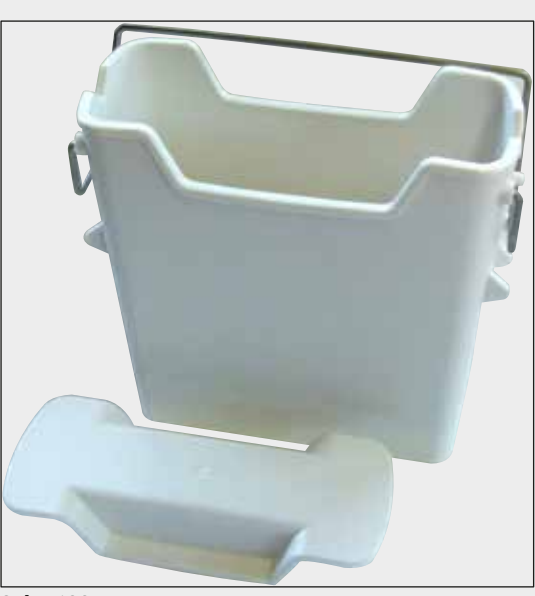

**Şek. 138**

1 set, 2 parça

**Aktif karbon filtre**

**Sipariş no.: 14 0512 53772**

**Reaktif tankı** Reaktif tank kapağı dahil komple

**Sipariş no.: 14 0512 47086**

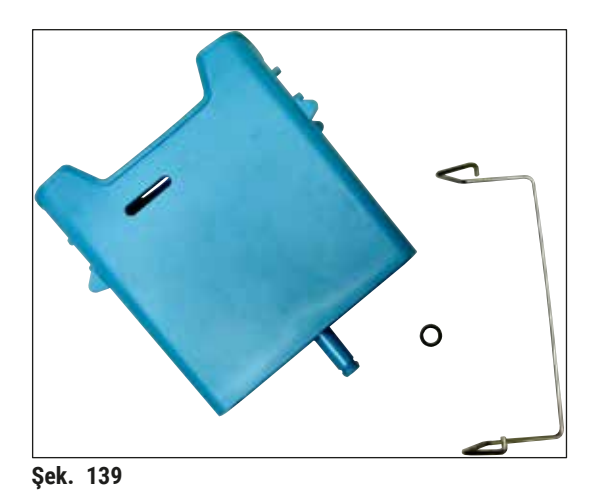

**Çalkalama suyu tankı**

komple

**Sipariş no.: 14 0512 47087**

(sadece maksimum 5 nesne taşıyıcısına göre tasarlanmış raflar için)

**Sipariş no.: 14 0512 49261**

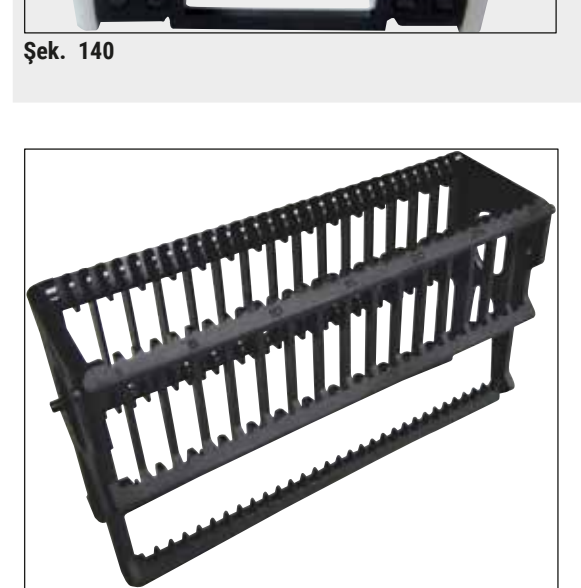

**Şek. 141**

**Özel boya ucu**

**Raflar**

30 NT, (her pakette 3 adet)

**Sipariş no.: 14 0512 52473**

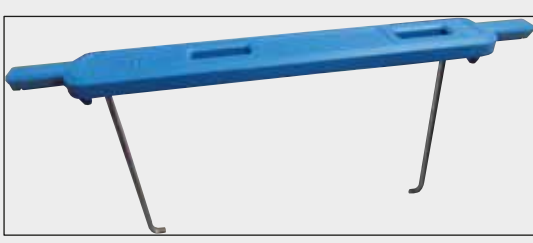

**Şek. 142**

#### **Raf için braket**

30 NT, (her pakette 3 adet)

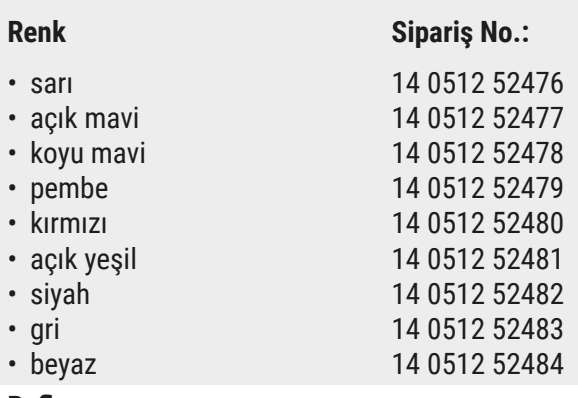

#### **Raflar**

5 NT, (her pakette 3 adet)

**Sipariş no.: 14 0512 52475**

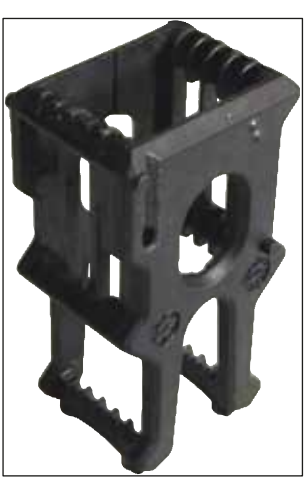

**Şek. 143**

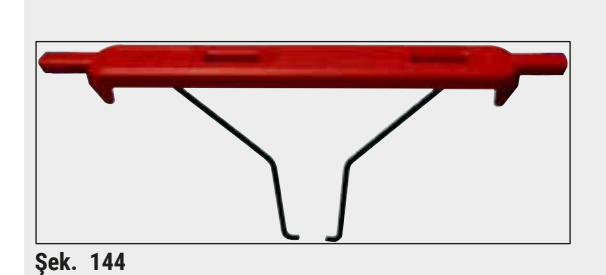

**Raf için braket**

5 NT, (her pakette 3 adet)

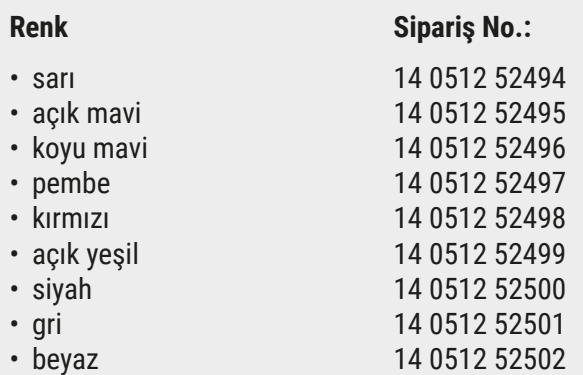

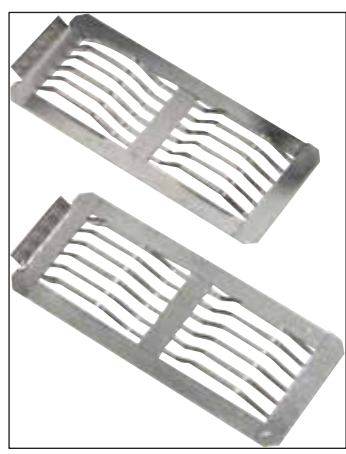

**Sek. 145** 

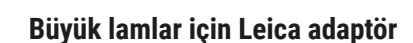

2 parça içeren paket.

76 x 52 mm boyutlarında 5 ekstra büyük lamı boyamak için kullanılır, Sakura tipi 20'li lam rafı ve Sakura 20 rafı için Adaptör tutamağı ile birlikte  $(\rightarrow$  S. 153 – Özel uygulamalar için (ekstra büyük [lamlar\)\)](#page-152-1).

**Tank kapağı kiti**

**Sipariş no.: 14 0456 27069**

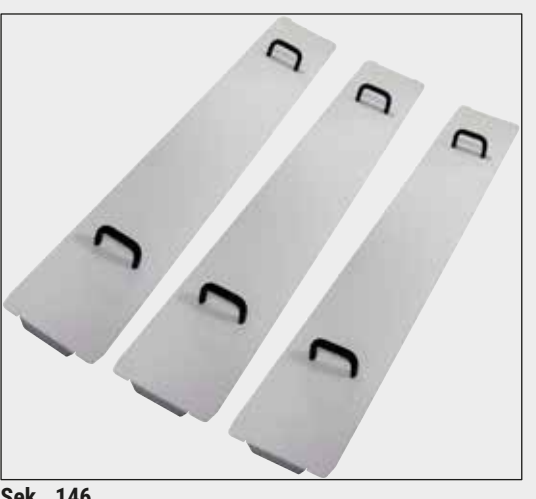

### **Sipariş no.: 14 0512 57846**

İçeriği:

örtülebilir.

• 3 tank kapağı 14 0512 57847

Tek bir kapağın kullanımıyla, tank alanındaki ısıtma tankı sırasının tamamı (14 parça)  $(\rightarrow$  "Şek. 65")

**Şek. 146**

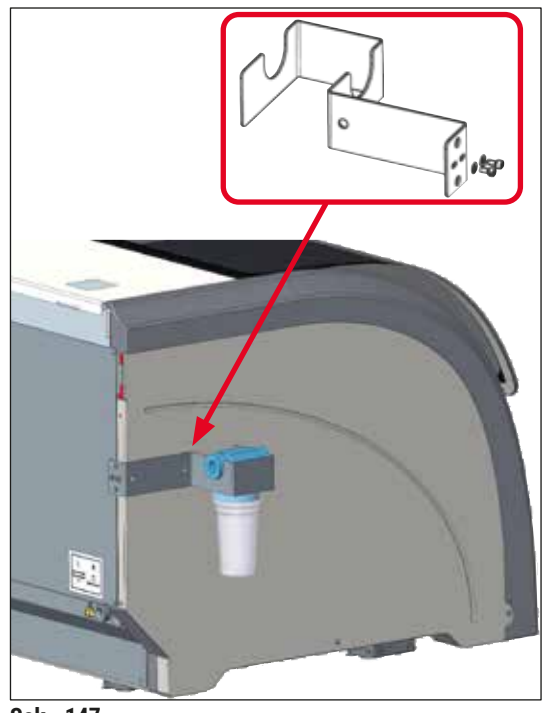

**Şek. 147**

#### **Su Filtresi Tutucu Düzeneği**

HistoCore SPECTRA ST cihazının sol tarafına sabitlenecektir

Su Filtre Tutucusu su filtresini sabitlemek ve kullanıcıya daha iyi bir erişim ve görünürlük sağlamak için kullanılabilir.

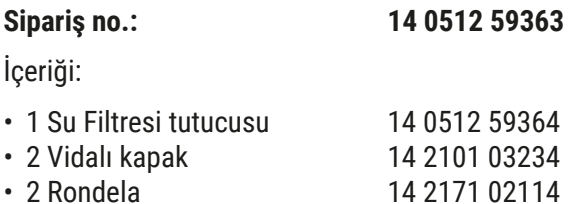

**Dikkat: Su Filtresi tutucusunun kurulumu sadece Leica'nın yetkilendirdiği personel tarafından gerçekleştirilmelidir!** 

#### **10. Garanti ve Servis**

#### **Garanti**

Leica Biosystems Nussloch GmbH, sözleşme kapsamında teslim edilen ürünün Leica tesislerindeki test standartları baz alınarak kapsamlı kalite kontrol prosedürlerinden geçirildiğini ve ürünün hatasız olduğunu ve tüm teknik spesifikasyonları ve/veya üzerinde anlaşılan nitelikleri yansıttığını garanti eder.

Garanti kapsamı, yapılan sözleşmenin içeriğine bağlıdır. Garanti koşulları yalnızca yetkili Leica satış temsilciniz veya sözleşme konusu ürünü aldığınız şirket için bağlayıcıdır.

#### **Yıllık Önleyici Bakım**

Leica, yıllık önleyici bakım yapılmasını tavsiye eder. Bakım, uzman Leica Servis Temsilcisi tarafından gerçekleştirilmelidir.

#### **Servis bilgileri**

Teknik müşteri hizmetleri veya yedek parça ihtiyacınız söz konusuysa lütfen Leica temsilcinize veya cihazı satın aldığınız Leica bayiine başvurunuz.

Cihaz ile ilgili aşağıdaki bilgilerin iletilmesi gerekir:

- Cihazın model tanımı ve seri numarası.
- Cihazın çalıştırılma yeri ve sorumlu kişisi.
- Müşteri hizmetleri talebine neden olan durum.
- Cihazın teslimat tarihi.

#### **11. Devreden çıkarma ve İmha**

#### **Uyarı**

/\

Cihaz veya cihazın parçaları, yürürlükteki ilgili yasal düzenlemelere uygun olarak imha edilmelidir. Saçılmış reaktifler nedeniyle kontamine olan tüm cisimler, laboratuarın diğer alanlarına veya personellerine de bulaşmasını önlemek için hemen uygun bir dezenfeksiyon maddesi ile dezenfekte edilmelidir.

(→ S. 115 [– 7. Temizlik ve bakım\)](#page-114-0) Bölümünde ve ayrıca bu kullanım talimatlarının sonundaki Dekontaminasyon Onayı (→ S. 163 - 12. Dekontaminasyon Onayı) Bölümünde HistoCore SPECTRA ST boyama otomatının temizlenmesi konusunda ayrıntılı bilgi sunulmuştur.

Cihaz, biyozararlı numunelerin kullanılması halinde kirlenebilir. Tekrar kullanılmadan veya imha edilmeden önce detaylı bir dezenfeksiyon (örn: Birden çok temizleme adımı, dezenfeksiyon veya sterilizasyon) gerçekleştirilmesi gerekir. Cihazı geçerli laboratuar yönetmeliklerini dikkate alarak imha edin.

Diğer bilgile için yetkili Leica temsilcisine başvurun.

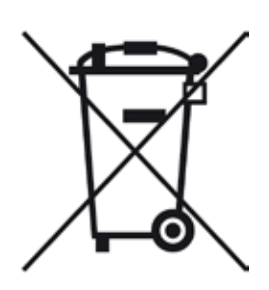

Üzeri çizili bir çöp kutusu işaretine sahip olan bilgisayar, monitör vs. gibi cihaz bileşenleri, Elektrikli ve Elektronik Kullanılmış Cihazlar ile ilgili 27 Ocak 2003 tarihli Avrupa Parlamentosu 2002/96/EG Direktifi'ne tabidir.

Bu cisimler toplama noktaları aracılığıyla yerel yönetmeliklere uygun şekilde imha edilmelidir. Cihazın imhasına yönelik ayrıntılı bilgileri imha şirketinden veya yerel Leica destek çalışanından öğrenebilirsiniz.

#### **12. Dekontaminasyon Onayı**

<span id="page-162-0"></span>Leica Biosystems'e iade edilen veya yerinde bakım gerektiren tüm ürünler usulüne uygun olarak temizlenmeli ve dekontamine edilmelidir. Dekontaminasyon onayına özel şablonu web sitemizde www.LeicaBiosystems.com ürün menüsünün altında bulabilirsiniz. Bu şablon tüm gerekli verileri toplamak için kullanılır.

Bir ürün iade ettiğinizde bu onay belgesinin bir kopyasını doldurup imzalayarak pakete ekleyin veya servis teknisyenine verin. Bu onay belgesi olmadan veya eksik doldurulmuş bir belge ile geri gönderilen ürünler için sorumluluk göndericiye aittir. Şirket tarafından potansiyel bir tehlike kaynağı olarak kabul edilen iade edilmiş mallar, maliyeti ve riski göndericiye ait olmak üzere geri gönderilir.

#### **A1. Ek 1 - Uygun reaktifler**

#### $\sqrt{N}$ **Uyarı**

- Listede yer almayan reaktiflerin (örn. aseton veya fenol içerikli çözeltiler) veya belirtilenden yüksek konsantrasyonlu reaktiflerin ve asitlerin kullanılması numunenin bozulmasına, kullanıcının yaralanmasına veya cihazda hasar oluşmasına neden olabilir. Cihazın bu şekilde kullanılmasından doğabilecek risklerden kullanıcı kendisi sorumludur. Leica Biosystems şirketinden veya bağlı satış ve servis organizasyonlarından bir garanti veya sorumluluk talebinde bulunulamayacağı açıkça belirtilmiştir.
- Yangına ve patlamaya karşı koruma sağlamak amacıyla, yanıcı reaktifler ve çözücü maddeler ısıtılmamalıdır. Yanıcı çözücü maddeler ve reaktifler ile çalışırken tüm kıvılcım kaynaklarından uzak durulmalıdır.

# **Not**

Önceden yüklenmiş Leica programlarına ait tüm Leica reaktifleri boyama kalitesi ve malzemelerin uygunluğu açısından cihaz üzerinde test edilmiştir.

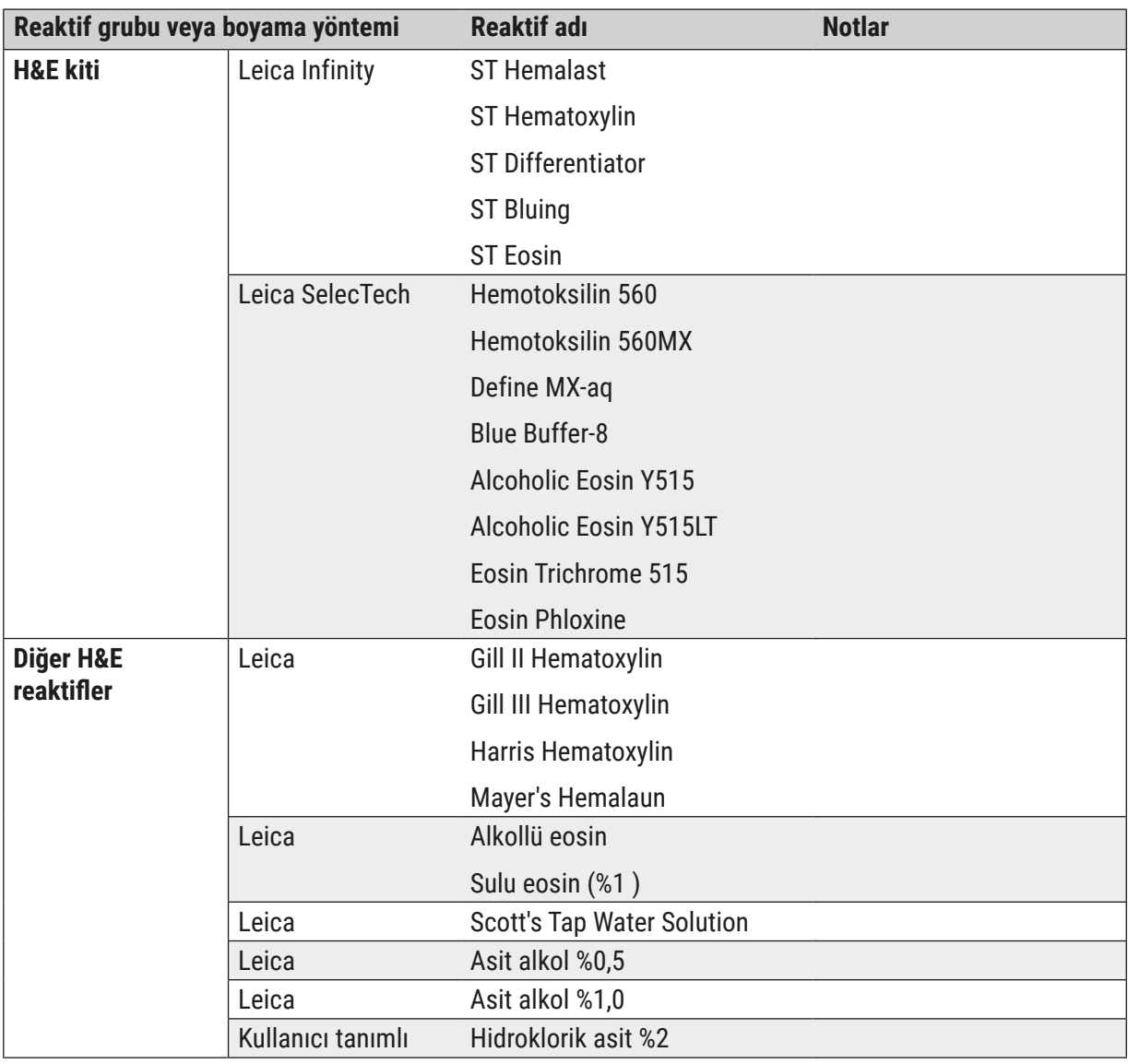

**Ek 1 - Uygun reaktifler** 

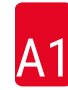

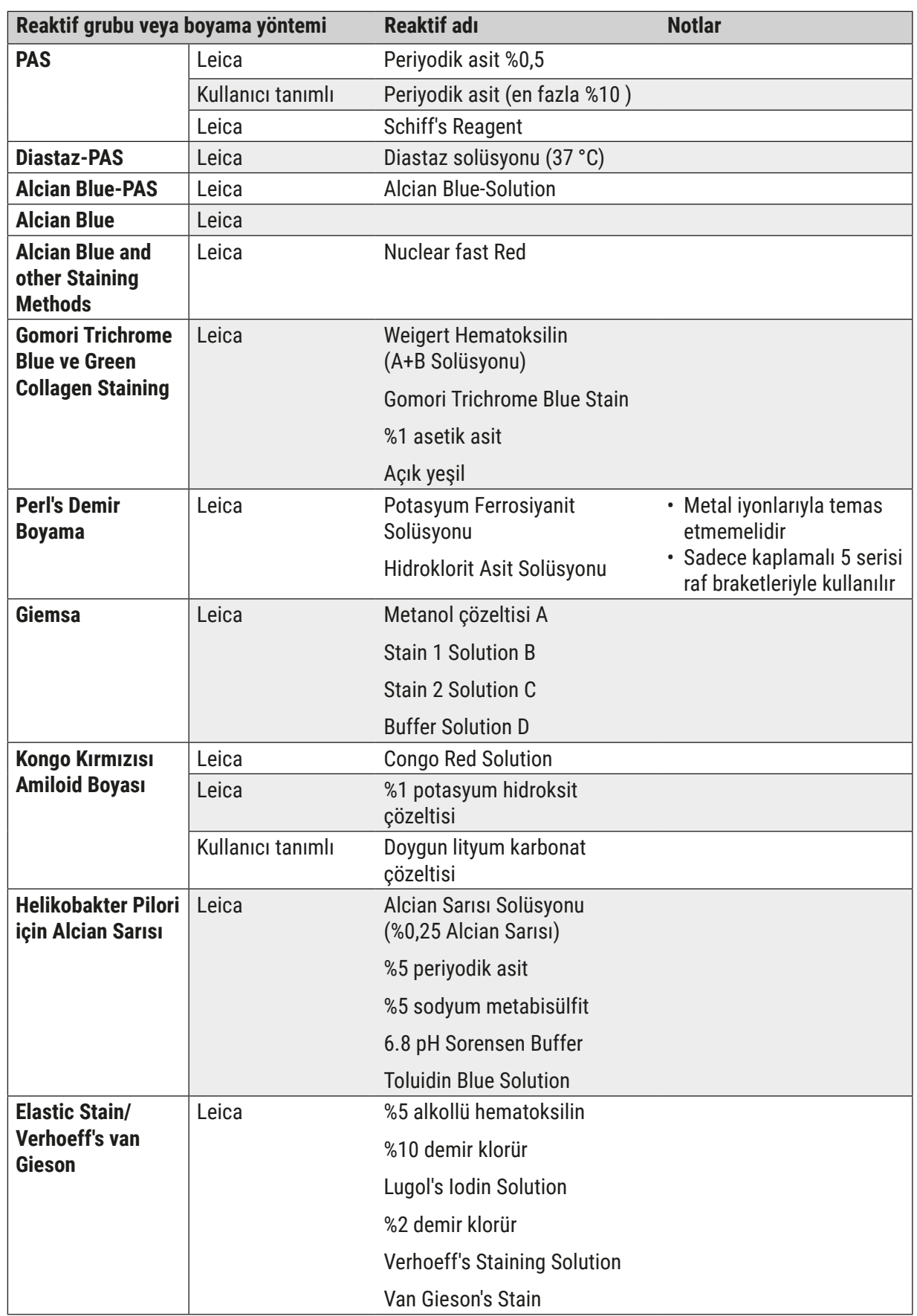

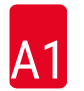

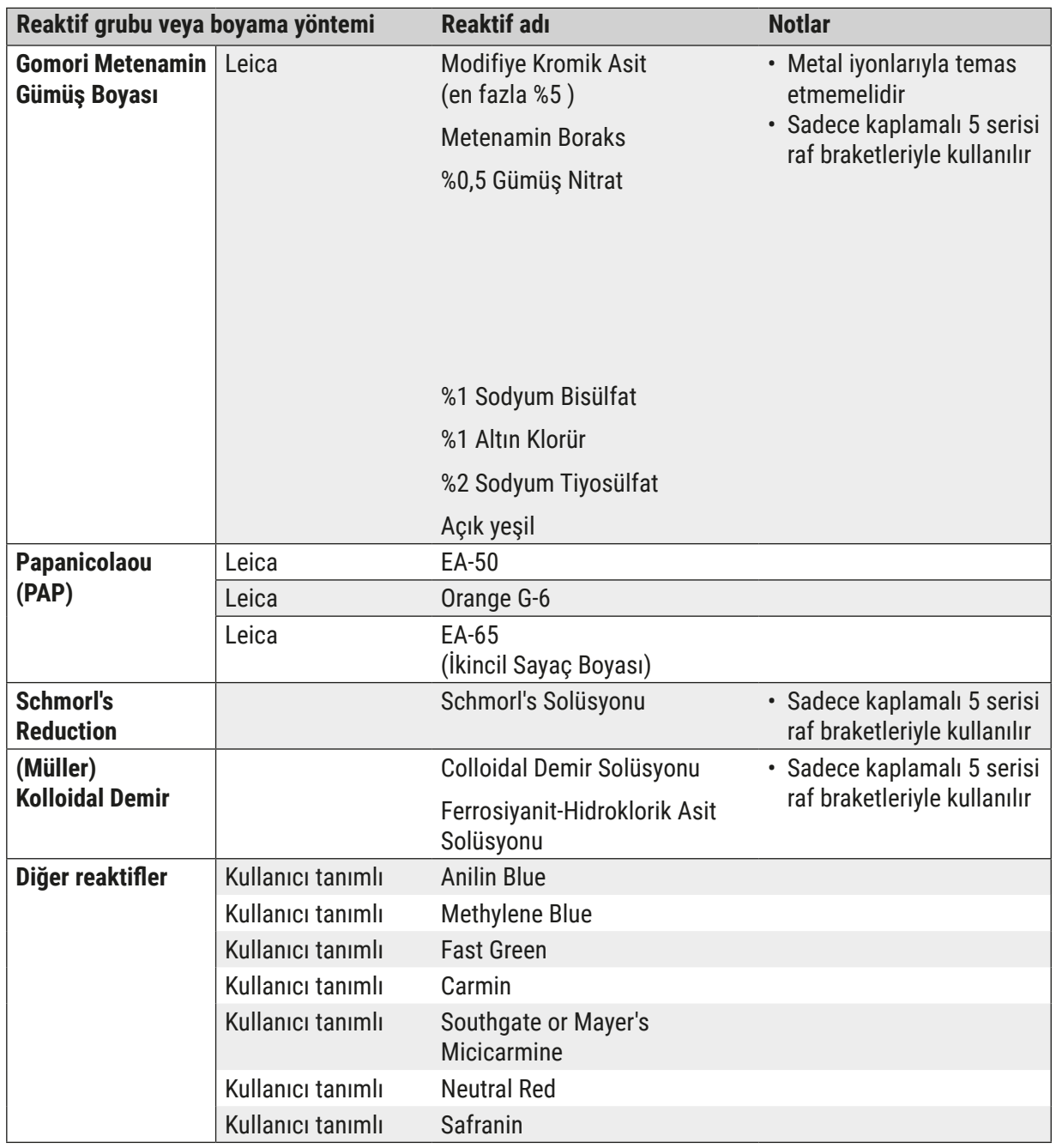

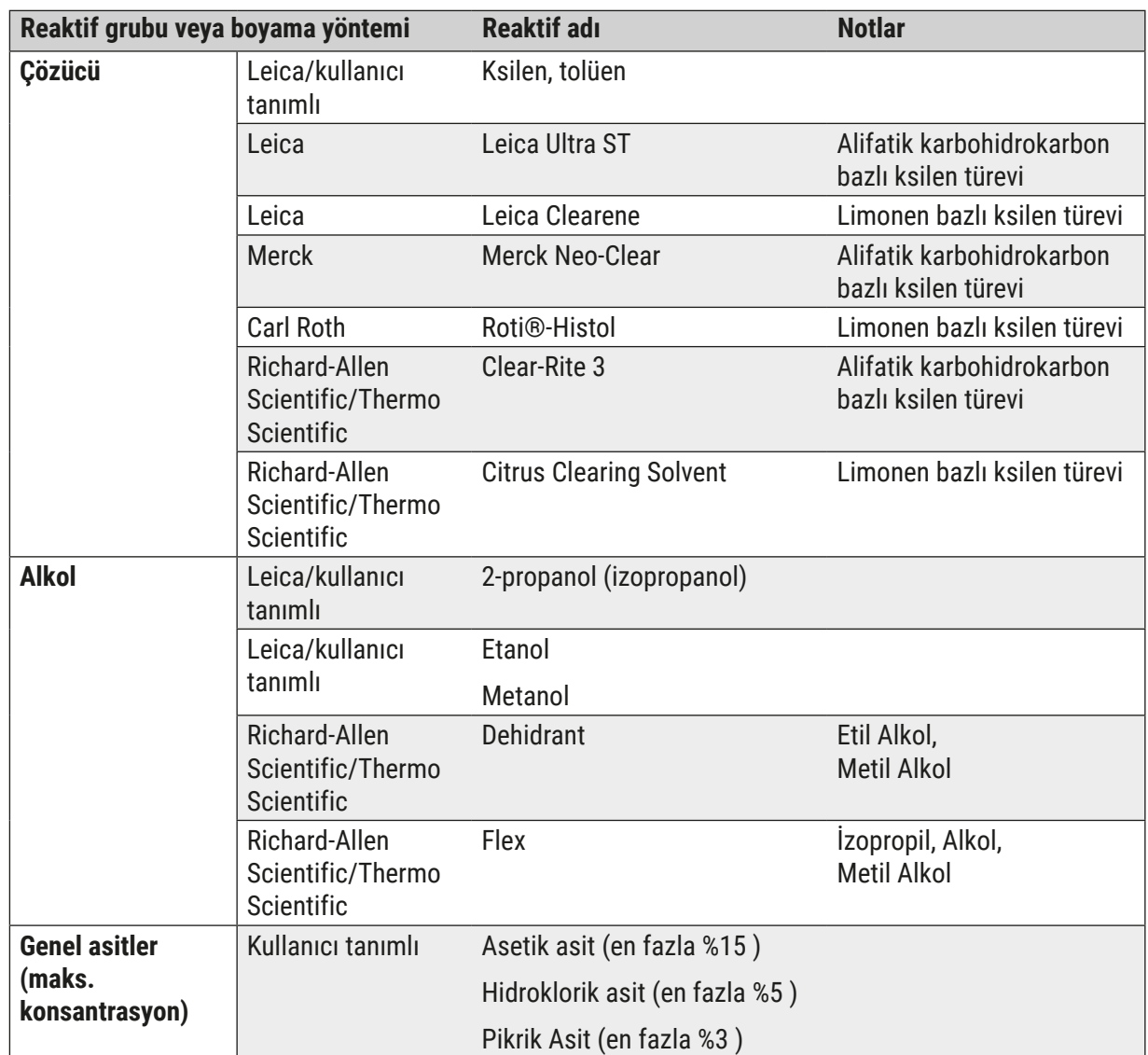

## **Notlar**

## www.LeicaBiosystems.com

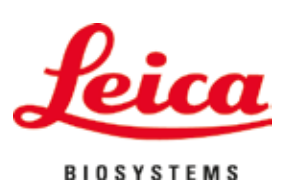

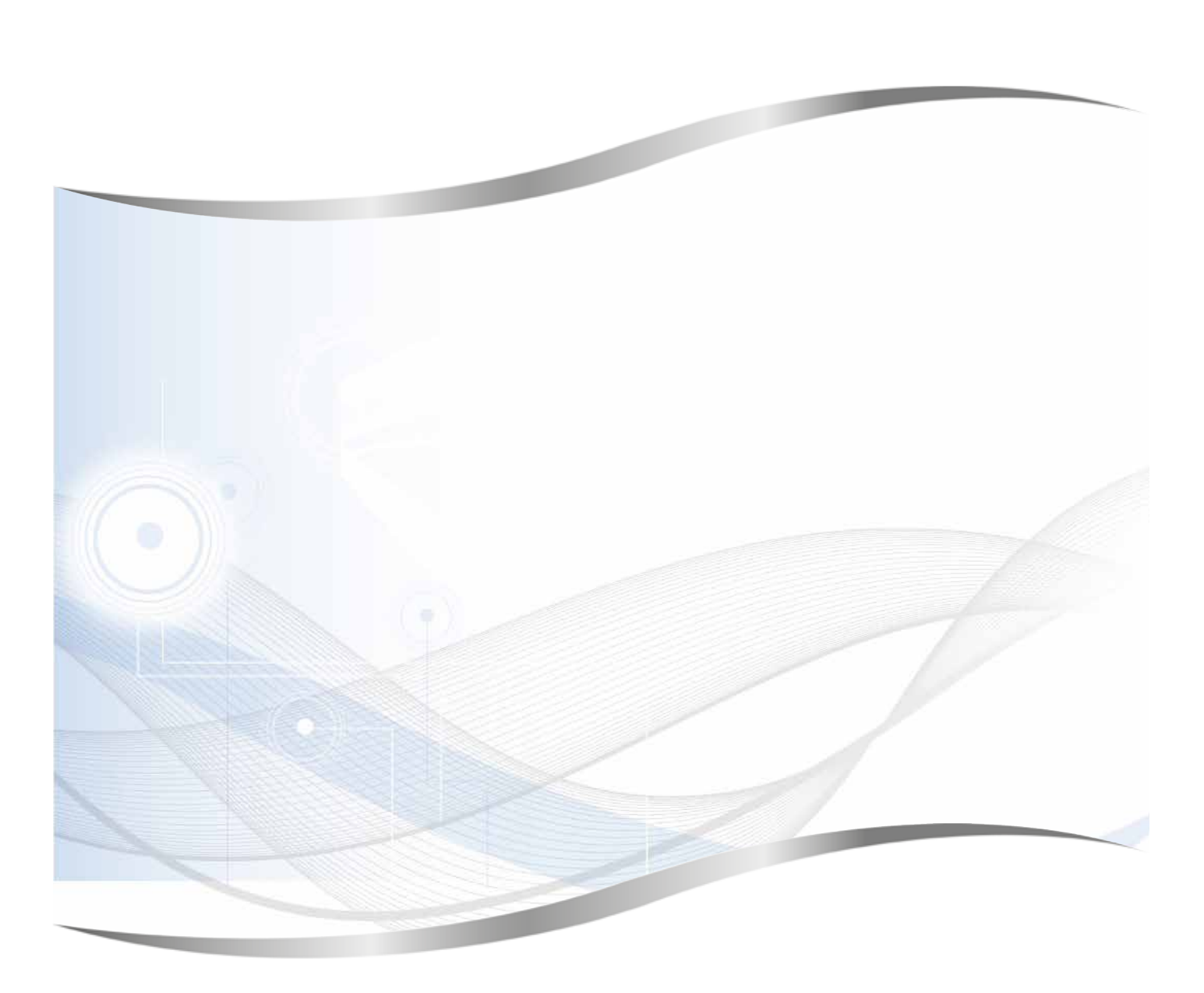

Leica Biosystems Nussloch GmbH Heidelberger Strasse 17 - 19 69226 Nussloch Almanya

Tel.: +49 - (0) 6224 - 143 0 Faks: +49 - (0) 6224 - 143 268 Web: www.LeicaBiosystems.com